# **Oracle® Identity Manager**

Connector Guide for SAP User Management Release 9.1.2 **E11212-06**

December 2009

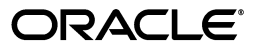

Oracle Identity Manager Connector Guide for SAP User Management, Release 9.1.2

E11212-06

Copyright © 2009, Oracle and/or its affiliates. All rights reserved.

Primary Author: Lyju Vadassery

Contributing Authors: Debapriya Datta, Devanshi Mohan, Alankrita Prakash

This software and related documentation are provided under a license agreement containing restrictions on use and disclosure and are protected by intellectual property laws. Except as expressly permitted in your license agreement or allowed by law, you may not use, copy, reproduce, translate, broadcast, modify, license, transmit, distribute, exhibit, perform, publish, or display any part, in any form, or by any means. Reverse engineering, disassembly, or decompilation of this software, unless required by law for interoperability, is prohibited.

The information contained herein is subject to change without notice and is not warranted to be error-free. If you find any errors, please report them to us in writing.

If this software or related documentation is delivered to the U.S. Government or anyone licensing it on behalf of the U.S. Government, the following notice is applicable:

U.S. GOVERNMENT RIGHTS Programs, software, databases, and related documentation and technical data delivered to U.S. Government customers are "commercial computer software" or "commercial technical data" pursuant to the applicable Federal Acquisition Regulation and agency-specific supplemental regulations. As such, the use, duplication, disclosure, modification, and adaptation shall be subject to the restrictions and license terms set forth in the applicable Government contract, and, to the extent applicable by the terms of the Government contract, the additional rights set forth in FAR 52.227-19, Commercial Computer Software License (December 2007). Oracle USA, Inc., 500 Oracle Parkway, Redwood City, CA 94065.

This software is developed for general use in a variety of information management applications. It is not developed or intended for use in any inherently dangerous applications, including applications which may create a risk of personal injury. If you use this software in dangerous applications, then you shall be responsible to take all appropriate fail-safe, backup, redundancy, and other measures to ensure the safe use of this software. Oracle Corporation and its affiliates disclaim any liability for any damages caused by use of this software in dangerous applications.

Oracle is a registered trademark of Oracle Corporation and/or its affiliates. Other names may be trademarks of their respective owners.

This software and documentation may provide access to or information on content, products, and services from third parties. Oracle Corporation and its affiliates are not responsible for and expressly disclaim all warranties of any kind with respect to third-party content, products, and services. Oracle Corporation and its affiliates will not be responsible for any loss, costs, or damages incurred due to your access to or use of third-party content, products, or services.

# **Contents**

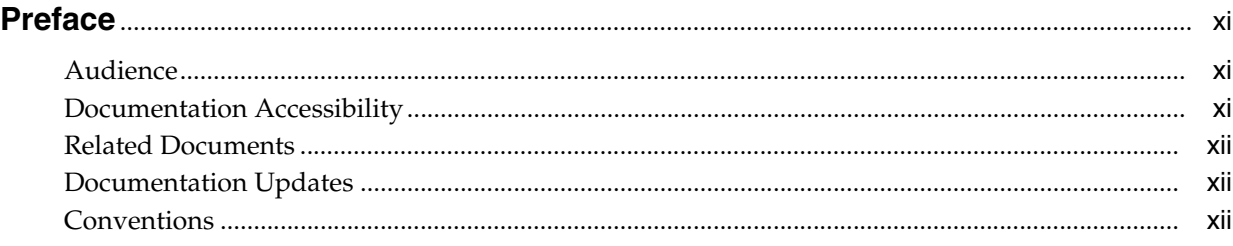

# **[What's New in Oracle Identity Manager Connector for SAP User Management?](#page-12-0)**...... xiii

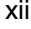

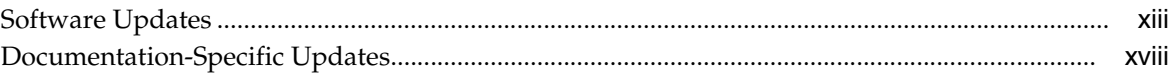

# **[1 About the Connector](#page-18-0)**

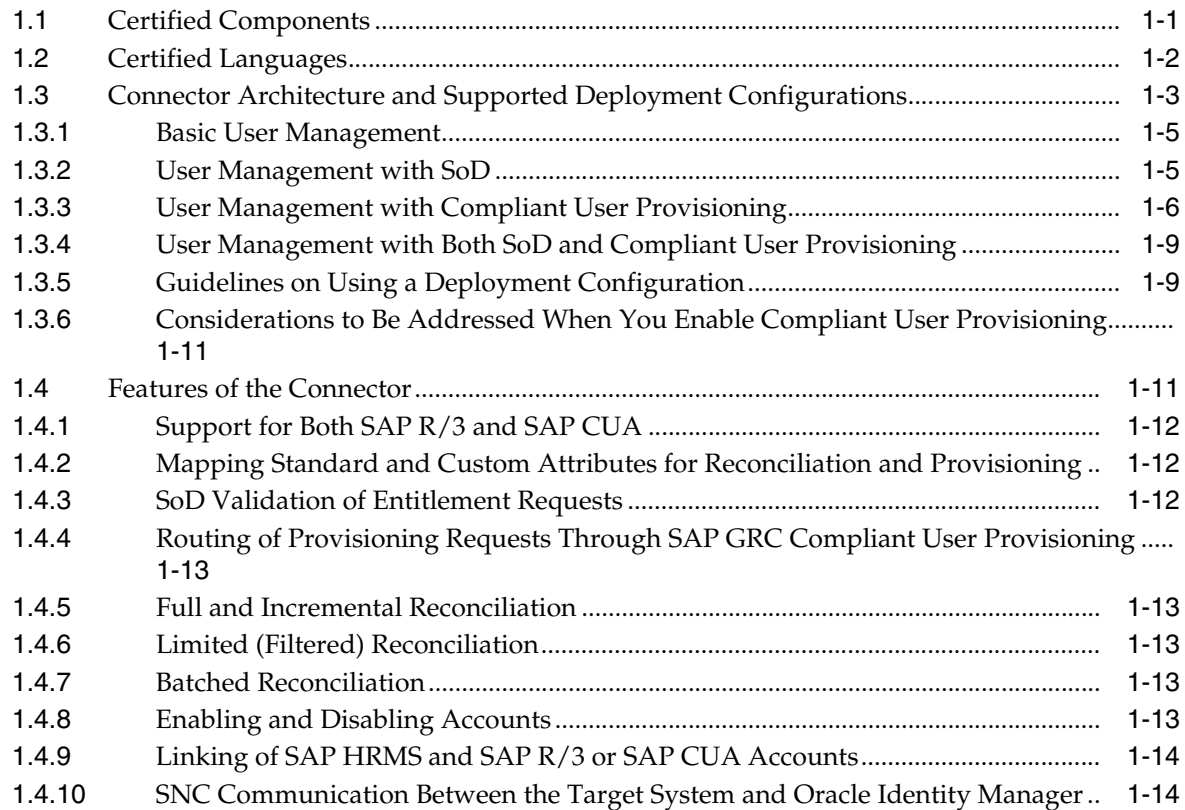

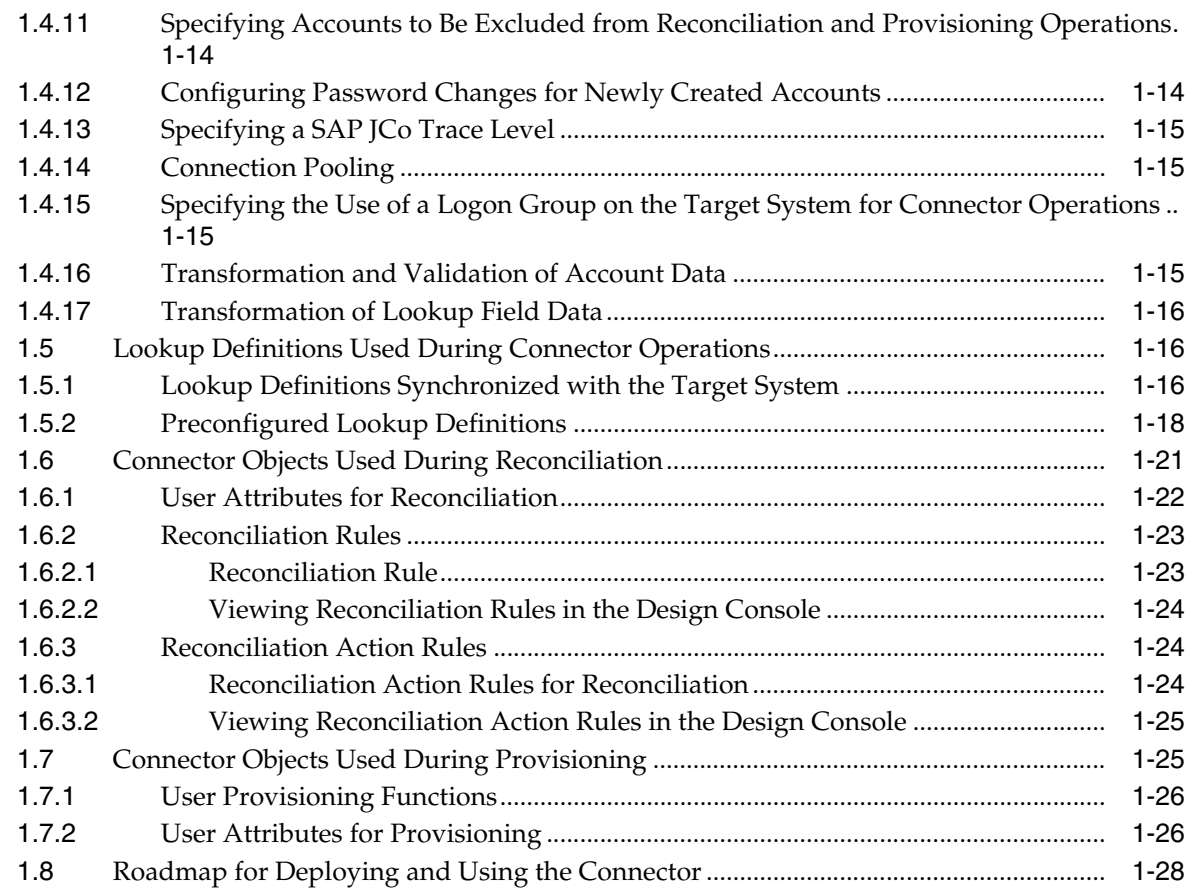

# **[2 Deploying the Connector](#page-48-0)**

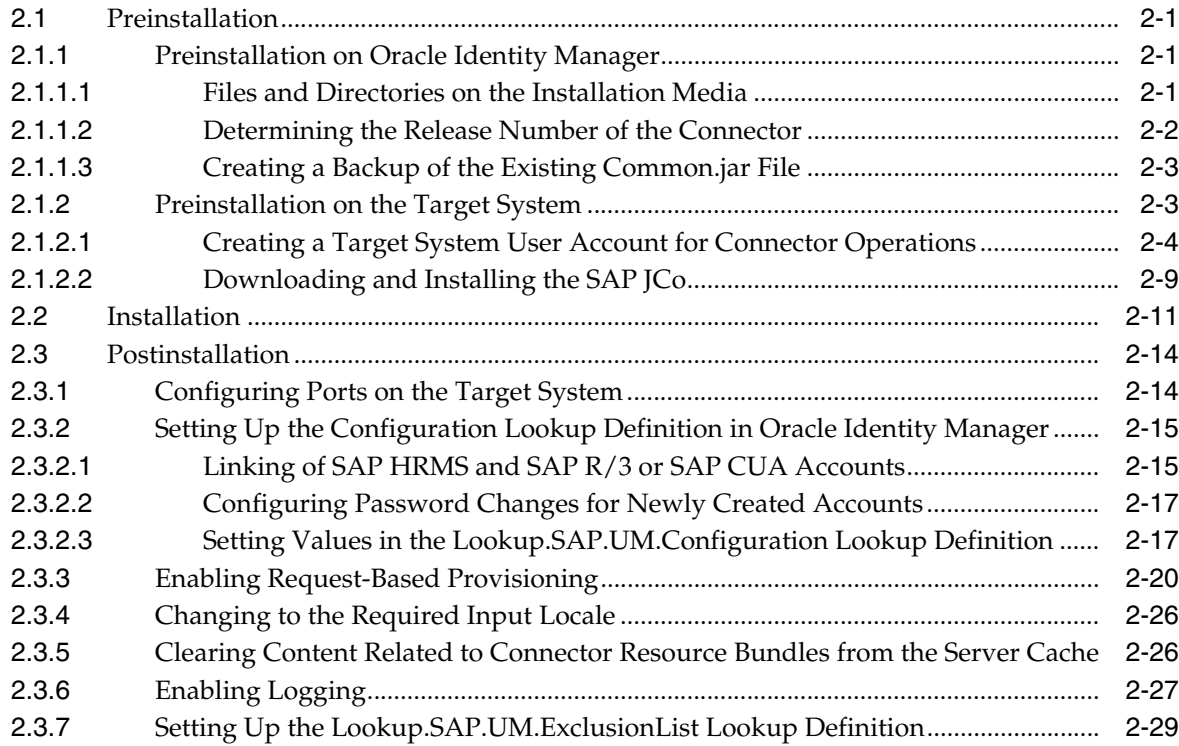

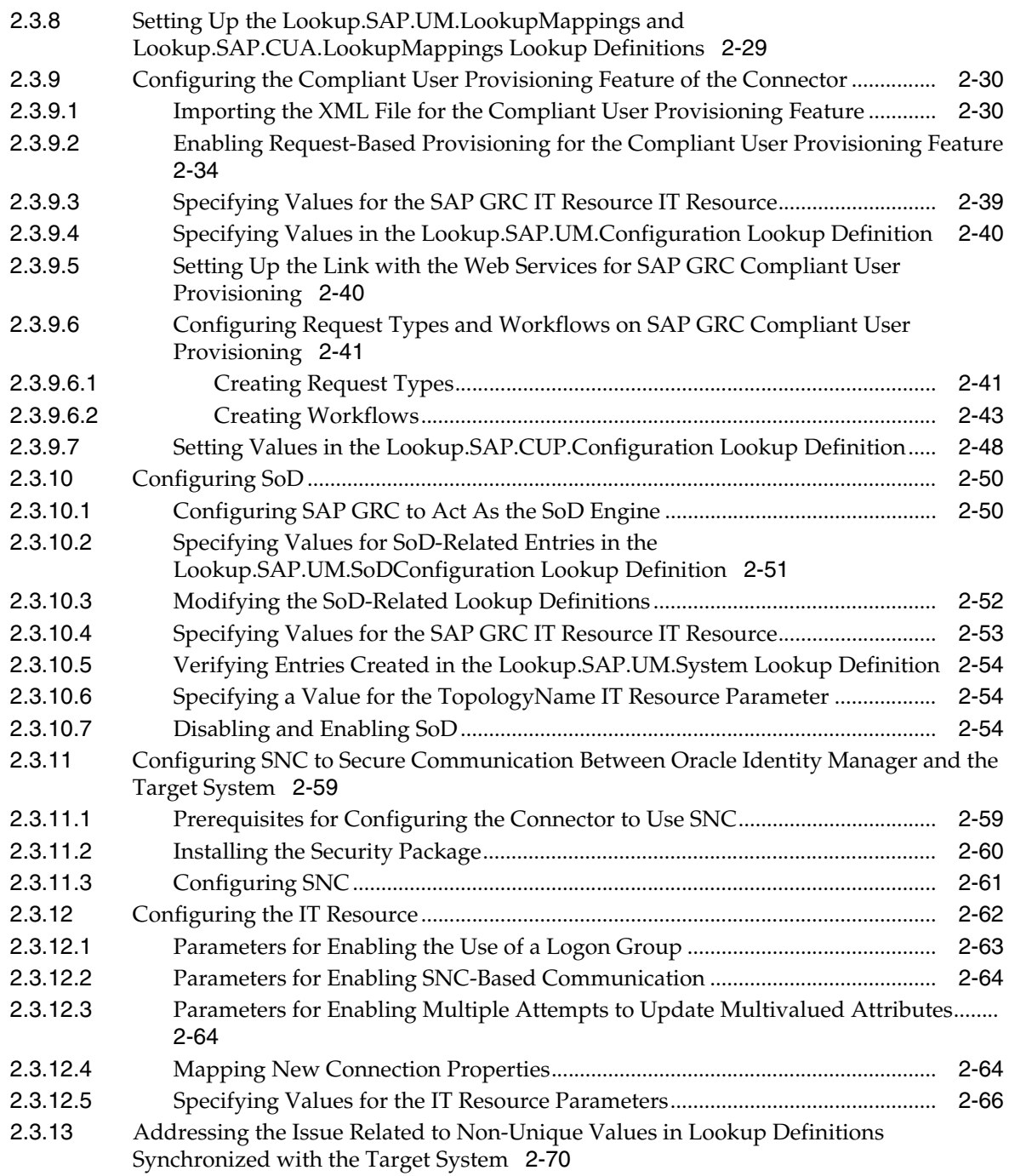

# **[3 Using the Connector](#page-120-0)**

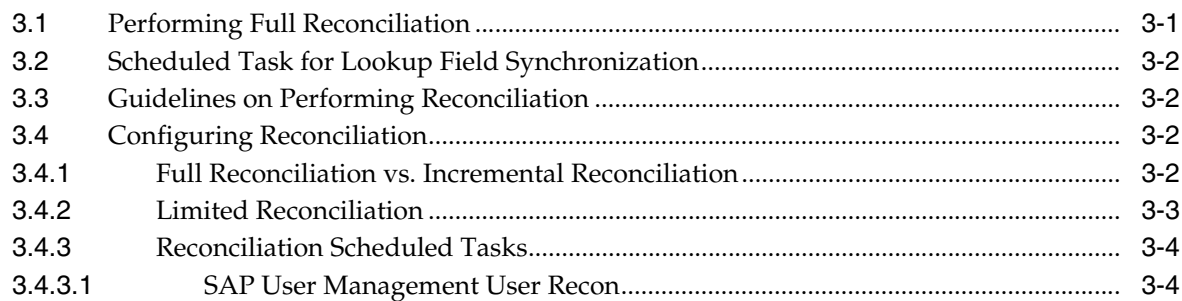

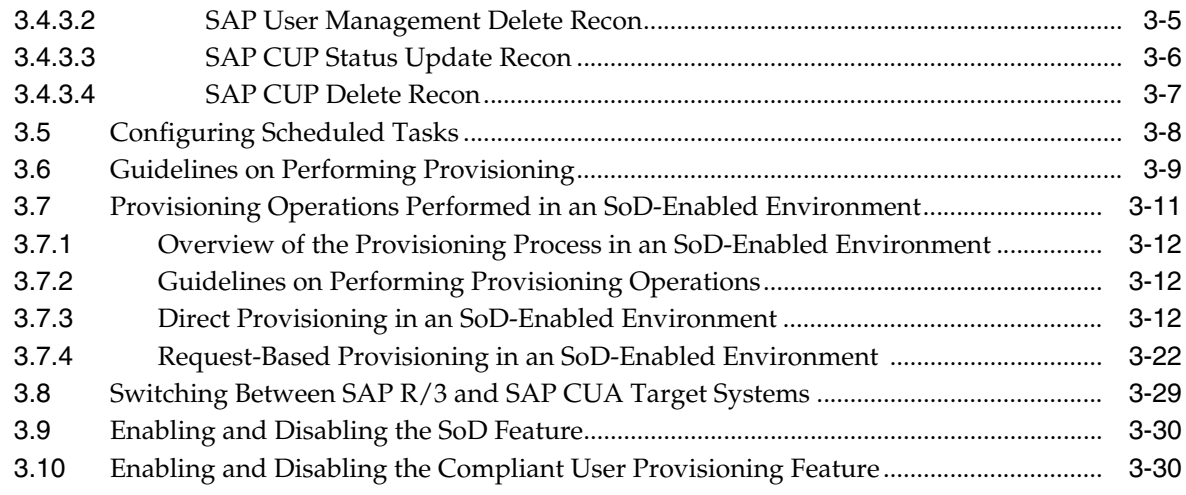

# **[4 Extending the Functionality of the Connector](#page-150-0)**

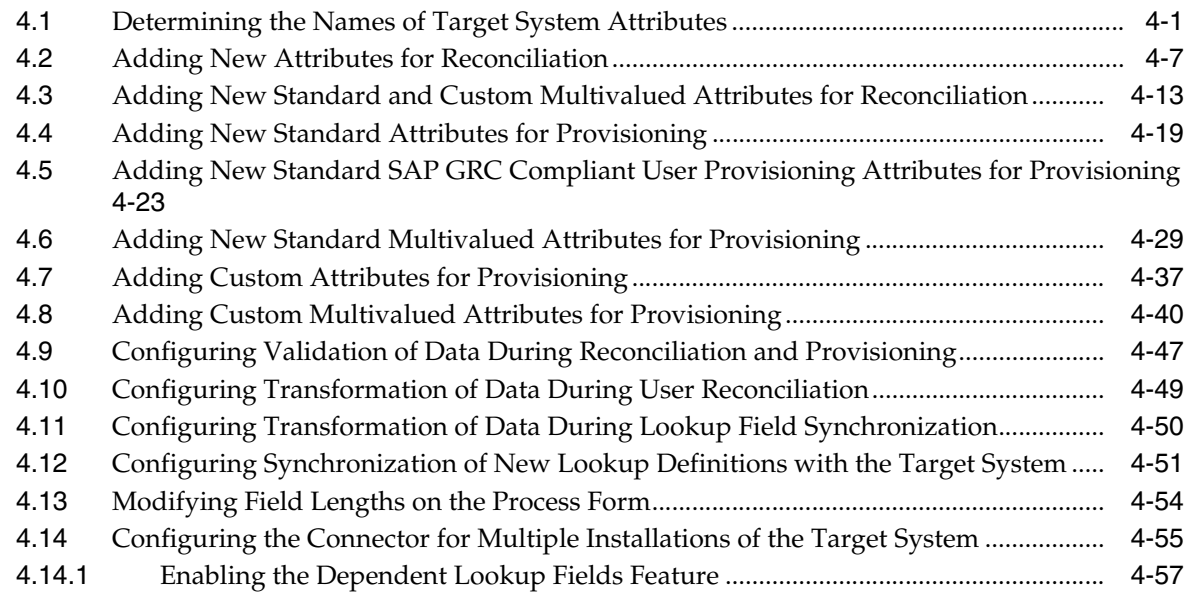

# **[5 Known Issues](#page-216-0)**

# **[A Standard BAPIs Used During Connector Operations](#page-218-0)**

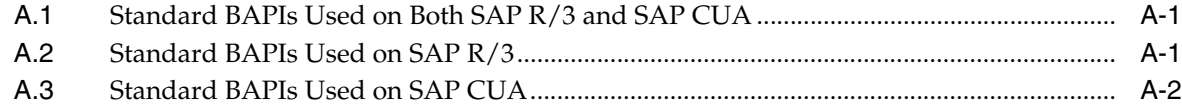

# **List of Figures**

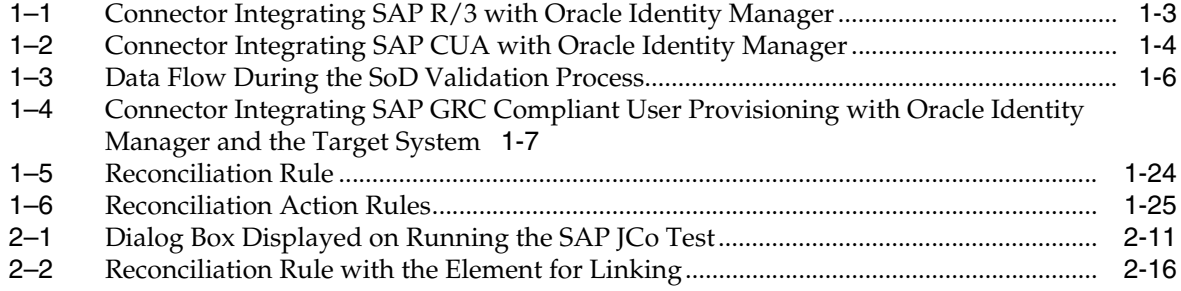

# **List of Tables**

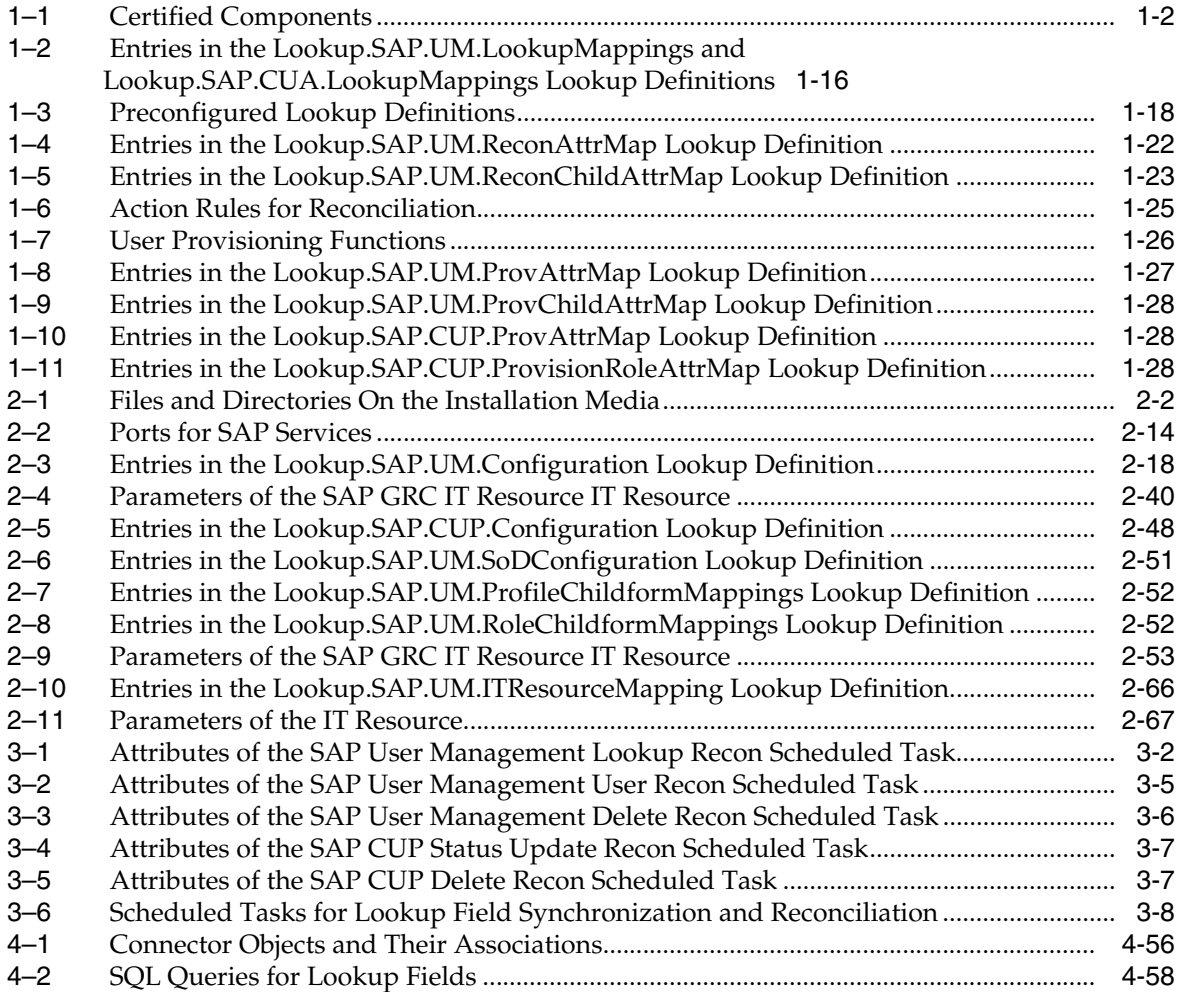

# **Preface**

<span id="page-10-0"></span>This guide describes the connector that is used to integrate Oracle Identity Manager Connector with SAP R/3 and SAP CUA.

# <span id="page-10-1"></span>**Audience**

This guide is intended for resource administrators and target system integration teams.

# <span id="page-10-2"></span>**Documentation Accessibility**

Our goal is to make Oracle products, services, and supporting documentation accessible to all users, including users that are disabled. To that end, our documentation includes features that make information available to users of assistive technology. This documentation is available in HTML format, and contains markup to facilitate access by the disabled community. Accessibility standards will continue to evolve over time, and Oracle is actively engaged with other market-leading technology vendors to address technical obstacles so that our documentation can be accessible to all of our customers. For more information, visit the Oracle Accessibility Program Web site at http://www.oracle.com/accessibility/.

### **Accessibility of Code Examples in Documentation**

Screen readers may not always correctly read the code examples in this document. The conventions for writing code require that closing braces should appear on an otherwise empty line; however, some screen readers may not always read a line of text that consists solely of a bracket or brace.

#### **Accessibility of Links to External Web Sites in Documentation**

This documentation may contain links to Web sites of other companies or organizations that Oracle does not own or control. Oracle neither evaluates nor makes any representations regarding the accessibility of these Web sites.

### **Deaf/Hard of Hearing Access to Oracle Support Services**

To reach Oracle Support Services, use a telecommunications relay service (TRS) to call Oracle Support at 1.800.223.1711. An Oracle Support Services engineer will handle technical issues and provide customer support according to the Oracle service request process. Information about TRS is available at

http://www.fcc.gov/cgb/consumerfacts/trs.html, and a list of phone numbers is available at http://www.fcc.gov/cgb/dro/trsphonebk.html.

# <span id="page-11-0"></span>**Related Documents**

For information about installing and using Oracle Identity Manager, see the Oracle Identity Manager documentation library.

For generic information about connectors, see *Oracle Identity Manager Connector Concepts*.

The following Oracle Technology Network page provides links to Oracle Identity Manager documentation:

http://www.oracle.com/technology/documentation/oim1014.html

# <span id="page-11-1"></span>**Documentation Updates**

Oracle is committed to delivering the best and most recent information available. For information about updates to the Oracle Identity Manager Connectors documentation, visit Oracle Technology Network at

http://www.oracle.com/technology/documentation/oim1014.html

# <span id="page-11-2"></span>**Conventions**

The following text conventions are used in this document:

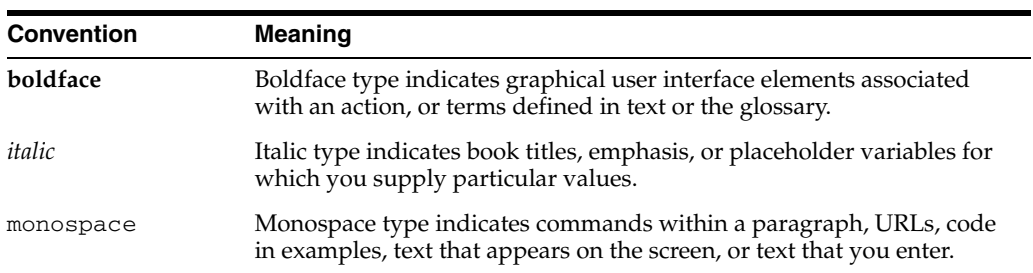

# <span id="page-12-0"></span>**What's New in Oracle Identity Manager Connector for SAP User Management?**

This chapter provides an overview of the updates made to the software and documentation for release 9.1.2 of the SAP User Management connector.

The updates discussed in this chapter are divided into the following categories:

**[Software Updates](#page-12-1)** 

These include updates made to the connector software.

[Documentation-Specific Updates](#page-17-0)

These include major changes made to the connector documentation. These changes are not related to software updates.

# <span id="page-12-1"></span>**Software Updates**

The following sections discuss software updates:

- [Software Updates in Release 9.1.0](#page-12-2)
- [Software Updates in Release 9.1.1](#page-13-4)
- [Software Updates in Release 9.1.2](#page-16-0)

### <span id="page-12-2"></span>**Software Updates in Release 9.1.0**

The following are software updates in release 9.1.0:

- [Support for SoD Validation of Entitlement Requests](#page-12-3)
- Linking of Entries in Lookup Definitions with Corresponding Target System [Installations \(Support for Dependent Lookup Values\)](#page-13-0)
- **[Changes in Certified Components](#page-13-1)**
- [Change in the Reconciliation Rule](#page-13-2)
- [Trusted Source Reconciliation Mode of the Connector Deprecated](#page-13-3)

#### <span id="page-12-3"></span>**Support for SoD Validation of Entitlement Requests**

From this release onward, the connector supports the Segregation of Duties (SoD) feature introduced in Oracle Identity Manager release 9.1.0.2. Requests for SAP role and profile entitlements can be validated with SAP GRC. Entitlements are provisioned into SAP ERP only if the request passes the SoD validation process. This preventive simulation approach helps identify and correct potentially conflicting assignment of entitlements to a user, before the requested entitlements are granted to users.

See [Section 1.4.3, "SoD Validation of Entitlement Requests"](#page-29-3) for more information.

### <span id="page-13-0"></span>**Linking of Entries in Lookup Definitions with Corresponding Target System Installations (Support for Dependent Lookup Values)**

In earlier releases, if you had multiple installations of the target system, then entries in a lookup definition were not linked with the target system installation from which the entries were copied. During a provisioning operation, you could not select lookup field values that were specific to the target system installation on which the provisioning operation was to be performed.

From this release onward, entries in lookup definitions are linked to the target system installation from which they are copied. See [Section 1.5, "Lookup Definitions Used](#page-33-4)  [During Connector Operations"](#page-33-4) for more information.

#### <span id="page-13-1"></span>**Changes in Certified Components**

From this release onward:

- The required SAP JCo version is 3.0.
- The minimum certified release of Oracle Identity Manager is release 9.1.0.2.
- AIX is one of the certified operating systems for the host computer on which Oracle Identity Manager is installed.

See [Section 1.1, "Certified Components"](#page-18-2) for the complete listing of certified components. See the following Oracle Technology Network page for information about certified components of Oracle Identity Manager:

http://www.oracle.com/technology/software/products/ias/files/idm \_certification\_101401.html

**Note:** The title of that section has been changed from "Certified Deployment Configurations" to "Certified Components."

#### <span id="page-13-2"></span>**Change in the Reconciliation Rule**

The reconciliation rules have been modified. See [Section 1.6.2, "Reconciliation Rules"](#page-40-3) for more information.

#### <span id="page-13-3"></span>**Trusted Source Reconciliation Mode of the Connector Deprecated**

From this release onward, the trusted source reconciliation mode of the connector has been deprecated. All features related to this mode of the connector will be removed in a future release.

#### <span id="page-13-4"></span>**Software Updates in Release 9.1.1**

The following are software updates in release 9.1.1:

- [Support for Both SAP R/3 and SAP CUA](#page-14-0)
- [Change in Oracle Identity Manager Release Requirement](#page-14-1)
- [Use of Standard BAPIs](#page-14-2)
- [Enhanced Set of Default Attribute Mappings](#page-14-3)
- **[New Provisioning Functions](#page-14-5)**
- [Configuring Password Changes for Newly Created Accounts](#page-14-4)
- **Support for Mapping Standard and Custom Attributes for Reconciliation and [Provisioning](#page-15-0)**
- Support for Specifying Accounts to Be Excluded from Reconciliation and [Provisioning Operations](#page-15-1)
- Support for Configuring Linking of SAP HRMS and SAP R/3 or SAP CUA **[Accounts](#page-15-2)**
- [Support for Specifying a SAP JCo Trace Level](#page-15-3)
- Support for Specifying the Use of a Logon Group on the Target System for [Connector Operations](#page-15-4)
- [Support for Enabling and Disabling Accounts](#page-15-5)
- **[Support for Connection Pooling](#page-16-1)**
- **[Testing Utility Deprecated](#page-16-2)**

### <span id="page-14-0"></span>**Support for Both SAP R/3 and SAP CUA**

From this release onward, this connector replaces release 9.1.0 of both the SAP User Management and SAP CUA connectors.

See [Section 1.4.1, "Support for Both SAP R/3 and SAP CUA"](#page-29-4) for more information.

### <span id="page-14-1"></span>**Change in Oracle Identity Manager Release Requirement**

The connector has been certified on Oracle Identity Manager release 9.1.0.2 BP02 and later. This change is mentioned in [Section 1.1, "Certified Components"](#page-18-2).

### <span id="page-14-2"></span>**Use of Standard BAPIs**

In earlier releases, custom BAPIs were provided for reconciliation and provisioning with the target system. You deployed these BAPIs on the target system as part of the connector deployment procedure. From this release onward, only standard BAPIs are used during reconciliation and provisioning.

### <span id="page-14-3"></span>**Enhanced Set of Default Attribute Mappings**

The default set of attribute mappings for reconciliation and provisioning has been enhanced. See the following sections for a full listing of the attribute mappings:

- [Section 1.6.1, "User Attributes for Reconciliation"](#page-39-2)
- [Section 1.7.2, "User Attributes for Provisioning"](#page-43-4)

#### <span id="page-14-5"></span>**New Provisioning Functions**

In [Section 1.7.1, "User Provisioning Functions"](#page-43-3), the following provisioning functions have been added:

- Enable a user account
- Disable a user account
- Link a user account
- Update the start date or end date of a role
- Update a custom attribute added on the target system

#### <span id="page-14-4"></span>**Configuring Password Changes for Newly Created Accounts**

When you log in to SAP by using a newly created account, you are prompted to change your password at first logon. This behavior can be configured for target system accounts created through Oracle Identity Manager. In addition, the connector can be configured so that it is not mandatory to specify passwords for new accounts.

See [Section 1.4.12, "Configuring Password Changes for Newly Created Accounts"](#page-31-4) for more information.

### <span id="page-15-0"></span>**Support for Mapping Standard and Custom Attributes for Reconciliation and Provisioning**

From this release onward, you can create mappings for attributes that are not included in the list of default attribute mappings. These attributes can be part of the standard set of attributes provided by the target system or custom attributes that you add on the target system.

See [Chapter 4, "Extending the Functionality of the Connector"](#page-150-2) for more information.

### <span id="page-15-1"></span>**Support for Specifying Accounts to Be Excluded from Reconciliation and Provisioning Operations**

From this release onward, you can specify a list of accounts that must be excluded from all reconciliation and provisioning operations.

See [Section 2.3.7, "Setting Up the Lookup.SAP.UM.ExclusionList Lookup Definition"](#page-76-2) for more information.

#### <span id="page-15-2"></span>**Support for Configuring Linking of SAP HRMS and SAP R/3 or SAP CUA Accounts**

From this release onward, you can configure the manner in which an SAP R/3 or SAP CUA account is linked with an SAP HRMS account. When enabled, the linking process is automatically triggered during the Create User provisioning operation. If a matching SAP HRMS account cannot be found the first time, then you can manually trigger the linking process after the SAP HRMS account is created.

See [Section 1.4.9, "Linking of SAP HRMS and SAP R/3 or SAP CUA Accounts"](#page-31-5) for more information.

### <span id="page-15-3"></span>**Support for Specifying a SAP JCo Trace Level**

The connector uses the SAP JCo for reconciliation and provisioning operations. The JCo trace level is a numeric specification of the level of trace data that must be logged when the SAP JCo is used. From this release onward, you can specify the trace level as a parameter of the IT resource.

See [Table 2–11, " Parameters of the IT Resource"](#page-114-1) for more information.

### <span id="page-15-4"></span>**Support for Specifying the Use of a Logon Group on the Target System for Connector Operations**

In SAP, a logon group is used as a load-sharing mechanism. When a user logs in to a logon group, the system internally routes the connection request to the logon group member with the least load. From this release onward, you can configure the connector to use a logon group for logging in to the target system for reconciliation and provisioning operations.

See [Section 2.3.12.1, "Parameters for Enabling the Use of a Logon Group"](#page-110-1) for more information.

#### <span id="page-15-5"></span>**Support for Enabling and Disabling Accounts**

Valid From and Valid Through are two user attributes on the target system. For a particular user in SAP, if the Valid Through date is less than the current date, then the account is in the Disabled state. Otherwise, the account is in the Enabled state. From this release onward, the same behavior is duplicated in Oracle Identity Manager.

See [Section 1.4.8, "Enabling and Disabling Accounts"](#page-30-5) for more information.

#### <span id="page-16-1"></span>**Support for Connection Pooling**

The connector supports the connection pooling feature introduced in Oracle Identity Manager release 9.1.0.2. In earlier releases, a connection with the target system was established at the start of a reconciliation run and closed at the end of the reconciliation run. With the introduction of connection pooling, multiple connections are established by Oracle Identity Manager and held in reserve for use by the connector.

See [Section 1.4.14, "Connection Pooling"](#page-32-4) for more information.

#### <span id="page-16-2"></span>**Testing Utility Deprecated**

The testing utility is not included in this release of the connector.

### <span id="page-16-0"></span>**Software Updates in Release 9.1.2**

The following is the software update in release 9.1.2:

- [Changes in the Certified Oracle Identity Manager and Target System Releases](#page-16-5)
- [Support for Integration with SAP GRC Compliant User Provisioning](#page-16-3)
- [Reconciliation and Provisioning of Custom Multivalued Attributes](#page-16-4)
- [Dependent Lookup Fields Feature Is Disabled by Default](#page-17-1)
- Support for Configuring Transformation of Data During Lookup Field [Synchronization](#page-17-2)

#### <span id="page-16-5"></span>**Changes in the Certified Oracle Identity Manager and Target System Releases**

[Section 1.1, "Certified Components"](#page-18-2) lists the Oracle Identity Manager and target system releases certified from this release onward.

### <span id="page-16-3"></span>**Support for Integration with SAP GRC Compliant User Provisioning**

In an SAP environment, you can set up SAP GRC Compliant User Provisioning as the front end for receiving account creation and modification provisioning requests. From this release onward, the connector can be used to integrate Oracle Identity Manager with SAP GRC Compliant User Provisioning. In this deployment configuration, Oracle Identity Manager acts as the medium for sending provisioning requests to Compliant User Provisioning.

### <span id="page-16-4"></span>**Reconciliation and Provisioning of Custom Multivalued Attributes**

From this release onward, the connector allows you to add custom multivalued attributes that you create on the target system for reconciliation and provisioning with Oracle Identity Manager. See the following sections for information about the procedure:

- [Section 4.3, "Adding New Standard and Custom Multivalued Attributes for](#page-162-1)  [Reconciliation"](#page-162-1)
- [Section 4.8, "Adding Custom Multivalued Attributes for Provisioning"](#page-189-1)

### <span id="page-17-1"></span>**Dependent Lookup Fields Feature Is Disabled by Default**

In this release, the Dependent Lookup Fields feature is disabled by default. You can enable this feature after you deploy the Oracle Identity Manager release 9.1.0.2 bundle patch that addresses Bug 9181280. See [Section 4.14.1, "Enabling the Dependent Lookup](#page-206-1)  [Fields Feature"](#page-206-1) for more information.

### <span id="page-17-2"></span>**Support for Configuring Transformation of Data During Lookup Field Synchronization**

From this release onward, you can configure transformation of lookup field data synchronized from the target system. [Section 1.4.17, "Transformation of Lookup Field](#page-33-5)  [Data"](#page-33-5) provides a pointer to additional information about this feature.

# <span id="page-17-0"></span>**Documentation-Specific Updates**

The following sections discuss documentation-specific updates:

- [Documentation-Specific Updates in Release 9.1.0](#page-17-3)
- [Documentation-Specific Updates in Release 9.1.1](#page-17-4)
- [Documentation-Specific Updates in Release 9.1.2](#page-17-5)

### <span id="page-17-3"></span>**Documentation-Specific Updates in Release 9.1.0**

Major changes have been made in the structure of the guide. The objective of these changes is to synchronize the guide with the changes made to the connector and to improve the usability of information provided by the guide.

See [Section 1.8, "Roadmap for Deploying and Using the Connector"](#page-45-4) for information about the organization of content in this guide.

### <span id="page-17-4"></span>**Documentation-Specific Updates in Release 9.1.1**

The following documentation-specific updates have been made in release 9.1.1:

- The "Configuring the Connector for Multiple Trusted Source Reconciliation" section has been removed from [Chapter 4, "Extending the Functionality of the](#page-150-2)  [Connector".](#page-150-2) The connector does not support this feature.
- The list of standard BAPIs used during connector operations has been added in [Appendix A.](#page-218-3)

### <span id="page-17-5"></span>**Documentation-Specific Updates in Release 9.1.2**

Minor changes have been made in the structure and location of some sections.

# <sup>1</sup>**About the Connector**

<span id="page-18-0"></span>Oracle Identity Manager automates access rights management, security, and provisioning of IT resources. Oracle Identity Manager connectors are used to integrate Oracle Identity Manager with external, identity-aware applications. This guide discusses the connector that enables you to use SAP R/3 and SAP CUA systems as managed (target) resources of Oracle Identity Manager.

**Note:** In this guide, the term **target system** collectively refers to both SAP R/3 and SAP CUA. Where information is specific to either SAP R/3 or SAP CUA, the name of the target system has been used.

In the account management (target resource) mode of the connector, data about users created or modified directly on the target system can be reconciled into Oracle Identity Manager. This data is used to provision (allocate) new resources or update resources already assigned to OIM Users. In addition, you can use Oracle Identity Manager to provision or update SAP R/3 or SAP CUA resources assigned to OIM Users. These provisioning operations performed on Oracle Identity Manager translate into the creation of or updates to target system accounts.

This chapter contains the following sections:

- [Section 1.1, "Certified Components"](#page-18-1)
- [Section 1.2, "Certified Languages"](#page-19-0)
- [Section 1.3, "Connector Architecture and Supported Deployment Configurations"](#page-20-0)
- [Section 1.4, "Features of the Connector"](#page-28-1)
- [Section 1.5, "Lookup Definitions Used During Connector Operations"](#page-33-1)
- [Section 1.6, "Connector Objects Used During Reconciliation"](#page-38-0)
- [Section 1.7, "Connector Objects Used During Provisioning"](#page-42-1)
- [Section 1.8, "Roadmap for Deploying and Using the Connector"](#page-45-0)

# <span id="page-18-2"></span><span id="page-18-1"></span>**1.1 Certified Components**

[Table 1–1](#page-19-2) lists certified components for the connector.

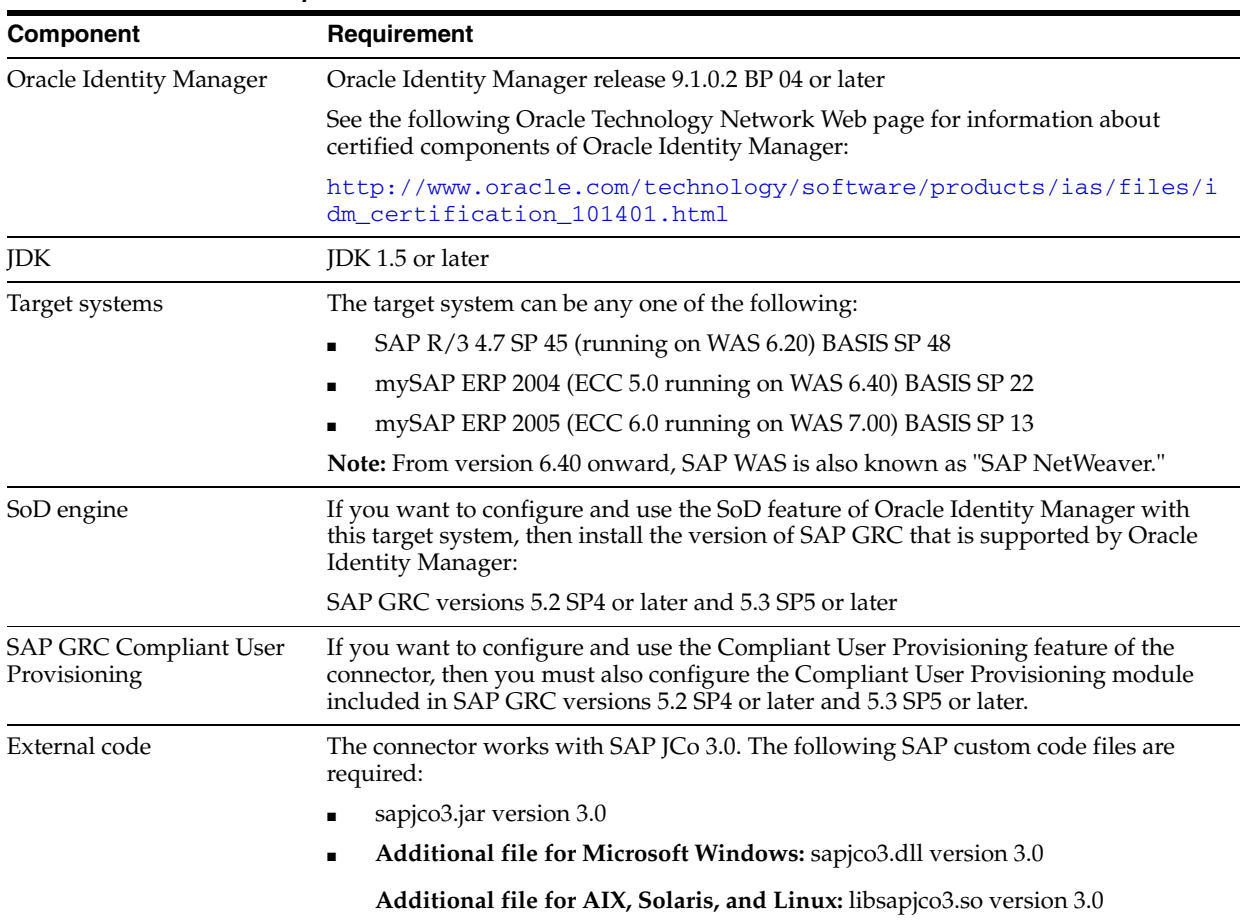

### <span id="page-19-2"></span><span id="page-19-1"></span>*Table 1–1 Certified Components*

# <span id="page-19-0"></span>**1.2 Certified Languages**

The connector supports the following languages:

- Arabic
- Chinese (Simplified)
- Chinese (Traditional)
- Danish
- **English**
- **French**
- **German**
- **Italian**
- Japanese
- **Korean**
- Portuguese (Brazilian)
- **Spanish**

**See Also:** *Oracle Identity Manager Globalization Guide* for information about supported special characters

# <span id="page-20-0"></span>**1.3 Connector Architecture and Supported Deployment Configurations**

In its basic mode of operation, the connector sets up Oracle Identity Manager as the front end for sending account creation or modification provisioning requests to either SAP R/3 or SAP CUA. While deploying the connector, you can opt for enabling either direct provisioning or request-based provisioning in Oracle Identity Manager. In direct provisioning, only Oracle Identity Manager administrators can create and manage target system resources. In request-based provisioning, users can raise requests for creating and managing their accounts. Other users designated as administrators or approvers act upon these requests.

An access policy change is the third form of provisioning operation supported by the connector. If a change in an access policy requires corresponding changes in resources provisioned to a set of users, then the required provisioning operations on the target system are automatically initiated from Oracle Identity Manager.

Account data added or modified through provisioning operations performed directly on the target system can be reconciled into Oracle Identity Manager.

[Figure 1–1](#page-20-1) shows the connector integrating SAP R/3 with Oracle Identity Manager.

*Figure 1–1 Connector Integrating SAP R/3 with Oracle Identity Manager*

<span id="page-20-1"></span>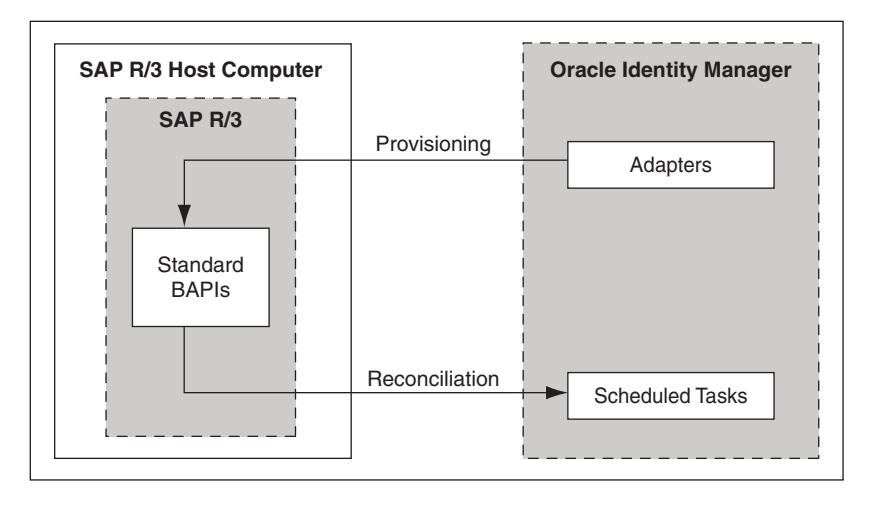

[Figure 1–2](#page-21-0) shows the connector integrating SAP CUA with Oracle Identity Manager.

<span id="page-21-0"></span>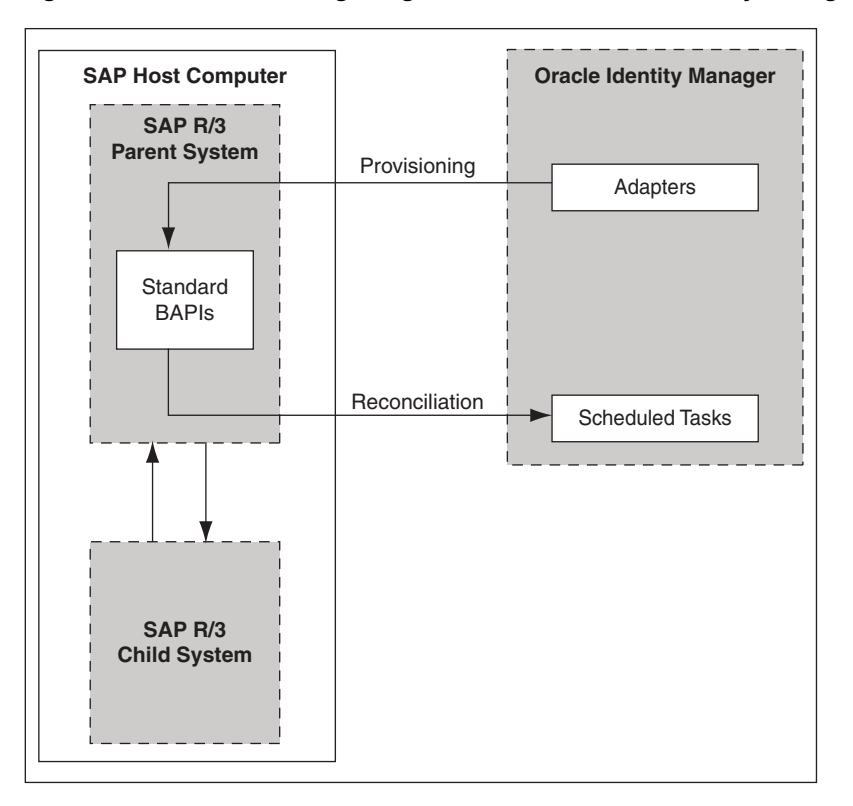

*Figure 1–2 Connector Integrating SAP CUA with Oracle Identity Manager*

As shown in these figures, either SAP R/3 or SAP CUA is configured as a target resource of Oracle Identity Manager. Through provisioning operations performed on Oracle Identity Manager, accounts are created and updated on the target system for OIM Users. Through reconciliation, account data that is created and updated directly on the target system is fetched into Oracle Identity Manager and stored against the corresponding OIM Users.

During provisioning, adapters carry provisioning data submitted through the process form to the target system. Standard BAPIs on the target system accept provisioning data from the adapters, carry out the required operation on the target system, and return the response from the target system to the adapters. The adapters return the response to Oracle Identity Manager.

### **See Also:** [Appendix A, "Standard BAPIs Used During Connector](#page-218-3)  [Operations"](#page-218-3)

During reconciliation, a scheduled task establishes a connection with the target system and sends reconciliation criteria to the BAPIs. The BAPIs extract user records that match the reconciliation criteria and hand them over to the scheduled task, which brings the records to Oracle Identity Manager.

Each record fetched from the target system is compared with SAP UM resources that are already provisioned to OIM Users. If a match is found, then the update made to the SAP record from the target system is copied to the SAP UM resource in Oracle Identity Manager. If no match is found, then the user ID of the record is compared with the user ID of each OIM User. If a match is found, then data in the target system record is used to provision an SAP UM resource to the OIM User.

Besides enabling direct integration with the target system, the connector can also be used to act as an interface with the Risk Analysis and Remediation and Compliant

User Provisioning modules of SAP GRC. The target system (SAP R/3 or SAP CUA) and these two modules of SAP GRC together provide various deployment configurations. The following sections provide information about the supported deployment configurations of the connector:

- [Section 1.3.1, "Basic User Management"](#page-22-0)
- [Section 1.3.2, "User Management with SoD"](#page-22-1)
- [Section 1.3.3, "User Management with Compliant User Provisioning"](#page-23-0)
- Section 1.3.4, "User Management with Both SoD and Compliant User [Provisioning"](#page-26-0)
- [Section 1.3.5, "Guidelines on Using a Deployment Configuration"](#page-26-1)
- Section 1.3.6, "Considerations to Be Addressed When You Enable Compliant User [Provisioning"](#page-28-0)

## <span id="page-22-0"></span>**1.3.1 Basic User Management**

When you configure the connector for basic user management, the connector accepts provisioning data submitted through Oracle Identity Manager and propagates this data to the target system. For example, when a Create User provisioning operation is performed on Oracle Identity Manager, the outcome is the creation of an account on the target system.

Account data added or modified through provisioning operations performed directly on the target system can be reconciled into Oracle Identity Manager.

[Figure 1–1](#page-20-1) and [Figure 1–2](#page-21-0) show the architecture of the connector in this deployment configuration.

The steps performed during a provisioning operation can be summarized as follows:

- **1.** The provisioning operation is initiated through direct provisioning, request-based provisioning, or an access policy change.
- **2.** Provisioning data is sent to the target system.
- **3.** The required change is made on the target system, and the outcome of the operation is sent back to and stored in Oracle Identity Manager.

## <span id="page-22-1"></span>**1.3.2 User Management with SoD**

You might have the Risk Analysis and Remediation module of SAP GRC configured to implement segregation of duties (SoD) in your SAP operating environment. In this scenario, the connector can be used as the interface between Oracle Identity Manager and the SoD module. You can configure the connector so that provisioning requests sent from Oracle Identity Manager are first run through the SoD validation process of SAP GRC Risk Analysis and Remediation. Provisioning requests that clear this validation process are then propagated from Oracle Identity Manager to the target system.

Reconciliation does not involve SAP GRC Risk Analysis and Remediation. Account data added or modified through provisioning operations performed directly on the target system can be reconciled into Oracle Identity Manager.

In this guide, the phrase **configuring SoD** is used to mean configuring the integration between Oracle Identity Manager and SAP GRC Risk Analysis and Remediation.

[Figure 1–3](#page-23-1) shows data flow in this mode of the connector.

<span id="page-23-1"></span>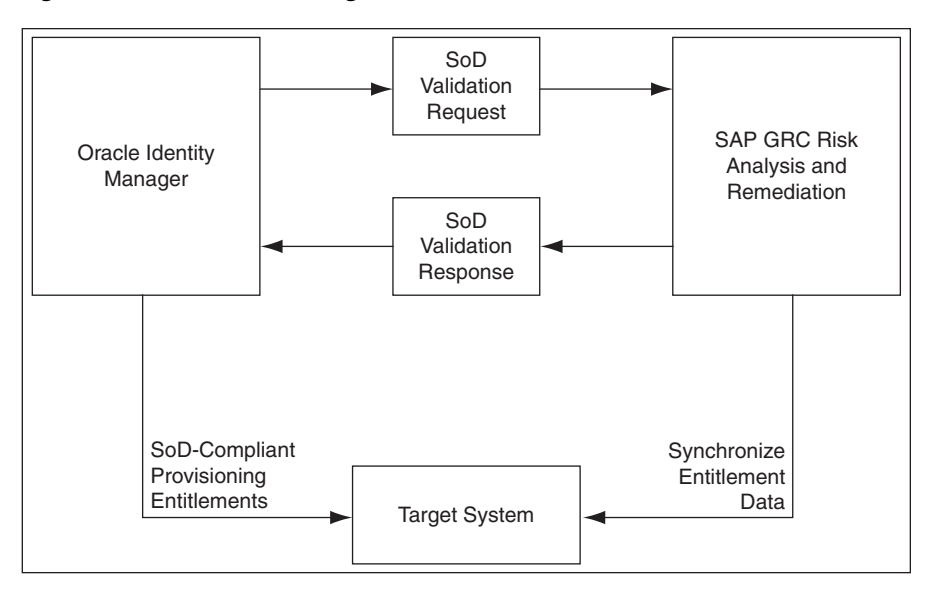

*Figure 1–3 Data Flow During the SoD Validation Process*

The steps performed during a provisioning operation can be summarized as follows:

**See Also:** The "Segregation of Duties (SoD) in Oracle Identity Manager" chapter in *Oracle Identity Manager Tools Reference* for detailed information about the provisioning process flow

- **1.** The provisioning operation is initiated through direct provisioning, request-based provisioning, or an access policy change.
- **2.** The resource approval workflow of Oracle Identity Manager sends this request to the SoD engine (SAP GRC Risk Analysis and Remediation).
- **3.** The SoD engine uses predefined rules to check if the entitlement assignment would lead to SoD violations. The outcome of this check is then sent back to Oracle Identity Manager.
- **4.** If the request fails SoD validation, then the approval workflow can be configured to take remediation steps. If the request passes SoD validation and if the approver in Oracle Identity Manager approves the request, then the resource provisioning workflow is initiated.
- **5.** This resource provisioning workflow can be configured to perform the SoD validation again. This is to ensure SoD compliance of the entitlement assignment immediately before the entitlement assignment is provisioned to the target system. You can also configure the SoD validation check in the resource provisioning workflow to be bypassed if this validation has been passed in the resource approval workflow.
- **6.** The resource provisioning workflow performs the required change on the target system, and the outcome of the operation is sent back to and stored in Oracle Identity Manager.

### <span id="page-23-0"></span>**1.3.3 User Management with Compliant User Provisioning**

Compliant User Provisioning is a module in the SAP GRC suite. In an SAP environment, you can set up Compliant User Provisioning as the front end for receiving account creation and modification provisioning requests. In Compliant User Provisioning, workflows for processing these requests can be configured and users designated as approvers act upon these requests.

**Note:** In this guide, the phrase **configuring Compliant User Provisioning** has been used to mean configuring the integration between Oracle Identity Manager and SAP GRC Compliant User Provisioning.

In your operating environment, the Compliant User Provisioning module might be directly linked with the Risk Analysis and Remediation module. In other words, provisioning requests are first sent from Compliant User Provisioning to Risk Analysis and Remediation for SoD validation. Only requests that clear the validation process are implemented on the target system. In this scenario, it is recommended that you do *not* configure the SoD feature of the connector.

Reconciliation does not involve SAP GRC Compliant User Provisioning. Scheduled tasks on Oracle Identity Manager fetch data from the target system to Oracle Identity Manager.

[Figure 1–4](#page-24-0) shows data flow in this mode of the connector.

<span id="page-24-0"></span>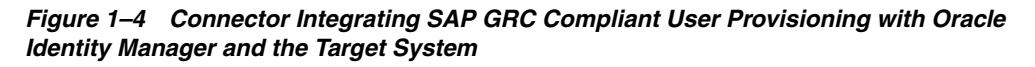

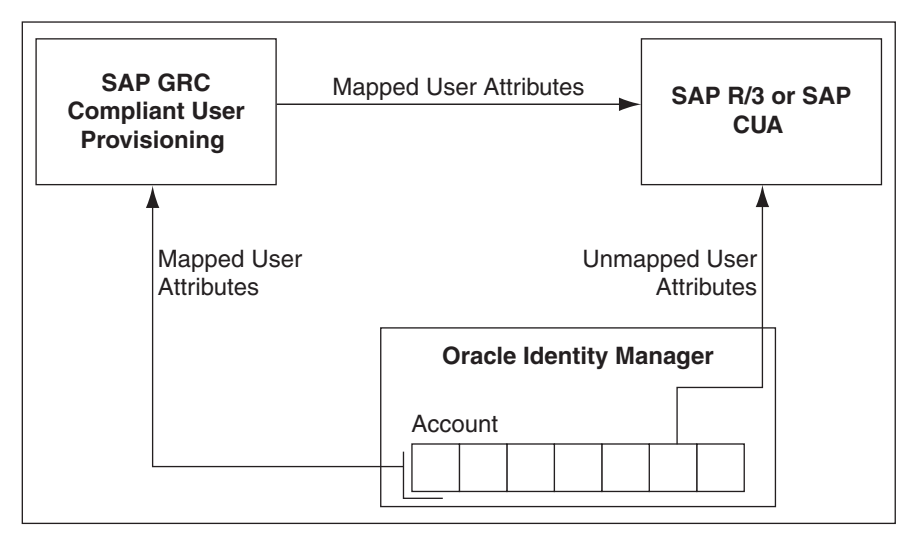

The following is the detailed sequence of steps performed during a provisioning operation:

- **1.** The provisioning operation is initiated through direct provisioning, request-based provisioning, or an access policy change.
- **2.** A BAPI is run on the target system to determine one of the following:
	- For a Create User operation, if the BAPI determines that the user exists on the target system, then an error message is displayed. If the user does not exist, then a request is created out of the provisioning data and sent to SAP GRC Compliant User Provisioning.
	- For a Modify User operation, if the BAPI determines that the user does *not* exist on the target system, then an error message is displayed. If the user

exists, then a request is created out of the provisioning data and sent to SAP GRC Compliant User Provisioning.

The connector sends requests and receives responses through the following Web services of SAP GRC:

- SAPGRC\_AC\_IDM\_SUBMITREQUEST: This Web service is used to submit requests.
- SAPGRC\_AC\_IDM\_REQUESTSTATUS: This Web service is used to fetch request statuses.
- SAPGRC\_AC\_IDM\_AUDITTRAIL: This Web service is used to check if there are error messages in the SAP GRC Compliant User Provisioning logs.

The process form holds fields for both basic user management and Compliant User Provisioning. However, for a Create User operation, only the Compliant User Provisioning fields (attributes) on the process form are used. Mappings for these fields are stored in the Lookup.SAP.CUP.ProvisionAttrMap and Lookup.SAP.CUP.ProvisionRoleAttrMap lookup definitions. If you specify values for any attribute that is not present in these lookup definitions, then the connector ignores those attributes during the Create User operation.

**Note:** SAP GRC Compliant User Provisioning does not process passwords. Therefore, any value entered in the Password field is ignored during Create User provisioning operations.

See [Section 3.6, "Guidelines on Performing Provisioning"](#page-128-1) for information about setting passwords when you configure Compliant User Provisioning.

For a Modify User operation, a request is created only for attributes whose mappings are present in these lookup definitions. If you specify values for attributes that are not present in these lookup definitions, then the connector directly sends them to the target system.

**Note:** In a Modify User operation, you can specify values for attributes that are mapped with SAP GRC Compliant User Provisioning *and* attributes that are directly updated on the target system.

- **3.** When the request is created on SAP GRC Compliant User Provisioning, data sent back by Compliant User Provisioning is stored in the following read-only fields in Oracle Identity Manager:
	- Request ID: This field holds the request ID that is generated on SAP GRC Compliant User Provisioning. The request ID does not change during the lifetime of the request.
	- Request Status: This field holds the status of the request on SAP GRC Compliant User Provisioning. You configure and run the SAP CUP Status Update Recon scheduled task to fetch the latest status of the request from the target system. [Section 3.4.3.3, "SAP CUP Status Update Recon"](#page-125-2) describes this scheduled task.
	- CUP Requestor ID
	- **CUP Requestor First Name**
- **CUP Requestor Last Name**
- CUP Requestor Email
- **4.** The request is passed through the workflow defined in SAP GRC Compliant User Provisioning. The outcome is one of the following:
	- If Compliant User Provisioning clears the request, then the outcome is the creation or modification of a user's account on the target system (SAP R/3 or SAP CUA). The status of the request is set to Closed and a message is recorded in the Oracle Identity Manager logs.
	- If Compliant User Provisioning rejects the provisioning request, then the status of the request is set to Reject and a message is recorded in the Oracle Identity Manager logs.
	- If an error occurs during communication between Compliant User Provisioning and the target system, then the request remains in the Open state. A message stating that the operation has failed is recorded in the audit log associated with the request. An error message is displayed on the console.

## <span id="page-26-0"></span>**1.3.4 User Management with Both SoD and Compliant User Provisioning**

You might have both SAP GRC Risk Analysis and Remediation and Compliant User Provisioning configured in your SAP operating environment. You should configure the connector features for both SoD and Compliant User Provisioning at the same time only if the Risk Analysis and Remediation and Compliant User Provisioning modules are discretely configured (that is, not linked) modules in your operating environment.

**Note:** If SAP GRC Compliant User Provisioning is configured to send provisioning requests to SAP GRC Risk Analysis and Remediation for SoD validation, then you must not configure the SoD feature of the connector.

## <span id="page-26-1"></span>**1.3.5 Guidelines on Using a Deployment Configuration**

When you integrate Oracle Identity Manager with your SAP operating environment, you might have one of the following requirements in mind:

- Use Oracle Identity Manager as the provisioning source for account management on SAP resources.
- Leverage workflows and access policies configured in SAP GRC Compliant User Provisioning, with Oracle Identity Manager as the provisioning source for account management on SAP resources.
- Use SAP GRC Risk Analysis and Remediation for SoD enforcement and SAP GRC Compliant User Provisioning for user approval of provisioning requests sent through Oracle Identity Manager. Overall account management on SAP resources is performed through Oracle Identity Manager.

The following sections describe guidelines on the supported deployment configurations:

> **Note:** There are no special guidelines for the Basic User Management configuration and the User Management with SoD configuration.

### **User Management with SoD and Compliant User Provisioning**

The following are deployment guidelines that you must apply for a scenario in which SAP GRC Risk Analysis and Remediation and SAP GRC Compliant User Provisioning are enabled and discretely configured modules:

- Configure both SoD and Compliant User Provisioning features of the connector.
- On SAP GRC Compliant User Provisioning, configure the no-stage approval for account creation. In other words, account creation requests must be auto-approved on Compliant User Provisioning.

If a role or profile is provisioned on Oracle Identity Manager but rejected on SAP GRC Compliant User Provisioning, then the role or profile is revoked from Oracle Identity Manager at the end of the next user reconciliation run. Therefore, you can have approval workflows defined for role and profile provisioning requests on SAP GRC Compliant User Provisioning.

Summary of the account management process:

- **1.** Data from a provisioning operation on Oracle Identity Manager is first sent to the SAP GRC Risk Analysis and Remediation module for SoD validation.
- **2.** After the SoD validation checks are cleared, the provisioning request is sent to SAP GRC Compliant User Provisioning.
- **3.** After the SAP GRC Compliant User Provisioning workflow clears the request, the provisioning request is implemented on the target system.
- **4.** Scheduled tasks run from Oracle Identity Manager reconcile the outcome of the operation from the target system into Oracle Identity Manager.

### **User Management with Compliant User Provisioning**

The following are deployment guidelines that you must apply for a scenario in which SAP GRC Compliant User Provisioning is configured and enabled in your SAP operating environment:

**Note:** SAP GRC Risk Analysis and Remediation is either configured as a linked module of SAP GRC Compliant User Provisioning or it is not used at all.

On SAP GRC Compliant User Provisioning, configure the no-stage approval for account creation. In other words, account creation requests must be auto-approved on Compliant User Provisioning.

The scenario described earlier in this section explains this guideline.

- Configure the Compliant User Provisioning feature of the connector.
- Do *not* configure the SoD feature of the connector.

Summary of the account management process:

- **1.** Data from a provisioning operation on Oracle Identity Manager is sent to SAP GRC Compliant User Provisioning.
- **2.** The workflow defined in SAP GRC Compliant User Provisioning sends the request to the SAP GRC Risk Analysis and Remediation module for SoD validation.
- **3.** After the SoD validation checks are cleared, the provisioning request is implemented on the target system.

**4.** Scheduled tasks run from Oracle Identity Manager reconcile the outcome of the operation from the target system into Oracle Identity Manager.

## <span id="page-28-0"></span>**1.3.6 Considerations to Be Addressed When You Enable Compliant User Provisioning**

Keep in mind the following considerations when you enable the Compliant User Provisioning feature of the connector:

- Multiple requests are generated from Oracle Identity Manager in response to some provisioning operations. For example, if you assign multiple roles to a user in a particular provisioning operation, then one request is created and sent to Compliant User Provisioning for each role.
- For a particular account, Oracle Identity Manager keeps track of the latest request only. This means, for example, if more than one attribute of an account has been modified in separate provisioning operations, then Oracle Identity Manager keeps track of data related to the last operation only.
- A Modify User operation can involve changes to multiple process form fields or child form fields. For each field that is modified, one request is created and sent to SAP GRC Compliant User Provisioning. Only information about the last request sent to Compliant User Provisioning is stored in Oracle Identity Manager.
- Only parent or child form requests can be submitted in a single operation. You cannot submit both parent and child form requests at the same time.
- Enable linking of SAP HRMS and SAP R/3 or SAP CUA accounts only if a no-stage workflow has been defined for the Create User provisioning operations.

[Section 1.4.9, "Linking of SAP HRMS and SAP R/3 or SAP CUA Accounts"](#page-31-0) describes the feature of the connector that stores the link between an SAP HRMS account created for an individual and the corresponding SAP R/3 or SAP CUA account created for the same individual. When you configure the Compliant User Provisioning feature, you should enable linking only if a no-stage approval has been defined for the Create User request type in SAP GRC Compliant User Provisioning. A no-stage approval is one in which no approvers are involved. All requests sent through a no-stage approval are automatically approved.

# <span id="page-28-1"></span>**1.4 Features of the Connector**

The following are features of the connector:

- [Section 1.4.1, "Support for Both SAP R/3 and SAP CUA"](#page-29-0)
- Section 1.4.2, "Mapping Standard and Custom Attributes for Reconciliation and [Provisioning"](#page-29-1)
- [Section 1.4.3, "SoD Validation of Entitlement Requests"](#page-29-2)
- Section 1.4.4, "Routing of Provisioning Requests Through SAP GRC Compliant [User Provisioning"](#page-30-0)
- [Section 1.4.5, "Full and Incremental Reconciliation"](#page-30-1)
- [Section 1.4.6, "Limited \(Filtered\) Reconciliation"](#page-30-2)
- [Section 1.4.7, "Batched Reconciliation"](#page-30-3)
- [Section 1.4.8, "Enabling and Disabling Accounts"](#page-30-4)
- [Section 1.4.9, "Linking of SAP HRMS and SAP R/3 or SAP CUA Accounts"](#page-31-0)
- Section 1.4.10, "SNC Communication Between the Target System and Oracle [Identity Manager"](#page-31-1)
- Section 1.4.11, "Specifying Accounts to Be Excluded from Reconciliation and [Provisioning Operations"](#page-31-2)
- [Section 1.4.12, "Configuring Password Changes for Newly Created Accounts"](#page-31-3)
- [Section 1.4.13, "Specifying a SAP JCo Trace Level"](#page-32-0)
- [Section 1.4.14, "Connection Pooling"](#page-32-1)
- Section 1.4.15, "Specifying the Use of a Logon Group on the Target System for [Connector Operations"](#page-32-2)
- [Section 1.4.16, "Transformation and Validation of Account Data"](#page-32-3)
- [Section 1.4.17, "Transformation of Lookup Field Data"](#page-33-0)

# <span id="page-29-4"></span><span id="page-29-0"></span>**1.4.1 Support for Both SAP R/3 and SAP CUA**

The connector can be used to integrate Oracle Identity Manager with either or both SAP R/3 and SAP CUA. From release 9.1.1 onward, this connector replaces release 9.1.0 of both the SAP User Management and SAP CUA connectors.

Most of the features of the connector are the same for both target systems. Where there are differences, these differences have been called out in this guide.

# <span id="page-29-1"></span>**1.4.2 Mapping Standard and Custom Attributes for Reconciliation and Provisioning**

You can create mappings for attributes that are not included in the list of default attribute mappings. These attributes can be part of the standard set of attributes provided by the target system or custom attributes that you add on the target system.

See [Chapter 4, "Extending the Functionality of the Connector"](#page-150-2) for more information.

# <span id="page-29-3"></span><span id="page-29-2"></span>**1.4.3 SoD Validation of Entitlement Requests**

The connector supports the SoD feature introduced in Oracle Identity Manager release 9.1.0.2. The following are the focal points of this software update:

- The SoD Invocation Library (SIL) is bundled with Oracle Identity Manager. The SIL acts as a pluggable integration interface with any SoD engine.
- The SAP User Management connector is preconfigured to work with SAP GRC as the SoD engine. To enable this, changes have been made in the approval and provisioning workflows of the connector.

**Note:** The default approval workflow and associated object form are configured for the SoD validation capabilities of SAP GRC. You can use them to develop your own approval workflows and object forms.

The SoD engine processes role and profile entitlement requests that are sent through the connector. This preventive simulation approach helps identify and correct potentially conflicting assignment of entitlements to a user, before the requested entitlements are granted to users.

#### **See Also:**

*Oracle Identity Manager Tools Reference* for detailed information about the SoD feature

[Section 2.3.10, "Configuring SoD"](#page-97-2) in this guide

# <span id="page-30-0"></span>**1.4.4 Routing of Provisioning Requests Through SAP GRC Compliant User Provisioning**

You can configure the connector to work with SAP GRC Compliant User Provisioning. See [Section 1.3.3, "User Management with Compliant User Provisioning"](#page-23-0) for detailed information about this feature.

### <span id="page-30-1"></span>**1.4.5 Full and Incremental Reconciliation**

In full reconciliation, all records are fetched from the target system to Oracle Identity Manager. In incremental reconciliation, only records that are added or modified after the last reconciliation run are fetched into Oracle Identity Manager.

At the end of a reconciliation run, an attribute of the scheduled task holds the time stamp at which the reconciliation run began. If that attribute is set to 0, then full reconciliation is performed. If that attribute holds a non-zero value, then incremental reconciliation is performed.

During full reconciliation, a single reconciliation event is generated for a particular target system account. However, during incremental reconciliation, two reconciliation events are generated for each account:

- The first reconciliation event contains all account data other than the Locked/Unlocked status.
- The second reconciliation event contains the Locked/Unlocked status.

You can switch from incremental to full reconciliation at any time after you deploy the connector. See [Section 3.1, "Performing Full Reconciliation"](#page-120-2) for more information.

### <span id="page-30-2"></span>**1.4.6 Limited (Filtered) Reconciliation**

To limit or filter the records that are fetched into Oracle Identity Manager during a reconciliation run, you can specify the subset of added or modified target system records that must be reconciled.

See [Section 3.4.2, "Limited Reconciliation"](#page-122-1) for more information.

### <span id="page-30-3"></span>**1.4.7 Batched Reconciliation**

You can break down a reconciliation run into batches by specifying the number of records that must be included in each batch.

See the description of the Batch Size attribute in [Section 3.4.3, "Reconciliation](#page-123-2)  [Scheduled Tasks"](#page-123-2) for more information.

### <span id="page-30-5"></span><span id="page-30-4"></span>**1.4.8 Enabling and Disabling Accounts**

Valid From and Valid Through are two user attributes on the target system. For a particular user in SAP, if the Valid Through date is less than the current date, then the account is in the Disabled state. Otherwise, the account is in the Enabled state. The same behavior is duplicated in Oracle Identity Manager through reconciliation. In

addition, you can set the value of the Valid Through date to a current date or a date in the past through a provisioning operation.

**Note:** The Enabled or Disabled state of an account is not related to the Locked or Unlocked status of the account.

# <span id="page-31-5"></span><span id="page-31-0"></span>**1.4.9 Linking of SAP HRMS and SAP R/3 or SAP CUA Accounts**

An SAP HRMS account created for an individual can be linked with the SAP R/3 or SAP CUA account created for the same user. For a particular user, an attribute of SAP HRMS holds the user ID of the corresponding SAP R/3 or SAP CUA account.

You can duplicate this link in Oracle Identity Manager by using the following entries of the Lookup.SAP.UM.Configuration lookup definition:

- Support HRMS 0105 Infotype Linking
- Validate Personnel Number before Linking
- Overwrite Link

See [Section 2.3.2.1, "Linking of SAP HRMS and SAP R/3 or SAP CUA Accounts"](#page-62-2) for more information.

## <span id="page-31-1"></span>**1.4.10 SNC Communication Between the Target System and Oracle Identity Manager**

You can configure Secure Network Communication (SNC) to secure communication between Oracle Identity Manager and the target system.

See [Section 2.3.11, "Configuring SNC to Secure Communication Between Oracle](#page-106-2)  [Identity Manager and the Target System"](#page-106-2) for more information.

# <span id="page-31-2"></span>**1.4.11 Specifying Accounts to Be Excluded from Reconciliation and Provisioning Operations**

You can specify a list of accounts that must be excluded from all reconciliation and provisioning operations. Accounts whose user IDs you specify in the exclusion list are not affected by reconciliation and provisioning operations.

See [Section 2.3.7, "Setting Up the Lookup.SAP.UM.ExclusionList Lookup Definition"](#page-76-2) for more information.

## <span id="page-31-4"></span><span id="page-31-3"></span>**1.4.12 Configuring Password Changes for Newly Created Accounts**

When you log in to SAP by using a newly created account, you are prompted to change your password at first logon. For accounts created through Oracle Identity Manager, password management can be configured using one of the following approaches:

- Configure the connector so that users with newly created accounts are prompted to change their passwords at first logon.
- Configure the connector so that the password set while creating the account on Oracle Identity Manager is set as the new password on the target system. The user is not prompted to change the password at first logon.

This feature is configured using the Dummy password parameter of the IT resource and the Change Password entry of the Lookup.SAP.UM.Configuration lookup definition. In addition, the Password Disabled entry of this lookup definition allows you to specify whether or not the password must be optional during Create User provisioning operations.

#### **See Also:**

[Section 2.3.12, "Configuring the IT Resource"](#page-109-1)

[Section 2.3.2.2, "Configuring Password Changes for Newly Created](#page-64-2)  [Accounts"](#page-64-2)

### <span id="page-32-0"></span>**1.4.13 Specifying a SAP JCo Trace Level**

The connector uses the SAP JCo for reconciliation and provisioning operations. The JCo trace level is a numeric specification of the level of trace data that must be logged when the SAP JCo is used. You can specify the trace level as a parameter of the IT resource.

See [Table 2–11, " Parameters of the IT Resource"](#page-114-1) for more information.

### <span id="page-32-4"></span><span id="page-32-1"></span>**1.4.14 Connection Pooling**

A connection pool is a cache of objects that represent physical connections to the target system. Oracle Identity Manager connectors can use these connections to communicate with target systems. At run time, the application requests a connection from the pool. If a connection is available, then the connector uses it and then returns it to the pool. A connection returned to the pool can again be requested for and used by the connector for another operation. By enabling the reuse of connections, the connection pool helps reduce connection creation overheads like network latency, memory allocation, and authentication.

One connection pool is created for each IT resource. For example, if you have three IT resources for three installations of the target system, then three connection pools are created, one for each target system installation.

The configuration properties of the connection pool are part of the IT resource definition. [Section 2.3.12, "Configuring the IT Resource"](#page-109-1) provides information about setting up the connection pool.

## <span id="page-32-2"></span>**1.4.15 Specifying the Use of a Logon Group on the Target System for Connector Operations**

In SAP, a logon group is used as a load-sharing mechanism. When a user logs in to a logon group, the system internally routes the connection request to the logon group member with the least load. You can configure the connector to use a logon group for logging in to the target system for reconciliation and provisioning operations.

See [Section 2.3.12.1, "Parameters for Enabling the Use of a Logon Group"](#page-110-1) for more information.

### <span id="page-32-3"></span>**1.4.16 Transformation and Validation of Account Data**

You can configure validation of account data that is brought into or sent from Oracle Identity Manager during reconciliation and provisioning. In addition, you can configure transformation of account data that is brought into Oracle Identity Manager during reconciliation. The following sections provide more information:

Section 4.9, "Configuring Validation of Data During Reconciliation and [Provisioning"](#page-196-1)

[Section 4.10, "Configuring Transformation of Data During User Reconciliation"](#page-198-1)

### <span id="page-33-5"></span><span id="page-33-0"></span>**1.4.17 Transformation of Lookup Field Data**

You can configure transformation of lookup field data that is brought into Oracle Identity Manager during lookup field synchronization. [Section 4.11, "Configuring](#page-199-1)  [Transformation of Data During Lookup Field Synchronization"](#page-199-1) for more information.

# <span id="page-33-4"></span><span id="page-33-1"></span>**1.5 Lookup Definitions Used During Connector Operations**

Lookup definitions used during connector operations can be categorized as follows:

- [Section 1.5.1, "Lookup Definitions Synchronized with the Target System"](#page-33-2)
- [Section 1.5.2, "Preconfigured Lookup Definitions"](#page-35-0)

### <span id="page-33-2"></span>**1.5.1 Lookup Definitions Synchronized with the Target System**

During a provisioning operation, you use a lookup field on the process form to specify a single value from a set of values. For example, you use the Date Format lookup field to select a date format from the list of supported date formats. When you deploy the connector, lookup definitions corresponding to the lookup fields on the target system are automatically created in Oracle Identity Manager. Lookup field synchronization involves copying additions or changes made to the target system lookup fields into the lookup definitions in Oracle Identity Manager.

**Note:** The target system allows you to use special characters in lookup fields. However, in Oracle Identity Manager, special characters are not supported in lookup definitions.

The Lookup.SAP.UM.LookupMappings and Lookup.SAP.CUA.LookupMappings lookup definitions are used to map each lookup definition with the BAPI that is used to fetch values for the lookup definition from the target system. The Code Key column of these lookup definitions contains names of the lookup definitions that are synchronized with the target system. The Decode column contains the name and parameters of the corresponding BAPIs.

[Table 1–2](#page-33-6) lists the entries in these lookup definitions. The Decode column holds a list of the parameters required to fetch lookup field values from the target system.

| <b>Code Key</b>                   | Decode                                                                              |  |
|-----------------------------------|-------------------------------------------------------------------------------------|--|
| Lookup.SAP.UM.CommType            | BAPI HELPVALUES GET;GETDETAIL;ADDRESS;COMM TYPE;COM<br>M TYPE:COMM TEXT             |  |
| Lookup.SAP.UM.Company             | BAPI_HELPVALUES_GET;GETDETAIL;COMPANY;COMPANY;COMP<br>ANY;COMPANY;USCOMPANY ADDR;SH |  |
| Lookup.SAP.UM.ContractualUserType | BAPI HELPVALUES GET;GETDETAIL;UCLASSSYS;LIC TYPE;USERT<br>YP;UTYPTEXT;LANGU;I;EO;EN |  |
| Lookup.SAP.UM.DateFormat          | BAPI HELPVALUES GET;GETDETAIL;DEFAULTS;DATFM; LOW; T<br><b>EXT</b>                  |  |
| Lookup.SAP.UM.DecimalNotation     | BAPI HELPVALUES GET;GETDETAIL;DEFAULTS;DCPFM; LOW; T<br><b>EXT</b>                  |  |

<span id="page-33-6"></span><span id="page-33-3"></span>*Table 1–2 Entries in the Lookup.SAP.UM.LookupMappings and Lookup.SAP.CUA.LookupMappings Lookup Definitions*

| <b>Code Key</b>          | <b>Decode</b>                                                                             |  |
|--------------------------|-------------------------------------------------------------------------------------------|--|
| Lookup.SAP.UM.LangComm   | BAPI HELPVALUES_GET;GETDETAIL;ADDRESS;LANGU_P;SPRAS;S<br><b>PTXT</b>                      |  |
| Lookup.SAP.UM.Parameter  | BAPI_HELPVALUES_GET;GETDETAIL;PARAMETER;PARID;PARAMI<br>D;PARTEXT                         |  |
| Lookup.SAP.UM.Profile    | For SAP R/3:                                                                              |  |
|                          | BAPI_HELPVALUES_GET;GETDETAIL;PROFILES;BAPIPROF;PROFN;<br><b>PTEXT</b>                    |  |
|                          | For SAP CUA:                                                                              |  |
|                          | RFC_READ_TABLE;USRSYSPRFT;PROFN;PTEXT;SUBSYSTEM;USRSY<br>$SPRF;$ LANGU = 'EN'             |  |
| Lookup.SAP.UM.Roles      | For SAP R/3:                                                                              |  |
|                          | BAPI HELPVALUES GET;GETDETAIL;ACTIVITYGROUPS;AGR_NA<br>ME;AGR NAME;TEXT;AGR COLL;SH       |  |
|                          | For SAP CUA:                                                                              |  |
|                          | RFC_READ_TABLE;USRSYSACTT;AGR_NAME;TEXT;SUBSYSTEM;US<br>RSYSACT;LANGU = 'EN'              |  |
| Lookup.SAP.UM.System     | For SAP R/3:                                                                              |  |
|                          | <b>SYSTEMNAME</b>                                                                         |  |
|                          | For SAP CUA:                                                                              |  |
|                          | RFC_READ_TABLE;USZBVLNDRC;RCVSYSTEM;RCVSYSTEM                                             |  |
| Lookup.SAP.UM.TimeZone   | BAPI HELPVALUES GET;CHANGE;ADDRESS;TIME ZONE;TZONE;<br><b>DESCRIPT</b>                    |  |
| Lookup.SAP.UM.UserGroups | BAPI HELPVALUES GET;GETDETAIL;GROUPS;USERGROUP;USER<br><b>GROUP;TEXT</b>                  |  |
| Lookup.SAP.UM.UserTitle  | BAPI_HELPVALUES_GET;GETDETAIL;ADDRESS;TITLE_P;TITLE_ME<br>DI;TITLE_MEDI;ADDR2_SH_TITLE;SH |  |

*Table 1–2 (Cont.) Entries in the Lookup.SAP.UM.LookupMappings and Lookup.SAP.CUA.LookupMappings Lookup Definitions*

The following is the format of entries in the lookup definitions listed in this table:

■ Code Key format: *IT\_RESOURCE\_KEY~LOOKUP\_FIELD\_ID*

**Note:** For multivalued attributes (roles and profiles), the format is as follows:

*IT\_RESOURCE\_KEY~SYSTEM\_NAME~LOOKUP\_FIELD\_ID*

In this format:

- **–** *IT\_RESOURCE\_KEY* is the numeric code assigned to the IT resource in Oracle Identity Manager.
- **–** *LOOKUP\_FIELD\_ID* is the target system code assigned to the lookup field entry.

Sample value: 1~PRT

■ Decode format: *IT\_RESOURCE\_NAME~LOOKUP\_FIELD\_ENTRY* In this format:

- **–** *IT\_RESOURCE\_NAME* is the name of the IT resource in Oracle Identity Manager.
- **–** *LOOKUP\_FIELD\_ENTRY* is the value or description of the lookup field entry on the target system.

Sample value: SAP IT~Printer

The SAP User Management Lookup Recon scheduled task is used to synchronize values of these lookup definitions with the target system. [Section 3.2, "Scheduled Task](#page-121-5)  [for Lookup Field Synchronization"](#page-121-5) provides more information about this scheduled task.

While performing a provisioning operation on the Administrative and User Console, you select the IT resource for the target system on which you want to perform the operation. When you perform this action, the lookup definitions on the page are automatically populated with values corresponding to the IT resource (target system installation) that you select.

During lookup field synchronization, new entries are appended to the existing set of entries in the lookup definitions. You can switch from an SAP R/3 target to a SAP CUA target, or you can switch between multiple installations of the same target system. Because the IT resource key is part of each entry created in each lookup definition, only lookup field entries that are specific to the IT resource you select during a provisioning operation are displayed.

### <span id="page-35-0"></span>**1.5.2 Preconfigured Lookup Definitions**

[Table 1–3](#page-35-2) describes the other lookup definitions that are created in Oracle Identity Manager when you deploy the connector. These lookup definitions are either prepopulated with values or values must be manually entered in them after the connector is deployed.

| <b>Lookup Definition</b>         | <b>Description of Values</b>                                                                                                    | <b>Method to Specify Values for the Lookup</b><br><b>Definition</b>                                                                                                    |
|----------------------------------|----------------------------------------------------------------------------------------------------|----------------------------------------------------------------------------------------------------|
| Lookup.SAP.UM.Configurat<br>ion  | This lookup definition holds<br>connector configuration entries<br>that are used during<br>reconciliation and provisioning.                                                                                           | Some of the entries in this lookup definition are.<br>preconfigured. See Section 2.3.2, "Setting Up the<br>Configuration Lookup Definition in Oracle<br>Identity Manager" for information about the<br>entries for which you can set values. |
| Lookup.SAP.CUP.Configura<br>tion | This lookup definition holds<br>connector configuration entries<br>that are used during<br>reconciliation and provisioning<br>by the Compliant User<br>Provisioning feature.                                          | Some of the entries in this lookup definition are.<br>preconfigured. See Section 2.3.9.7, "Setting<br>Values in the Lookup.SAP.CUP.Configuration<br>Lookup Definition" for information about the<br>entries for which you can set values.    |
|                                  | <b>Note:</b> This lookup definition is<br>created only after you configure<br>the Compliant User Provisioning<br>feature.                                                                                             |                                                                                                    |
| Lookup.SAP.UM.Constants          | This lookup definition stores<br>values that are used internally by<br>the connector. The connector<br>development team can use this<br>lookup definition to make minor<br>configuration changes in the<br>connector. | You must not modify the entries in this lookup<br>definition.                                                                                                    |

<span id="page-35-2"></span><span id="page-35-1"></span>*Table 1–3 Preconfigured Lookup Definitions*
| <b>Lookup Definition</b>                        | <b>Description of Values</b>                                                                                                    | <b>Method to Specify Values for the Lookup</b><br><b>Definition</b>                                                                                                    |
|-------------------------------------------------|----------------------------------------------------------------------------------------------------|----------------------------------------------------------------------------------------------------|
| Lookup.SAP.CUP.Constants                        | This lookup definition stores<br>values that are used internally by<br>the Compliant User Provisioning<br>feature of the connector. The<br>connector development team can<br>use this lookup definition to<br>make minor configuration<br>changes in the connector.                                                                                                    | You must not modify the entries in this lookup<br>definition.                                                                                                    |
|                                                 | <b>Note:</b> This lookup definition is<br>created only after you configure<br>the Compliant User Provisioning<br>feature.                                                                                                    |                                                                                                    |
| Lookup.SAP.UM.ExclusionL<br>1St                 | This lookup definition holds user<br>IDs of target system accounts for<br>which you do not want to<br>perform reconciliation and<br>provisioning.                                                                                                    | You can enter user IDs in this lookup definition.<br>See Section 2.3.7, "Setting Up the<br>Lookup.SAP.UM.ExclusionList Lookup<br>Definition" for more information.                                                                                                    |
| Lookup.SAP.UM.ITResourc<br>eMapping             | The IT resource is a set of the<br>connection properties required to<br>establish a connection with the<br>target system. The entries listed<br>in this lookup definition are<br>mappings between:<br>Code Key: Some of the<br>connection properties<br>defined for the<br>ServerDataProvider and<br>DestinationDataProvider<br>interfaces of SAP JCo 3.0<br>Decode: Parameters of the IT | See Table 2–10 for a listing of the entries in this<br>lookup definition. If you want to add more SAP<br>JCo parameters for establishing a connection<br>between Oracle Identity Manager and the target<br>system installation, then see Section 2.3.12.4,<br>"Mapping New Connection Properties" for<br>information.              |
| appings and<br>Lookup.SAP.UM.LookupMa<br>ppings | resource<br>Lookup.SAP.CUA.LookupM These lookup definitions hold<br>data required to synchronize<br>other lookup definitions with the<br>target system.                                                                                                    | These lookup definitions are preconfigured. You<br>can add entries in this lookup definition, but you<br>must not modify existing entries.                                                                                                    |
|                                                 |                                                                                                    | See the earlier section for a listing of the entries<br>in these lookup definitions. See Section 4.12,<br>"Configuring Synchronization of New Lookup<br>Definitions with the Target System" for more<br>information about adding entries.                                                                                          |
| Lookup.SAP.UM.LookupRe<br>conTransformation     | This lookup definition is used to<br>configure transformation of data<br>during lookup field<br>synchronization.                                                                                                    | See Section 4.11, "Configuring Transformation of<br>Data During Lookup Field Synchronization" for<br>more information about adding entries in this<br>lookup definition.                                                                                                    |
| Lookup.SAP.UM.ProvAttrM<br>аp                   | This lookup definition holds<br>mappings between process form<br>fields and single-valued target<br>system attributes.                                                                                                    | This lookup definition is preconfigured.<br>Table 1–8 lists the default entries in this lookup<br>definition. You can add entries in this lookup<br>definition if you want to map new target system<br>attributes for provisioning. See Section 4.4,<br>"Adding New Standard Attributes for<br>Provisioning" for more information. |

*Table 1–3 (Cont.) Preconfigured Lookup Definitions*

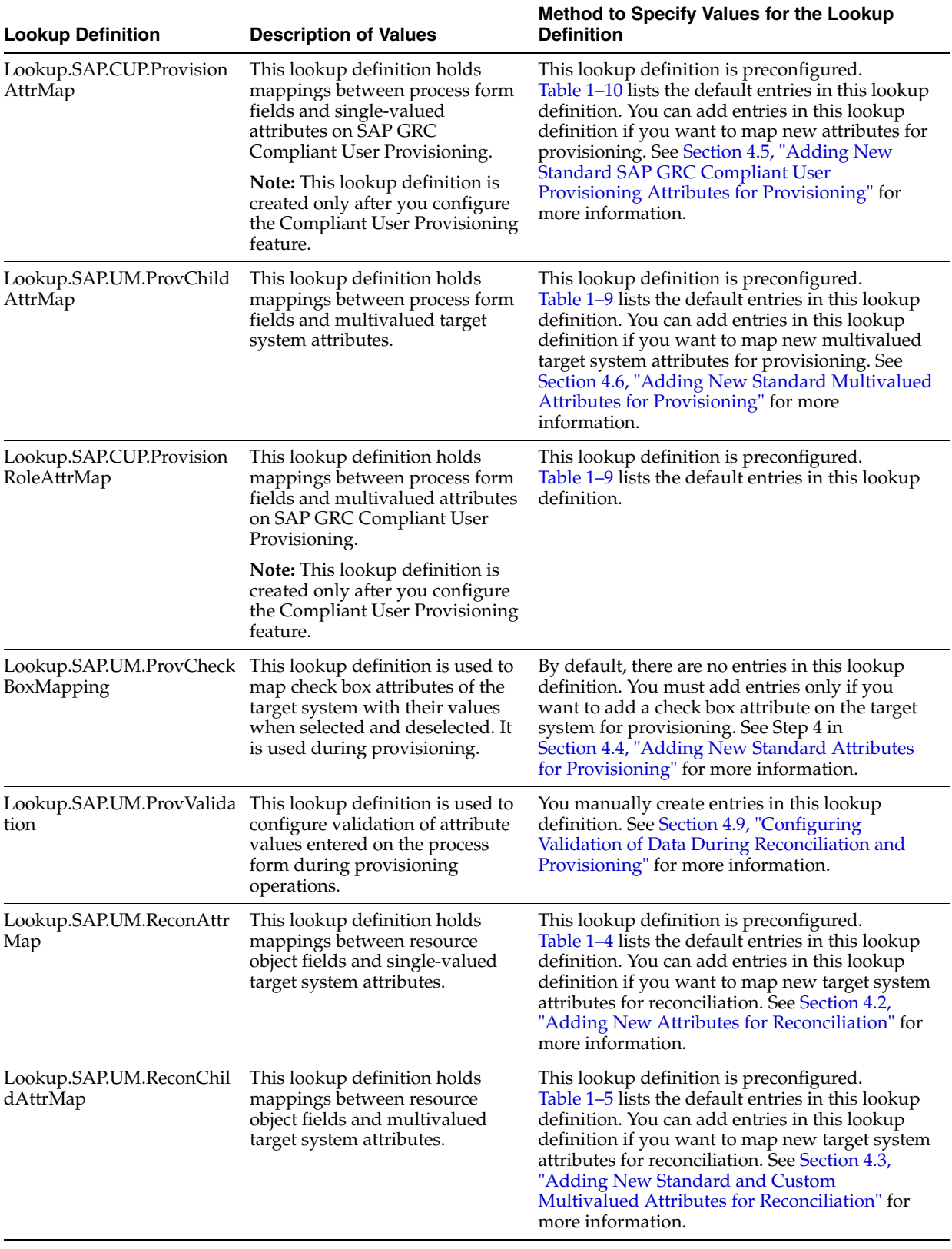

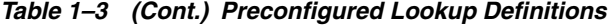

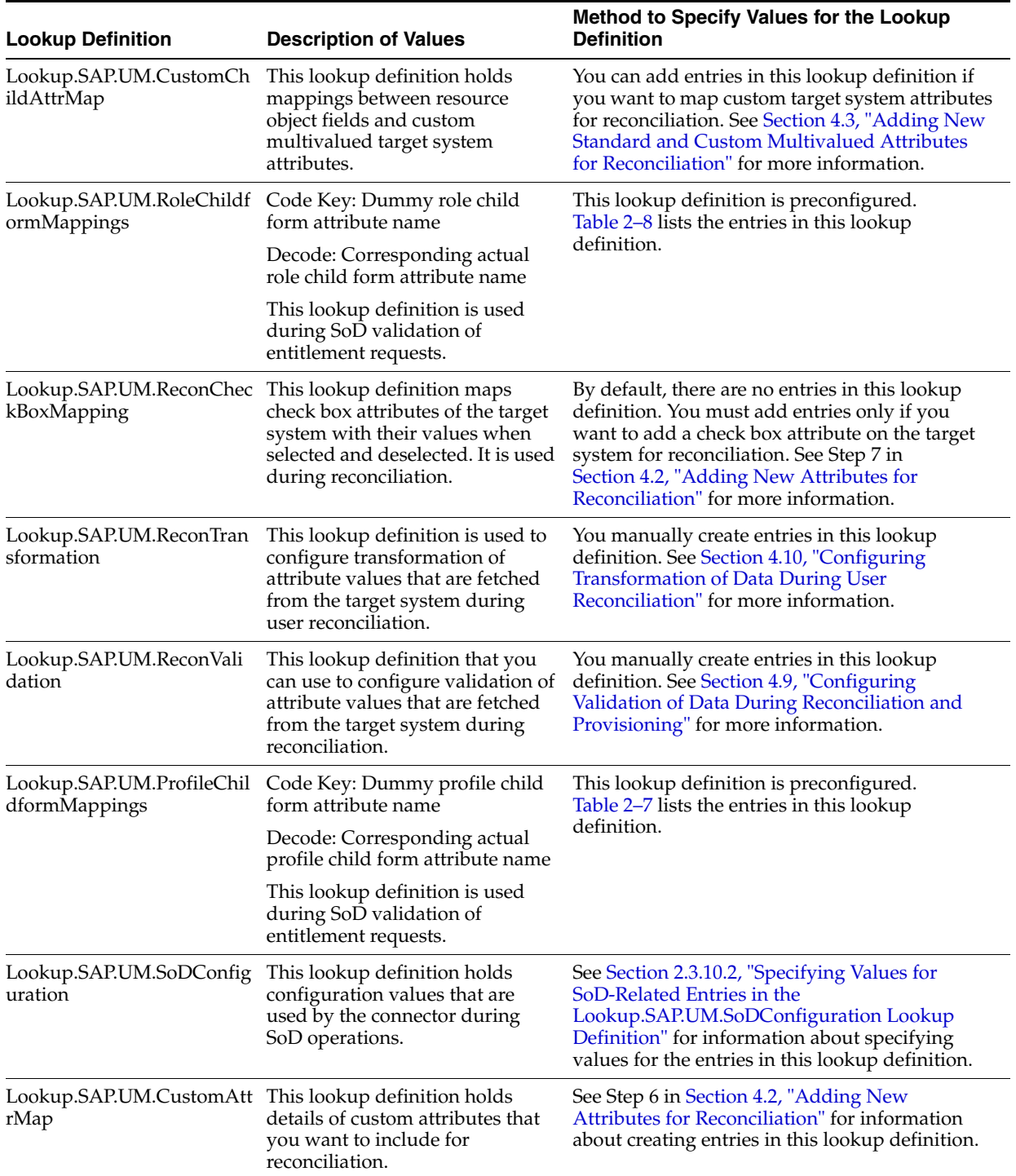

#### *Table 1–3 (Cont.) Preconfigured Lookup Definitions*

# **1.6 Connector Objects Used During Reconciliation**

The SAP User Management User Recon scheduled task is used to initiate a reconciliation run. This scheduled task is discussed in [Section 3.4.3, "Reconciliation](#page-123-0)  [Scheduled Tasks".](#page-123-0)

**See Also:** The "Reconciliation" section in *Oracle Identity Manager Connector Concepts* for conceptual information about reconciliation This section discusses the following topics:

- [Section 1.6.1, "User Attributes for Reconciliation"](#page-39-1)
- [Section 1.6.2, "Reconciliation Rules"](#page-40-1)
- [Section 1.6.3, "Reconciliation Action Rules"](#page-41-0)

## <span id="page-39-1"></span>**1.6.1 User Attributes for Reconciliation**

The Lookup.SAP.UM.ReconAttrMap lookup definition maps resource object fields and target system attributes. The Code Key column stores the names of resource object fields. The format of the Decode column is as follows:

*FIELD\_TYPE;FIELD\_NAME;STRUCTURE\_NAME*

In this format, *FIELD\_TYPE* can be TEXT, LOOKUP, CHECKBOX, or DATE.

[Table 1–4](#page-39-0) lists entries in this lookup definition.

<span id="page-39-0"></span>*Table 1–4 Entries in the Lookup.SAP.UM.ReconAttrMap Lookup Definition*

| <b>Resource Object Field</b> | <b>Target System Attribute</b>     |
|------------------------------|------------------------------------|
| <b>Accounting Number</b>     | TEXT;ACCNT;LOGONDATA               |
| Alias                        | TEXT;USERALIAS;ALIAS               |
| Building                     | TEXT;BUILDING_P;ADDRESS            |
| Communication Type           | LOOKUP;COMM_TYPE;ADDRESS           |
| Company                      | LOOKUP;COMPANY;COMPANY             |
| Contractual User Type        | LOOKUP;LIC_TYPE;UCLASS   UCLASSSYS |
| Cost Center                  | TEXT;KOSTL;DEFAULTS                |
| Date Format                  | LOOKUP;DATFM;DEFAULTS              |
| Decimal Notation             | LOOKUP;DCPFM;DEFAULTS              |
| Department                   | TEXT;DEPARTMENT;ADDRESS            |
| E Mail                       | TEXT;E_MAIL;ADDRESS                |
| Fax Extension                | TEXT;FAX_EXTENS;ADDRESS            |
| Fax Number                   | TEXT;FAX_NUMBER;ADDRESS            |
| <b>First Name</b>            | TEXT;FIRSTNAME;ADDRESS             |
| Floor                        | TEXT;FLOOR_P;ADDRESS               |
| Function                     | TEXT;FUNCTION;ADDRESS              |
| Lang Communication           | LOOKUP;LANGU_P;ADDRESS             |
| Last Name                    | TEXT;LASTNAME;ADDRESS              |
| Logon Language               | LOOKUP;LANGU;DEFAULTS              |
| Room Number                  | TEXT;ROOM_NO_P;ADDRESS             |
| <b>Start Menu</b>            | TEXT;START_MENU;DEFAULTS           |
| Telephone Extension          | TEXT;TEL1_EXT;ADDRESS              |
| Telephone Number             | TEXT;TEL1_NUMBR;ADDRESS            |
| <b>Time Zone</b>             | LOOKUP;TZONE;LOGONDATA             |
| Title                        | LOOKUP;TITLE_P;ADDRESS             |

| <b>Resource Object Field</b> | <b>Target System Attribute</b> |
|------------------------------|--------------------------------|
| User Group                   | LOOKUP;CLASS;LOGONDATA         |
| User Type                    | TEXT;USTYP;LOGONDATA           |
| Valid From                   | DATE;GLTGV;LOGONDATA           |
| Valid Through                | DATE;GLTGB;LOGONDATA           |

*Table 1–4 (Cont.) Entries in the Lookup.SAP.UM.ReconAttrMap Lookup Definition*

The Lookup.SAP.UM.ReconChildAttrMap lookup definition maps resource object fields and multivalued target system attributes. [Table 1–5](#page-40-0) lists entries in this lookup definition.

The format of Decode entries in this lookup definition is as follows:

*FIELD\_TYPE;FIELD\_NAME;TABLE\_NAME;OIM\_CHILD\_TABLE\_NAME*

In this format, *FIELD\_TYPE* can be TEXT, LOOKUP, CHECKBOX, or DATE.

<span id="page-40-0"></span>*Table 1–5 Entries in the Lookup.SAP.UM.ReconChildAttrMap Lookup Definition*

| <b>Child Form Field</b> | <b>Target System Attribute</b>                  |
|-------------------------|-------------------------------------------------|
| End Date                | DATE;TO_DAT;ACTIVITYGROUPS;User Role            |
| Profile Name            | LOOKUP;PROFILE   BAPIPROF;PROFILES;User Profile |
| Profile System Name     | LOOKUP;SUBSYSTEM;PROFILES;User Profile          |
| Role Name               | LOOKUP;AGR_NAME;ACTIVITYGROUPS;User Role        |
| Role System Name        | LOOKUP;SUBSYSTEM;ACTIVITYGROUPS;User Role       |
| <b>Start Date</b>       | DATE;FROM_DAT;ACTIVITYGROUPS;User Role          |

#### <span id="page-40-1"></span>**1.6.2 Reconciliation Rules**

**See Also:** *Oracle Identity Manager Connector Concepts* for generic information about reconciliation matching and action rules

The following sections provide information about the reconciliation rules for this connector:

- [Section 1.6.2.1, "Reconciliation Rule"](#page-40-2)
- [Section 1.6.2.2, "Viewing Reconciliation Rules in the Design Console"](#page-41-1)

#### <span id="page-40-2"></span>**1.6.2.1 Reconciliation Rule**

The following is the process-matching rule:

**Rule name:** SAP UM Recon Rule

**Rule element:** User Login Equals User ID

In this rule element:

- User Login is the User ID field of the OIM User form.
- User ID is the user ID of the SAP account.

#### <span id="page-41-1"></span>**1.6.2.2 Viewing Reconciliation Rules in the Design Console**

After you deploy the connector, you can view the reconciliation rule for reconciliation by performing the following steps:

**Note:** Perform the following procedure only after the connector is deployed.

- **1.** Log in to the Oracle Identity Manager Design Console.
- **2.** Expand **Development Tools**.
- **3.** Double-click **Reconciliation Rules**.
- **4.** Search for **and open SAP UM Recon Rule**. [Figure 1–5](#page-41-2) shows this reconciliation rule.

<span id="page-41-2"></span>*Figure 1–5 Reconciliation Rule*

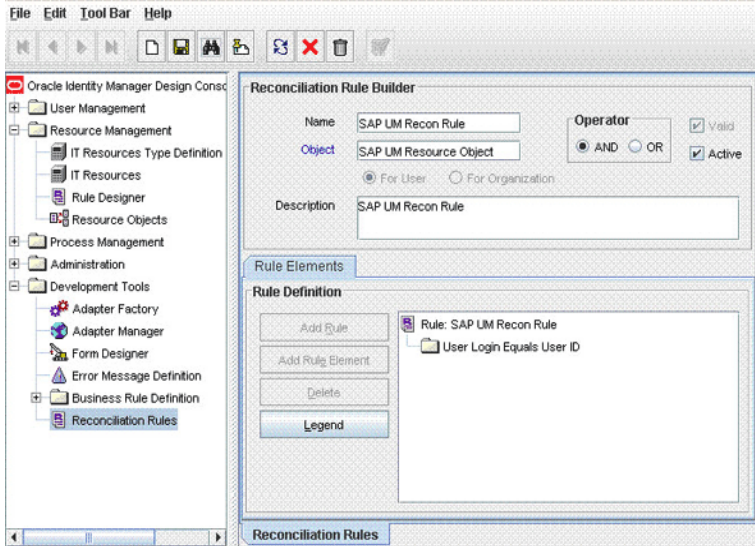

# <span id="page-41-0"></span>**1.6.3 Reconciliation Action Rules**

**Note:** No action is performed for rule conditions that are not predefined for this connector. You can define your own action rule for such rule conditions. See *Oracle Identity Manager Design Console Guide* for information about modifying or creating reconciliation action rules.

The following sections provide information about the reconciliation rules for this connector:

- [Section 1.6.3.1, "Reconciliation Action Rules for Reconciliation"](#page-41-3)
- [Section 1.6.3.2, "Viewing Reconciliation Action Rules in the Design Console"](#page-42-1)

#### <span id="page-41-3"></span>**1.6.3.1 Reconciliation Action Rules for Reconciliation**

[Table 1–6](#page-42-0) lists the action rules for reconciliation.

| <u>IQUIE I-O ACUUII NUIES IUI NECUIICIIIQIIUII</u> |                                         |  |
|----------------------------------------------------|-----------------------------------------|--|
| <b>Rule Condition</b>                              | <b>Action</b>                           |  |
| No Matches Found                                   | Assign to Administrator With Least Load |  |
| One Entity Match Found                             | Establish Link                          |  |
| One Process Match Found                            | Establish Link                          |  |

<span id="page-42-0"></span>*Table 1–6 Action Rules for Reconciliation*

#### <span id="page-42-1"></span>**1.6.3.2 Viewing Reconciliation Action Rules in the Design Console**

After you deploy the connector, you can view the reconciliation action rules for reconciliation by performing the following steps:

- **1.** Log in to the Oracle Identity Manager Design Console.
- **2.** Expand **Resource Management**, and double-click **Resource Objects**.
- **3.** If you want to view the reconciliation action rules for reconciliation, then search for and open the **SAP UM Resource Object** resource object.
- **4.** Click the **Object Reconciliation** tab, and then click the **Reconciliation Action Rules** tab. The Reconciliation Action Rules tab displays the action rules defined for this connector. [Figure 1–6](#page-42-2) shows the reconciliation action rules for reconciliation.

<span id="page-42-2"></span>*Figure 1–6 Reconciliation Action Rules*

| Resource Object              | <b>Object Reconciliation</b>       |                             |      |
|------------------------------|------------------------------------|-----------------------------|------|
|                              | Object Initial Reconciliation Date |                             |      |
| <b>Reconciliation Fields</b> | <b>Reconciliation Action Rules</b> |                             |      |
| Add                          | <b>Rule Condition</b>              | Action                      | User |
|                              | 4<br>No Matches Found              | Assign To Administrator Wit |      |
| Delete                       | 2<br>One Entity Match Found        | Establish Link              |      |
|                              | 3<br>One Process Match Found       | Establish Link              |      |
|                              |                                    |                             |      |
|                              |                                    |                             |      |

# **1.7 Connector Objects Used During Provisioning**

Provisioning involves creating or modifying user data on the target system through Oracle Identity Manager.

**See Also:** The "Provisioning" section in *Oracle Identity Manager Connector Concepts* for conceptual information about provisioning

This section discusses the following topics:

- [Section 1.7.1, "User Provisioning Functions"](#page-43-0)
- [Section 1.7.2, "User Attributes for Provisioning"](#page-43-1)

## <span id="page-43-0"></span>**1.7.1 User Provisioning Functions**

[Table 1–7](#page-43-2) lists the supported user provisioning functions and the adapters that perform these functions. The functions listed in the table correspond to either a single or multiple process tasks.

**See Also:** *Oracle Identity Manager Connector Concepts* for generic information about process tasks and adapters

| <b>Function</b>                                                                              | <b>Adapter</b>                     |
|----------------------------------------------------------------------------------------------|------------------------------------|
| Create a user account                                                                        | <b>SAPU Create User</b>            |
| Update a user account                                                                        | <b>SAPU Modify User</b>            |
| Update the user ID of an account                                                             | SAPU Update User ID                |
| Delete a user account                                                                        | <b>SAPU Delete User</b>            |
| Lock or unlock a user account                                                                | <b>SAPU Lock UnLock User</b>       |
| Enable a user account                                                                        | <b>SAPU Enable User</b>            |
| Disable a user account                                                                       | <b>SAPU Disable User</b>           |
| Link a user account with an SAP HRMS account                                                 | <b>SAPU Create Link</b>            |
| Change the password of an account                                                            | <b>SAPU Modify Password</b>        |
| Add (provision) a multivalued attribute (for<br>example, role or profile)                    | SAPU Add Multivalue Data           |
| Add (provision) a custom multivalued attribute                                               | SAPU Add Custom Multivalue Data    |
| Remove (revoke) a multivalued attribute (for<br>example, role or profile)                    | SAPU Remove Multivalue Data        |
| Update a multivalued attribute (for example, role SAPU Update Multivalue Data<br>or profile) |                                    |
| Remove (revoke) a multivalued attribute                                                      | SAPU Remove Custom Multivalue Data |
| Update a custom attribute added on the target<br>system                                      | SAPU Custom Attr Modify            |

<span id="page-43-2"></span>*Table 1–7 User Provisioning Functions*

## <span id="page-43-3"></span><span id="page-43-1"></span>**1.7.2 User Attributes for Provisioning**

The Lookup.SAP.UM.ProvAttrMap lookup definition maps process form fields with single-valued target system attributes. The Code Key column holds the names of process form fields. The format of values in the Decode column is as follows:

*FIELD\_TYPE;FIELD\_NAME;STRUCTURE\_NAME;FIELD\_NAME\_X;STRUCTURE\_NAME*\_X

In this format:

- *FIELD\_TYPE* can be TEXT, DATE, CHECKBOX, or LOOKUP.
- *FIELD* NAME is the name of the field.
- STRUCTURE NAME is the name of the structure.
- FIELD\_NAME\_X is the name of the field used to indicate whether or not the value in *FIELD\_NAME* must be applied.
- *STRUCTURE\_NAME\_X* is the name of the structure that holds *FIELD\_NAME\_X*.

[Table 1–8](#page-44-0) lists the entries in this lookup definition.

| <b>Process Form Field</b> | <b>Target System Attribute</b>                |
|---------------------------|-----------------------------------------------|
| <b>Accounting Number</b>  | TEXT;ACCNT;LOGONDATA;ACCNT;LOGONDATAX         |
| Alias                     | TEXT;USERALIAS;ALIAS;BAPIALIAS;ALIASX         |
| Building                  | TEXT;BUILDING_P;ADDRESS;BUILDING_P;ADDRESSX   |
| Communication Type        | LOOKUP;COMM_TYPE;ADDRESS;COMM_TYPE;ADDRESSX   |
| Company                   | LOOKUP;COMPANY;COMPANY;COMPANY;COMPANYX       |
| Contractual User Type     | LOOKUP;LIC_TYPE;UCLASS;UCLASS;UCLASSX         |
| Cost Center               | TEXT;KOSTL;DEFAULTS;KOSTL;DEFAULTSX           |
| Date Format               | LOOKUP;DATFM;DEFAULTS;DATFM;DEFAULTSX         |
| Decimal Notation          | LOOKUP;DCPFM;DEFAULTS;DCPFM;DEFAULTSX         |
| Department                | TEXT;DEPARTMENT;ADDRESS;DEPARTMENT;ADDRESSX   |
| E Mail                    | TEXT;E_MAIL;ADDRESS;E_MAIL;ADDRESSX           |
| Fax Extension             | TEXT;FAX_EXTENS;ADDRESS;FAX_EXTENS;ADDRESSX   |
| Fax Number                | TEXT;FAX_NUMBER;ADDRESS;FAX_NUMBER;ADDRESSX   |
| <b>First Name</b>         | TEXT;FIRSTNAME;ADDRESS;FIRSTNAME;ADDRESSX     |
| Floor                     | TEXT;FLOOR_P;ADDRESS;FLOOR_P;ADDRESSX         |
| Function                  | TEXT;FUNCTION;ADDRESS;FUNCTION;ADDRESSX       |
| Language Communication    | LOOKUP;LANGU_P;ADDRESS;LANGU_P;ADDRESSX       |
| Last Name                 | TEXT;LASTNAME;ADDRESS;LASTNAME;ADDRESSX       |
| Logon Language            | LOOKUP;LANGU;DEFAULTS;LANGU;DEFAULTSX         |
| Password                  | TEXT;BAPIPWD;PASSWORD;BAPIPWD;PASSWORDX       |
| Room Number               | TEXT;ROOM_NO_P;ADDRESS;ROOM_NO_P;ADDRESSX     |
| <b>Start Menu</b>         | TEXT;START_MENU;DEFAULTS;START_MENU;DEFAULTSX |
| Telephone Extension       | TEXT;TEL1_EXT;ADDRESS;TEL1_EXT;ADDRESSX       |
| Telephone Number          | TEXT;TEL1_NUMBR;ADDRESS;TEL1_NUMBR;ADDRESSX   |
| Time Zone                 | LOOKUP;TZONE;LOGONDATA;TZONE;LOGONDATAX       |
| Title                     | LOOKUP;TITLE_P;ADDRESS;TITLE_P;ADDRESSX       |
| User Group                | LOOKUP;CLASS;LOGONDATA;CLASS;LOGONDATAX       |
| User ID                   | TEXT;USERNAME;NONE;NONE;NONE                  |
| User Type                 | TEXT;USTYP;LOGONDATA;USTYP;LOGONDATAX         |
| Valid From                | DATE;GLTGV;LOGONDATA;GLTGV;LOGONDATAX         |
| Valid Through             | DATE;GLTGB;LOGONDATA;GLTGB;LOGONDATAX         |

<span id="page-44-0"></span>*Table 1–8 Entries in the Lookup.SAP.UM.ProvAttrMap Lookup Definition*

The Lookup.SAP.UM.ProvChildAttrMap lookup definition maps process form fields with multivalued target system attributes. The Code Key column holds the names of the child form fields. The format of the Decode column is the same as that for the Lookup.SAP.UM.ProvAttrMap lookup definition.

[Table 1–9](#page-45-0) lists the entries in this lookup definition.

| <b>Child Form Field</b> | <b>Target System Attribute</b>     |
|-------------------------|------------------------------------|
| End Date                | TEXT;TO DAT;ACTIVITYGROUPS         |
| Profile Name            | LOOKUP:PROFILE   BAPIPROF:PROFILES |
| Profile System Name     | LOOKUP;SUBSYSTEM;PROFILES          |
| Role Name               | LOOKUP;AGR NAME;ACTIVITYGROUPS     |
| Role System Name        | LOOKUP;SUBSYSTEM;ACTIVITYGROUPS    |
| <b>Start Date</b>       | TEXT;FROM DAT;ACTIVITYGROUPS       |

<span id="page-45-0"></span>*Table 1–9 Entries in the Lookup.SAP.UM.ProvChildAttrMap Lookup Definition*

In the Compliant User Provisioning feature, the Lookup.SAP.CUP.ProvAttrMap lookup definition maps process form fields with single-valued attributes in SAP GRC Compliant User Provisioning. [Table 1–10](#page-45-1) lists entries in this lookup definition.

<span id="page-45-1"></span>*Table 1–10 Entries in the Lookup.SAP.CUP.ProvAttrMap Lookup Definition*

| <b>Process Form Field</b>       | <b>Target System Attribute</b>                     |
|---------------------------------|----------------------------------------------------|
| <b>CUP Requestor ID</b>         | requestorId;TEXT;STANDARD;NONE;MANDATORY           |
| <b>CUP Requestor First Name</b> | requestorFirstName;TEXT;STANDARD;NONE;MANDATORY    |
| <b>CUP Requestor Last Name</b>  | requestorLastName;TEXT;STANDARD;NONE;MANDATORY     |
| <b>CUP Requestor Email</b>      | requestorEmailAddress;TEXT;STANDARD;NONE;MANDATORY |
| E Mail                          | emailAddress;TEXT;STANDARD;E MAIL;MANDATORY        |
| <b>First Name</b>               | firstName;TEXT;STANDARD;FIRSTNAME;MANDATORY        |
| Last Name                       | lastName;TEXT;STANDARD;LASTNAME;MANDATORY          |
| User ID                         | userId;TEXT;STANDARD;NONE;MANDATORY                |
| Valid From                      | validFrom;DATE;STANDARD;GLTGV;NONE                 |
| Valid Through                   | validTo;DATE;STANDARD;GLTGB;MANDATORY              |

In the Compliant User Provisioning feature, the Lookup.SAP.CUP.ProvisionRoleAttrMap lookup definition maps process form fields with multivalued attributes (roles and profiles) in SAP GRC Compliant User Provisioning. [Table 1–10](#page-45-1) lists entries in this lookup definition.

*Table 1–11 Entries in the Lookup.SAP.CUP.ProvisionRoleAttrMap Lookup Definition*

| <b>Process Form Field</b> | <b>Target System Attribute</b> |  |
|---------------------------|--------------------------------|--|
| End Date                  | validTo;DATE                   |  |
| Profile Name              | roleId;LOOKUP                  |  |
| Profile System Name       | sysId;LOOKUP                   |  |
| Role Name                 | roleId;LOOKUP                  |  |
| Role System Name          | sysId;LOOKUP                   |  |
| <b>Start Date</b>         | validFrom;DATE                 |  |

# **1.8 Roadmap for Deploying and Using the Connector**

The following is the organization of information in the rest of this guide:

- [Chapter 2, "Deploying the Connector"](#page-48-0) describes procedures that you must perform on Oracle Identity Manager and the target system during each stage of connector deployment.
- [Chapter 3, "Using the Connector"](#page-120-0) describes guidelines on using the connector and the procedure to configure reconciliation runs and perform provisioning operations.
- [Chapter 4, "Extending the Functionality of the Connector"](#page-150-0) describes the procedures to perform if you want to extend the functionality of the connector.
- [Chapter 5, "Known Issues"](#page-216-0) lists known issues associated with this release of the connector.

# <span id="page-48-0"></span><sup>2</sup> **Deploying the Connector**

The procedure to deploy the connector can be divided into the following stages:

- [Section 2.1, "Preinstallation"](#page-48-1)
- [Section 2.2, "Installation"](#page-58-0)
- [Section 2.3, "Postinstallation"](#page-61-0)

**Note:** Some of the procedures described in this chapter must be performed on the target system. To perform these procedures, you must use an SAP administrator account to which the SAP\_ALL and SAP NEW profiles have been assigned.

# <span id="page-48-1"></span>**2.1 Preinstallation**

Preinstallation information is divided across the following sections:

- [Section 2.1.1, "Preinstallation on Oracle Identity Manager"](#page-48-2)
- [Section 2.1.2, "Preinstallation on the Target System"](#page-50-0)

## <span id="page-48-2"></span>**2.1.1 Preinstallation on Oracle Identity Manager**

This section contains the following topics:

- [Section 2.1.1.1, "Files and Directories on the Installation Media"](#page-48-3)
- [Section 2.1.1.2, "Determining the Release Number of the Connector"](#page-49-0)
- [Section 2.1.1.3, "Creating a Backup of the Existing Common.jar File"](#page-50-1)

#### <span id="page-48-3"></span>**2.1.1.1 Files and Directories on the Installation Media**

[Table 2–1](#page-49-1) describes the files and directories on the installation media.

| File in the Installation<br><b>Media Directory</b>               | <b>Description</b>                                                                                                    |
|------------------------------------------------------------------|----------------------------------------------------------------------------------------------------|
| configuration/SAPUM-CI.x<br>ml                                   | This XML file contains configuration information that is used during connector<br>installation.                                                                                                    |
| deploy/SAPCUP.jar                                                | This JAR file contains class files that are used when you configure the Compliant<br>User Provisioning feature.                                                                                                    |
| lib/SAPUserMgmt.jar                                              | This JAR file contains the class files that are used in connector operations. During<br>connector deployment, this file is copied into the following directory:                                                                                                    |
|                                                                  | OIM_HOME/xellerate/JavaTasks                                                                                                    |
| lib/SAPCommon.jar                                                | This JAR file contains the class files that are common to all SAP connectors. During<br>connector deployment, this file is copied into the following directory:                                                                                                    |
|                                                                  | OIM_HOME/xellerate/ScheduleTask                                                                                                    |
| lib/Common.jar                                                   | This JAR file contains the class files that are common to all connectors. During<br>connector deployment, this file is copied into the following directory:                                                                                                    |
|                                                                  | OIM_HOME/xellerate/ScheduleTask                                                                                                    |
| Files in the resources<br>directory                              | Each of these resource bundles contains language-specific information that is used<br>by the connector. During connector deployment, this file is copied into the following<br>directory:                                                                                                    |
|                                                                  | OIM_HOME/xellerate/connectorResources                                                                                                    |
|                                                                  | Note: A resource bundle is a file containing localized versions of the text strings<br>that are displayed on the Administrative and User Console. These text strings<br>include GUI element labels and messages.                                                                                               |
| Sample/TransformLookup1.<br>java                                 | This file contains the code to work around the Oracle Identity Manager issue<br>described by Bug 9237745. See Section 2.3.13, "Addressing the Issue Related to<br>Non-Unique Values in Lookup Definitions Synchronized with the Target System" for<br>more information.                                        |
| xml/SAP-UserMgmt-Main-                                           | This XML file contains definitions for the following components of the connector:                                                                                                    |
| ConnectorConfig.xml                                              | IT resource definition                                                                                                    |
|                                                                  | Process form<br>▪                                                                                                    |
|                                                                  | Lookup definitions                                                                                                    |
|                                                                  | Resource object                                                                                                    |
|                                                                  | Process definition                                                                                                    |
|                                                                  | Scheduled tasks<br>$\blacksquare$                                                                                                    |
| xml/SAP-UserMgmt-Reque<br>stApproval-ConnectorConfi<br>g.xml     | This file contains definitions of the connector components for request-based<br>provisioning when you configure the Compliant User Provisioning feature. See<br>Section 2.3.3, "Enabling Request-Based Provisioning" for instructions on importing<br>this file.                                               |
| xml/SAP-UserMgmt-Comp<br>liantUserProv-ConnectorCo<br>nfig.xml   | This file contains definitions of the connector components to configure the<br>Compliant User Provisioning feature. See Section 2.3.9.1, "Importing the XML File<br>for the Compliant User Provisioning Feature" for instructions on importing this file.                                                      |
| xml/SAP-UserMgmt-CUP-<br>RequestApproval-Connecto<br>rConfig.xml | This file contains definitions of the connector components for request-based<br>provisioning when you configure the Compliant User Provisioning feature. See<br>Section 2.3.9.2, "Enabling Request-Based Provisioning for the Compliant User<br>Provisioning Feature" for instructions on importing this file. |

<span id="page-49-1"></span>*Table 2–1 Files and Directories On the Installation Media*

#### <span id="page-49-0"></span>**2.1.1.2 Determining the Release Number of the Connector**

You might have a deployment of an earlier release of the connector. While deploying the latest release, you might want to know the release number of the earlier release. To determine the release number of the connector that has already been deployed:

- **1.** In a temporary directory, extract the contents of the connector JAR file that is in the *OIM\_HOME*/xellerate/JavaTasks directory.
- **2.** Open the Manifest.mf file in a text editor. The Manifest.mf file is one of the files bundled inside the connector JAR file.

In the Manifest.mf file, the release number of the connector is displayed as the value of the Version property.

#### <span id="page-50-1"></span>**2.1.1.3 Creating a Backup of the Existing Common.jar File**

The Common.jar file is in the deployment package of each release 9.1.x connector. With each new release, code corresponding to that particular release is added to the existing code in this file. For example, the Common.jar file shipped with Connector Y on 12-July contains:

- Code specific to Connector Y
- Code included in the Common.jar files shipped with all other release 9.1.x connectors that were released before 12-July.

If you have already installed a release 9.1.x connector that was released after this release of the SAP User Management connector, back up the existing Common.jar file, install the SAP User Management connector, and then restore the Common.jar file. The steps to perform this procedure are as follows:

**Caution:** If you do not perform this procedure, then your release 9.1.x connectors might not work.

- **1.** Determine the release date of your existing release 9.1.x connector as follows:
	- **a.** Extract the contents of the following file in a temporary directory:

*OIM\_HOME*/xellerate/ScheduleTask/Common.jar

- **b.** Open the Manifest.mf file in a text editor.
- **c.** Note down the Build Date and Build Version values.
- **2.** Determine the release date of this connector as follows:
	- **a.** On the installation media for the connector, extract the contents of the lib/Common.jar and then open the Manifest.mf file in a text editor.
	- **b.** Note down the Build Date and Build Version values.
- **3.** If the Build Date and Build Version values for the SAP User Management connector are less than the Build Date and Build Version values for the connector that is already installed, then:
	- **a.** Copy the *OIM\_HOME*/xellerate/ScheduleTask/Common.jar to a temporary location.
	- **b.** After you perform the procedure described in [Section 2.2, "Installation"](#page-58-0) overwrite the new Common.jar file in the *OIM\_HOME*/xellerate/ScheduleTask directory with the Common.jar file that you backed up in the preceding step.

#### <span id="page-50-0"></span>**2.1.2 Preinstallation on the Target System**

Preinstallation on the target system involves performing the following procedures:

- [Section 2.1.2.1, "Creating a Target System User Account for Connector Operations"](#page-51-0)
- [Section 2.1.2.2, "Downloading and Installing the SAP JCo"](#page-56-0)

#### <span id="page-51-0"></span>**2.1.2.1 Creating a Target System User Account for Connector Operations**

The connector uses a target system account to connect to the target system during reconciliation. This target system account must be a user to whom you assign a customized role (for example, ZHR\_ORG\_UM) with the PLOG and P\_ORIGIN authorization objects.

For the target system account that is to be created, the Roles tab of the Maintain User form is displayed in the following screenshot:

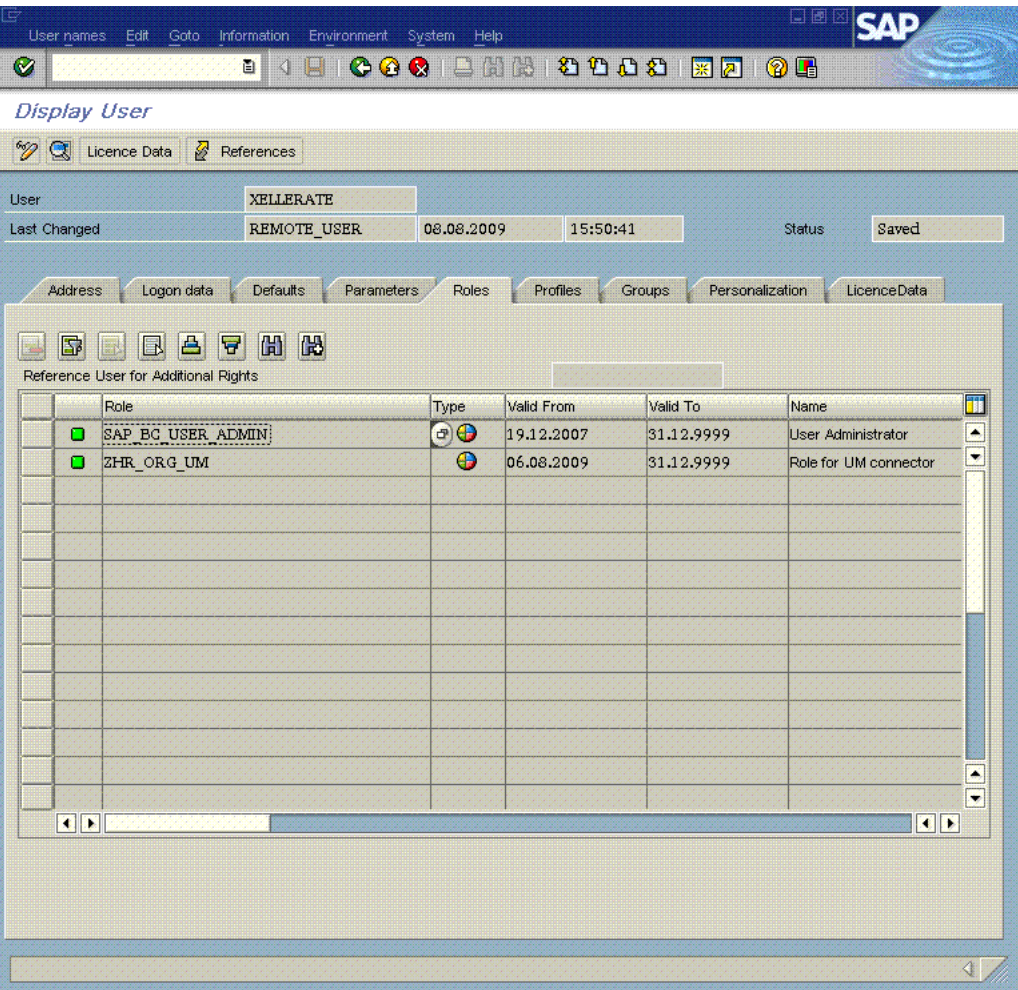

For the target system account that is to be created, the Profiles tab of the Maintain User form is displayed in the following screenshot:

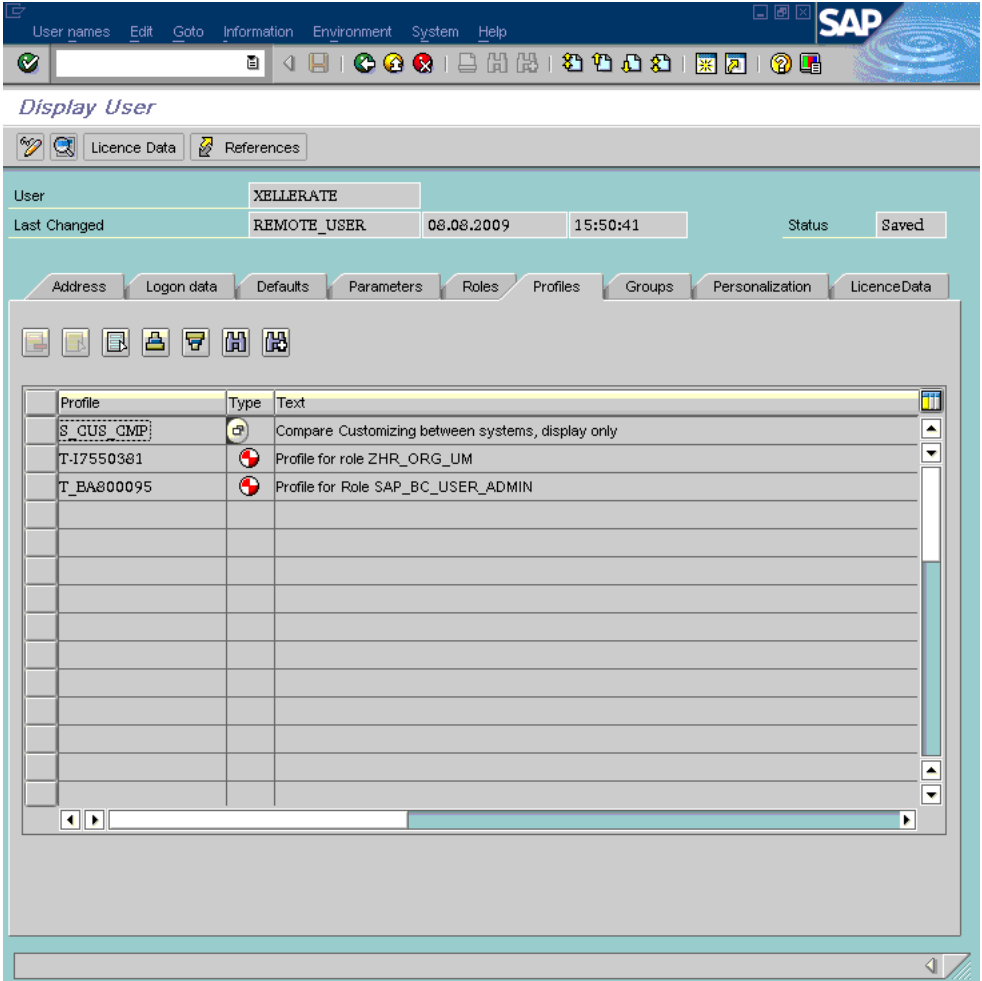

The following screenshot shows the authorization object that you must assign to the role:

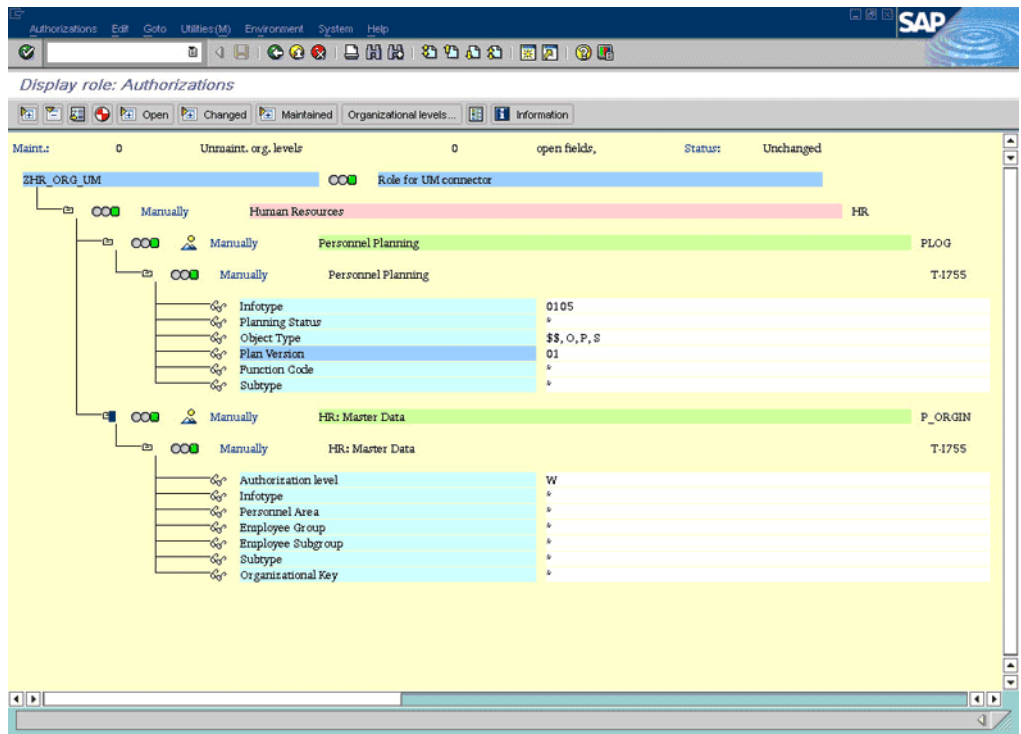

There are no changes to the logon data, as shown in the following screenshot:

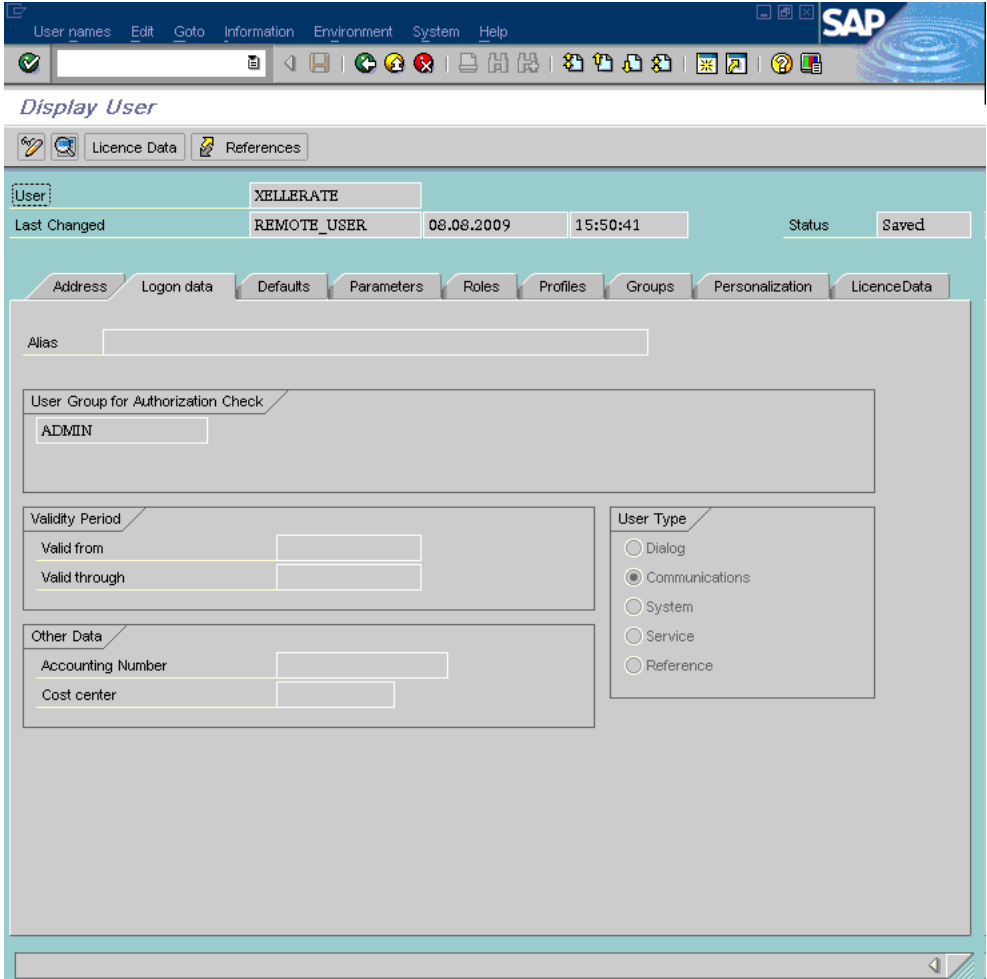

The following screenshot displays details of the PLOG authorization object:

**Note:** You must configure the PLOG authorization object so that the values assigned to this object match the ones shown in the screenshot. Only the Plan Version (PLVAR) object can be set according to your requirements.

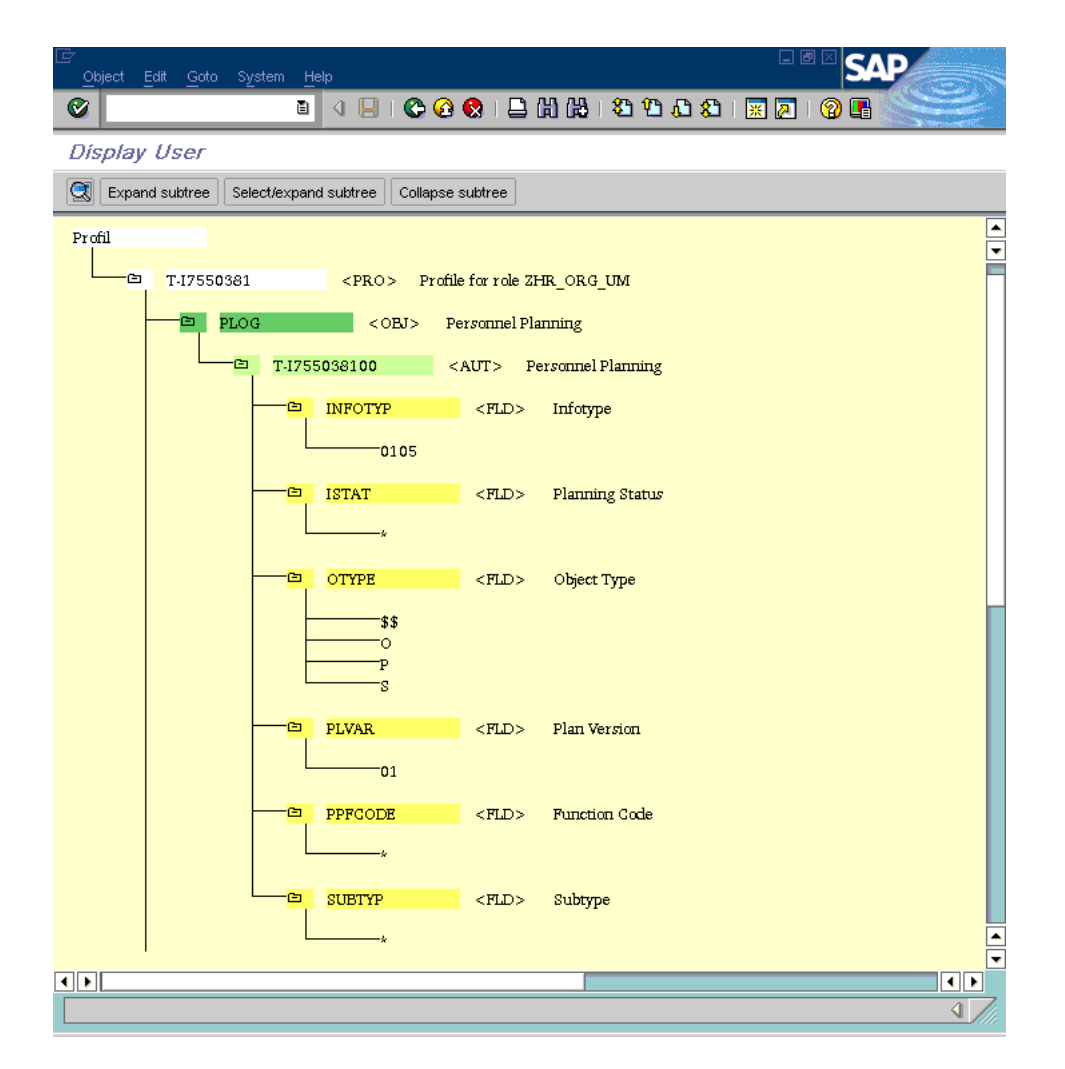

The following screenshot displays details of the P\_ORIGIN authorization object:

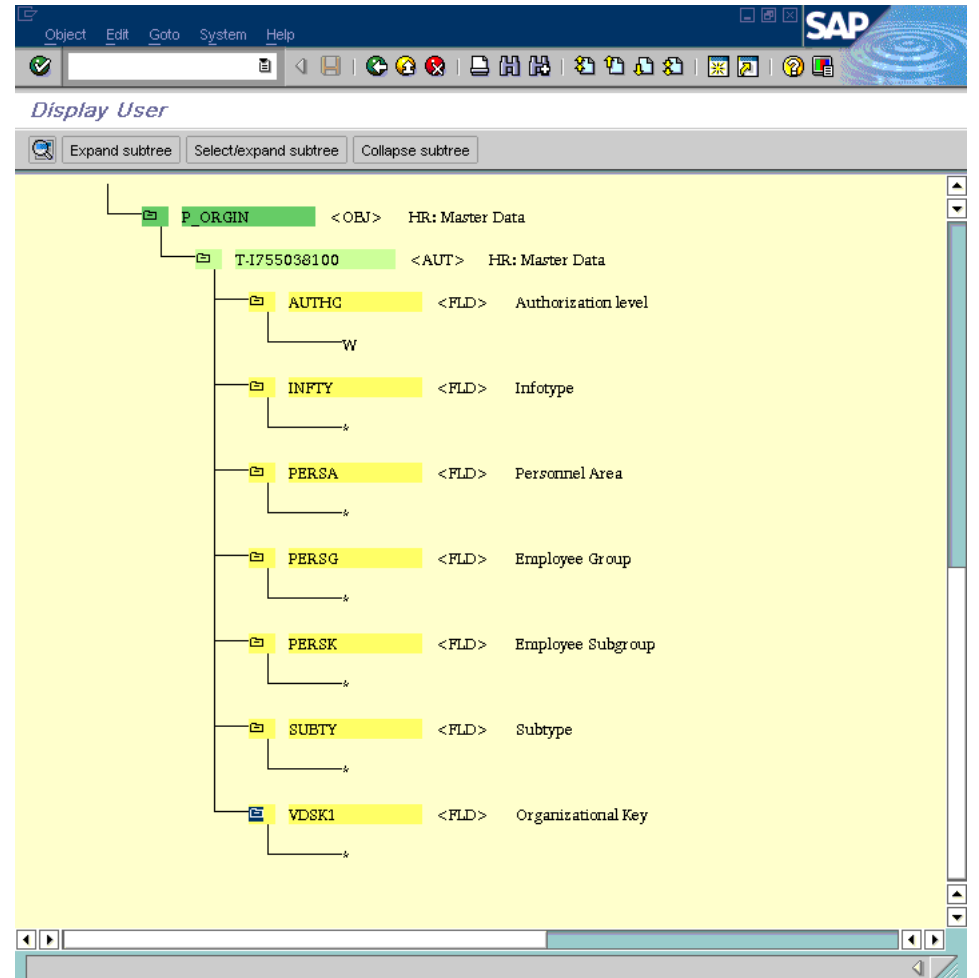

#### <span id="page-56-0"></span>**2.1.2.2 Downloading and Installing the SAP JCo**

#### **Note:**

To download files from the SAP Web site, you must have access to the SAP service marketplace with Software Download authorization.

In a clustered environment, copy the JAR files and the contents of the connectorResources directory to the corresponding directories on each node of the cluster.

To download and copy the external code files to the required locations:

- **1.** Download the SAP Java connector file from the SAP Web site as follows:
	- **a.** Open the following page in a Web browser:

https://websmp104.sap-ag.de/connectors

- **b.** Open the SAP JAVA Connector page by selecting **Application Platform, Connectivity, Connectors, SAP Java Connector,** and **Tools & Services.**
- **c.** On the SAP JAVA Connector page, links for files that you can download are displayed on the right pane. Click the link for the SAP JCo release that you want to download.
- **d.** In the dialog box that is displayed, specify the path of the directory in which you want to save the file.
- **2.** Extract the contents of the file that you download.
- **3.** Copy the sapjco3.jar file into the *OIM\_HOME*/Xellerate/ThirdParty directory.

**Note:** Ensure that you are using version 3.0 of the sapjco3.jar file.

- **4.** Copy the RFC files into the required directory on the Oracle Identity Manager host computer, and then modify the appropriate environment variable so that it includes the path to this directory:
	- On Microsoft Windows:

Copy the sapjco3.dll file into the winnt\system32 directory. Alternatively, you can copy these files into any directory and then add the path to the directory in the PATH environment variable.

■ On Solaris and Linux:

Copy the sapjco3.so file into the /usr/local/jco directory, and then add the path to this directory in the LD\_LIBRARY\_PATH environment variable.

- **5.** On a Microsoft Windows platform, ensure that the msvcr80.dll and msvcp80.dll files are in the c:\WINDOWS\system32 directory. If required, both files can be downloaded from various sources on the Internet.
- **6.** Restart the server for the changes in the environment variable to take effect.

**Note:** You can either restart the server now or after the connector is installed.

**7.** To check if SAP JCo is correctly installed, in a command window, run one of the following commands:

```
java –jar JCO_DIRECTORY/sapjco3.jar
java –classpath JCO_DIRECTORY/sapjco3.jar com.sap.conn.jco.rt.About
```
[Figure 2–1](#page-58-1) shows the dialog box that is displayed. The JCo classes and JCo library paths must be displayed in this dialog box.

<span id="page-58-1"></span>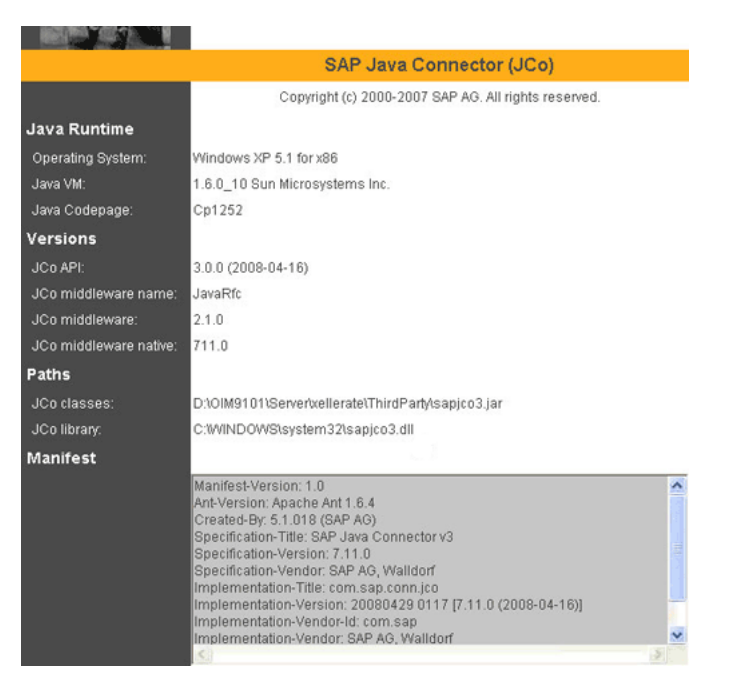

*Figure 2–1 Dialog Box Displayed on Running the SAP JCo Test*

# <span id="page-58-0"></span>**2.2 Installation**

#### **Note:**

In this guide, the term **Connector Installer** has been used to refer to the Connector Installer feature of the Oracle Identity Manager Administrative and User Console.

Direct provisioning is automatically enabled after you run the Connector Installer. If required, you can enable request-based provisioning in the connector. Direct provisioning is automatically disabled when you enable request-based provisioning. See [Section 2.3.3, "Enabling Request-Based Provisioning"](#page-67-0) if you want to use the request-based provisioning feature for this target system.

To run the Connector Installer:

**1.** Copy the contents of the connector installation media into the following directory:

*OIM\_HOME*/xellerate/ConnectorDefaultDirectory

- **2.** Log in to the Administrative and User Console by using the user account described in the "Creating the User Account for Installing Connectors" section of *Oracle Identity Manager Administrative and User Console*.
- <span id="page-58-2"></span>**3.** Click **Deployment Management**, and then click **Install Connector**.
- **4.** From the Connector List list, select **SAP UM** *RELEASE\_NUMBER*. This list displays the names and release numbers of connectors whose installation files you copy into the default connector installation directory:

*OIM\_HOME*/xellerate/ConnectorDefaultDirectory

If you have copied the installation files into a different directory, then:

- **a.** In the **Alternative Directory** field, enter the full path and name of that directory.
- **b.** To repopulate the list of connectors in the Connector List list, click **Refresh**.
- **c.** From the Connector List list, select **SAP UM** *RELEASE\_NUMBER*.
- **5.** Click **Load**.

The following screenshot shows this Administrative and User Console page:

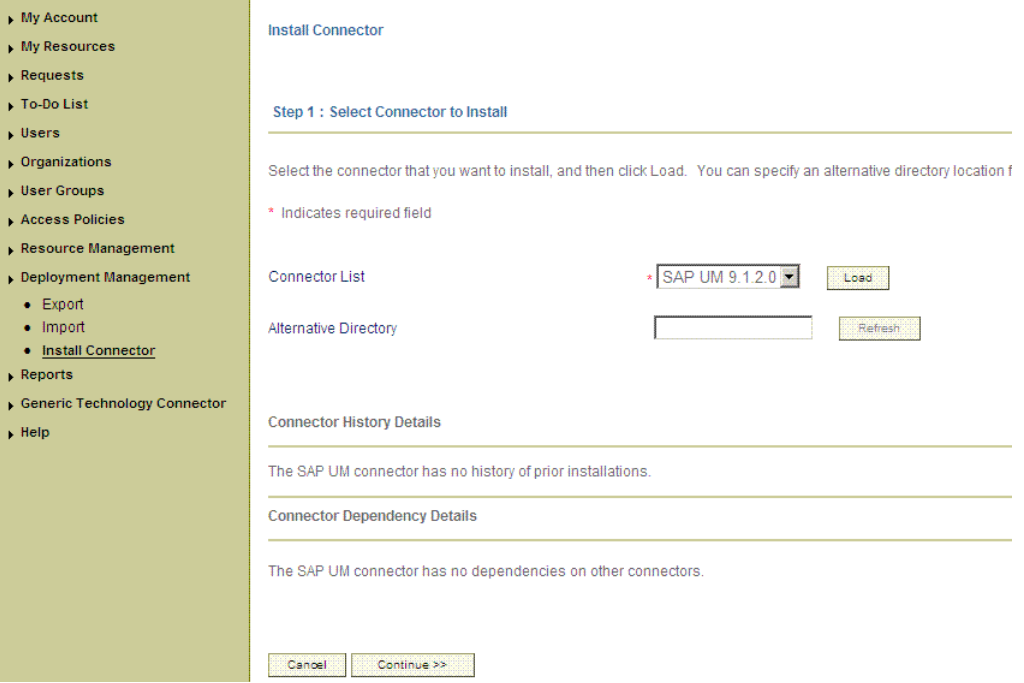

**6.** To start the installation process, click **Continue**.

The following tasks are performed in sequence:

- **a.** Configuration of connector libraries
- **b.** Import of the connector XML files (by using the Deployment Manager)
- **c.** Compilation of adapters

On successful completion of a task, a check mark is displayed for the task. If a task fails, then an X mark and a message stating the reason for failure are displayed. If a task fails, then make the required correction and perform one of the following steps:

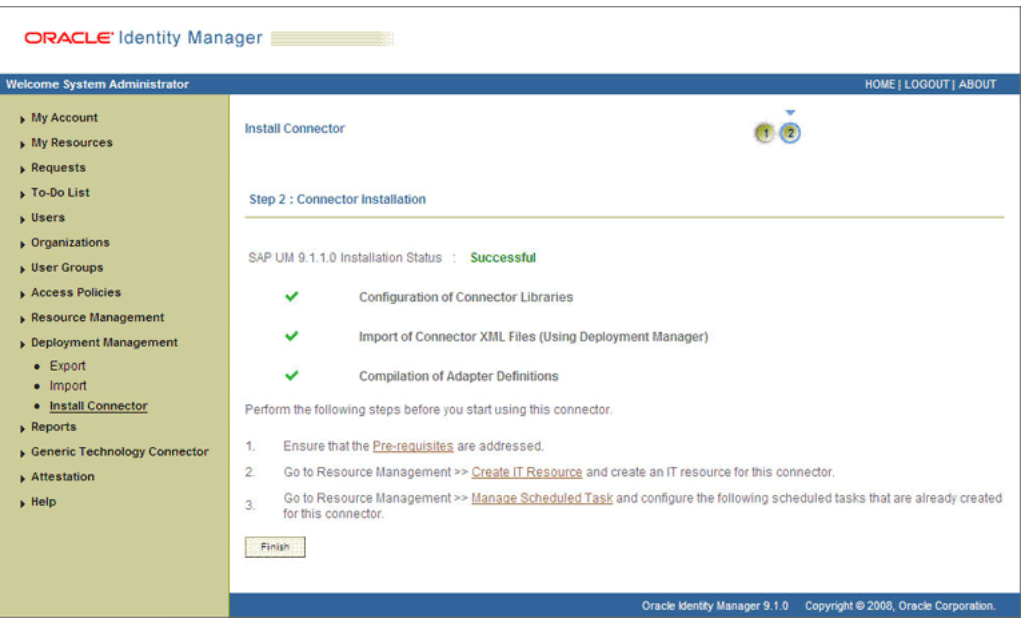

- Retry the installation by clicking **Retry.**
- Cancel the installation and begin again from Step [3.](#page-58-2)
- **7.** If all three tasks of the connector installation process are successful, then a message indicating successful installation is displayed.

In addition, a list of the steps that you must perform after the installation is displayed. These steps are as follows:

**a.** Ensuring that the prerequisites for using the connector are addressed

**Note:** At this stage, run the PurgeCache utility to load the server cache with content from the connector resource bundle in order to view the list of prerequisites. See [Section 2.3.5, "Clearing Content](#page-73-0)  [Related to Connector Resource Bundles from the Server Cache"](#page-73-0) for information about running the PurgeCache utility.

There are no prerequisites for some predefined connectors.

**b.** Configuring the IT resource for the connector

Record the name of the IT resource displayed on this page. The procedure to configure the IT resource is described later in this guide.

**c.** Configuring the scheduled tasks that are created when you installed the connector

Record the names of the scheduled tasks displayed on this page. The procedure to configure these scheduled tasks is described later in this guide.

**8.** Restart Oracle Identity Manager.

**Note:** When you run the Connector Installer, it copies the connector files and external code files to destination directories on the Oracle Identity Manager host computer. These files are listed in [Table 2–1.](#page-49-1)

#### **Installing the Connector in an Oracle Identity Manager Cluster**

While installing Oracle Identity Manager in a clustered environment, you must copy all the JAR files and the contents of the connectorResources directory into the corresponding directories on each node of the cluster. Then, restart each node. See [Section 2.1.1.1, "Files and Directories on the Installation Media"](#page-48-3) for information about the files that you must copy and their destination locations on the Oracle Identity Manager server.

#### **Restoring the Common.jar File**

If required, restore the Common.jar file that you had backed up by following the procedure described in [Section 2.1.1.3, "Creating a Backup of the Existing Common.jar](#page-50-1)  [File".](#page-50-1)

# <span id="page-61-0"></span>**2.3 Postinstallation**

Postinstallation steps are divided across the following sections:

- [Section 2.3.1, "Configuring Ports on the Target System"](#page-61-1)
- Section 2.3.2, "Setting Up the Configuration Lookup Definition in Oracle Identity [Manager"](#page-62-0)
- [Section 2.3.3, "Enabling Request-Based Provisioning"](#page-67-0)
- [Section 2.3.4, "Changing to the Required Input Locale"](#page-73-1)
- Section 2.3.5, "Clearing Content Related to Connector Resource Bundles from the [Server Cache"](#page-73-0)
- [Section 2.3.6, "Enabling Logging"](#page-74-0)
- [Section 2.3.7, "Setting Up the Lookup.SAP.UM.ExclusionList Lookup Definition"](#page-76-1)
- Section 2.3.8, "Setting Up the Lookup.SAP.UM.LookupMappings and [Lookup.SAP.CUA.LookupMappings Lookup Definitions"](#page-76-2)
- Section 2.3.9, "Configuring the Compliant User Provisioning Feature of the [Connector"](#page-77-1)
- [Section 2.3.10, "Configuring SoD"](#page-97-0)
- Section 2.3.11, "Configuring SNC to Secure Communication Between Oracle [Identity Manager and the Target System"](#page-106-0)
- [Section 2.3.12, "Configuring the IT Resource"](#page-109-0)
- Section 2.3.13, "Addressing the Issue Related to Non-Unique Values in Lookup [Definitions Synchronized with the Target System"](#page-117-0)

# <span id="page-61-1"></span>**2.3.1 Configuring Ports on the Target System**

To enable communication between the target system and Oracle Identity Manager, you must ensure that the ports listed in [Table 2–2](#page-61-2) are open.

<span id="page-61-2"></span>*Table 2–2 Ports for SAP Services*

| <b>Service</b> | <b>Port Number Format</b> | <b>Default Port</b> |
|----------------|---------------------------|---------------------|
| Dispatcher     | 32SYSTEM NUMBER           | 3200                |

| <b>Service</b>                      | <b>Port Number Format</b> | <b>Default Port</b> |  |
|-------------------------------------|---------------------------|---------------------|--|
| Gateway (for non-SNC communication) | 33SYSTEM NUMBER           | 3300                |  |
| Gateway (for SNC communication)     | 48SYSTEM NUMBER           | 4800                |  |
| Message server                      | 36SYSTEM NUMBER           | 3600                |  |

*Table 2–2 (Cont.) Ports for SAP Services*

To check if these ports are open, you can, for example, try to establish a Telnet connection from Oracle Identity Manager to these ports.

# <span id="page-62-0"></span>**2.3.2 Setting Up the Configuration Lookup Definition in Oracle Identity Manager**

**Note:** In a clustered environment, perform this procedure on each node of the cluster. Then, restart each node.

The following sections discuss the entries in the Lookup.SAP.UM.Configuration lookup definition:

- [Section 2.3.2.1, "Linking of SAP HRMS and SAP R/3 or SAP CUA Accounts"](#page-62-1)
- [Section 2.3.2.2, "Configuring Password Changes for Newly Created Accounts"](#page-64-0)
- Section 2.3.2.3, "Setting Values in the Lookup.SAP.UM.Configuration Lookup [Definition"](#page-64-1)
- [Section 2.3.9.7, "Setting Values in the Lookup.SAP.CUP.Configuration Lookup](#page-95-0)  [Definition"](#page-95-0)

#### <span id="page-62-1"></span>**2.3.2.1 Linking of SAP HRMS and SAP R/3 or SAP CUA Accounts**

An SAP HRMS account created for a particular user can be linked with the SAP R/3 or SAP CUA account created for the same user. For a particular user, an attribute of SAP HRMS holds the user ID of the corresponding SAP R/3 or SAP CUA account.

You can duplicate this link in Oracle Identity Manager by using the following entries of the Lookup.SAP.UM.Configuration lookup definition:

- Support HRMS 0105 Infotype Linking: You enter yes as the value if you want to enable linking.
- Validate Personnel Number before Linking: You enter yes as the value if your operating environment contains multiple SAP HRMS installations. If there is only one SAP HRMS installation, then enter no.
- Overwrite Link: You enter yes as the value if you want existing links in SAP to be overwritten by the ones set up through provisioning operations.

If you enable linking, then you must also add the SAP Linked User ID Equals User ID element to the reconciliation rule as follows:

- **1.** In the Design Console, expand **Development Tools** and then double-click **Reconciliation Rules**.
- **2.** Search for and open **SAP UM Recon Rule**.
- **3.** In the Operator region, select **OR**.
- **4.** Click **Add Rule Element**.
- **5.** In the Add Rule Element dialog box, enter the following data:

**User Profile Data**: SAP Linked User ID

**Operator**: Equals

**Attribute**: User ID

- **6.** Save and close the dialog box.
- **7.** Click the Save icon to save changes to the reconciliation rule. [Figure 2–2](#page-63-0) shows the reconciliation rule with the element for linking added.

<span id="page-63-0"></span>*Figure 2–2 Reconciliation Rule with the Element for Linking*

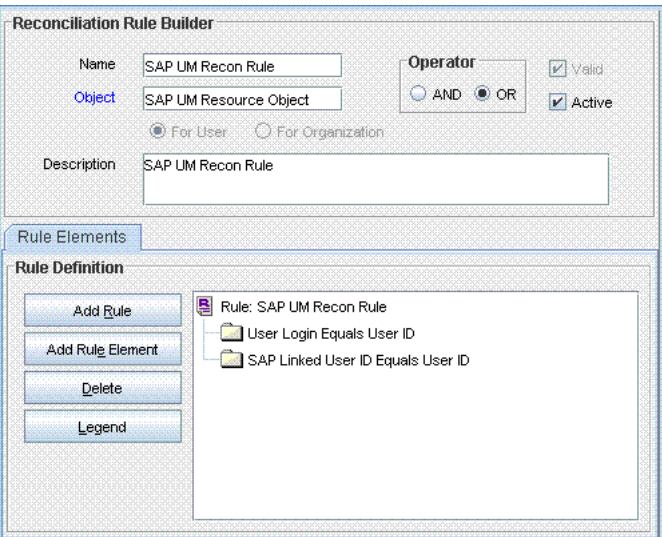

The following example describes the manner in which the linking process is performed:

**1.** An OIM User record is created for user John Doe through trusted source reconciliation with SAP HRMS. During creation, the user ID value is put in the User ID and Personnel Number attributes of the record.

**Note:** The Personnel Number field is a hidden UDF on the OIM User form.

- **2.** To provision an SAP R/3 or SAP CUA account for John, you enter and submit the required data on the Administrative and User Console. The remaining steps are performed if you have set the value of Support HRMS 0105 Infotype Linking to yes.
- **3.** The connector looks for the user's SAP HRMS account. If you entered yes as the value of Validate Personnel Number before Linking, then the connector checks for a match for the Personnel Number attribute on SAP HRMS.
- **4.** After a match is found with an existing SAP HRMS account, the connector performs one of the following steps:
	- If the value of Overwrite Link is  $yes$ , then the connector posts the User ID value of the SAP R/3 or SAP CUA account into the 0001 subtype in the Communication (0105) infotype of the SAP HRMS account. This is regardless of whether that infotype contains a value.

If the value of Overwrite Link is no, then the connector posts the User ID value of the SAP R/3 or SAP CUA account into the 0001 subtype in the Communication (0105) infotype of the SAP HRMS account only if that subtype does not hold a value.

The Create Link task is one of the tasks that are run during the Create User provisioning operation. If you set the Support HRMS 0105 Infotype Linking entry to no, then the status of this task is automatically set to Completed even though it is not run. You can, if required, remove this task so that it is not displayed in the list of tasks that are run. Use the Design Console for this operation.

**See Also:** *Oracle Identity Manager Design Console Guide* for information about removing process tasks

#### <span id="page-64-0"></span>**2.3.2.2 Configuring Password Changes for Newly Created Accounts**

When you log in to SAP by using a newly created account, you are prompted to change your password at first logon. For accounts created through Oracle Identity Manager, password management can be configured by using the Dummy password parameter of the IT resource and the Change Password entry of the Lookup.SAP.UM.Configuration lookup definition.

You can apply one of the following approaches:

Configure the connector so that users with newly created accounts are prompted to change their passwords at first logon.

To achieve this, set the Change Password entry to no. With this setting, the password entered on the process form for a new user account is used to set the password for the new account on the target system. When the user logs in to the target system, the user is prompted to change the password.

**Note:** If the password feature is disabled for users on the target system, then set this entry to no.

Configure the connector so that the password set while creating the account on Oracle Identity Manager is set as the new password on the target system. The user is not prompted to change the password at first logon.

To achieve this, set the Change Password entry to yes and enter a string in the Dummy password parameter of the IT resource. With these settings, when you create a user account through Oracle Identity Manager, the user is first created with the dummy password. Immediately after that, the connector changes the password of the user to the one entered on the process form. When the user logs in to the target system, the user is not prompted to change the password.

Configure the connector so that a password is optional during Create User provisioning operations.

To achieve this, set the Password Disabled entry to yes.

#### <span id="page-64-1"></span>**2.3.2.3 Setting Values in the Lookup.SAP.UM.Configuration Lookup Definition**

[Table 2–3](#page-65-0) describes the entries in the Lookup.SAP.UM.Configuration lookup definition.

> **Note:** You must not change any of the Code Key values of this lookup definition.

| <b>Code Key</b>                          | <b>Description</b>                                                                                                    |
|------------------------------------------|----------------------------------------------------------------------------------------------------|
| Change Password                          | See Section 2.3.2.2, "Configuring Password Changes for Newly Created Accounts"<br>for information about the value to be specified for this entry.                                                                                                    |
|                                          | Default value: yes                                                                                                    |
| Check Box Lookup for Prov                | This entry holds the name of the lookup definition that is used to map check box<br>attributes of the target system with their values when selected and deselected. This<br>lookup definition is used during provisioning. By default, there are no entries in this<br>lookup definition. You must add entries only if you want to add a check box<br>attribute on the target system for provisioning.                                                                                                    |
|                                          | Information about using this feature is given in one of the steps in Section 4.4,<br>"Adding New Standard Attributes for Provisioning."                                                                                                    |
|                                          | Value: Lookup.SAP.UM.ProvCheckBoxMapping                                                                                                    |
| Check Box Lookup for<br>Recon            | This entry holds the name of the lookup definition that is used to map check box<br>attributes of the target system with their values when selected and deselected. This<br>lookup definition is used during reconciliation. By default, there are no entries in<br>this lookup definition. You must add entries only if you want to add a check box<br>attribute on the target system for reconciliation. Information about using this feature<br>is given in one of the steps in Section 4.2, "Adding New Attributes for<br>Reconciliation". |
|                                          | Value: Lookup.SAP.UM.ReconCheckBoxMapping                                                                                                    |
| Constants Lookup                         | This entry holds the name of the lookup definition that stores values used by the<br>connector. The connector development team can use this lookup definition to make<br>minor configuration changes in the connector.                                                                                                    |
|                                          | Value: Lookup.SAP.UM.Constants                                                                                                    |
| Custom Attribute Mapping<br>Lookup       | This entry holds the name of the lookup definition that you can use to configure<br>custom attribute values for reconciliation.                                                                                                    |
|                                          | For more information, see the sections that describe procedures to add attributes for<br>reconciliation in Chapter 4.                                                                                                    |
|                                          | Value: Lookup.SAP.UM.CustomAttrMap                                                                                                    |
| Custom Child Attribute<br>Mapping Lookup | This entry holds the name of the lookup definition that you can use to configure<br>custom multivalued attribute values for reconciliation.                                                                                                    |
|                                          | For more information, see the sections that describe procedures to add attributes for<br>reconciliation in Chapter 4.                                                                                                    |
|                                          | Value: Lookup.SAP.UM.CustomChildAttrMap                                                                                                    |
| <b>CUP Configuration Lookup</b>          | This entry holds the name of the lookup definition that stores configuration values<br>for the Compliant User Provisioning feature.                                                                                                    |
|                                          | Value: Lookup.SAP.CUP.Configuration                                                                                                    |
| CUP Mode Enabled                         | Enter yes if you want to enable the Compliant User Provisioning feature.<br>Otherwise, enter no.                                                                                                    |
| Exclusion List Lookup                    | This entry holds the name of the lookup definition in which you enter user IDs of<br>target system accounts for which you do not want to perform reconciliation and<br>provisioning.                                                                                                    |
|                                          | See Section 2.3.7, "Setting Up the Lookup.SAP.UM.ExclusionList Lookup Definition"<br>for more information.                                                                                                    |
|                                          | Value: Lookup.SAP.UM.ExclusionList                                                                                                    |
| Is CUA Enabled                           | Enter yes if the target system is SAP CUA.                                                                                                    |
|                                          | Enter no if the target system is SAP $R/3$ .                                                                                                    |
|                                          | Default value: no                                                                                                    |

<span id="page-65-0"></span>*Table 2–3 Entries in the Lookup.SAP.UM.Configuration Lookup Definition*

| <b>Code Key</b>                            | <b>Description</b>                                                                                                    |
|--------------------------------------------|----------------------------------------------------------------------------------------------------|
| IT Resource Mapping                        | This entry holds the name of the lookup definition that stores default mappings<br>between SAP JCo connection parameters and IT resource parameters. If your target<br>system installation uses JCo parameters that are not covered in this lookup<br>definition, then you can add them. |
|                                            | See Section 2.3.12.4, "Mapping New Connection Properties" for more information<br>about this lookup definition.                                                                                                    |
|                                            | Value: Lookup.SAP.UM.ITResourceMapping                                                                                                    |
| Overwrite Link                             | See Section 2.3.2.1, "Linking of SAP HRMS and SAP R/3 or SAP CUA Accounts" for<br>information about the value to be specified for this entry.                                                                                                    |
|                                            | Default value: yes                                                                                                    |
| Password Disabled                          | Enter no if you want to make it mandatory for a password to be specified during<br>Create User provisioning operations. Enter yes if you want to make the password<br>optional.                                                                                                    |
|                                            | If you want to use the Compliant User Provisioning feature of the connector, then set<br>the value to yes. See Section 2.3.9.4, "Specifying Values in the<br>Lookup.SAP.UM.Configuration Lookup Definition" for more information.                                                        |
| Provisioning Attribute Map<br>Lookup       | This entry holds the name of the lookup definition that maps process form fields to<br>target system attributes.                                                                                                    |
|                                            | See Section 1.7.2, "User Attributes for Provisioning" for more information.                                                                                                    |
|                                            | Value: Lookup.SAP.UM.ProvAttrMap                                                                                                    |
| Provisioning Child<br>Attribute Map Lookup | This entry holds the name of the lookup definition that maps child form fields to<br>multivalued attributes on the target system.                                                                                                    |
|                                            | See Section 1.7.2, "User Attributes for Provisioning" for more information.                                                                                                    |
|                                            | Value: Lookup.SAP.UM.ProvChildAttrMap                                                                                                    |
| Support HRMS 0105<br>Infotype Linking      | See Section 2.3.2.1, "Linking of SAP HRMS and SAP R/3 or SAP CUA Accounts" for<br>information about the value to be specified for this entry.                                                                                                    |
|                                            | Default value: yes                                                                                                    |
| Transform Lookup For<br>Recon              | This entry holds the name of the lookup definition that you can use to configure<br>transformation of attribute values that are fetched from the target system during<br>reconciliation.                                                                                                 |
|                                            | See Section 4.10, "Configuring Transformation of Data During User Reconciliation"<br>for more information.                                                                                                    |
|                                            | Value: Lookup. SAP. UM. ReconTransformation                                                                                                    |
| Transform Lookup For<br>Lookup Recon       | This entry holds the name of the lookup definition that you can use to configure<br>transformation of lookup field values fetched from the target system during lookup<br>field synchronization.                                                                                         |
|                                            | See Section 4.11, "Configuring Transformation of Data During Lookup Field<br>Synchronization" for more information.                                                                                                    |
|                                            | Value: Lookup.SAP.UM.LookupReconTransformation                                                                                                    |
| Use Transformation For<br>Recon            | Enter yes if you want to configure transformation of attribute values that are<br>fetched from the target system during reconciliation.                                                                                                    |
|                                            | See Section 4.10, "Configuring Transformation of Data During User Reconciliation"<br>for more information.                                                                                                    |
|                                            | Default value: no                                                                                                    |
|                                            |                                                                                                    |

*Table 2–3 (Cont.) Entries in the Lookup.SAP.UM.Configuration Lookup Definition*

| <b>Code Key</b>                             | <b>Description</b>                                                                                                    |
|---------------------------------------------|----------------------------------------------------------------------------------------------------|
| Use Transformation For<br>Lookup Recon      | Enter yes if you want to configure transformation of lookup field values that are<br>fetched from the target system during lookup field synchronization.                          |
|                                             | See Section 4.11, "Configuring Transformation of Data During Lookup Field<br>Synchronization" for more information.                                                               |
|                                             | Default value: no                                                                                                    |
| Use Validation For Prov                     | Enter yes if you want to configure validation of attribute values entered on the<br>process form during provisioning operations.                                                  |
|                                             | See Section 4.9, "Configuring Validation of Data During Reconciliation and<br>Provisioning" for more information.                                                                 |
|                                             | Default value: no                                                                                                    |
| Use Validation For Recon                    | Enter yes if you want to configure validation of attribute values that are fetched from<br>the target system during reconciliation.                                               |
|                                             | See Section 4.9, "Configuring Validation of Data During Reconciliation and<br>Provisioning" for more information.                                                                 |
|                                             | Default value: no                                                                                                    |
| Validate Personnel Number<br>before Linking | See Section 2.3.2.1, "Linking of SAP HRMS and SAP R/3 or SAP CUA Accounts" for<br>information about the value to be specified for this entry.                                     |
|                                             | Default value: no                                                                                                    |
| Validation Lookup For Prov                  | This entry holds the name of the lookup definition that you can use to configure<br>validation of attribute values entered on the process form during provisioning<br>operations. |
|                                             | See Section 4.9, "Configuring Validation of Data During Reconciliation and<br>Provisioning" for more information.                                                                 |
|                                             | Value: Lookup.SAP.UM.ProvValidation                                                                                                    |
| Validation Lookup For<br>Recon              | This entry holds the name of the lookup definition that you can use to configure<br>validation of attribute values entered on the process form during provisioning<br>operations. |
|                                             | See Section 4.9, "Configuring Validation of Data During Reconciliation and<br>Provisioning" for more information.                                                                 |
|                                             | Value: Lookup.SAP.UM.ReconValidation                                                                                                    |

*Table 2–3 (Cont.) Entries in the Lookup.SAP.UM.Configuration Lookup Definition*

# <span id="page-67-0"></span>**2.3.3 Enabling Request-Based Provisioning**

In request-based provisioning, an end user creates a request for a resource or entitlement by using the Administrative and User Console. Administrators or other users cannot create requests for a particular user. Requests can be viewed and approved by approvers designated in Oracle Identity Manager.

**Note:** Do *not* enable request-based provisioning if you want to use the direct provisioning feature of the connector. See *Oracle Identity Manager Connector Concepts* for information about direct provisioning.

The following are features of request-based provisioning:

- A user can be provisioned only one resource (account) on the target system.
- Direct provisioning cannot be used if you enable request-based provisioning.

#### **Prerequisites**

You must run Oracle Identity Manager in INFO mode when you import the XML file for request-based provisioning. If Oracle Identity Manager is running in DEBUG mode when you import the XML file, then the import operation does not work correctly.

Before you perform this procedure, set your browser to use JRE version 1.6.0\_07. If you try to import the XML file with your browser set to any other JRE version, then the browser stops responding.

#### **To enable request-based provisioning:**

**Note:** In a clustered environment, perform this procedure on each node of the cluster. Then, restart each node.

- **1.** Open the Oracle Identity Manager Administrative and User Console.
- **2.** Click the **Deployment Management** link on the left navigation bar.
- **3.** Click the **Import** link under Deployment Management. A dialog box for opening files is displayed.
- **4.** Locate and open the SAP-UserMgmt-RequestApproval-ConnectorConfig.xml file, which is in the xml directory on the installation media. Details of this XML file are shown on the File Preview page.
- **5.** Click **Add File**. The Substitutions page is displayed.
- **6.** Click **Next**. The Confirmation page is displayed.
- **7.** Click **Import**.

At this stage, the Deployment Manager Import page shows an error because the process form version for request-based provisioning is the same as the process form version for direct provisioning.

The following screenshot shows this page:

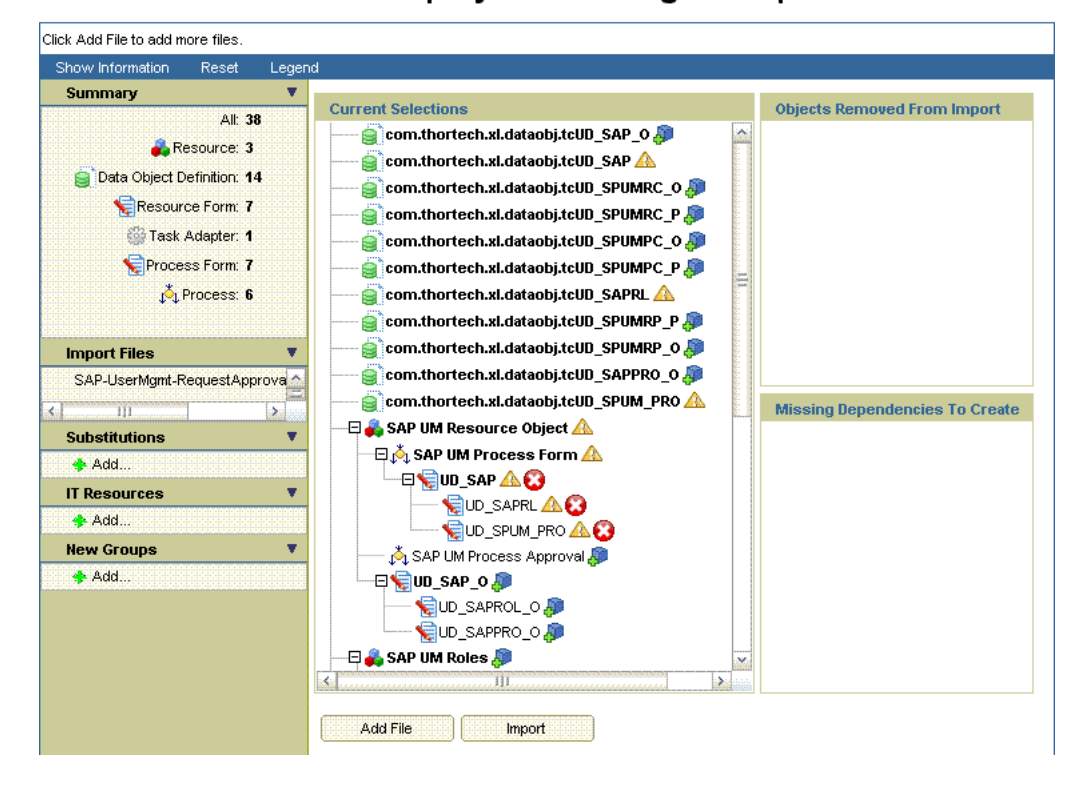

### Deployment Manager - Import

- **8.** Note down the names of the forms that show errors, that is, the red cross sign against their names.
- **9.** On the left pane, click **Add** under Substitutions.

The Add link is shown in the following screenshot:

**10.** In the pop-up window that is displayed, enter new version names for process forms that had name conflicts.

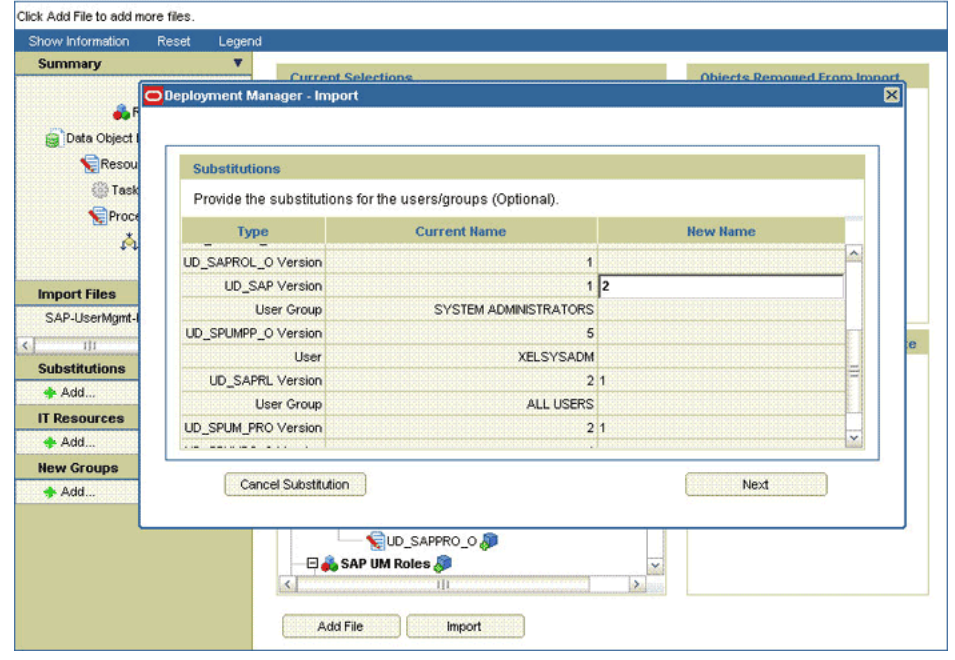

Deployment Manager - Import

**11.** Click **Next**. The forms for which you enter new form versions are displayed.

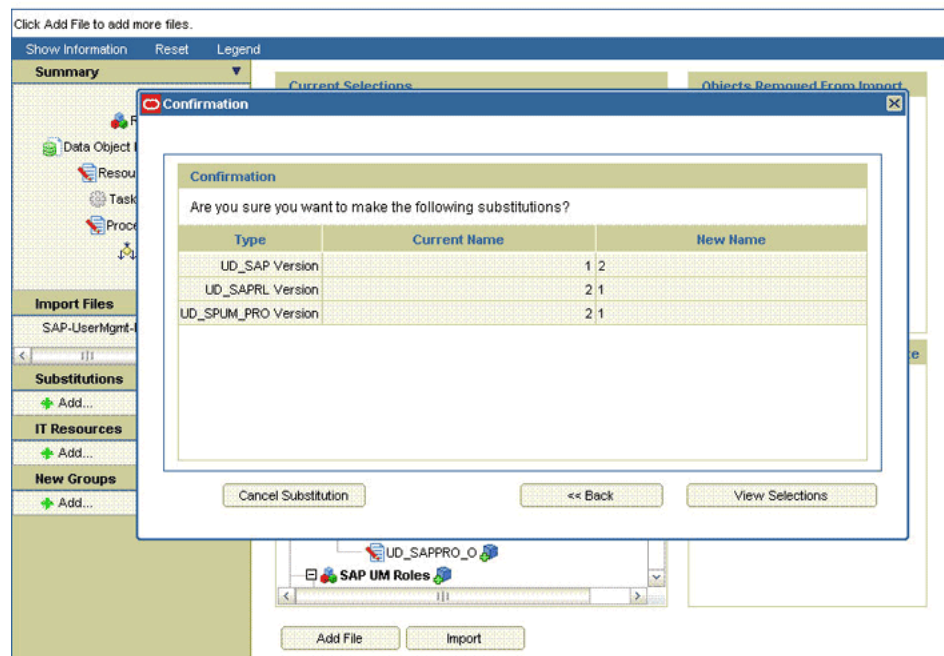

Deployment Manager - Import

**12.** Click **View Selections**.

At this stage, the Deployment Manager Import page should not show an error. See the following screenshot:

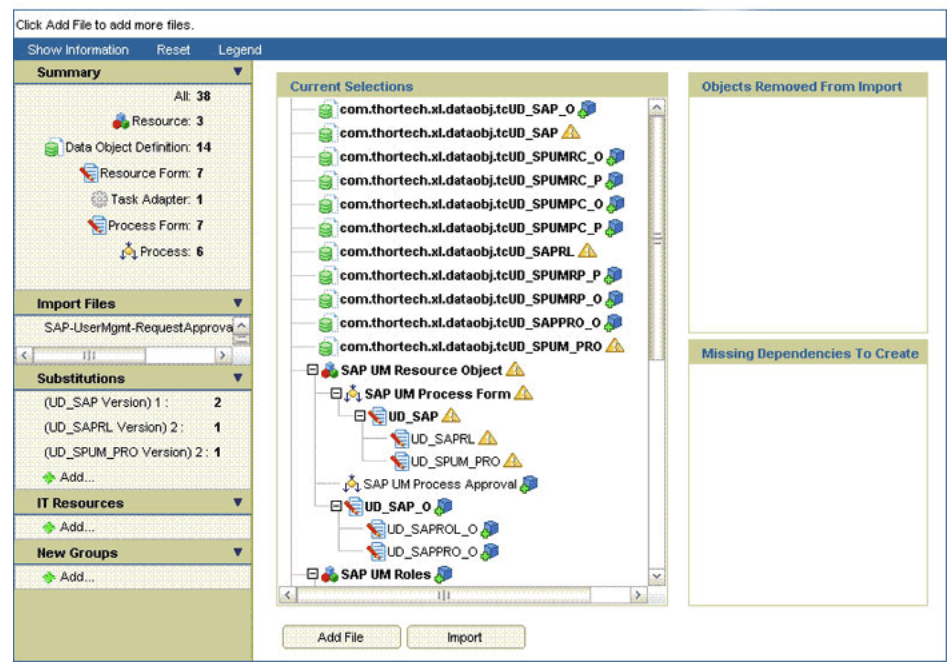

Deployment Manager - Import

#### **13.** Click **Import**.

In the message that is displayed, click **Import** to confirm that you want to import the XML file and then click **OK**.

**To suppress the Standard Approval process definition:**

**Note:** The Standard Approval process is common to all resource objects. If you enable request-based provisioning, then you must suppress this process definition.

- **1.** On the Design Console, expand **Process Management** and double-click **Process Definition**.
- **2.** Search for and open the **Standard Approval** process definition.
- **3.** On the Tasks tab, double-click the **Approve** task.
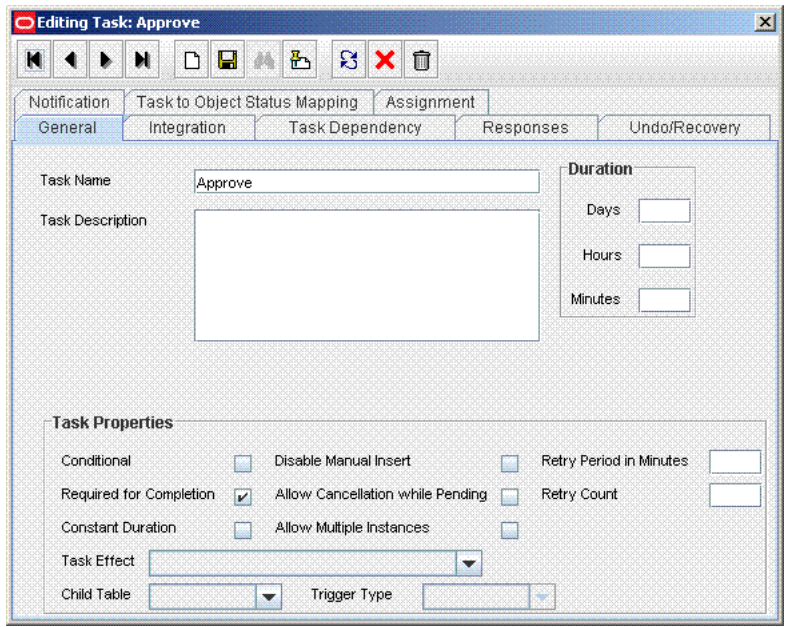

- **4.** On the Integration tab of the Editing Task dialog box, click **Add**.
- **5.** In the Handler Selection dialog box:
	- **a.** Select **System**.
	- **b.** Select the **tcCompleteTask** handler.
	- **c.** Click the Save icon, and then close the dialog box.

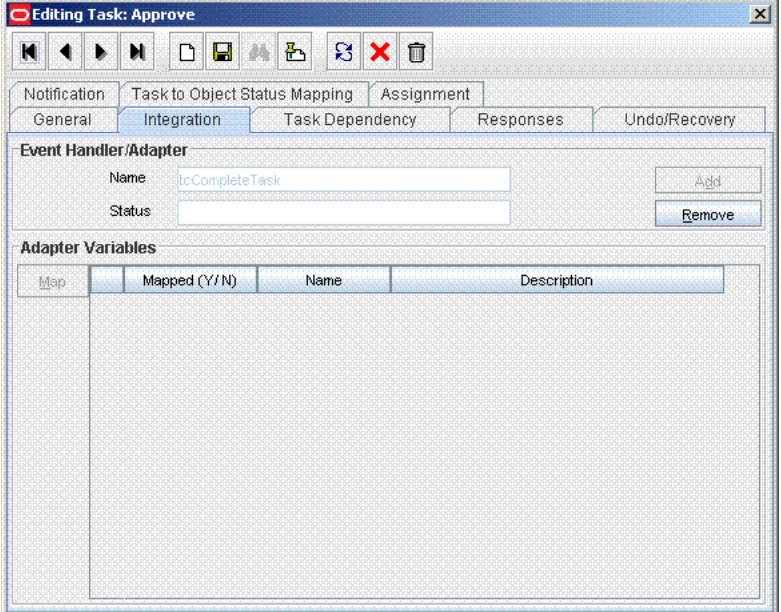

- **6.** In the Editing Task dialog box, click the Save icon and close the dialog box.
- **7.** Click the Save icon to save changes made to the process definition.

# **2.3.4 Changing to the Required Input Locale**

**Note:** In a clustered environment, perform this procedure on each node of the cluster. Then, restart each node.

Changing to the required input locale (language and country setting) involves installing the required fonts and setting the required input locale.

You may require the assistance of the system administrator to change to the required input locale.

# **2.3.5 Clearing Content Related to Connector Resource Bundles from the Server Cache**

**Note:** In a clustered environment, perform this procedure on each node of the cluster. Then, restart each node.

During the connector deployment procedure, files are copied from the resources directory on the installation media into the

*OIM\_HOME*/xellerate/connectorResources directory. Whenever you add a new resource bundle in the connectorResources directory or make a change in an existing resource bundle, you must clear content related to connector resource bundles from the server cache.

To clear content related to connector resource bundles from the server cache:

**1.** In a command window, change to the *OIM\_HOME*/xellerate/bin directory.

**Note:** You must perform Step 1 before you perform Step 2. An exception is thrown if you run the command described in Step 2 as follows:

*OIM\_HOME*/xellerate/bin/*batch\_file\_name*

- **2.** Enter one of the following commands:
	- On Microsoft Windows:

PurgeCache.bat ConnectorResourceBundle

On UNIX:

PurgeCache.sh ConnectorResourceBundle

**Note:** You can ignore the exception that is thrown when you perform Step 2.

In this command, ConnectorResourceBundle is one of the content categories that you can remove from the server cache. Refer to the following file for information about the other content categories:

*OIM\_HOME*/xellerate/config/xlConfig.xml

# **2.3.6 Enabling Logging**

**Note:** In a clustered environment, perform this procedure on each node of the cluster. Then, restart each node.

When you enable logging, Oracle Identity Manager automatically stores in a log file information about events that occur during the course of provisioning and reconciliation operations. To specify the type of event for which you want logging to take place, you can set the log level to one of the following:

■ ALL

This level enables logging for all events.

■ DEBUG

This level enables logging of information about fine-grained events that are useful for debugging.

■ INFO

This level enables logging of messages that highlight the progress of the application at a coarse-grained level.

**WARN** 

This level enables logging of information about potentially harmful situations.

**ERROR** 

This level enables logging of information about error events that may allow the application to continue running.

**FATAL** 

This level enables logging of information about very severe error events that could cause the application to stop functioning.

■ OFF

This level disables logging for all events.

The file in which you set the log level and the log file path depend on the application server that you use:

**Oracle WebLogic Server** 

To enable logging:

**1.** Add the following lines in the *OIM\_HOME*/xellerate/config/log.properties file:

```
log4j.logger.XELLERATE=log_level
log4j.logger.OIMCP.SAPU=log_level
```
**2.** In these lines, replace *log\_level* with the log level that you want to set.

For example:

log4j.logger.XELLERATE=INFO log4j.logger.OIMCP.SAPU=INFO

After you enable logging, log information is displayed on the server console.

**IBM WebSphere Application Server** 

To enable logging:

**1.** Add the following lines in the *OIM\_HOME*/xellerate/config/log.properties file:

```
log4j.logger.XELLERATE=log_level
log4j.logger.OIMCP.SAPU=log_level
```
**2.** In these lines, replace *log\_level* with the log level that you want to set.

For example:

```
log4j.logger.XELLERATE=INFO
log4j.logger.OIMCP.SAPU=INFO
```
After you enable logging, log information is written to the following file:

*WEBSPHERE\_HOME*/AppServer/logs/*SERVER\_NAME*/SystemOut.log

#### ■ **JBoss Application Server**

To enable logging:

**1.** In the *JBOSS\_HOME*/server/default/conf/jboss-log4j.xml file, locate or add the following lines if they are not already present in the file:

```
<category name="XELLERATE">
    <priority value="log_level"/>
</category>
<category name="OIMCP.SAPU">
    <priority value="log_level"/>
</category>
```
**2.** In the second XML code line of each set, replace *log\_level* with the log level that you want to set. For example:

```
<category name="XELLERATE">
   <priority value="INFO"/>
</category>
<category name="OIMCP.SAPU">
   <priority value="INFO"/>
</category>
```
After you enable logging, log information is written to the following file:

*JBOSS\_HOME*/server/default/log/server.log

#### **Oracle Application Server**

To enable logging:

**1.** Add the following lines in the *OIM\_HOME*/xellerate/config/log.properties file:

```
log4j.logger.XELLERATE=log_level
log4j.logger.OIMCP.SAPU=log_level
```
**2.** In these lines, replace *log\_level* with the log level that you want to set.

For example:

```
log4j.logger.XELLERATE=INFO
log4j.logger.OIMCP.SAPU=INFO
```
After you enable logging, log information is written to the following file: *ORACLE\_HOME*/opmn/logs/default\_group~home~default\_group~1.log

# **2.3.7 Setting Up the Lookup.SAP.UM.ExclusionList Lookup Definition**

**Note:** In a clustered environment, perform this procedure on each node of the cluster. Then, restart each node.

In the Lookup.SAP.UM.ExclusionList lookup definition, enter the user IDs of target system accounts for which you do not want to perform reconciliation and provisioning:

- **1.** On the Design Console, expand **Administration** and then double-click **Lookup Definition**.
- **2.** Search for and open the **Lookup.SAP.UM.ExclusionList** lookup definition.
- **3.** Click **Add**.
- **4.** In the Code Key and Decode columns, enter the first user ID that you want to exclude. You must enter the same value in both columns.

**Note:** You must enter the user ID in the same case (uppercase and lowercase) in which it is stored on the target system.

- **5.** Repeat Steps 3 and 4 for all the user IDs that you want to exclude.
- **6.** Click the Save icon.

# **2.3.8 Setting Up the Lookup.SAP.UM.LookupMappings and Lookup.SAP.CUA.LookupMappings Lookup Definitions**

While logging in to SAP, you can specify a two-letter language code for the UI. Some of the entries in the Lookup.SAP.UM.LookupMappings and Lookup.SAP.CUA.LookupMappings lookup definitions require you to specify this language code.

The determine the language code and make the required change in the lookup definition:

- **1.** To determine the two-letter language code set on the target system:
	- **a.** In the SAP logon dialog box, right-click the system that you are using.
	- **b.** Select Properties from the shortcut menu.
	- **c.** In the Properties dialog box, click **Advanced**.

In the Advanced Options dialog box, the Language field displays the two-letter language code set for your installation of the target system.

- **2.** Log in to the Design Console.
- **3.** On the Design Console, expand **Administration** and then double-click **Lookup Definition**.
- **4.** Search for and open the **Lookup.SAP.UM.LookupMappings** or **Lookup.SAP.CUA.LookupMappings** lookup definition.

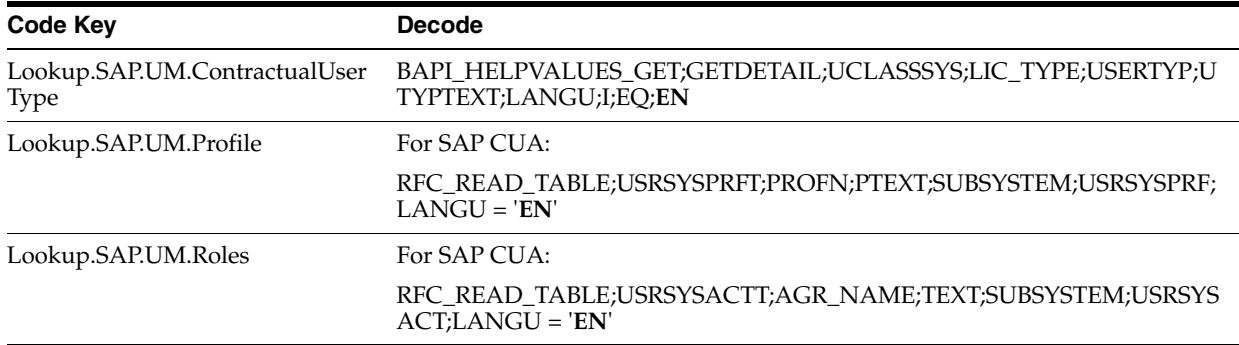

**5.** In the following entries, change **EN** to the two-letter language code that you determined in Step 1:

**6.** Save and close the lookup definition.

# **2.3.9 Configuring the Compliant User Provisioning Feature of the Connector**

Oracle Identity Manager can be configured as the medium for sending provisioning requests to SAP GRC Compliant User Provisioning. A request from Oracle Identity Manager is sent to Compliant User Provisioning, which forwards the provisioning data contained within the request to the target system (SAP  $R/3$  or SAP CUA). The outcome is the creation of or modification to the user's account on the target system.

**Note:** Before you configure the Compliant User Provisioning feature, it is recommended that you read the guidelines described in [Section 1.3.5, "Guidelines on Using a Deployment Configuration."](#page-26-0)

The following sections provide information about configuring the Compliant User Provisioning feature:

- Section 2.3.9.1, "Importing the XML File for the Compliant User Provisioning [Feature"](#page-77-0)
- Section 2.3.9.2, "Enabling Request-Based Provisioning for the Compliant User [Provisioning Feature"](#page-81-0)
- [Section 2.3.9.3, "Specifying Values for the SAP GRC IT Resource IT Resource"](#page-86-0)
- Section 2.3.9.4, "Specifying Values in the Lookup.SAP.UM.Configuration Lookup [Definition"](#page-87-0)
- Section 2.3.9.5, "Setting Up the Link with the Web Services for SAP GRC [Compliant User Provisioning"](#page-87-1)
- Section 2.3.9.6, "Configuring Request Types and Workflows on SAP GRC [Compliant User Provisioning"](#page-88-0)
- Section 2.3.9.7, "Setting Values in the Lookup.SAP.CUP.Configuration Lookup [Definition"](#page-95-0)

# <span id="page-77-0"></span>**2.3.9.1 Importing the XML File for the Compliant User Provisioning Feature**

The xml/SAP-UserMgmt-CompliantUserProv-ConnectorConfig.xml file on the installation media contains definitions of the connector objects that are used by the Compliant User Provisioning feature. You must import the XML file to create these connector objects in Oracle Identity Manager.

**To import the XML file:**

#### **Note:**

Before you perform this procedure, set your browser to use JRE version 1.6.0\_07. If you try to import the XML file with your browser set to any other JRE version, then the browser stops responding.

In a clustered environment, perform this procedure on each node of the cluster. Then, restart each node.

- **1.** Open the Oracle Identity Manager Administrative and User Console.
- **2.** Click the **Deployment Management** link on the left navigation bar.
- **3.** Click the **Import** link under Deployment Management. A dialog box for opening files is displayed.
- **4.** Locate and open the SAP-UserMgmt-CompliantUserProv-ConnectorConfig.xml file, which is in the xml directory on the installation media. Details of this XML file are shown on the File Preview page. The following screenshot shows this page:

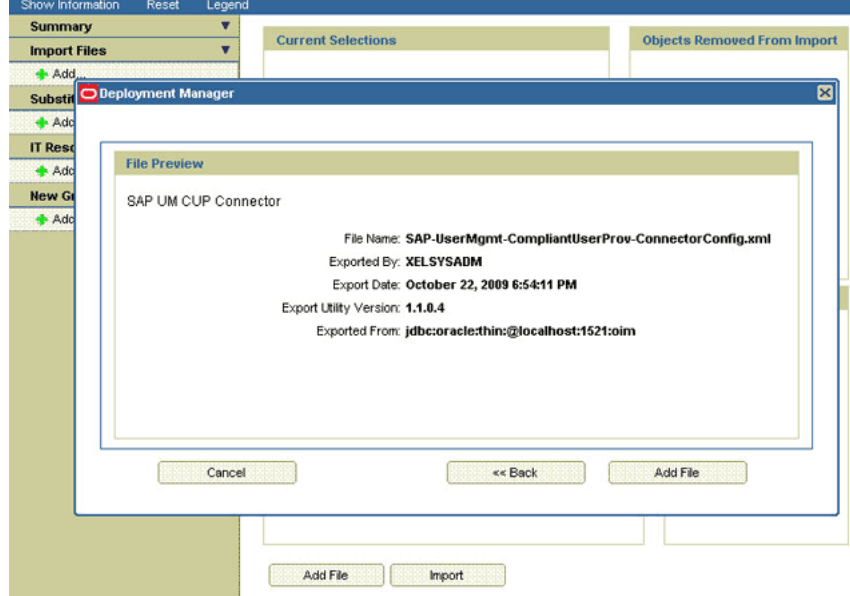

- **5.** Click **Add File**. The Substitutions page is displayed.
- **6.** Click **Next**. The Confirmation page is displayed.
- **7.** Click **Import**.

At this stage, the Deployment Manager Import page shows an error because the process form version for request-based provisioning is the same as the process form version for direct provisioning.

The following screenshot shows this page:

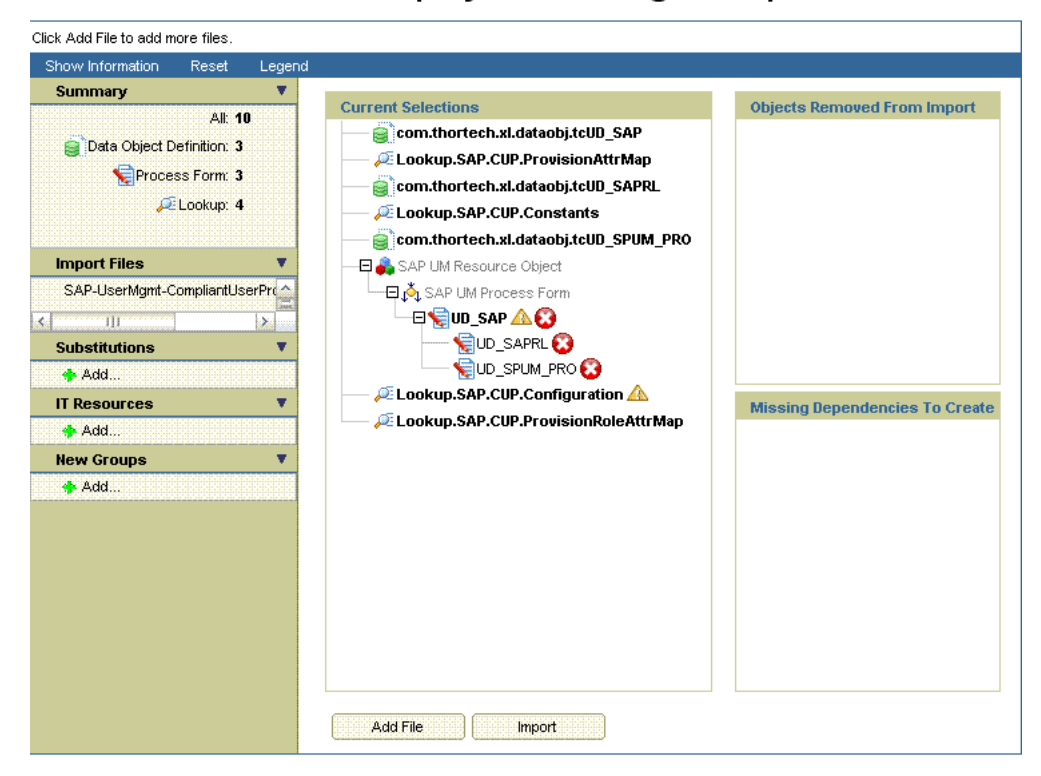

# Deployment Manager - Import

- **8.** Note down the names of the forms that show errors, that is, the red cross sign against their names.
- **9.** On the left pane, click **Add** under Substitutions.

The Add link is shown in the following screenshot:

**10.** In the pop-up window that is displayed, enter new version names for process forms that had name conflicts.

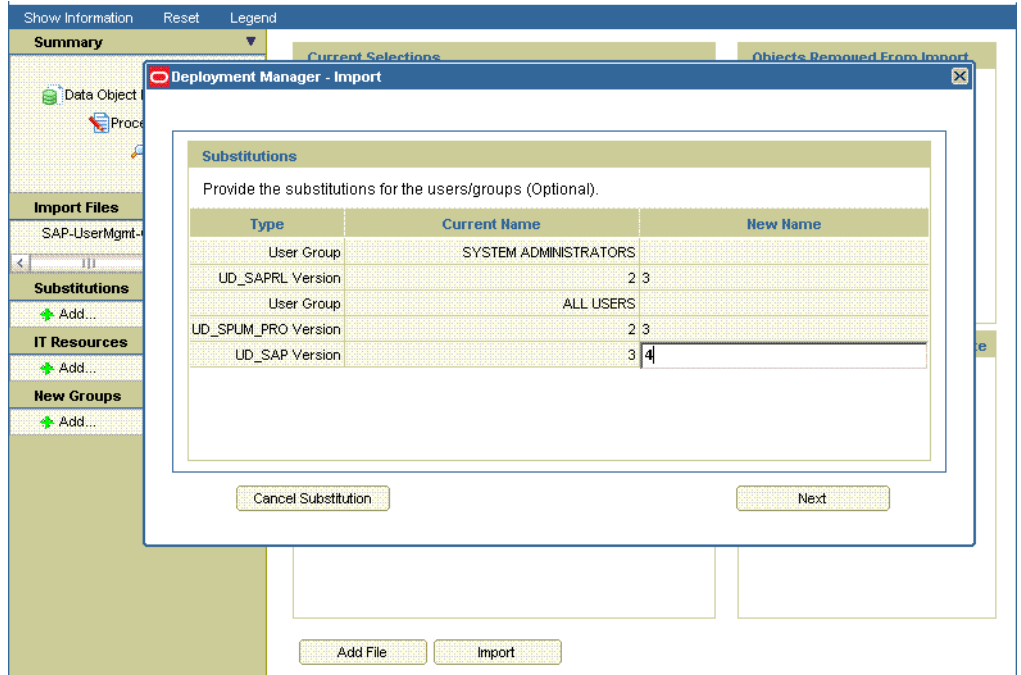

**11.** Click **Next**. The forms for which you enter new form versions are displayed.

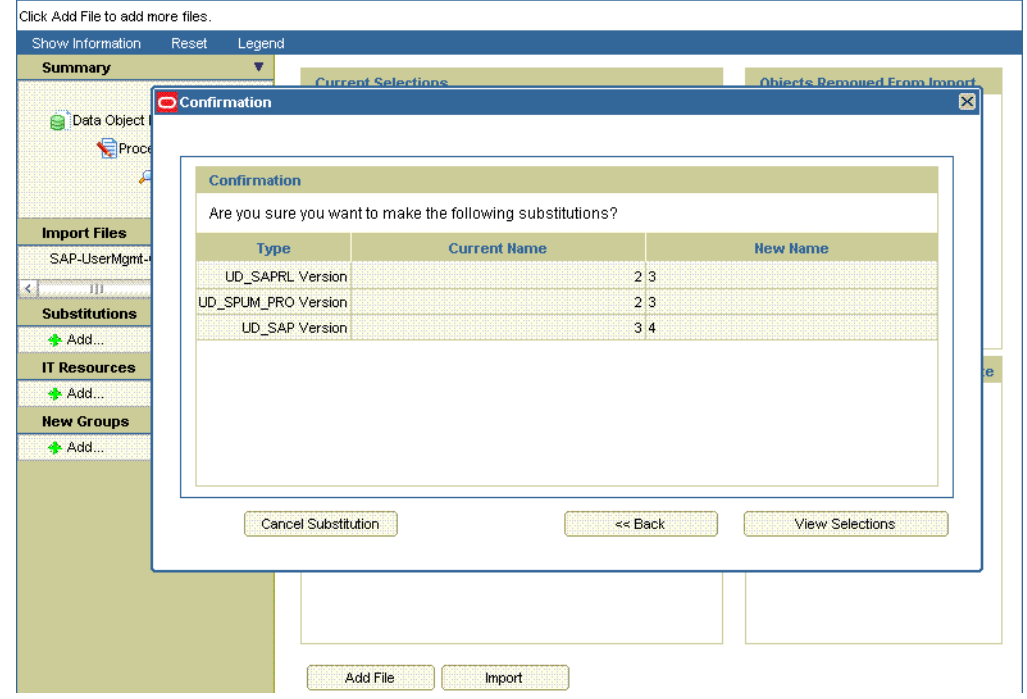

Deployment Manager - Import

**12.** Click **View Selections**.

At this stage, the Deployment Manager Import page should not show an error. See the following screenshot:

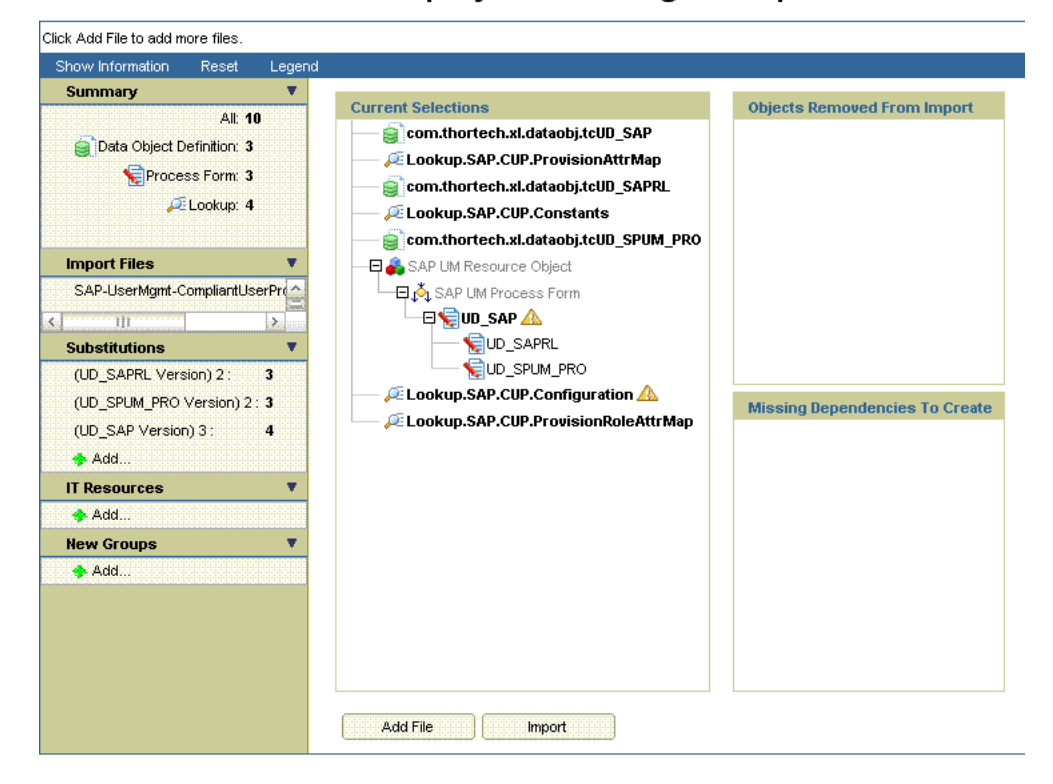

# Deployment Manager - Import

#### **13.** Click **Import**.

In the message that is displayed, click **Import** to confirm that you want to import the XML file and then click **OK**.

# <span id="page-81-0"></span>**2.3.9.2 Enabling Request-Based Provisioning for the Compliant User Provisioning Feature**

In request-based provisioning, an end user creates a request for a resource or entitlement by using the Administrative and User Console. Administrators or other users cannot create requests for a particular user. Requests can be viewed and approved by approvers designated in Oracle Identity Manager.

**Note:** Do *not* enable request-based provisioning if you want to use only the direct provisioning feature of the connector after enabling the Compliant User Provisioning feature.

The following are features of request-based provisioning:

- A user can be provisioned only one resource (account) on the target system.
- Direct provisioning cannot be used if you enable request-based provisioning.

### **Prerequisites**

You must run Oracle Identity Manager in INFO mode when you import the XML file for request-based provisioning. If Oracle Identity Manager is running in DEBUG mode when you import the XML file, then the import operation does not work correctly.

Before you perform this procedure, set your browser to use JRE version 1.6.0\_07. If you try to import the XML file with your browser set to any other JRE version, then the browser stops responding.

**To enable request-based provisioning:**

**Note:** In a clustered environment, perform this procedure on each node of the cluster. Then, restart each node.

- **1.** Open the Oracle Identity Manager Administrative and User Console.
- **2.** Click the **Deployment Management** link on the left navigation bar.
- **3.** Click the **Import** link under Deployment Management. A dialog box for opening files is displayed.
- **4.** Locate and open the SAP-UserMgmt-CUP-RequestApproval-ConnectorConfig.xml file, which is in the xml directory on the installation media. Details of this XML file are shown on the File Preview page.
- **5.** Click **Add File**. The Substitutions page is displayed.
- **6.** Click **Next**. The Confirmation page is displayed.
- **7.** Click **Import**.

At this stage, the Deployment Manager Import page shows an error because the process form version for request-based provisioning is the same as the process form version for direct provisioning.

The following screenshot shows this page:

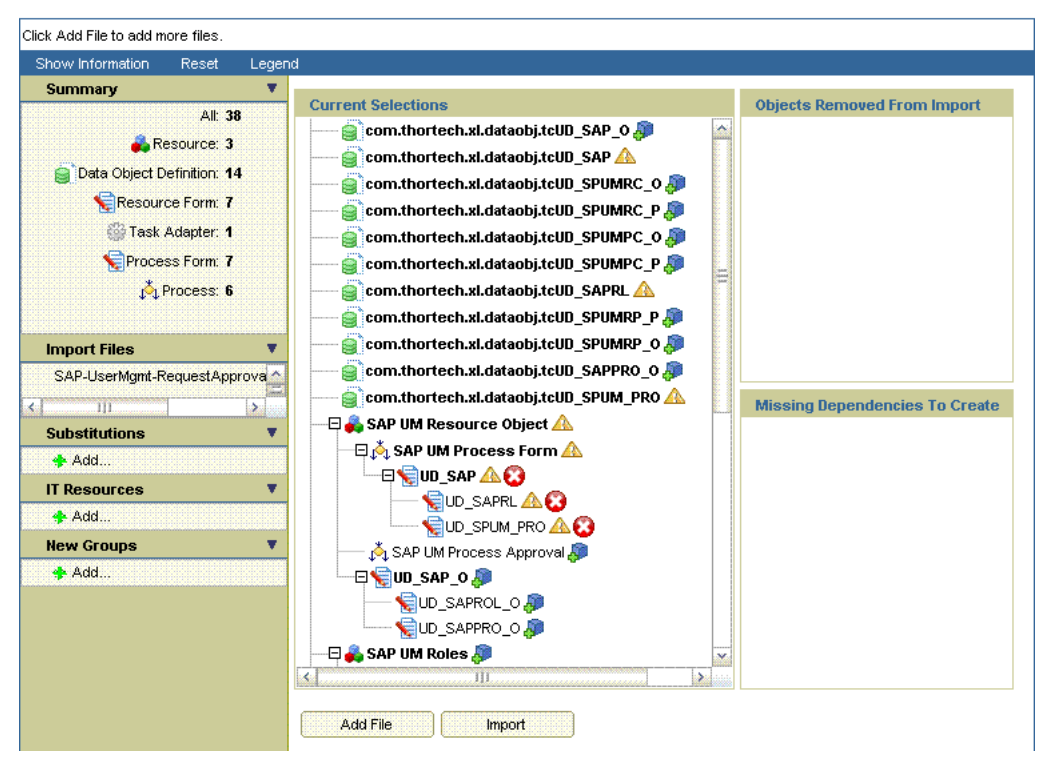

# Deployment Manager - Import

- **8.** Note down the names of the forms that show errors, that is, the red cross sign against their names.
- **9.** On the left pane, click **Add** under Substitutions.

The Add link is shown in the following screenshot:

**10.** In the pop-up window that is displayed, enter new version names for process forms that had name conflicts.

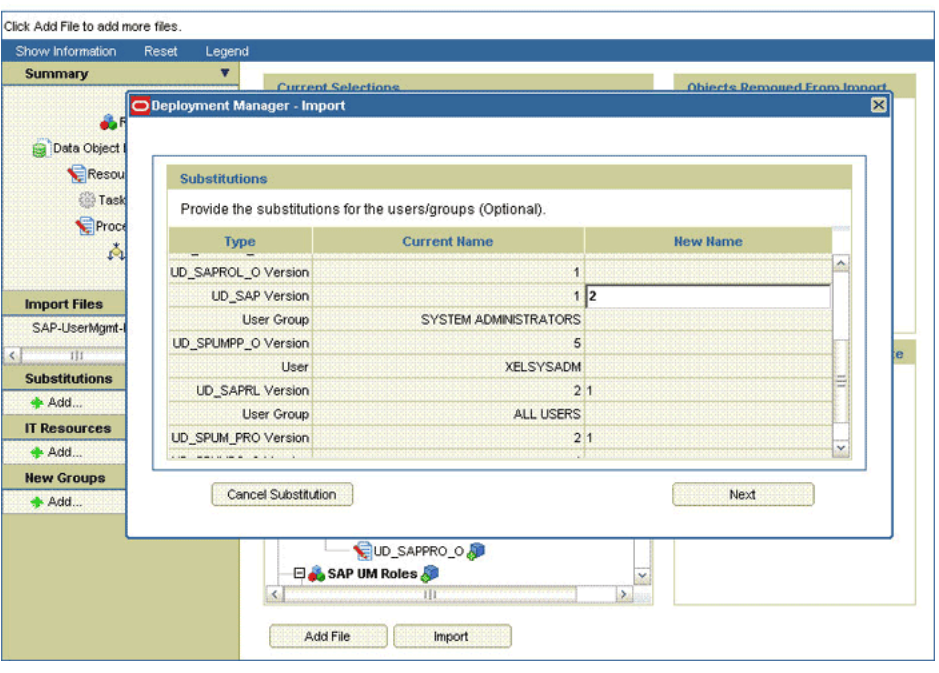

## Deployment Manager - Import

**11.** Click **Next**. The forms for which you enter new form versions are displayed.

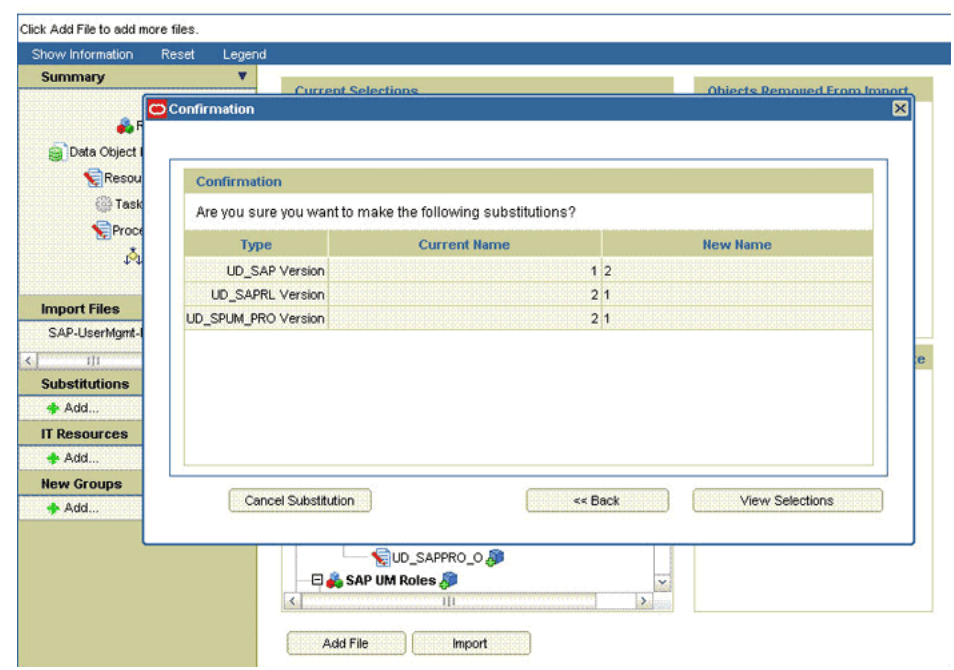

**Deployment Manager - Import** 

# **12.** Click **View Selections**.

At this stage, the Deployment Manager Import page should not show an error. See the following screenshot:

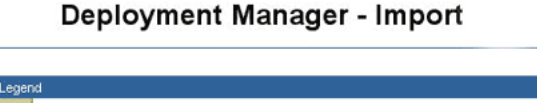

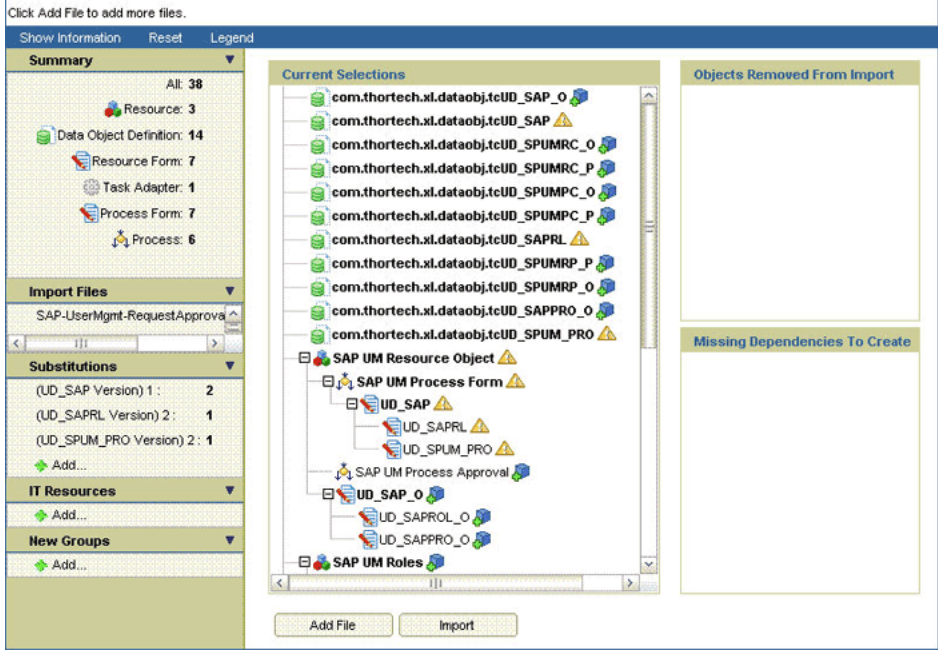

**13.** Click **Import**.

In the message that is displayed, click **Import** to confirm that you want to import the XML file and then click **OK**.

#### **To suppress the Standard Approval process definition:**

**Note:** The Standard Approval process is common to all resource objects. If you enable request-based provisioning, then you must suppress this process definition.

- **1.** On the Design Console, expand **Process Management** and double-click **Process Definition**.
- **2.** Search for and open the **Standard Approval** process definition.
- **3.** On the Tasks tab, double-click the **Approve** task.

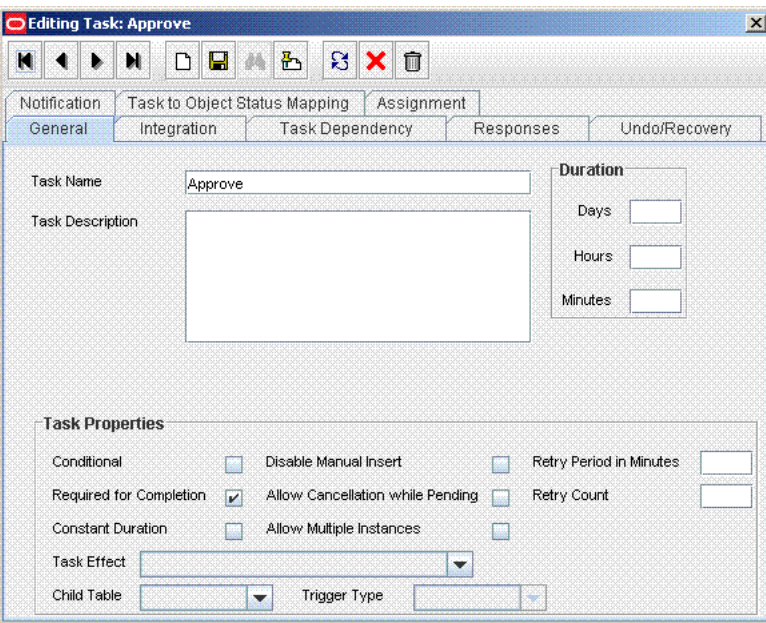

- **4.** On the Integration tab of the Editing Task dialog box, click **Add**.
- **5.** In the Handler Selection dialog box:
	- **a.** Select **System**.
	- **b.** Select the **tcCompleteTask** handler.
	- **c.** Click the Save icon, and then close the dialog box.

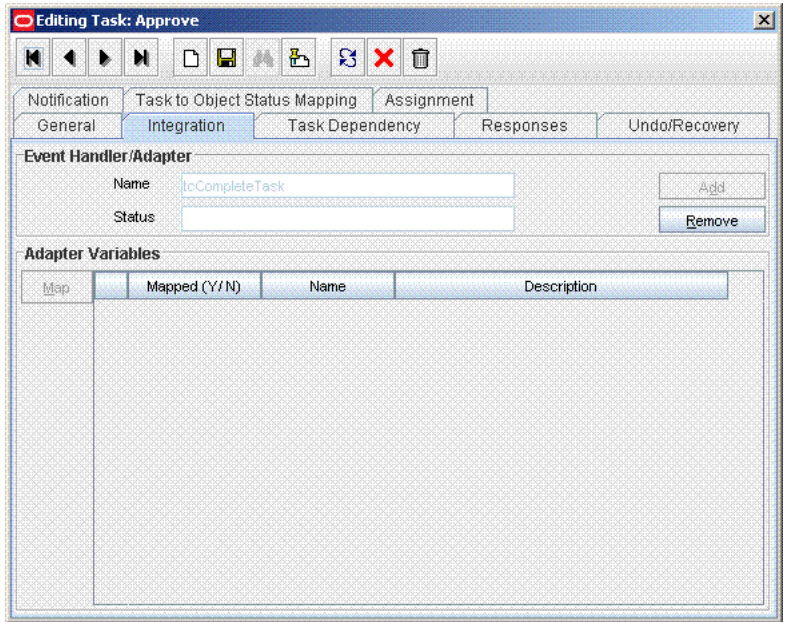

- **6.** In the Editing Task dialog box, click the Save icon and close the dialog box.
- **7.** Click the Save icon to save changes made to the process definition.

## <span id="page-86-0"></span>**2.3.9.3 Specifying Values for the SAP GRC IT Resource IT Resource**

The SAP GRC IT Resource IT resource holds information that is used during communication with SAP GRC Compliant User Provisioning. To set values for the parameters of this IT resource:

- **1.** Log in to the Administrative and User Console.
- **2.** Expand **Resource Management.**
- **3.** Click **Manage IT Resource**.
- **4.** In the IT Resource Name field on the Manage IT Resource page, enter SAP GRC IT Resource and then click **Search**.
- **5.** Click the edit icon for the IT resource.
- **6.** From the list at the top of the page, select **Details and Parameters**.
- **7.** Specify values for the parameters of the IT resource. [Table 2–9](#page-100-0) describes each parameter.

**Note:** Entries in this table are sorted in alphabetical order of parameter names.

[Table 2–9](#page-100-0) lists the parameters of the SAP GRC IT resource.

| <b>Parameter</b>      | <b>Description</b>                                                                                                    |
|-----------------------|----------------------------------------------------------------------------------------------------|
| dbuser                | You need not enter a value for this parameter.                                                                                              |
| dbpassword            | You need not enter a value for this parameter.                                                                                              |
| jdbcURL               | Enter the JDBC URL for connecting to the database used by SAP GRC.                                                                          |
|                       | Sample value: $jabc:oracle:thin:@10.123.123.123$                                                                                            |
| password              | Enter the password of the account created on SAP GRC for API calls.                                                                         |
| port                  | Enter the number of the port at which SAP GRC is listening.                                                                                 |
|                       | Sample value: 8090                                                                                                    |
| server                | Enter the IP address of the host computer on which SAP GRC is running.                                                                      |
|                       | Sample value: 10.231.231.231                                                                                                    |
| Source Datastore Name | You need not enter a value for this parameter.                                                                                              |
| sslEnable             | Enter true if SAP GRC accepts only HTTPS communication requests. Otherwise,<br>enter false.                                                 |
|                       | Sample value: false                                                                                                    |
| username              | Enter the user name of an account created on SAP GRC. This account is used to call<br>SAP GRC APIs that are used during request validation. |
|                       | Sample value: jdoe                                                                                                    |

*Table 2–4 Parameters of the SAP GRC IT Resource IT Resource*

**8.** To save the values, click **Update**.

# <span id="page-87-0"></span>**2.3.9.4 Specifying Values in the Lookup.SAP.UM.Configuration Lookup Definition**

Specify values for the following entries in the Lookup.SAP.UM.Configuration lookup definition:

**See Also:** [Section 2.3.2.3, "Setting Values in the](#page-64-0)  [Lookup.SAP.UM.Configuration Lookup Definition"](#page-64-0) for information about setting up this lookup definition.

- CUP request mode: Enter yes to specify that you want to use the Compliant User Provisioning feature.
- Password Disabled: Enter yes to specify that passwords need not be specified during Create User provisioning operations. If you enter a password, then it is ignored.

# <span id="page-87-1"></span>**2.3.9.5 Setting Up the Link with the Web Services for SAP GRC Compliant User Provisioning**

To set up the link with the Web services for SAP GRC Compliant User Provisioning:

**1.** Search for and download the axis-bin-1\_4.zip file from the following Web site:

http://www.apache.org

- **2.** Extract the contents of the axis2-1.4-bin.zip file to a temporary directory.
- **3.** The following files are in the *TEMPORARY\_DIRECTORY*/axis-1\_4/lib directory: wsdl4j-1.5.1.jar

axis.jar

jaxrpc.jar

saaj.jar

commons-discovery-0.2.jar

commons-logging-1.0.4.jar

Copy these JAR files into the *OIM\_HOME*/xellerate/ext directory and one of the following directories:

- For IBM Websphere Application Server: *WEBSPHERE\_HOME*/lib
- For JBoss Application Server: *JBOSS\_HOME*/server/default/lib
- For Oracle Application Server: *ORACLE\_HOME*/j2ee/home/lib
- For Oracle WebLogic Server: *WEBLOGIC\_DOMAIN\_HOME*/lib
- **4.** Copy the deploy/SAPCUP.jar file from the installation media to one of the directories mentioned in the preceding step. If you are using Oracle WebLogic Server, then you must also copy the SAPCUP.jar file to the *WEBLOGIC\_HOME*/wlserver\_10.3/server/lib directory.
- **5.** If Oracle Identity Manager is running on Oracle Application Server, then perform the following additional steps:
	- **a.** In the temporary directory, extract the contents of the *ORACLE\_HOME*/j2ee/home/oc4j.jar file.
	- **b.** In a text editor, open the boot.xml file. This file is bundled in the oc4j.jar file.
	- **c.** In the boot.xml file, add the following lines under the <system-class-loader> tag:

```
<code-source path="lib/wsdl4j-1.5.1.jar"/>
<code-source path="lib/log4j-1.2.8.jar"/>
<code-source path="lib/saaj.jar"/>
<code-source path="lib/axis.jar"/>
<code-source path="lib/commons-discovery-0.2.jar"/>
<code-source path="lib/commons-logging-1.0.4.jar"/>
<code-source path="lib/jaxrpc.jar"/>
<code-source path="lib/SAPCUP.jar"/>
```
- **d.** Save and close the boot.xml file.
- **e.** Re-create the oc4j.jar file with the updated boot.xml file bundled inside.
- **f.** Copy the log4j-1.2.8.jar file from the *OIM\_HOME*/xellerate/ext directory into the *ORACLE\_HOME*/j2ee/home/lib directory.

# <span id="page-88-0"></span>**2.3.9.6 Configuring Request Types and Workflows on SAP GRC Compliant User Provisioning**

You must create and configure request types and workflows on SAP GRC Compliant User Provisioning for provisioning operations.

The following sections describe these procedures in detail:

- [Section 2.3.9.6.1, "Creating Request Types"](#page-88-1)
- [Section 2.3.9.6.2, "Creating Workflows"](#page-90-0)

#### <span id="page-88-1"></span>**2.3.9.6.1 Creating Request Types**

In SAP GRC Compliant User Provisioning, a request type defines the action that is performed when a request is processed. Oracle Identity Manager is a requester. It works with request types defined in SAP GRC Compliant User Provisioning. The Lookup.SAP.CUP.Configuration lookup definition maps request types to provisioning operations submitted through Oracle Identity Manager.

You can create request types in SAP GRC Compliant User Provisioning. Compliant User Provisioning also allows you to set default values for some user attributes. You can define these user defaults and then create user default mappings that specify conditions under which the user defaults must be applied.

#### **To create a request type:**

- **1.** Log in to SAP GRC Access Control as an administrator.
- **2.** On the Configuration tab, expand **Request Configuration**, click **Request Type**, and then click **Create**.

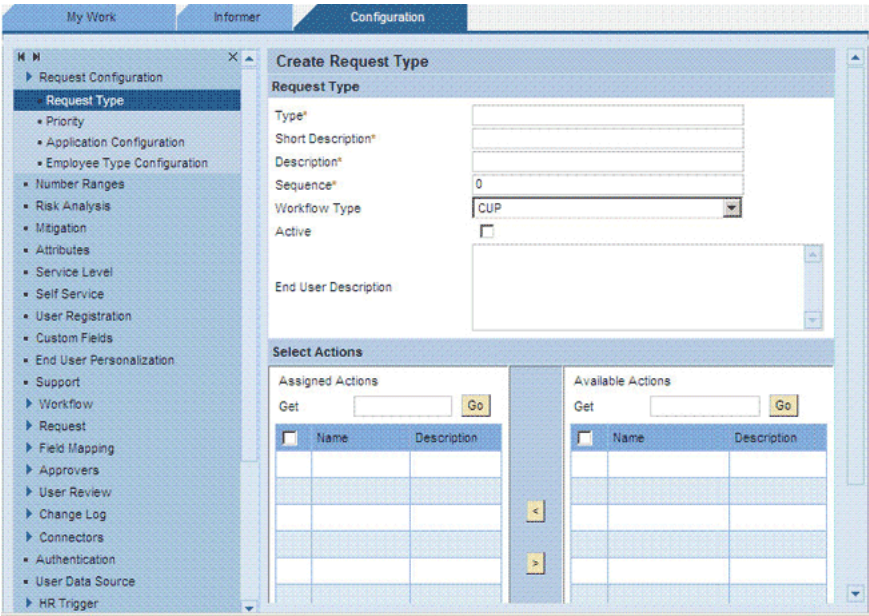

The following screenshot shows this page:

- **3.** Enter the following information about the request type:
	- Type: Enter a unique name for the request type. The name must be in uppercase.
	- Short Description: Enter a short description for the request type.
	- Description: Enter a description for the request type.
	- Sequence: Enter a numeric value for the sequence in which this request type must be displayed on the Request Access page. If you assign 0, then the request type does not appear on the Request Access page. However, if the request type is Active, then it appears in the Request Type list throughout SAP GRC Compliant User Provisioning.
	- Workflow Type: Select **CUP** as the workflow type.
	- Active: Select the check box to make the request type active.
	- End User Description: Enter a description for display to users.

**4.** The Select Actions region displays assigned actions and available actions.

Assigned actions are actions that will be performed during provisioning. Available actions are actions that are available to be performed during provisioning. You can use the arrow icons to move actions from the Available Actions list to the Assigned Actions list.

Select an action, and then click the left arrow to assign the action.

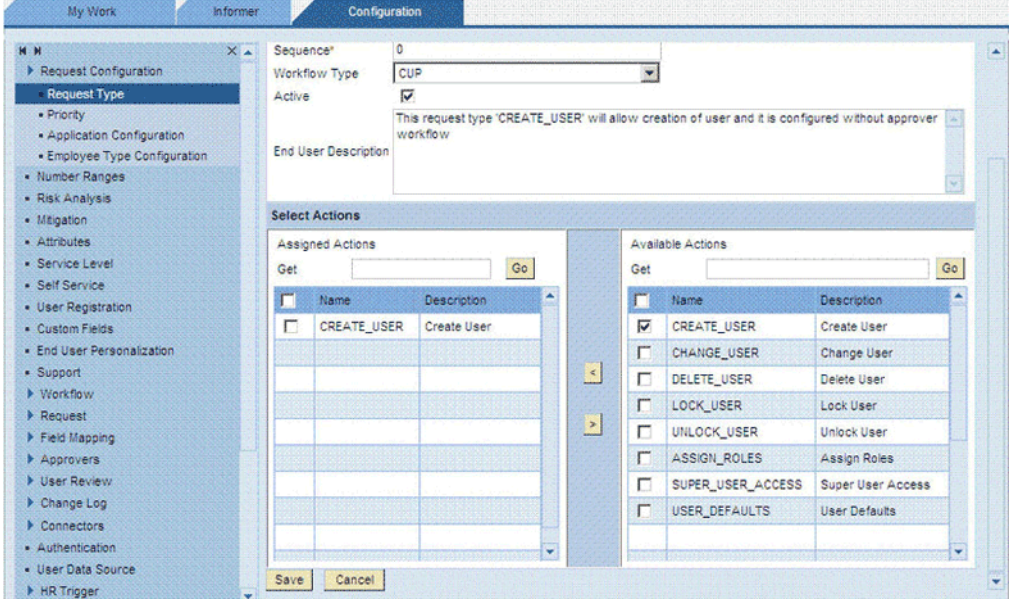

### <span id="page-90-0"></span>**2.3.9.6.2 Creating Workflows**

A workflow defined in SAP GRC Compliant User Provisioning acts upon a particular type of request. A workflow consists of an initiator, stage, and path. You can set up one workflow that contains all the request types. Alternatively, you can create a separate workflow for each request type.

An initiator is a combination of a request type and the workflow designed to handle that request type. Initiators and workflows function as matched pairs. A particular initiator can call only one workflow.

#### **To create the initiator:**

- **1.** Log in to the SAP GRC Access Control as an administrative user.
- **2.** On the Configuration tab, click **Workflow**, select **Initiator**, and then click **Create**.
- <span id="page-90-1"></span>**3.** Enter the following information about the initiator:
	- Name: Enter a name for the initiator. The name must be in uppercase. For example, enter CHANGE\_USER.
	- Short Description: Enter a short description for the initiator.
	- Description: Enter a description for the initiator.
	- Workflow Type: Select **CUP** as the workflow type.
	- Select attribute information for the initiator:
	- Condition: Select **AND**, **NOT**, or **OR** as the condition. For this example, the OR condition is selected.

**<sup>5.</sup>** Click **Save**.

- Attribute: Select **Request Type** as the attribute.
- Value: Select a request type.
- **4.** Click **Add Attribute**, and then repeat Step [3](#page-90-1) for each request type that you create.
- **5.** Click **Save**.

The following screenshot shows this page:

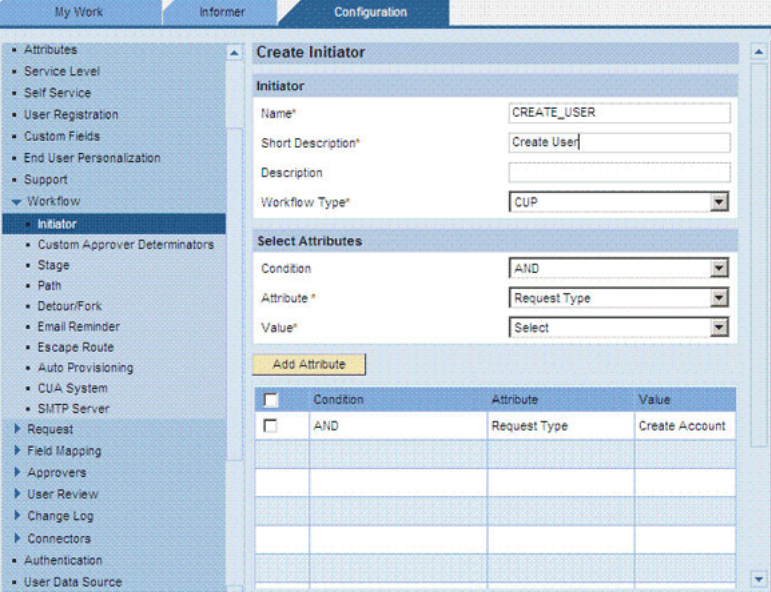

A stage is a decision point in a workflow. At each stage in a workflow, an approver must approve or deny the request. The stage also specifies the action to be taken based on the decision of the approver. The request process proceeds beyond a stage only after the approver responds by approving or rejecting the request.

### **To create the stage:**

- **1.** Click **Workflow**, select **Stage**, and then click **Create**.
- **2.** Enter the following information about the stage:
	- Name: Enter a name for the initiator. The name must be in uppercase, and it must not contain spaces. For example, enter NO\_STAGE.
	- Short Description: Enter a short description for the initiator.
	- Description: Enter a description for the initiator.
	- Workflow Type: Select **CUP** as the workflow type.
	- Approver Determinator: From this list, it is recommended that you select **No Stage** for all operations other than the Add Role operation. See [Section 1.3.6,](#page-28-0)  ["Considerations to Be Addressed When You Enable Compliant User](#page-28-0)  [Provisioning"](#page-28-0) for information about this guideline.

The following screenshot shows this page:

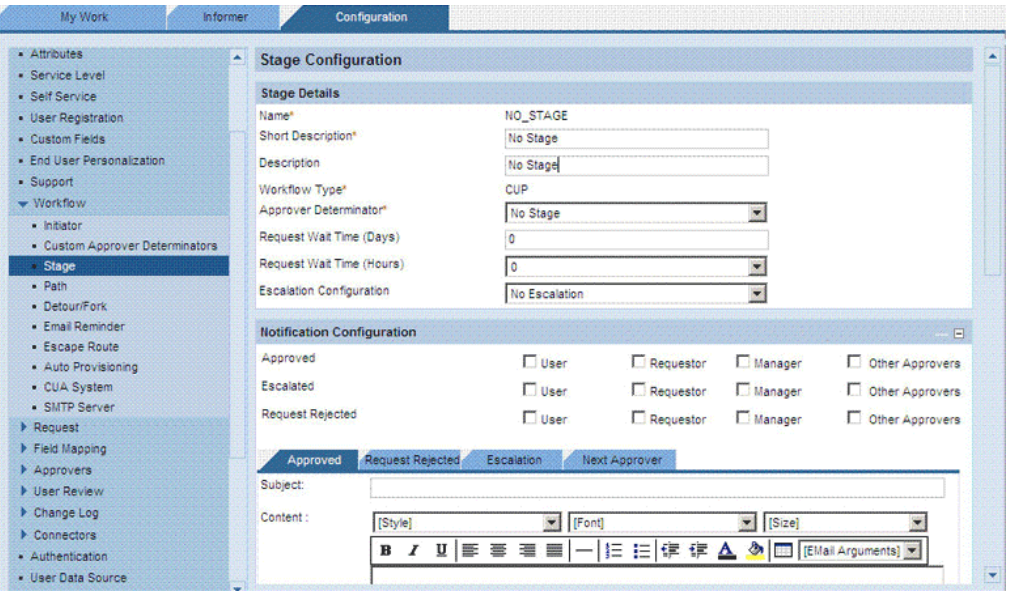

- Request Wait Time (Days): Enter the number of days for which Compliance User Provisioning must wait for an approver to respond to a request before escalating the request. In this example it is 0, because no escalation is configured.
- Request Wait Time (Hours): Enter the number of hours for which Compliance User Provisioning must wait for an approver to respond to a request before escalating the request. In this example it is 0, because no escalation is configured.
- Escalation Configuration: From the list, select No Escalation.
- Notification Configuration: Specify whether and to whom the system notifies about actions taken at this point in the stage.
- Additional Configuration: Define any additional functionality required at this stage.
- Additional Security Configuration: Specify whether or not approvers must reaffirm their actions by entering their password.

The following actions can be configured to require password reaffirmation:

- **–** Approve
- **–** Reject
- **–** Create User (automatic creation of a user record)

### **3.** Click **Save**.

A path defines the sequence of stages in a workflow. The stages in a workflow are related to other stages by the path.

### **To create the path:**

- **1.** Click **Workflow**, select **Path**, and then click **Create**.
- **2.** Enter the following information about the path:
	- Name: Enter a name for the path. The name must be in uppercase, and it must not contain spaces.
	- Short Description: Enter a short description for the path.
- Description: Enter a description for the path.
- Workflow Type: Select **CUP** as the workflow type.
- Number of Stages: Enter the number of stages that you want to include in the path.
- Initiator: From the list, select the initiator that you created earlier.
- Active: Select **Active** to make the path active.
- **3.** Click Save to create the path.

The following screenshot shows this page:

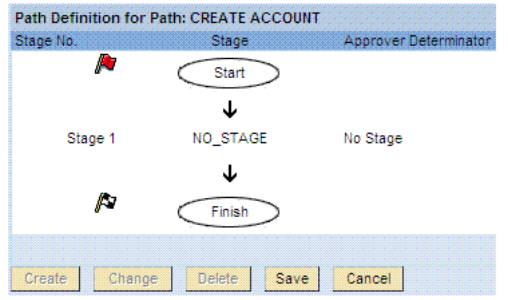

You can define a set of user defaults and also create user default mappings that define conditions under which the user defaults must be applied.

# **To define user defaults:**

**1.** On the Configuration tab, expand **User Defaults** and then click **User Defaults**.

The following screenshot shows this page:

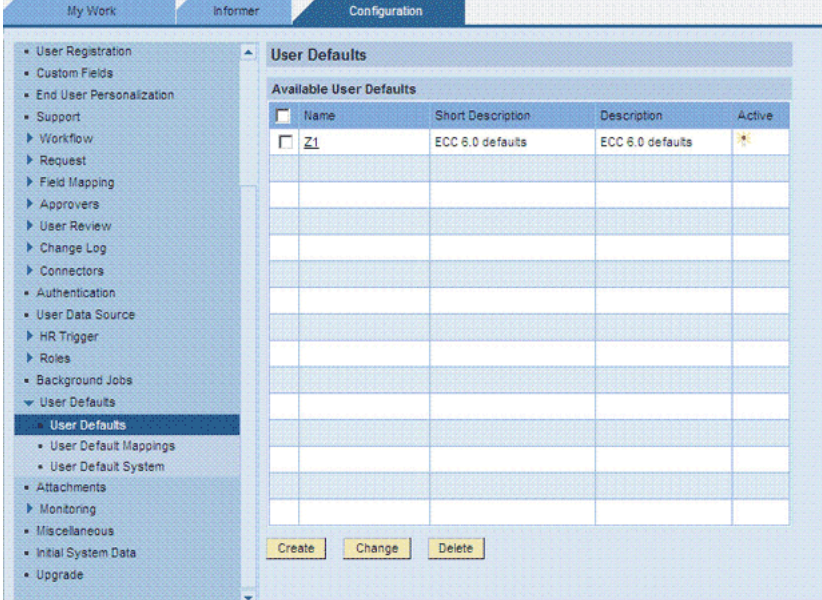

- **2.** Enter values in the following fields:
	- Name: Enter a name for this set of user defaults.
	- System: Select the SAP R/3 or SAP CUA system.
	- Short Description: Enter a short description for this set of user defaults.
- Description: Enter a description for this set of user defaults.
- **3.** Specify default values for the Logon Language, Time Zone, Decimal Notation, Date Format, Output Device, and User Group attributes.

The following screenshot shows this page:

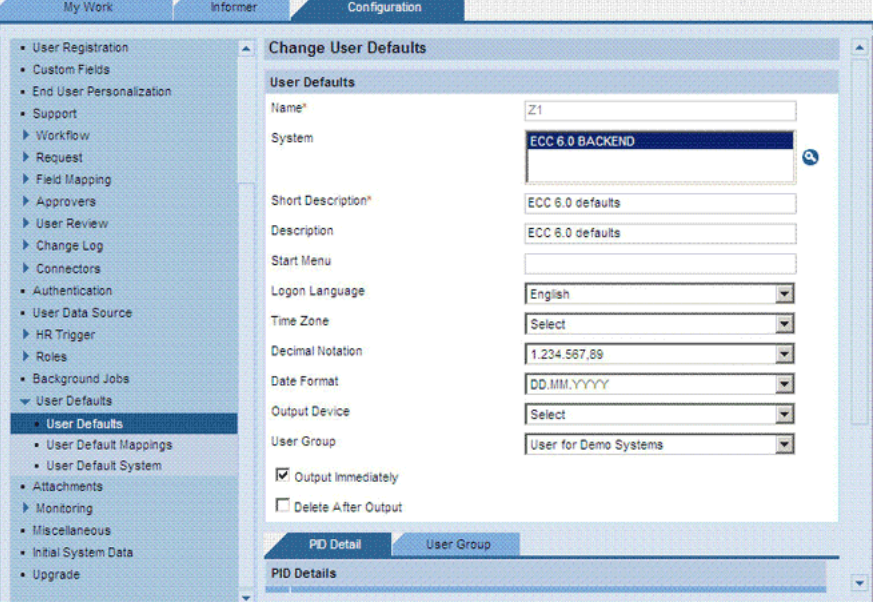

**4.** Click **Save**.

**To define a user default mapping:**

- **1.** On the Configuration tab, expand **User Defaults** and then click **User Default Mappings**.
- **2.** Enter values in the following fields:
	- Name: Enter a name for this set of user defaults.
	- Short Description: Enter a short description for this set of user defaults.
	- Description: Enter a description for this set of user defaults.
	- User Defaults: Select the default that you create.
- **3.** In the Select Attributes region, use the Condition, Attribute, and Value lists to specify the attributes (conditions) under which the defaults must be applied.

For example, suppose you select the following attributes:

Request Type: New

Functional Area: Finance

A request that has these two attributes is automatically assigned the user defaults.

**4.** Click **Save**.

The following screenshot shows this page:

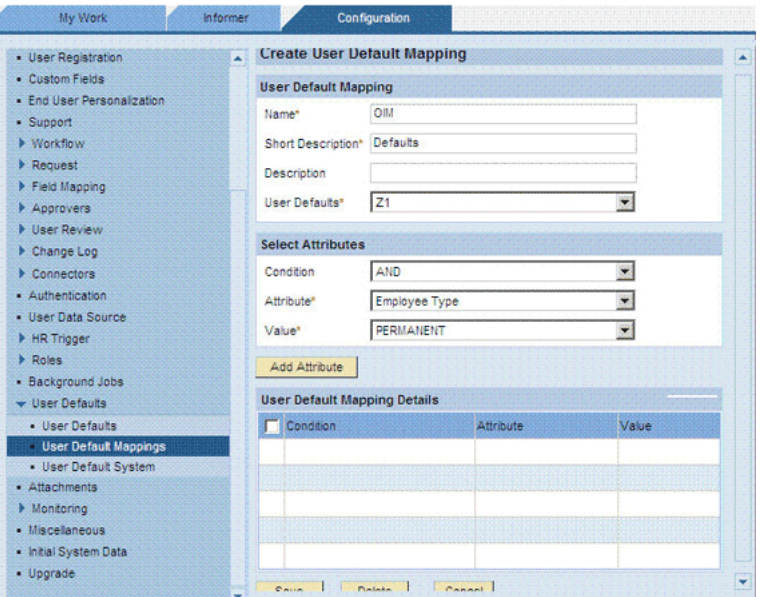

# <span id="page-95-0"></span>**2.3.9.7 Setting Values in the Lookup.SAP.CUP.Configuration Lookup Definition**

[Table 2–5](#page-95-1) describes the entries in the Lookup.SAP.CUP.Configuration lookup definition.

> **Note:** You must not change any of the Code Key values of this lookup definition.

<span id="page-95-1"></span>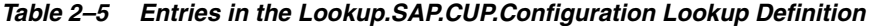

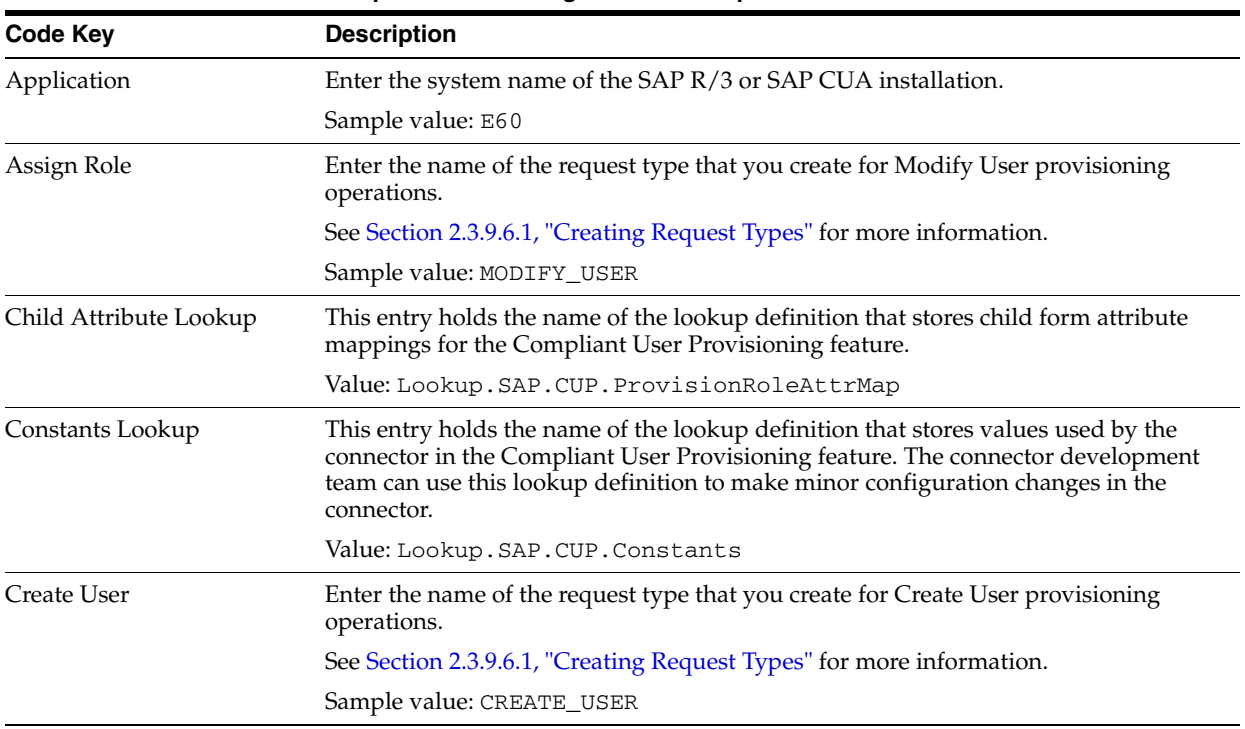

| Code Key                                  | <b>Description</b>                                                                                                    |
|-------------------------------------------|----------------------------------------------------------------------------------------------------|
| Delete User                               | Enter the name of the request type that you create for Delete User provisioning<br>operations.                                                                                                    |
|                                           | See Section 2.3.9.6.1, "Creating Request Types" for more information.                                                                                                    |
|                                           | Sample value: DELETE_USER                                                                                                    |
| Ignore OPEN status                        | Use this entry to specify that new requests can be sent for a particular user, even if<br>the last request for the user is in the Open status.                                                                                                    |
|                                           | If you set this entry to yes, then data from each new request replaces data stored<br>from the preceding request, regardless of the status of the preceding request.                                                                                                    |
|                                           | If you set this entry to no, then new requests cannot be sent for a particular user for<br>as long as the last request is in the Open status.                                                                                                    |
|                                           | Default value: no                                                                                                    |
|                                           | <b>Note:</b> If Ignore OPEN status is set to no and a new request is submitted for a user<br>before an existing request for the user is closed, then a message is displayed on the<br>Administrative and User Console. At the same time, the Request ID xxx is in<br>OPEN status message is recorded in the log file.                                                                                                    |
| Ignore User Created Check<br>For Add Role | When an Add Role request is submitted through Oracle Identity Manager, the<br>connector first checks if the specified user exists on the target system. If an approver<br>is defined for the Create User request type and if the Add Role request is sent<br><i>immediately</i> after the Create User request is sent, then the process task for adding the<br>role might be rejected. This is because the user is not created on the target system<br>until SAP GRC Compliant User Provisioning clears the Create User request. |
|                                           | If you want the connector to skip the check for the user on the target system during<br>Add Role operations, then enter yes as the value of the Ignore User Created Check<br>For Add Role entry. With this setting, the role is granted to the account (resource) in<br>Oracle Identity Manager without checking if the user exists on the target system.                                                                                                    |
|                                           | Enter no as the value if you do not want to enable this feature.                                                                                                    |
|                                           | Default value: yes                                                                                                    |
| <b>IT Resource</b>                        | This entry holds the name of the SAP GRC IT resource.                                                                                                    |
|                                           | Default value: SAP GRC IT Resource                                                                                                    |
| Lock User                                 | Enter the name of the request type that you create for Modify User provisioning<br>operations.                                                                                                    |
|                                           | See Section 2.3.9.6.1, "Creating Request Types" for more information.                                                                                                    |
|                                           | Sample value: LOCK_USER                                                                                                    |
| <b>Modify User</b>                        | Enter the name of the request type that you create for Modify User provisioning<br>operations.                                                                                                    |
|                                           | See Section 2.3.9.6.1, "Creating Request Types" for more information.                                                                                                    |
|                                           | Sample value: MODIFY_USER                                                                                                    |

*Table 2–5 (Cont.) Entries in the Lookup.SAP.CUP.Configuration Lookup Definition*

| <b>Code Key</b>         | <b>Description</b>                                                                                                    |
|-------------------------|----------------------------------------------------------------------------------------------------|
| Parent Attribute Lookup | This entry holds the name of the lookup definition that stores process form attribute<br>mappings for the Compliant User Provisioning feature. |
|                         | Value: Lookup.SAP.CUP.ProvisionAttrMap                                                                                                    |
| Priority                | Enter the priority level at which SAP GRC Compliant User Provisioning must<br>process requests sent from Oracle Identity Manager:              |
|                         | Low                                                                                                    |
|                         | Medium                                                                                                    |
|                         | High                                                                                                    |
|                         | Critical                                                                                                    |
| Unlock User             | Enter the name of the request type that you create for Modify User provisioning<br>operations.                                                 |
|                         | See Section 2.3.9.6.1, "Creating Request Types" for more information.                                                                          |
|                         | Sample value: UNLOCK_USER                                                                                                    |

*Table 2–5 (Cont.) Entries in the Lookup.SAP.CUP.Configuration Lookup Definition*

# **2.3.10 Configuring SoD**

This section discusses the following procedures:

- [Section 2.3.10.1, "Configuring SAP GRC to Act As the SoD Engine"](#page-97-0)
- Section 2.3.10.2, "Specifying Values for SoD-Related Entries in the [Lookup.SAP.UM.SoDConfiguration Lookup Definition"](#page-98-0)
- [Section 2.3.10.3, "Modifying the SoD-Related Lookup Definitions"](#page-99-0)
- [Section 2.3.10.4, "Specifying Values for the SAP GRC IT Resource IT Resource"](#page-100-1)
- Section 2.3.10.5, "Verifying Entries Created in the Lookup.SAP.UM.System Lookup [Definition"](#page-101-0)
- Section 2.3.10.6, "Specifying a Value for the TopologyName IT Resource [Parameter"](#page-101-1)
- [Section 2.3.10.7, "Disabling and Enabling SoD"](#page-101-2)

**Note:** The ALL USERS group has INSERT, UPDATE, and DELETE permissions on the UD\_SAP, UD\_SAPRL, and UD\_SPUM\_PRO process forms. This is required to enable the following process:

During SoD validation of an entitlement request, data first moves from a dummy object form to a dummy process form. From there data is sent to the SoD engine for validation. If the request clears the SoD validation, then data is moved from the dummy process form to the actual process form. Because the data is moved to the actual process forms through APIs, the ALL USERS group must have INSERT, UPDATE, and DELETE permissions on the three process forms.

# <span id="page-97-0"></span>**2.3.10.1 Configuring SAP GRC to Act As the SoD Engine**

See "Configuring SAP GRC" in the "Segregation of Duties (SoD) in Oracle Identity Manager" chapter in *Oracle Identity Manager Tools Reference* for information about this procedure.

# <span id="page-98-0"></span>**2.3.10.2 Specifying Values for SoD-Related Entries in the Lookup.SAP.UM.SoDConfiguration Lookup Definition**

The Lookup.SAP.UM.SoDConfiguration lookup definition holds configuration values that are used by the connector during SoD operations. [Table 2–6](#page-98-1) lists the entries in this lookup definition.

| Code Key                              | <b>Decode</b>                                                                                                    |  |
|---------------------------------------|----------------------------------------------------------------------------------------------------|--|
| <b>GRC</b> version                    | Enter the version of SAP GRC that you are using. Depending on the version<br>of SAP GRC that you are using, the value can be either 5.2 or 5.3.                                                                             |  |
|                                       | Default value: 5.3                                                                                                    |  |
| is CUA Enabled                        | Enter yes if the target system is SAP CUA.                                                                                                    |  |
|                                       | Enter no if the target system is SAP R/3.                                                                                                    |  |
|                                       | Default value: no                                                                                                    |  |
| Profile name                          | <b>USERPROFILE</b>                                                                                                    |  |
| Profile System Name                   | <b>SYSTEMNAME</b>                                                                                                    |  |
| <b>Risk Level</b>                     | In SAP GRC, each business risk is assigned a criticality level. You can control<br>the risk analysis data returned by SAP GRC by specifying a risk level.                                                                   |  |
|                                       | When you specify a risk level, SAP GRC will only check for violations that<br>are at that level or higher levels.                                                                                                    |  |
|                                       | You can specify one of the following risk levels:                                                                                                    |  |
|                                       | The number 3 stands for Critical. If you specify 3 as the risk level, then<br>$\blacksquare$<br>only risk violations that are assigned the Critical level will be returned by<br>SAP GRC during the SoD validation process. |  |
|                                       | The number 2 stands for High. If you specify 2 as the risk level, then risk<br>٠<br>violations at both the Critical and High levels will be returned by SAP<br>GRC during the SoD validation process.                       |  |
|                                       | The number 1 stands for Low. If you specify 1 as the risk level, then risk<br>п<br>violations at the Critical, High, and Low levels will be returned by SAP<br>GRC during the SoD validation process.                       |  |
|                                       | The number 0 stands for All. If you specify 0 as the risk level, then SAP<br>п<br>GRC returns risk violations at all the levels during the SoD validation<br>process.                                                       |  |
|                                       | Default value: 3                                                                                                    |  |
| Role name                             | <b>USERROLE</b>                                                                                                    |  |
| Role System Name                      | <b>SYSTEMNAME</b>                                                                                                    |  |
| SAP Profile Child Object Form         | UD_SPUMPC_O                                                                                                    |  |
| <b>SAP Profile Child Process Form</b> | UD_SPUMPC_P                                                                                                    |  |
| SAP Profile Object Form               | UD_SAPPRO_O                                                                                                    |  |
| <b>SAP Profile Process Form</b>       | UD_SPUM_PRO                                                                                                    |  |
| SAP Role Child Object Form            | UD_SPUMRC_O                                                                                                    |  |
| SAP Role Child Process Form           | UD_SPUMRC_P                                                                                                    |  |
| SAP Role Object Form                  | UD_SAPROL_O                                                                                                    |  |
| SAP Role Process Form                 | <b>UD_SAPRL</b>                                                                                                    |  |
| <b>SOD Check Result</b>               | SODCHECKRESULT                                                                                                    |  |
| <b>SOD Check Status</b>               | SODCHECKSTATUS                                                                                                    |  |

<span id="page-98-1"></span>*Table 2–6 Entries in the Lookup.SAP.UM.SoDConfiguration Lookup Definition*

| <b>Code Key</b>            | <b>Decode</b>                 |
|----------------------------|-------------------------------|
| SOD Check Timestamp        | SODCHECKTIMESTAMP             |
| SOD Check Tracking ID      | SODCHECKTRACKINGID            |
| <b>SOD Check Violation</b> | <b>SODCHECKVIOLATION</b>      |
| Systems Lookup             | Lookup.SAP.UM.System          |
| User Resource Object       | <b>SAP UM Resource Object</b> |

*Table 2–6 (Cont.) Entries in the Lookup.SAP.UM.SoDConfiguration Lookup Definition*

To specify values for the entries in the Lookup.SAP.UM.SoDConfiguration lookup definition:

- **1.** On the Design Console, expand **Administration** and then double-click **Lookup Definition**.
- **2.** Search for and open the **Lookup.SAP.UM.SoDConfiguration** lookup definition.
- **3.** Click **Add**.
- **4.** In the Decode column, specify values for the following Code Key entries:
	- GRC version
	- is CUA Enabled
	- Risk Level

If you create a copy of the connector, then you must also specify values for some of the other entries in this lookup definition. See [Section 4.14, "Configuring the](#page-204-0)  [Connector for Multiple Installations of the Target System"](#page-204-0) for more information.

**5.** Click the Save icon.

### <span id="page-99-0"></span>**2.3.10.3 Modifying the SoD-Related Lookup Definitions**

[Table 2–7](#page-99-1) lists entries in the Lookup.SAP.UM.ProfileChildformMappings lookup definition.

<span id="page-99-1"></span>*Table 2–7 Entries in the Lookup.SAP.UM.ProfileChildformMappings Lookup Definition*

| Code Key                | <b>Decode</b>           |
|-------------------------|-------------------------|
| UD SPUMPC P SYSTEMNAME  | UD SPUM PRO SYSTEMNAME  |
| UD SPUMPC P USERPROFILE | UD SPUM PRO USERPROFILE |

[Table 2–8](#page-99-2) lists entries in the Lookup.SAP.UM.RoleChildformMappings lookup definition.

*Table 2–8 Entries in the Lookup.SAP.UM.RoleChildformMappings Lookup Definition*

<span id="page-99-2"></span>

| <b>Code Key</b>        | <b>Decode</b>          |
|------------------------|------------------------|
| UD SPUMRC P SYSTEMNAME | UD SAPRL SYSTEMNAME    |
| UD SPUMRC P USERROLE   | UD SAPRL USERROLE      |
| UD SPUMRC P VALID FROM | UD SAPRL STARTDT, DATE |
| UD SPUMRC P VALID TO   | UD_SAPRL_ENDDT,DATE    |

If you make changes in the child process forms, then you must also make the required changes in these lookup definitions.

## <span id="page-100-1"></span>**2.3.10.4 Specifying Values for the SAP GRC IT Resource IT Resource**

The SAP GRC IT Resource IT resource holds information that is used by the connector during SoD operations. To set values for the parameters of this IT resource:

**Note:** This IT resource is the same as the one used by the Compliant User Provisioning feature.

- **1.** Log in to the Administrative and User Console.
- **2.** Expand **Resource Management.**
- **3.** Click **Manage IT Resource**.
- **4.** In the IT Resource Name field on the Manage IT Resource page, enter SAP GRC IT Resource and then click **Search**.
- **5.** Click the edit icon for the IT resource.
- **6.** From the list at the top of the page, select **Details and Parameters**.
- **7.** Specify values for the parameters of the IT resource. [Table 2–9](#page-100-0) describes each parameter.

**Note:** Entries in this table are sorted in alphabetical order of parameter names.

[Table 2–9](#page-100-0) lists the parameters of the SAP GRC IT Resource IT resource.

<span id="page-100-0"></span>*Table 2–9 Parameters of the SAP GRC IT Resource IT Resource*

| <b>Parameter</b> | <b>Description</b>                                                       |
|------------------|--------------------------------------------------------------------------|
| dbuser           | Enter the user name of the schema owner on the database used by SAP GRC. |
|                  | This account is used to access the database used by SAP GRC.             |
|                  | Sample value: databaseusr1                                               |
| dbpassword       | Enter the password of the schema owner on the database used by SAP GRC.  |
| jdbcURL          | Enter the JDBC URL for connecting to the database used by SAP GRC.       |
|                  | Sample value: jdbc: oracle: thin: @10.123.123.123                        |
| password         | Enter the password of the account created on SAP GRC for API calls.      |
| port             | Enter the number of the port at which SAP GRC is listening.              |
|                  | Sample value: 8090                                                       |
| server           | Enter the IP address of the host computer on which SAP GRC is running.   |
|                  | Sample value: 10.231.231.231                                             |

| <b>Parameter</b>      | <b>Description</b>                                                                                                    |
|-----------------------|----------------------------------------------------------------------------------------------------|
| Source Datastore Name | Enter the name of the source data store (the target system) that you defined on SAP<br>GRC.                                                           |
|                       | You specify a source data store name while performing the procedure described in<br>Section 2.3.10.1, "Configuring SAP GRC to Act As the SoD Engine". |
|                       | Sample value: GRCSTMD122                                                                                                    |
| sslEnable             | Enter true if SAP GRC accepts only HTTPS communication requests. Otherwise,<br>enter false.                                                           |
|                       | Sample value: false                                                                                                    |
| username              | Enter the user name of an account created on SAP GRC. This account is used to call<br>the SoD engine APIs that are used during SoD validation.        |
|                       | Sample value: jdoe                                                                                                    |

*Table 2–9 (Cont.) Parameters of the SAP GRC IT Resource IT Resource*

**8.** To save the values, click **Update**.

## <span id="page-101-0"></span>**2.3.10.5 Verifying Entries Created in the Lookup.SAP.UM.System Lookup Definition**

The Lookup.SAP.UM.System lookup definition is automatically populated with system names when you run lookup field synchronization. After synchronization, you must open this lookup definition and ensure that only entries for systems that you want to use for the SoD validation process are retained in this table.

# <span id="page-101-1"></span>**2.3.10.6 Specifying a Value for the TopologyName IT Resource Parameter**

The TopologyName IT resource parameter holds the name of the combination of the following elements that you want to use for SoD validation:

- Oracle Identity Manager installation
- **SAP GRC installation**
- **SAP ERP installation**

The value that you specify for the TopologyName parameter must be the same as the value of the topologyName element in the SILConfig.xml file.

See the "Segregation of Duties (SoD) in Oracle Identity Manager" chapter in *Oracle Identity Manager Tools Reference* for information about this element.

See [Section 2.3.12, "Configuring the IT Resource"](#page-109-0) for information about specifying values for parameters of the IT resource.

### <span id="page-101-2"></span>**2.3.10.7 Disabling and Enabling SoD**

This section describes the procedures to disable and enable SoD.

#### **To disable SoD:**

**Note:** The SoD feature is disabled by default. Perform the following procedure only if the SoD feature is currently enabled and you want to disable it.

- **1.** Log in to the Design Console.
- **2.** Set the XL. SoDCheckRequired system property to FALSE as follows:
- **a.** Expand **Administration**, and double-click **System Configuration**.
- **b.** Search for and open the XL.SoDCheckRequired system property.

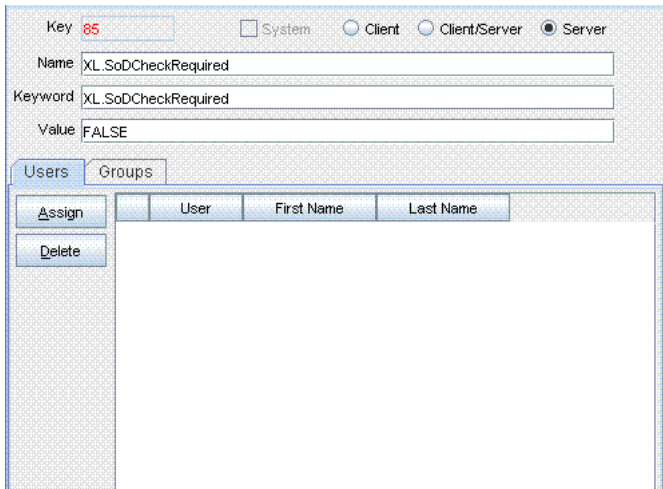

**c.** Set the value of the system property to FALSE.

**Note:** You need not change the values of the XL.SIL.Home.Dir and Triggers Synchronous SoD checks offline system properties.

- **d.** Click the Save icon.
- **3.** Disable the Holder andSODChecker process tasks as follows:
	- **a.** Expand **Process Management**, and double-click **Process Definition**.
	- **b.** Search for and open the **SAP UM Process Form** process definition.
	- **c.** On the Tasks tab, double-click the **Holder** task.
	- **d.** On the Integration tab of the Editing Task dialog box, click **Add**.

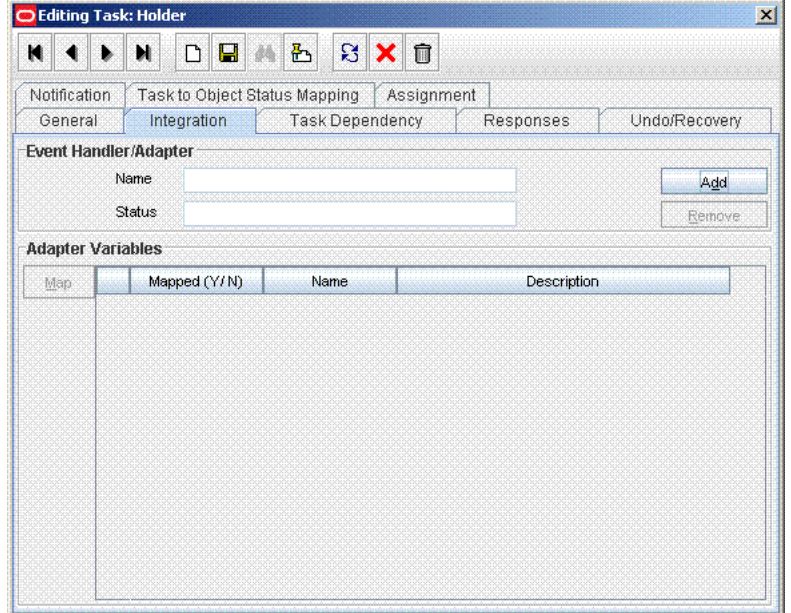

**e.** In the Handler Selection dialog box:

Select **System**.

Select the **tcCompleteTask handler**.

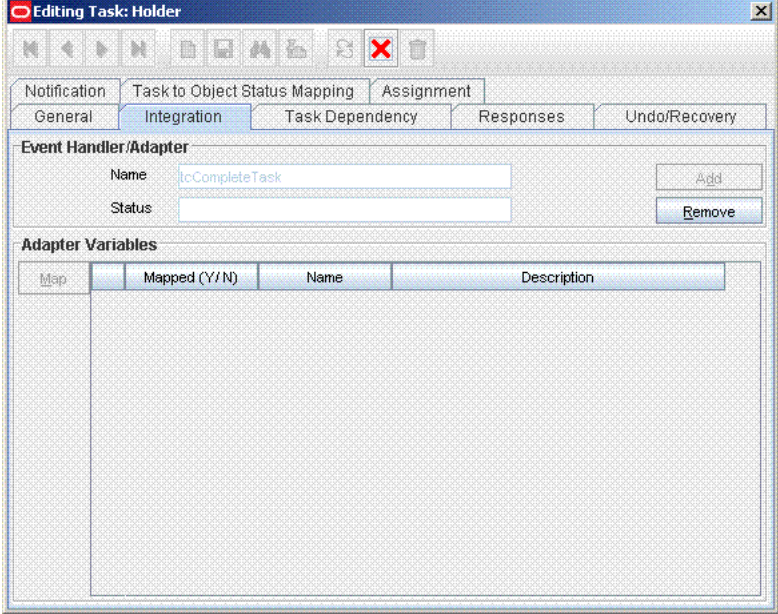

Click the Save icon, and then close the dialog box.

- **f.** In the Editing Task dialog box, click the Save icon and close the dialog box.
- **g.** On the Tasks tab, double-click **SODChecker**.
- **h.** On the Integration tab of the Editing Task dialog box, click **Remove** and then click the save icon.
- **i.** Click **Add**.
- **j.** In the Handler Selection dialog box:

Select **System**.

Select the t**cCompleteTask handler**.

Click the Save icon, and then close the dialog box.

- **k.** Click the Save icon in the Editing Task dialog box, and then close the dialog box.
- **l.** Click the Save icon to save the changes made to the process definition.
- **4.** If you are going to perform the procedure described in [Section 2.3.3, "Enabling](#page-67-0)  [Request-Based Provisioning",](#page-67-0) then in the SAP UM Process Approval, SAP UM Roles Approval, and SAP UM Process Approval process definitions, the human approval tasks must be made unconditional as follows:
	- **a.** On the Design Console, expand **Process Management** and then double-click **Process Definition**.
	- **b.** Search for and open the approval-type process definition for the connector that you are using.
	- **c.** On the Task tab, search for the Approval task.

**d.** Make this task unconditional by deselecting the Conditional check box. See the following screenshot:

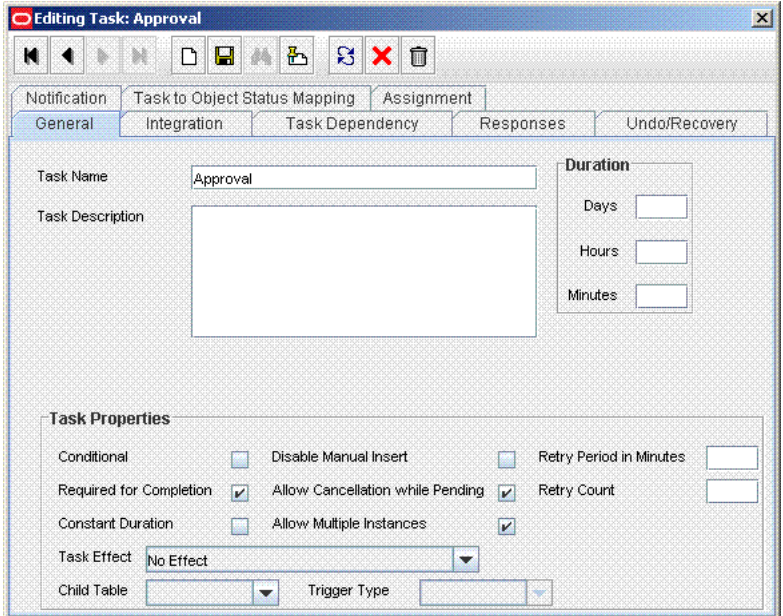

- **e.** Save the changes to the process definition.
- **5.** Restart Oracle Identity Manager.

**To enable SoD:**

**Note:** If you are enabling SoD for the first time, then see *Oracle Identity Manager Readme for Release 9.1.0.2* for detailed information.

- **1.** Log in to the Design Console.
- **2.** Expand **Administration**, and double-click **System Configuration**.
- **3.** Set the XL.SoDCheckRequired system property to TRUE as follows:
	- **a.** Search for and open the XL.SoDCheckRequired system property.

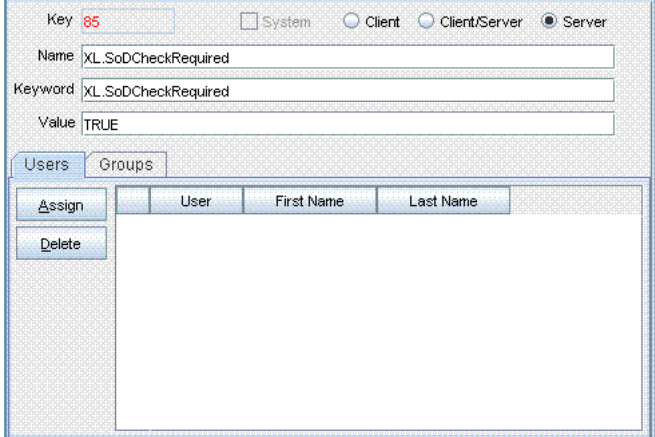

**b.** Set the value of the system property to TRUE.

- **c.** Click the Save icon.
- **4.** Search for and open the XL.SIL.Home.Dir system property.
- **5.** Verify that the value of this system property is set to the full path and name of the *SIL\_HOME* directory.
- **6.** Enable the Holder andSODChecker process tasks as follows:
	- **a.** Expand **Process Management** and double-click **Process Definition**.
	- **b.** Search for and open the SAP UM Process Form process definition.
	- **c.** On the Tasks tab, double-click the **Holder** task.
	- **d.** On the Integration tab of the Editing Task dialog box, click **Remove** to remove the tcCompleteTask handler
	- **e.** Click the Save icon, and then close the dialog box.
	- **f.** On the Tasks tab, double-click **SODChecker**.
	- **g.** On the Integration tab of the Editing Task dialog box, click **Add**.
	- **h.** In the Handler Selection dialog box:

Select **System**.

Select the **InitiateSODCheck handler**.

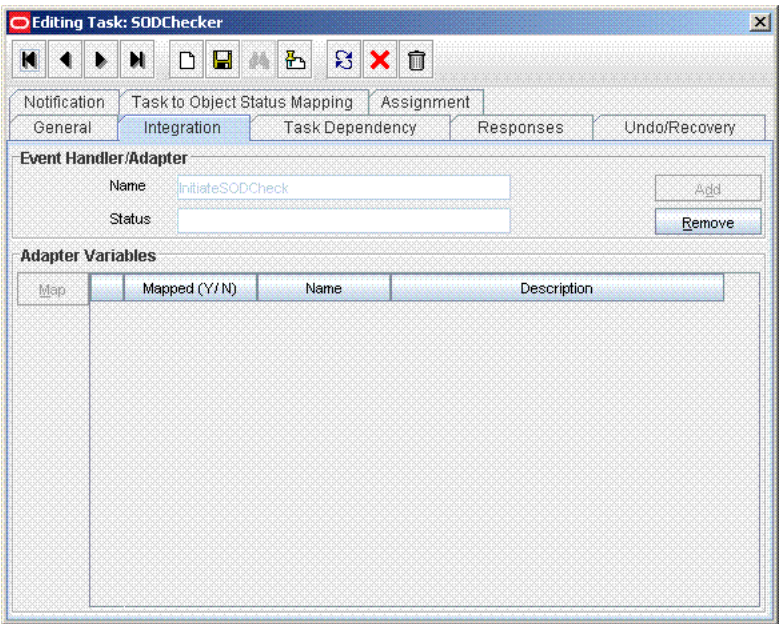

Click the Save icon, and then close the dialog box.

- **i.** Click the Save icon in the Editing Task dialog box, and then close the dialog box.
- **j.** Click the Save icon to save the changes made to the process definition.
- **7.** If you are going to perform the procedure described in [Section 2.3.3, "Enabling](#page-67-0)  [Request-Based Provisioning",](#page-67-0) then in the SAP UM Process Approval, SAP UM Roles Approval, and SAP UM Process Approval process definitions, the human approval tasks must be made conditional as follows:
	- **a.** Expand **Process Management**, and then double-click **Process Definition**.
- **b.** Search for and open the approval-type process definition for the connector that you are using.
- **c.** On the Task tab, search for the **Manager Approval** task.
- **d.** Make this task conditional by selecting the **Conditional** check box. See the following screenshot:

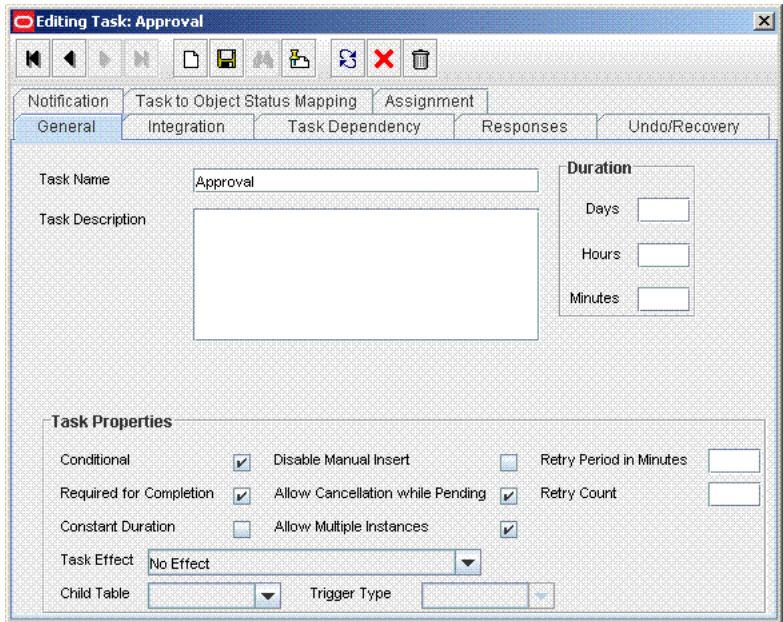

- **e.** Save the changes to the process definition.
- **8.** Restart Oracle Identity Manager.

# **2.3.11 Configuring SNC to Secure Communication Between Oracle Identity Manager and the Target System**

Oracle Identity Manager uses a Java application server. To connect to the SAP system application server, this Java application server uses the SAP Java connector (JCo). If required, you can use Secure Network Communication (SNC) to secure communication between Oracle Identity Manager and the SAP system.

**Note:** The Java application server used by Oracle Identity Manager can be IBM WebSphere Application Server, Oracle WebLogic Server, or JBoss Application Server.

This section discusses the following topics:

- [Section 2.3.11.1, "Prerequisites for Configuring the Connector to Use SNC"](#page-106-0)
- [Section 2.3.11.2, "Installing the Security Package"](#page-107-0)
- [Section 2.3.11.3, "Configuring SNC"](#page-108-0)

#### <span id="page-106-0"></span>**2.3.11.1 Prerequisites for Configuring the Connector to Use SNC**

The following are prerequisites for configuring the connector to use SNC:

SNC must be activated on the SAP application server.

You must be familiar with the SNC infrastructure. You must know which Personal Security Environment (PSE) the application server uses for SNC.

## <span id="page-107-0"></span>**2.3.11.2 Installing the Security Package**

To install the security package on the Java application server used by Oracle Identity Manager:

**1.** Extract the contents of the SAP Cryptographic Library installation package.

The SAP Cryptographic Library installation package is available for authorized customers on the SAP Service Marketplace Web site at

http://service.sap.com/download

This package contains the following files:

- SAP Cryptographic Library (sapcrypto.dll for Microsoft Windows or libsapcrypto.ext for UNIX)
- A corresponding license ticket (ticket)
- The configuration tool, sapgenpse.exe
- **2.** Copy the library and the sapgenpse.exe file into a local directory. For example: C:/usr/sap
- **3.** Check the file permissions. Ensure that the user under which the Java application server runs is able to run the library functions in the directory into which you copy the library and the sapgenpse.exe file.
- **4.** Create the sec directory inside the directory into which you copy the library and the sapgenpse.exe file.

**Note:** You can use any names for the directories that you create. However, creating the C:\usr\sap\sec (or /usr/sap/sec) directory is SAP recommendation.

**5.** Copy the ticket file into the sec directory. This is also the directory in which the Personal Security Environment (PSE) and credentials of the Java application server are generated.

**See Also:** [Section 2.3.11.3, "Configuring SNC"](#page-108-0)

**6.** Set the SECUDIR environment variable for the Java application server user to the sec directory.

**Note:** From this point onward, the term *SECUDIR directory* is used to refer to the directory whose path is defined in SECUDIR environment variable.

For Oracle Application Server:

- **a.** Remove the SECUDIR entry from the Windows environment variables, if it has been set.
- **b.** Edit the *ORACLE\_HOME*\opmn\config\opmn.xml file as follows: Change the following:
```
<ias-instance id="home.BMPHKTF120" name="home.BMPHKTF120">
<environment>
   <variable id="TMP" value="C:\DOCUME~1\login user\LOCALS~1\Temp"/>
</environment>
```
#### To:

```
<ias-instance id="home.BMPHKTF120" name="home.BMPHKTF120">
<environment>
   <variable id="TMP" value="C:\DOCUME~1\login user\LOCALS~1\Temp"/>
   <variable id="SECUDIR" value="D:\snc\usr\sec"/>
</environment>
```
**Note:** Oracle Application Server automatically creates the temporary folder based on the operating system of the computer on which it is installed.

- **c.** Restart Oracle Application Server.
- **7.** Set the SNC\_LIB and PATH environment variables for the user of the Java application server to the cryptographic library directory, which is the parent directory of the sec directory.

#### **2.3.11.3 Configuring SNC**

To configure SNC:

- **1.** Either create a PSE or copy the SNC PSE of the SAP application server to the SECUDIR directory. To create the SNC PSE for the Java application server, use the sapgenpse.exe command-line tool as follows:
	- **a.** To determine the location of the SECUDIR directory, run the sapgenpse command without specifying any command options. The program displays information such as the library version and the location of the SECUDIR directory.
	- **b.** Enter a command similar to the following to create the PSE:

sapgenpse get\_pse -p *PSE\_Name* -x *PIN Distinguished\_Name*

The following is a sample distinguished name:

CN=SAPJ2EE, O=MyCompany, C=US

The sapgenpse command creates a PSE in the SECUDIR directory.

**2.** Create credentials for the Java application server.

The Java application server must have active credentials at run time to be able to access its PSE. To check whether or not this condition is met, enter the following command in the parent directory of the SECUDIR directory:

Sapgenpse seclogin

Then, enter the following command to open the PSE of the server and create the credentials.sapgenpse file:

seclogin -p *PSE\_Name* -x *PIN* -O [*NT\_Domain*\]*user\_ID*

The *user\_ID* that you specify must have administrator rights. *PSE\_NAME* is the name of the PSE file.

The credentials file, cred\_v2, for the user specified with the  $-0$  option is created in the SECUDIR directory.

**3.** Exchange the public key certificates of the two servers as follows:

**Note:** If you are using individual PSEs for each certificate of the SAP server, then you must perform this procedure once for each SAP server certificate. This means that the number of times you must perform this procedure is equal to the number of PSEs.

**a.** Export the Oracle Identity Manager certificate by entering the following command:

```
sapgenpse export_own_cert -o filename.crt -p PSE_Name -x PIN
```
- **b.** Import the Oracle Identity Manager certificate into the SAP application server. You may require the SAP administrator's assistance to perform this step.
- **c.** Export the certificate of the SAP application server. You may require the SAP administrator's assistance to perform this step.
- **d.** Import the SAP application server certificate into Oracle Identity Manager by entering the following command:

```
sapgenpse maintain_pk -a serverCertificatefile.crt -p PSE_Name -x PIN
```
- **4.** Configure the following parameters in the SAP UM IT Resource IT resource object:
	- SAP lib
	- SAP mode
	- SAP myname
	- SAP partnername
	- SAP qop

#### **2.3.12 Configuring the IT Resource**

The following sections provide information about features that can be enabled using the IT resource:

- [Section 2.3.12.1, "Parameters for Enabling the Use of a Logon Group"](#page-110-0)
- [Section 2.3.12.2, "Parameters for Enabling SNC-Based Communication"](#page-111-0)
- Section 2.3.12.3, "Parameters for Enabling Multiple Attempts to Update [Multivalued Attributes"](#page-111-1)
- [Section 2.3.12.4, "Mapping New Connection Properties"](#page-111-2)

The following section describes the parameters of the IT resource:

[Section 2.3.12.5, "Specifying Values for the IT Resource Parameters"](#page-113-0)

#### <span id="page-110-0"></span>**2.3.12.1 Parameters for Enabling the Use of a Logon Group**

In SAP, a logon group is used as a load-sharing mechanism. When a user logs in to a logon group, the system internally routes the connection request to the logon group member with the least load.

The following parameters of the IT resource are used to enable this feature. These parameters are explained in [Table 2–11.](#page-114-0)

- App server host
- Logon group name
- Message server
- R<sub>3</sub> name

In addition, perform the following procedure on the Oracle Identity Manager host computer to enable SAP JCo connectivity:

**1.** Open the following file in a text editor:

For Microsoft Windows:

C:\WINDOWS\system32\drivers\etc\services

For Solaris or Linux, open the following file:

/etc/services

**2.** Add an entry in the following format:

**Note:** Ensure that you add the entry in the correct ascending order of the port number as shown in the example.

sapms*SYSTEM\_ID* 36*SYSTEM\_NUMBER*/tcp

For example:

. . . ipx 213/udp #IPX over IP **sapmsE60 3600/tcp** . . .

ldap 389/tcp #Lightweight Directory Access Protocol

- **3.** Save and close the file.
- **4.** Create the sapmsg.ini file and add the following lines in the file:

[Message Server] o01=oss001.wdf.sap-ag.de *SYSTEM\_ID*=*HOST\_NAME*

For example:

[Message Server] o01=oss001.wdf.sap-ag.de E60=mysap08.corp.example.com

- **5.** Save and close the file.
- **6.** On the Oracle Identity Manager host computer, copy the file into the C:\Windows directory or the root directory (depending on the operating system running on the host).

### <span id="page-111-0"></span>**2.3.12.2 Parameters for Enabling SNC-Based Communication**

Secure Network Communication (SNC) is the SAP-proprietary mechanism for securing communication between SAP and applications with which SAP interacts. See [Section 2.3.11, "Configuring SNC to Secure Communication Between Oracle Identity](#page-106-0)  [Manager and the Target System"](#page-106-0) for detailed information to enable SNC-based communication. The names of the SNC parameters are prefixed with SNC.

# <span id="page-111-1"></span>**2.3.12.3 Parameters for Enabling Multiple Attempts to Update Multivalued Attributes**

During provisioning operations, there is a possibility that more than one user tries to update the multivalued attribute (for example, a role) of a particular user. The following parameters of the IT resource are used to automatically manage simultaneous update attempts:

- Timeout count: Enter the time (in milliseconds) for which the connector must wait before retrying the operation to update a multivalued attribute on the target system.
- Timeout retry count: Enter the maximum number of retry attempts for updating a multivalued attribute on the target system.

### <span id="page-111-2"></span>**2.3.12.4 Mapping New Connection Properties**

The IT resource holds connection properties that are used by SAP JCo. These connection properties are the ones accepted by the SAP JCo. The Lookup.SAP.UM.ITResourceMapping lookup definition holds mappings between the connection properties accepted by the SAP JCo API and the names of IT resource parameters.

**Note:** See the Javadocs shipped with SAP JCo 3.0 for detailed information about connection properties used by the target system.

To meet the requirements of your operating environment, you might need to add connection properties to this default set of properties. For example, if the target system is behind a firewall, then you must also provide a value for the jco.client.saprouter connection property. To add a connection property, see [Section 2.3.12.4, "Mapping New](#page-111-2)  [Connection Properties"](#page-111-2).

**See Also:** *Oracle Identity Manager Design Console Guide* for more information about this procedure

To map a new connection property:

- **1.** Add the connection property as a parameter in the SAP UM IT resource type definition as follows:
	- **a.** On the Design Console, expand **Resource Management**, and then click **IT Resources Type Definition**.
	- **b.** Search for and open the **SAP UM** IT resource type.
	- **c.** Click **Add**.

A new row is displayed in the IT Resource Type Parameter table.

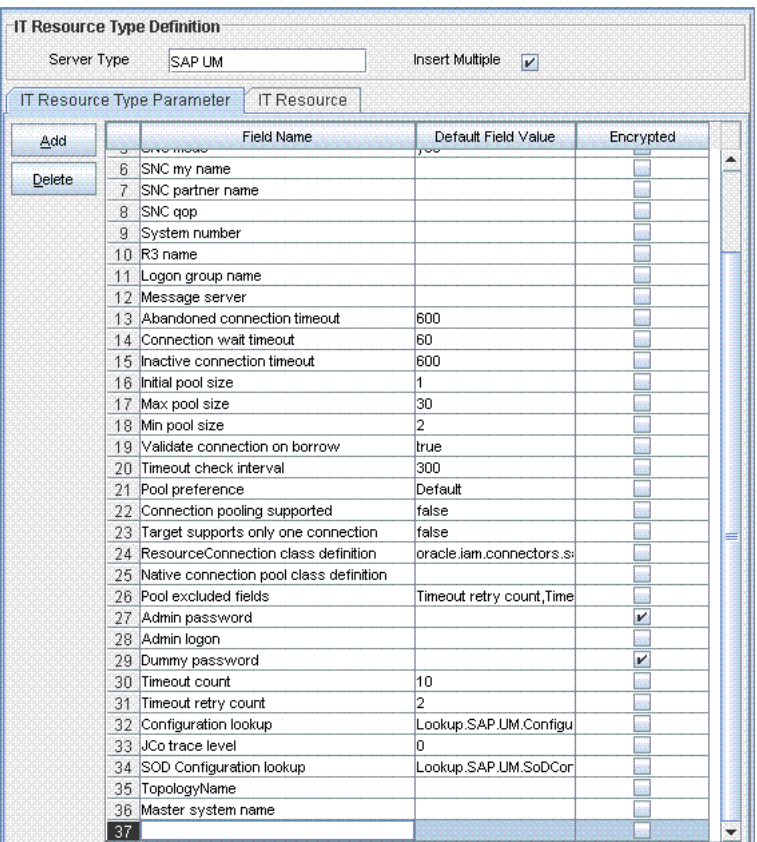

- **d.** In the **Field Name** column, enter a name for the parameter.
- **e.** Do not enter values in any other field.
- **f.** Click the Save icon.
- **2.** Specify a value for the new parameter in the IT resource. See [Section 2.3.12.5,](#page-113-0)  ["Specifying Values for the IT Resource Parameters"](#page-113-0) for instructions.
- **3.** In the Lookup.SAP.UM.ITResourceMapping lookup definition, create a mapping between the connection property and the IT resource parameter as follows:
	- **a.** On the Design Console, expand **Administration**, and then double-click **Lookup Definition**.
	- **b.** Search for and open the **Lookup.SAP.UM.ITResourceMapping** lookup definition.
	- **c.** Click **Add**.
	- **d.** In the **Code Key** column, enter the connection property defined in the ServerDataProvider or DestinationDataProvider interface of SAP JCo 3.0

[Table 2–10](#page-113-1) lists the default entries in this lookup definition.

**Note:** If you enable connection pooling, then you cannot create custom entries in this lookup definition.

| <b>SAP JCo Parameter</b>   | <b>IT Resource Parameter</b> |
|----------------------------|------------------------------|
| jco.client.ashost          | App server host              |
| jco.client.client          | Client logon                 |
| jco.client.group           | Logon group name             |
| jco.client.lang            | Language                     |
| jco.client.mshost          | Message server               |
| jco.client.passwd          | Admin password               |
| jco.client.r3name          | R <sub>3</sub> name          |
| jco.client.snc_lib         | SNC lib                      |
| jco.client.snc_mode        | SNC mode                     |
| jco.client.snc_myname      | SNC my name                  |
| jco.client.snc_partnername | SNC partner name             |
| jco.client.snc_qop         | SNC qop                      |
| jco.client.sysnr           | System number                |
| jco.client.trace           | <b>ICo trace level</b>       |
| jco.client.user            | Admin logon                  |

<span id="page-113-1"></span>*Table 2–10 Entries in the Lookup.SAP.UM.ITResourceMapping Lookup Definition*

- **e.** In the **Decode** column, enter the name of the IT resource parameter
- **f.** Click the Save icon.

#### <span id="page-113-0"></span>**2.3.12.5 Specifying Values for the IT Resource Parameters**

The SAP UM IT Resource IT resource is automatically created when you run the Connector Installer. You must specify values for the parameters of the IT resource.

#### **Note:**

The ALL USERS group has INSERT, UPDATE, and DELETE permissions on the default IT resource. This is to ensure that end users can select the IT resource during request-based provisioning. If you create another IT resource, then you must assign INSERT, UPDATE, and DELETE permissions for the ALL USERS group on the IT resource.

You must use the Administrative and User Console to configure the IT resource. Values set for the connection pooling parameters will not take effect if you use the Design Console to configure the IT resource.

To specify values for the parameters of the IT resource:

- **1.** Log in to the Administrative and User Console.
- **2.** Expand **Resource Management.**
- **3.** Click **Manage IT Resource**.
- **4.** In the IT Resource Name field on the Manage IT Resource page, enter **SAP UM IT Resource** and then click **Search**.
- **5.** Click the edit icon for the IT resource.
- **6.** From the list at the top of the page, select **Details and Parameters**.
- **7.** Specify values for the parameters of the IT resource. Table Table 2-11 describes each parameter.

**Note:** Entries in this table are sorted in alphabetical order of parameter names.

| <b>Parameter</b>       | <b>Description</b>                                                                                                    |  |
|------------------------|----------------------------------------------------------------------------------------------------|--|
| Admin logon            | Enter the user ID of the target system user account that you create for connector operations                                                                                                    |  |
|                        | See Section 2.1.2.1, "Creating a Target System User Account for Connector Operations" for<br>more information.                                                                                                    |  |
| Admin password         | Enter the password of the target system user account that you create for connector operations                                                                                                    |  |
|                        | See Section 2.1.2.1, "Creating a Target System User Account for Connector Operations" for<br>more information.                                                                                                    |  |
| App server host        | If the target system provides the logon groups feature, then enter the system name as the<br>value of this parameter. Otherwise, enter the host name or IP address of the target system.                                                                                                    |  |
| Client logon           | Enter the client ID of the target system.                                                                                                    |  |
| Configuration          | This parameter holds the name of the lookup definition containing configuration information.                                                                                                    |  |
| Lookup                 | Value: Lookup.SAP.UM.Configuration                                                                                                    |  |
| Dummy password         | Enter the dummy password that you want the connector to use during a Create User<br>provisioning operation. The connector first sets the password as this value and then changes<br>it to the password specified on the process form. See Section 2.3.2.2, "Configuring Password<br>Changes for Newly Created Accounts" for more information about this parameter. |  |
| <b>JCo</b> trace level | Enter a trace level from 0 through 10.                                                                                                    |  |
|                        | The amount of data that is traced increases with the trace level that you select. In addition, a<br>particular trace level also contains all the trace data from the lower trace levels. See the "Java<br>Connectivity" section on the following Web site for more information about the JCo trace level<br>parameter:                                             |  |
|                        | http://wiki.sdn.sap.com                                                                                                    |  |
|                        | Default value: 0                                                                                                    |  |
| Language               | Enter the two-letter code for the language set on the target system.                                                                                                    |  |
|                        | See Section 2.3.8, "Setting Up the Lookup.SAP.UM.LookupMappings and<br>Lookup.SAP.CUA.LookupMappings Lookup Definitions <sup>"</sup> for more information.                                                                                                    |  |
|                        | Logon group name Enter the name of the SAP R/3 or SAP CUA group.                                                                                                    |  |
| Master system<br>name  | Enter the RFC Destination value that is used for identification of the SAP system.                                                                                                    |  |
| Message server         | Enter the host name of the message server.                                                                                                    |  |
| R3 name                | Enter the host name of the SAP R/3 or SAP CUA system.                                                                                                    |  |
| SNC lib                | Enter the full path and name of the crypto library on the target system host computer.                                                                                                    |  |
|                        | This is required only if SNC is enabled.                                                                                                    |  |
|                        | Sample value: c://usr//sap/sapcrypto.dll                                                                                                    |  |

<span id="page-114-0"></span>*Table 2–11 Parameters of the IT Resource*

| <b>Parameter</b>                    | <b>Description</b>                                                                                                    |
|-------------------------------------|----------------------------------------------------------------------------------------------------|
| SNC mode                            | If SNC is enabled on the SAP server, then set this field to yes. Otherwise, set it to no.                                                                                                    |
|                                     | Note: It is recommended that you enable SNC to secure communication with the target<br>system.                                                                                                    |
|                                     | Default value: yes                                                                                                    |
| SNC my name                         | SNC system name                                                                                                    |
|                                     | Specify a value for this parameter only if you enable SNC communication between the target<br>system and Oracle Identity Manager.                                                                                                    |
|                                     | Sample value: p: CN=TST, OU=SAP, O=ORA, c=IN                                                                                                    |
| SNC partner name                    | Enter the domain name of the target system host computer.                                                                                                    |
|                                     | Specify a value for this parameter only if you enable SNC communication between the target<br>system and Oracle Identity Manager.                                                                                                    |
|                                     | Sample value: $p:CN=147$ , $OU=SAP$ , $O=ORA$ , $c=IN$                                                                                                    |
| SNC qop                             | Enter the protection level (quality of protection, QOP) at which data is transferred.                                                                                                    |
|                                     | The value can be any one of the following numbers:                                                                                                    |
|                                     | 1: Secure authentication only                                                                                                    |
|                                     | 2: Data integrity protection                                                                                                    |
|                                     | 3: Data privacy protection                                                                                                    |
|                                     | 8: Use value from the parameter                                                                                                    |
|                                     | 9: Use maximum value available                                                                                                    |
|                                     | Specify a value for this parameter only if you enable SNC communication between the target<br>system and Oracle Identity Manager.                                                                                                    |
|                                     | Default value: 3                                                                                                    |
| <b>SOD</b><br>Configuration         | This parameter holds the name of the lookup definition that stores configuration information<br>for SAP GRC.                                                                                                    |
| lookup                              | Value: Lookup.SAP.UM.SoDConfiguration                                                                                                    |
| System number                       | Enter the system number of the SAP R/3 or SAP CUA installation.                                                                                                    |
|                                     | You need not enter a value for this parameter if you are using a logon group. However, you<br>must enter a value if you are not using a logon group.                                                                                                    |
| Timeout count                       | Enter the delay in milliseconds that the connector method that is trying to add a role or<br>profile to a user must wait after a timeout is encountered. See Section 2.3.12.3, "Parameters for<br>Enabling Multiple Attempts to Update Multivalued Attributes" for more information. |
|                                     | Default value: 10                                                                                                    |
| Timeout retry<br>count              | Enter the number of times the connector method that is trying to add a role or profile to a user<br>must be retried. See Section 2.3.12.3, "Parameters for Enabling Multiple Attempts to Update<br>Multivalued Attributes" for more information.                                     |
|                                     | Default value: 2                                                                                                    |
| TopologyName                        | Enter the value of the Topology Name element in the SIL configuration file.                                                                                                    |
|                                     | This parameter is used by the SoD feature.                                                                                                    |
|                                     | See Oracle Identity Manager Tools Reference for more information.                                                                                                    |
|                                     | Sample value: oim1-grc1-sap1                                                                                                    |
| Connection<br>Pooling<br>Parameters |                                                                                                    |

*Table 2–11 (Cont.) Parameters of the IT Resource*

| <b>Parameter</b>                | <b>Description</b>                                                                                                    |
|---------------------------------|----------------------------------------------------------------------------------------------------|
| Abandoned                       | Enter the time (in seconds) after which a connection must be automatically closed if it is not<br>connection timeout returned to the pool.                                                                                                    |
|                                 | Note: You must set this parameter to a value that is high enough to accommodate processes<br>that take a long time to complete (for example, full reconciliation).                                                                                                    |
|                                 | Default value: 600                                                                                                    |
| Connection<br>pooling supported | Enter true if you want to enable connection pooling for this target system installation.<br>Otherwise, enter false.                                                                                                    |
|                                 | Default value: false                                                                                                    |
| Connection wait<br>timeout      | Enter the maximum time (in seconds) for which the connector must wait for a connection to<br>be available.                                                                                                    |
|                                 | Default value: 60                                                                                                    |
| Inactive                        | Enter the time (in seconds) of inactivity after which a connection must be dropped and<br>connection timeout replaced by a new connection in the pool.                                                                                                    |
|                                 | Default value: 600                                                                                                    |
| Initial pool size               | Enter the number of connections that must be established when the connection pool is<br>initialized.                                                                                                    |
|                                 | The pool is initialized when it receives the first connection request from a connector.                                                                                                    |
|                                 | Default value: 1                                                                                                    |
|                                 | Sample value: 3                                                                                                    |
| Max pool size                   | Enter the maximum number of connections that must be established in the pool at any point<br>of time                                                                                                    |
|                                 | This number includes the connections that have been borrowed from the pool.                                                                                                    |
|                                 | Default value: 100                                                                                                    |
|                                 | Sample value: 30                                                                                                    |
| Min pool size                   | Enter the minimum number of connections that must be in the pool at any point of time.                                                                                                    |
|                                 | This number includes the connections that have been borrowed from the pool.                                                                                                    |
|                                 | Default value: 5                                                                                                    |
| Native connection<br>pool class | This parameter holds the name of the wrapper to the native pool mechanism that implements<br>the GenericPool.                                                                                                    |
| definition                      | Note: Do not specify a value for this parameter.                                                                                                    |
| Pool excluded<br>fields         | This parameter holds a comma-separated list of IT parameters whose change must not trigger<br>a refresh of the connector pool.                                                                                                    |
|                                 | Value:                                                                                                    |
|                                 | Timeout retry count, Timeout count, Configuration lookup, Dummy<br>password, SOD Configuration lookup, TopologyName                                                                                                    |
|                                 | Note:                                                                                                    |
|                                 | Do not change the value of this parameter unless you are adding or deleting a parameter<br>from the IT resource. You must ensure that the total length of the list does not exceed 2000<br>characters. If you are adding a parameter to the IT resource, then that parameter name must<br>be added to the above list with a comma separator. If you are deleting a parameter from the<br>IT resource, then that parameter must be removed from the list if it exists in the list. |
|                                 | You must restart Oracle Identity Manager for changes that you make to this parameter to take<br>effect.                                                                                                    |
| Pool preference                 | This parameter specifies the preferred connection pooling implementation.                                                                                                    |
|                                 | Value: Default                                                                                                    |
|                                 | Note: Do not change this value of this parameter.                                                                                                    |

*Table 2–11 (Cont.) Parameters of the IT Resource*

| <b>Parameter</b>                          | <b>Description</b>                                                                                                    |
|-------------------------------------------|----------------------------------------------------------------------------------------------------|
| ResourceConnectio<br>n class definition   | This parameter holds the name of the implementation of the ResourceConnection class.                                  |
|                                           | Value:                                                                                                    |
|                                           | oracle.iam.connectors.sap.common.connection.SAPResourceImpl                                                           |
|                                           | <b>Note:</b> Do not change the value of this parameter.                                                               |
| Target supports<br>only one<br>connection | This parameter indicates whether the target system can support one or more connections at a<br>time.                  |
|                                           | Value: false                                                                                                    |
|                                           | <b>Note:</b> Do not change the value of this parameter.                                                               |
| Timeout check<br>interval                 | Enter the time interval (in seconds) at which the other timeouts specified by the other<br>parameters must be checked |
|                                           | Default value: 30                                                                                                    |
| Validate<br>connection on<br>borrow       | Specify whether or not a connection must be validated before it is lent by the pool.                                  |
|                                           | The value can be true or false. It is recommended that you set the value to true.                                     |
|                                           | Default value: false                                                                                                  |

*Table 2–11 (Cont.) Parameters of the IT Resource*

**8.** To save the values, click **Update**.

# **2.3.13 Addressing the Issue Related to Non-Unique Values in Lookup Definitions Synchronized with the Target System**

If Decode values in a lookup definition are not unique, then the wrong Code Key value might be saved in Oracle Identity Manager. This known issue in Oracle Identity Manager will be fixed when you deploy the Oracle Identity Manager release 9.1.0.2 bundle patch that addresses Bug 9237745.

**Note:** The bundle patch that addressed Bug 9237745 had not been released at the time of release of this connector.

To work around this issue, use the Transformation of Lookup Field Data feature of the connector as follows:

**See Also:** [Section 1.4.17, "Transformation of Lookup Field Data"](#page-33-0)

- **1.** Copy the Sample/TransformLookup1.java file from the installation media to a temporary directory.
- **2.** Create a JAR file out of this Java file, and place the JAR file in the *OIM\_HOME*/xellerate/ScheduleTask directory.
- **3.** Open the Lookup.SAP.UM.Configuration lookup definition, and set the value of the Use Transformation For Lookup Recon entry to yes.
- **4.** Open the Lookup.SAP.UM.LookupReconTransformation lookup definition, and add the following row:

Code Key: ALL

Decode: oracle.iam.connectors.common.transform.TransformLookup1

When you run lookup field synchronization, the Java program appends Code Key values to the Decode values. This ensures the uniqueness of each entry in the Decode column. The procedure to run lookup field synchronization is described later in this guide.

# <sup>3</sup>**Using the Connector**

This chapter is divided into the following sections:

**Note:** These sections provide both conceptual and procedural information about configuring the connector. It is recommended that you read the conceptual information before you perform the procedures.

- [Section 3.1, "Performing Full Reconciliation"](#page-120-0)
- [Section 3.2, "Scheduled Task for Lookup Field Synchronization"](#page-121-0)
- [Section 3.3, "Guidelines on Performing Reconciliation"](#page-121-1)
- [Section 3.4, "Configuring Reconciliation"](#page-121-2)
- [Section 3.5, "Configuring Scheduled Tasks"](#page-127-0)
- [Section 3.6, "Guidelines on Performing Provisioning"](#page-128-0)
- [Section 3.7, "Provisioning Operations Performed in an SoD-Enabled Environment"](#page-130-0)
- [Section 3.8, "Switching Between SAP R/3 and SAP CUA Target Systems"](#page-148-0)
- [Section 3.9, "Enabling and Disabling the SoD Feature"](#page-149-1)
- [Section 3.10, "Enabling and Disabling the Compliant User Provisioning Feature"](#page-149-0)

# <span id="page-120-0"></span>**3.1 Performing Full Reconciliation**

Full reconciliation involves reconciling all existing user records from the target system into Oracle Identity Manager. After you deploy the connector, you must first perform full reconciliation. In addition, you can switch from incremental reconciliation to full reconciliation whenever you want to ensure that all target system records are reconciled in Oracle Identity Manager.

To perform a full reconciliation run, set the Last Execution Timestamp attribute of the SAP User Management User Recon and SAP User Management Delete Recon scheduled tasks to 0. At the end of the reconciliation run, this attribute is automatically set to the time stamp at which the run started. From the next run onward, only records created or modified after this time stamp value are considered for reconciliation.

# <span id="page-121-0"></span>**3.2 Scheduled Task for Lookup Field Synchronization**

The SAP User Management Lookup Recon scheduled task is used for lookup field synchronization. [Table 3–1](#page-121-4) describes the attributes of this scheduled task. The procedure to configure scheduled tasks is described later in the guide.

| <b>Attribute</b>   | <b>Description</b>                                                                                                    |
|--------------------|----------------------------------------------------------------------------------------------------|
| <b>IT Resource</b> | Enter the name of the IT resource for the target system installation from which<br>you want to reconcile user records. |
|                    | Default value: SAP UM IT Resource                                                                                      |
| Lookup Name        | Enter Lookup. $SAP$ . UM. Lookup Mappings if the target system is $SAP R/3$ .                                          |
|                    | Enter Lookup. SAP. CUA. LookupMappings if the target system is SAP CUA.                                                |
|                    | Default value: Lookup. SAP. UM. LookupMappings                                                                         |
| Schedule Task Name | This attribute holds the name of the scheduled task.                                                                   |
|                    | Value: SAP User Management Lookup Recon                                                                                |

<span id="page-121-4"></span>*Table 3–1 Attributes of the SAP User Management Lookup Recon Scheduled Task*

# <span id="page-121-1"></span>**3.3 Guidelines on Performing Reconciliation**

Apply the following guidelines while configuring reconciliation:

- On SAP CUA, an account that is directly created on the target system must be assigned a master system before changes to that account can be detected and brought to Oracle Identity Manager during reconciliation.
- On a Microsoft Windows platform, if you encounter the org.quartz.SchedulerException exception during a reconciliation run, then download and install the Microsoft Visual C++ 2005 SP1 Redistributable Package from the Microsoft Web site.

# <span id="page-121-2"></span>**3.4 Configuring Reconciliation**

As mentioned earlier in this guide, reconciliation involves duplicating in Oracle Identity Manager the creation of and modifications to user accounts on the target system. This section discusses the following topics related to configuring reconciliation:

- [Section 3.4.1, "Full Reconciliation vs. Incremental Reconciliation"](#page-121-3)
- [Section 3.4.2, "Limited Reconciliation"](#page-122-0)
- [Section 3.4.3, "Reconciliation Scheduled Tasks"](#page-123-0)

### <span id="page-121-3"></span>**3.4.1 Full Reconciliation vs. Incremental Reconciliation**

The Last Execution Timestamp attribute of the scheduled task stores the time stamp at which a reconciliation run begins. During a reconciliation run, the scheduled task fetches only target system records that are added or modified after the time stamp stored in the parameter for reconciliation. This is incremental reconciliation. If you set the parameter to 0, then full reconciliation is performed. In full reconciliation, all existing target system records are fetched into Oracle Identity Manager for reconciliation.

As mentioned earlier in this chapter, you can switch from incremental to full reconciliation at any time.

### <span id="page-122-0"></span>**3.4.2 Limited Reconciliation**

By default, all target system records that are added or modified after the last reconciliation run are reconciled during the current incremental reconciliation run. For full reconciliation, all target system records are fetched into Oracle Identity Manager.

You can configure limited reconciliation to specify the subset of target system records that must be fetched into Oracle Identity Manager.

You configure limited reconciliation by specifying a query condition as the value of the Custom Query attribute of the SAP User Management User Recon scheduled task.

You must use the following format to specify a value for the Custom Query attribute:

*RESOURCE\_OBJECT\_FIELD\_NAME*=*VALUE*

For example, suppose you specify the following as the value of the Custom Query attribute:

Last Name=Doe

With this query condition, only records for users whose last name is Doe are considered for reconciliation.

You can add multiple query conditions by using the ampersand  $(\&)$  as the AND operator and the vertical bar  $(|)$  as the OR operator. For example, the following query condition is used to limit reconciliation to records of those users whose first name is John and last name is Doe:

First Name=John & Last Name=Doe

**Note:** This feature cannot be applied to the Locked/Unlocked status attribute of the target system.

To configure limited reconciliation:

**1.** Ensure that the attribute that you want to use in the query exists in the Lookup.SAP.UM.ReconAttrMap lookup definition.

> **See Also:** [Table 1–4, " Entries in the Lookup.SAP.UM.ReconAttrMap](#page-39-0)  [Lookup Definition"](#page-39-0)

If there is no entry in this lookup definition for the attribute that you want to use, then create an entry. See [Section 4.2, "Adding New Attributes for Reconciliation"](#page-156-0) for more information.

- **2.** Create the query condition. Apply the following guidelines to create the query condition:
	- Use only the equal sign (=), ampersand  $(\&)$ , and vertical bar (1) in the query condition. If any other special character is included, then it is treated as part of the attribute value that you specify.
	- Add a space before and after ampersands and vertical bars used in the query condition. For example:

First Name=John & Last Name=Doe

This is to help the system distinguish between ampersands and vertical bars used in the query and the same characters included as part of attribute values specified in the query condition.

■ You must not include unnecessary blank spaces between operators and values in the query condition.

A query condition with spaces separating values and operators would yield different results as compared to a query condition that does not contain spaces between values and operators. For example, the output of the following query conditions is not the same:

First Name=John & Last Name=Doe

First Name= John & Last Name= Doe

In the second query condition, the reconciliation engine would look for first name and last name values that contain a space at the start.

Ensure that attribute names that you use in the query condition are in the same case (uppercase and lowercase) as the case of values in the Lookup.SAP.UM.ReconAttrMap lookup definition. For example, the following query condition would fail:

fiRst Name = John

**3.** While configuring the SAP User Management User Recon scheduled task, specify the query condition as the value of the Custom Query attribute. The procedure is described later in this chapter.

# <span id="page-123-0"></span>**3.4.3 Reconciliation Scheduled Tasks**

You must specify values for the attributes of the following scheduled tasks:

**Note:** Attribute values are predefined in the connector XML file that you import. Specify values only for the attributes that you want to change.

- [Section 3.4.3.1, "SAP User Management User Recon"](#page-123-1)
- [Section 3.4.3.2, "SAP User Management Delete Recon"](#page-124-0)
- [Section 3.4.3.3, "SAP CUP Status Update Recon"](#page-125-0)
- [Section 3.4.3.4, "SAP CUP Delete Recon"](#page-126-0)

#### <span id="page-123-1"></span>**3.4.3.1 SAP User Management User Recon**

You use the SAP User Management User Recon scheduled task to reconcile user data from the target system. [Table 3–2](#page-124-1) describes the attributes of this scheduled task.

| <b>Attribute</b>                  | <b>Description</b>                                                                                                    |
|-----------------------------------|----------------------------------------------------------------------------------------------------|
| Attribute Mapping Lookup          | This attribute holds the name of the lookup definition that stores attribute mappings<br>for reconciliation.                                                                                                    |
|                                   | Value: Lookup.SAP.UM.ReconAttrMap                                                                                                    |
| <b>Batch Size</b>                 | Enter the number of records that must be included in each batch fetched from the<br>target system during a reconciliation run.                                                                                                    |
|                                   | This attribute is used to implement batched reconciliation.                                                                                                    |
|                                   | Default value: 100                                                                                                    |
| Child Attribute Mapping<br>Lookup | This attribute holds the name of the lookup definition that stores child attribute<br>mappings for reconciliation.                                                                                                    |
|                                   | Value: Lookup.SAP.UM.ReconChildAttrMap                                                                                                    |
| <b>Custom Query</b>               | Enter the query that you want the connector to apply during reconciliation. See<br>Section 3.4.2, "Limited Reconciliation" for more information.                                                                                                    |
| <b>IT Resource</b>                | Enter the name of the IT resource for the target system installation from which you<br>want to reconcile user records.                                                                                                    |
|                                   | Default value: SAP UM IT Resource                                                                                                    |
| Last Execution Timestamp          | This attribute holds the time stamp at which the last reconciliation run started. For<br>the next reconciliation run, only target system records that have been added or<br>modified after this time stamp are considered for reconciliation.                                                                    |
|                                   | For consecutive reconciliation runs, the connector automatically enters a value for<br>this attribute. However, you can use this attribute to switch from incremental<br>reconciliation to full reconciliation. See Section 3.4.1, "Full Reconciliation vs.<br>Incremental Reconciliation" for more information. |
|                                   | Default value: 0                                                                                                    |
| Resource Object                   | This attribute holds the name of the resource object.                                                                                                    |
|                                   | Default value: SAP UM Resource Object                                                                                                    |
| SAP System Time Zone              | Enter the abbreviation for the time zone of the target system host computer.                                                                                                    |
|                                   | The value that you enter must be one of the time zones supported by the<br>java.util.TimeZone class.                                                                                                    |
|                                   | Note: The connector does not validate the value that you enter. In addition, no error<br>is thrown during reconciliation if the value entered is not a valid time zone.                                                                                                    |
|                                   | Sample value: PST                                                                                                    |
| Schedule Task Name                | This attribute holds the name of the scheduled task.                                                                                                    |
|                                   | Value: SAP User Management User Recon                                                                                                    |

<span id="page-124-1"></span>*Table 3–2 Attributes of the SAP User Management User Recon Scheduled Task*

### <span id="page-124-0"></span>**3.4.3.2 SAP User Management Delete Recon**

You use the SAP User Management Delete Recon scheduled task to reconcile deleted users from the target system. [Table 3–3](#page-125-1) describes the attributes of this scheduled task.

| <b>Attribute</b>         | <b>Description</b>                                                                                                    |
|--------------------------|----------------------------------------------------------------------------------------------------|
| <b>Batch Size</b>        | Enter the number of records that must be included in each batch fetched from the<br>target system during a reconciliation run.                                                                                                    |
|                          | This attribute is used to implement batched reconciliation.                                                                                                    |
|                          | Default value: 100                                                                                                    |
| Disable User             | Enter yes if you want the connector to disable accounts (in Oracle Identity<br>Manager) corresponding to accounts deleted on the target system. Enter no if you<br>want the connector to revoke accounts in Oracle Identity Manager.                                                                             |
|                          | Default value: no                                                                                                    |
| <b>IT Resource</b>       | Enter the name of the IT resource for the target system installation from which you<br>want to reconcile user records.                                                                                                    |
|                          | Default value: SAP UM IT Resource                                                                                                    |
| Last Execution Timestamp | This attribute holds the time stamp at which the last reconciliation run started. For<br>the next reconciliation run, only target system records that have been added or<br>modified after the recorded time stamp are considered for reconciliation.                                                            |
|                          | For consecutive reconciliation runs, the connector automatically enters a value for<br>this attribute. However, you can use this attribute to switch from incremental<br>reconciliation to full reconciliation. See Section 3.4.1, "Full Reconciliation vs.<br>Incremental Reconciliation" for more information. |
|                          | Default value: 0                                                                                                    |
| Resource Object          | This attribute holds the name of the resource object.                                                                                                    |
|                          | Default value: SAP UM Resource Object                                                                                                    |
| SAP System Time Zone     | Enter the abbreviation for the time zone of the target system host computer.                                                                                                    |
|                          | The value that you enter must be one of the time zones supported by the<br>java.util.TimeZone class.                                                                                                    |
|                          | <b>Note:</b> The connector does not validate the value that you enter. In addition, no error<br>is thrown during reconciliation if the value entered is not a valid time zone.                                                                                                    |
|                          | Sample value: PST                                                                                                    |
| Schedule Task Name       | This attribute holds the name of the scheduled task.                                                                                                    |
|                          | Default value: SAP User Management Delete Recon                                                                                                    |

<span id="page-125-1"></span>*Table 3–3 Attributes of the SAP User Management Delete Recon Scheduled Task*

#### <span id="page-125-0"></span>**3.4.3.3 SAP CUP Status Update Recon**

**Note:** Configure this scheduled task only if you enable the Compliant User Provisioning feature.

You use the SAP CUP Status Update Recon scheduled task to fetch the status of provisioning requests sent to SAP GRC Compliant User Provisioning. For a particular user, only the status of the latest request is brought to Oracle Identity Manager. This request is the one currently stored on the process form. [Table 3–4](#page-126-1) describes the attributes of this scheduled task.

| <b>Attribute</b>   | <b>Description</b>                                                                                                    |
|--------------------|----------------------------------------------------------------------------------------------------|
| Constants Lookup   | This attribute holds the name of the lookup definition that holds constant values<br>used by the connector during reconciliation and provisioning. |
|                    | Default value: Lookup.SAP.CUP.Constants                                                                                                    |
| <b>IT Resource</b> | Enter the name of the IT resource for the SAP GRC installation from which you want<br>to fetch request status data.                                |
|                    | Default value: SAP GRC IT Resource                                                                                                    |
| Resource Object    | This attribute holds the name of the resource object.                                                                                              |
|                    | Default value: SAP UM Resource Object                                                                                                    |
| Schedule Task Name | This attribute holds the name of the scheduled task.                                                                                               |
|                    | Default value: SAP CUP Status Update Recon                                                                                                    |

<span id="page-126-1"></span>*Table 3–4 Attributes of the SAP CUP Status Update Recon Scheduled Task*

### <span id="page-126-0"></span>**3.4.3.4 SAP CUP Delete Recon**

**Note:** Configure this scheduled task only if you enable the Compliant User Provisioning feature.

You use the SAP CUP Delete Recon scheduled task to revoke accounts (resources) of users in Oracle Identity Manager for whom the Create User provisioning requests are rejected by SAP GRC Compliant User Provisioning.

When you perform a Create User provisioning operation, the account is allocated to the OIM User even before SAP GRC Compliant User Provisioning clears the provisioning request and creates an account on the target system. For a particular user, if account creation on the target system fails, then the account provisioned in Oracle Identity Manager is an invalid account. You use the SAP CUP Delete Recon scheduled task to identify and delete such accounts.

| <b>Description</b>                                                                                                    |
|----------------------------------------------------------------------------------------------------|
| This attribute holds the name of the lookup definition that stores configuration<br>values used by the connector during reconciliation and provisioning. You can set<br>values for some of the entries in this lookup definition. |
| Default value: Lookup.SAP.UM.Configuration                                                                                                    |
| This attribute holds the name of the lookup definition that holds constant values<br>used by the connector during reconciliation and provisioning.                                                                                |
| Default value: Lookup.SAP.CUP.Constants                                                                                                    |
| Enter the name of the IT resource for the target system installation from which you<br>want to reconcile user records.                                                                                                    |
| Default value: SAP UM IT Resource                                                                                                    |
| This attribute holds the name of the resource object.                                                                                                    |
| Default value: SAP UM Resource Object                                                                                                    |
| This attribute holds the name of the scheduled task.                                                                                                    |
| Default value: SAP CUP Delete Recon                                                                                                    |
|                                                                                                    |

*Table 3–5 Attributes of the SAP CUP Delete Recon Scheduled Task*

# <span id="page-127-0"></span>**3.5 Configuring Scheduled Tasks**

This section describes the procedure to configure scheduled tasks. You can apply this procedure to configure the scheduled tasks for lookup field synchronization and reconciliation.

[Table 3–6](#page-127-1) lists the scheduled tasks that you must configure.

<span id="page-127-1"></span>*Table 3–6 Scheduled Tasks for Lookup Field Synchronization and Reconciliation*

| <b>Scheduled Task</b>                      | <b>Description</b>                                                                                                    |
|--------------------------------------------|----------------------------------------------------------------------------------------------------|
| SAP User Management Lookup<br>Recon        | This scheduled task is used for lookup field synchronization. Section 3.2,<br>"Scheduled Task for Lookup Field Synchronization" describes this scheduled<br>task.                                                                                                    |
| SAP User Management User Recon             | This scheduled task is used for user record reconciliation. Section 3.4.3.1,<br>"SAP User Management User Recon" describes this scheduled task.                                                                                                    |
| <b>SAP User Management Delete</b><br>Recon | This scheduled task is used for reconciliation of deleted user records.<br>Section 3.4.3.2, "SAP User Management Delete Recon" describes this<br>scheduled task.                                                                                                    |
| SAP CUP Status Update Recon                | This scheduled task is used to fetch the status of provisioning requests sent<br>to SAP GRC Compliant User Provisioning. Section 3.4.3.3, "SAP CUP Status<br>Update Recon" describes this scheduled task.                                                                          |
|                                            | <b>Note:</b> This scheduled task is created only if you configure the Compliant<br>User Provisioning feature.                                                                                                    |
| <b>SAP CUP Delete Recon</b>                | This scheduled task is used to revoke accounts (resources) of users in Oracle<br>Identity Manager for whom the Create User provisioning requests are<br>rejected by SAP GRC Compliant User Provisioning. Section 3.4.3.4, "SAP<br>CUP Delete Recon" describes this scheduled task. |
|                                            | <b>Note:</b> This scheduled task is created only if you configure the Compliant<br>User Provisioning feature.                                                                                                    |

To configure a scheduled task:

- **1.** Log in to the Administrative and User Console.
- **2.** Expand **Resource Management**.
- **3.** Click **Manage Scheduled Task**.
- **4.** On the Scheduled Task Management page, enter the name of the scheduled task as the search criteria and then click **Search**.
- **5.** In the search results table, click the edit icon in the Edit column for the scheduled task.
- **6.** On the Edit Scheduled Task Details page, you can modify the following details of the scheduled task by clicking **Edit**:
	- **Status:** Specify whether or not you want to leave the task in the enabled state. In the enabled state, the task is ready for use.
	- **Max Retries:** Enter an integer value in this field. This number represents the number of times Oracle Identity Manager must attempt to complete the task before assigning the ERROR status to the task. The default value is 1.
	- **Next Start:** Use the date editor to specify the date when you want the task to run. After you select a date value in the date editor, you can modify the time value that is automatically displayed in the Next Start field.
	- **Frequency:** Specify the frequency at which you want the task to run.
- **7.** After modifying the values for the scheduled task details listed in the previous step, click **Continue**.
- **8.** Specify values for the attributes of the scheduled task. To do so, select each attribute from the Attribute list, specify a value in the field provided, and then click **Update**.

**Note:** Attribute values are predefined in the connector XML file that you import. Specify values only for the attributes that you want to change.

The attributes of the scheduled task that you select for modification are displayed on this page.

**9.** Click **Save Changes** to commit all the changes to the database.

**Note:** If you want to stop a scheduled task while it is running, then use the Stop Execution feature of the Design Console. See "The Task Scheduler Form" in *Oracle Identity Manager Design Console Guide* for information about this feature.

# <span id="page-128-0"></span>**3.6 Guidelines on Performing Provisioning**

**See Also:** Section 1.3.5, "Guidelines on Using a Deployment [Configuration"](#page-26-0)

**Apply the following guidelines while performing provisioning operations in any of the supported deployment configurations:**

Through provisioning, if you want to create and disable an account at the same time, then you can set the value of the Valid Through attribute to a date in the past. For example, while creating an account on 31-Jul, you can set the Valid Through date to 30-Jul. With this value, the resource provisioned to the OIM User is in the Disabled state immediately after the account is created.

However, on the target system, if you set the Valid Through attribute to a date in the past while creating an account, then the target system automatically sets Valid Through to the current date. The outcome of this Create User provisioning operation is as follows:

- **–** The value of the Valid Through attribute on Oracle Identity Manager and the target system do not match.
- **–** On the target system, the user can log in all through the current day. The user cannot log in from the next day onward.

You can lock the user on the target system so that the user is not able to log in the day the account is created.

- Remember that if password or system assignment fails during a Create User provisioning operation, then the user is not created.
- When you try to provision a multivalued attribute, such as a role or profile, if the attribute has already been set for the user on the target system, then the status of the process task is set to Completed in Oracle Identity Manager. If required, you can configure the task so that it shows the status Rejected in this situation. See

*Oracle Identity Manager Design Console Guide* for information about configuring process tasks.

- When you perform the Lock User or Unlock User provisioning operation, remember that the connector makes the required change on the target system without checking whether the account is currently in the Locked or Unlocked state. This is because the target system does not provide a method to check the current state of the account.
- The target system does not accept non-English letters in the E-mail Address field. Therefore, during provisioning operations, you must enter only English language letters in the E-mail Address field on the process form.
- The process form provides lookup definitions for both the target system IT resource and the Compliant User Provisioning IT resource (SAP GRC IT Resource). If you configure the Compliant User Provisioning feature, then you must select IT resources in both lookup definitions. In the Basic User Management mode, you need not select an IT resource for Compliant User Provisioning.
- On a Microsoft Windows platform, if you encounter the java.lang.UnsatisfiedLinkError exception during a provisioning operation, then download and install the Microsoft Visual C++ 2005 SP1 Redistributable Package from the Microsoft Web site.

#### **Apply the following guidelines while performing provisioning operations after configuring the Compliant User Provisioning feature of the connector:**

- During a Create User operation performed when the Compliant User Provisioning is configured, first submit process form data. Submit child form data after the user is created on the target system. This is because when Compliant User Provisioning is enabled, the connector supports modification of either process form fields or child form fields in a single Modify User operation.
- The following fields on the process form are mandatory attributes on SAP GRC Compliant User Provisioning:

**Note:** When the Compliant User Provisioning feature is configured, you must enter values for these fields even though some of them are not marked as mandatory fields on the Administrative and User Console.

- **–** CUP Requestor ID
- **–** CUP Requestor First Name
- **–** CUP Requestor Last Name
- **–** CUP Requestor Email
- **–** GRC IT Resource
- **–** User ID
- **–** First Name
- **–** Last Name
- **–** E Mail

The Valid From and Valid Through attributes are not mandatory attributes.

- As mentioned earlier in this guide, SAP GRC Compliant User Provisioning does not process passwords. Therefore, any value entered in the Password field is ignored during Create User provisioning operations. After a Create User operation is performed, the user for whom the account is created on the target system must apply one of the following approaches to set the password:
	- **–** To use the Oracle Identity Manager password as the target system password, change the password through Oracle Identity Manager.
	- **–** Directly log in to the target system, and change the password.
- You perform an Enable User operation by setting the Valid From field to a future date. Similarly, you perform a Disable User operation by setting the Valid Through field to the current date. Both operations are treated as Modify User operations.
- When you delete a user (account) on the Administrative and User Console (process form), a Delete User request is created.
- When you select the Lock User check box on the process from, a Lock User request is created.
- When you deselect the Lock User check box on the process from, an Unlock User request is created.
- The Enable User and Disable User operations are implemented through the Valid From and Valid Through fields on the process form.
- In a Modify User operation, you can specify values for attributes that are mapped with SAP GRC Compliant User Provisioning and attributes that are directly updated on the target system. A request is created SAP GRC Compliant User Provisioning only for attributes whose mappings are present in these lookup definitions. If you specify values for attributes that are not present in these lookup definitions, then the connector sends them to directly the target system.
- SAP GRC Compliant User Provisioning does not process passwords. Therefore, any value entered in the Password field is ignored during Create User provisioning operations. During a Modify User provisioning operation, the password is sent directly to the target system.

# <span id="page-130-0"></span>**3.7 Provisioning Operations Performed in an SoD-Enabled Environment**

Provisioning a resource for an OIM User involves using Oracle Identity Manager to create a target system account for the user. The following are types of provisioning operations:

- Direct provisioning
- Request-based provisioning of accounts
- Request-based provisioning of entitlements
- Provisioning triggered by policy changes

**See Also:** *Oracle Identity Manager Connector Concepts* for information about the types of provisioning

This section discusses the following topics:

- Section 3.7.1, "Overview of the Provisioning Process in an SoD-Enabled [Environment"](#page-131-0)
- [Section 3.7.3, "Direct Provisioning in an SoD-Enabled Environment"](#page-131-1)

[Section 3.7.4, "Request-Based Provisioning in an SoD-Enabled Environment"](#page-141-0)

# <span id="page-131-0"></span>**3.7.1 Overview of the Provisioning Process in an SoD-Enabled Environment**

The following is the sequence of steps that take places during a provisioning operation performed in an SoD-enabled environment:

- **1.** The provisioning operation triggers the appropriate adapter.
- **2.** The user runs the scheduled task (either ResubmitUninitiatedProvisioningSODCheck or Resubmit Uninitiated Approval SOD Checks).
- **3.** The scheduled task passes the entitlement data to the Web service of SAP GRC.
- **4.** After SAP GRC runs the SoD validation process on the entitlement data, the response from the process is returned to Oracle Identity Manager.
- **5.** The status of the process task that received the response depends on the response itself. If the entitlement data clears the SoD validation process, then the adapter carries provisioning data to the corresponding BAPI on the target system and the status of the process task changes to Completed. This translates into the entitlement being granted to the user. If the SoD validation process returns the failure response, then status of the process task changes to Canceled.

# **3.7.2 Guidelines on Performing Provisioning Operations**

Apply the following guidelines while performing provisioning operations:

- When you assign a role to a user through provisioning, you set values for the following attributes:
	- **–** Role System Name
	- **–** Role Name
	- **–** Start Date
	- **–** End Date

However, when you update a role assignment, you can specify values only for the Start Date and End Date attributes. You cannot set new values for the Role System Name and Role Name attributes. This also applies to new child forms that you add.

You can only assign profiles. You cannot update an assigned profile.

### <span id="page-131-1"></span>**3.7.3 Direct Provisioning in an SoD-Enabled Environment**

To provision a resource by using the direct provisioning approach:

- **1.** Log in to the Administrative and User Console.
- **2.** From the Users menu, select **Manage** if you want to provision a target system account to an existing OIM User.
- **3.** If you select Create, on the Create User page, enter values for the OIM User fields and then click **Create User**. The following screenshot shows the Create User page.

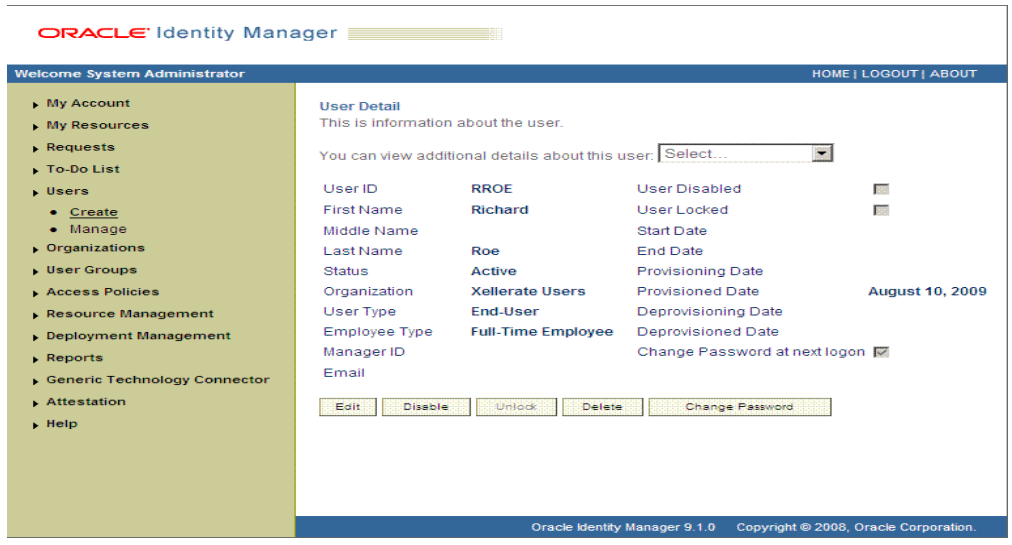

- **4.** If you select Manage, then search for the OIM User and select the link for the user from the list of users displayed in the search results.
- **5.** On the User Detail page, select **Resource Profile** from the list at the top of the page. The following screenshot shows the User Detail page.

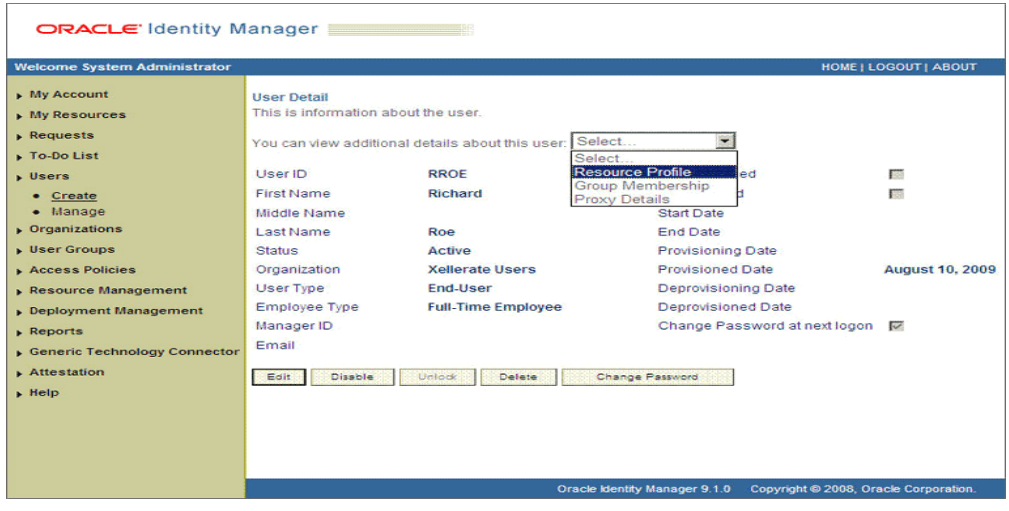

**6.** On the Resource Profile page, click **Provision New Resource**. The following screenshot shows the Resource Profile page.

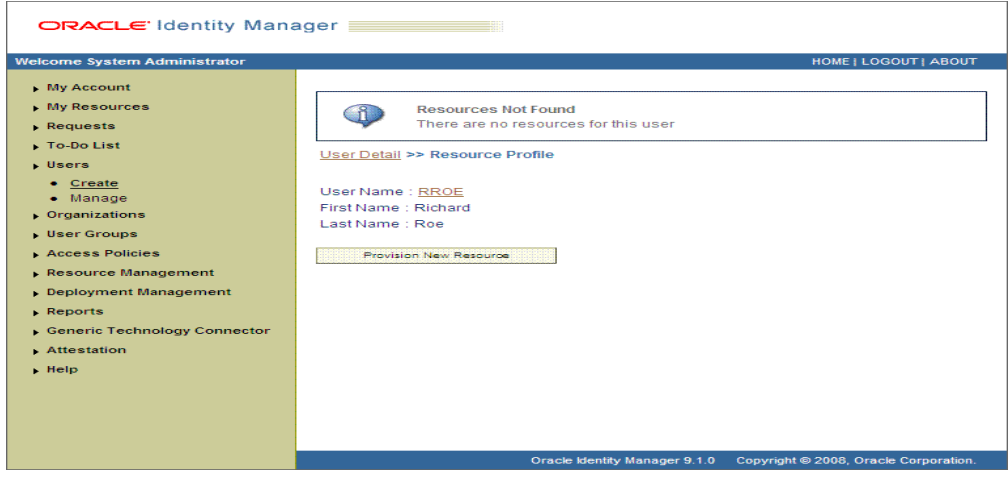

**7.** On the Step 1: Select a Resource page, select **SAP UM Resource Object** from the list and then click **Continue**. The following screenshot shows the Step 1: Select a Resource page.

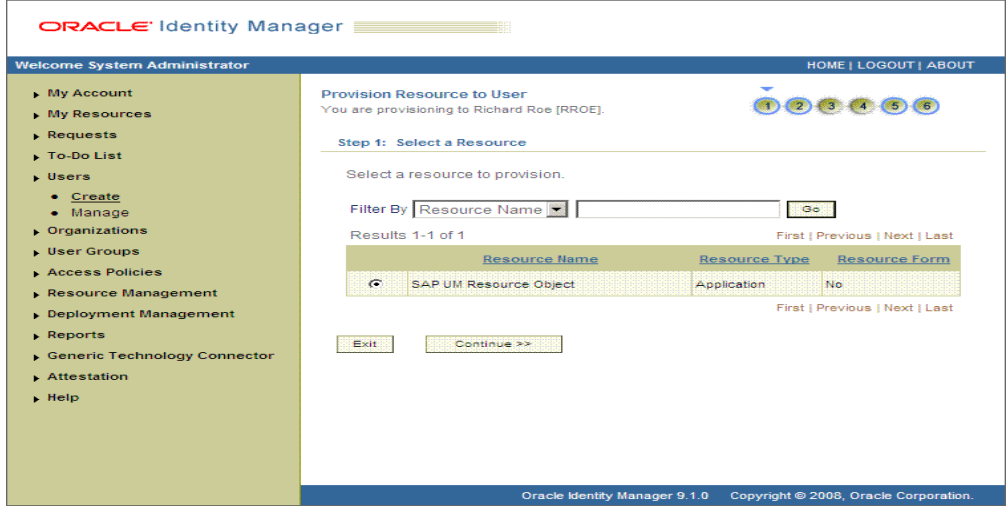

**8.** On the Step 2: Verify Resource Selection page, click **Continue**. The following screenshot shows the Step 2: Verify Resource Selection page.

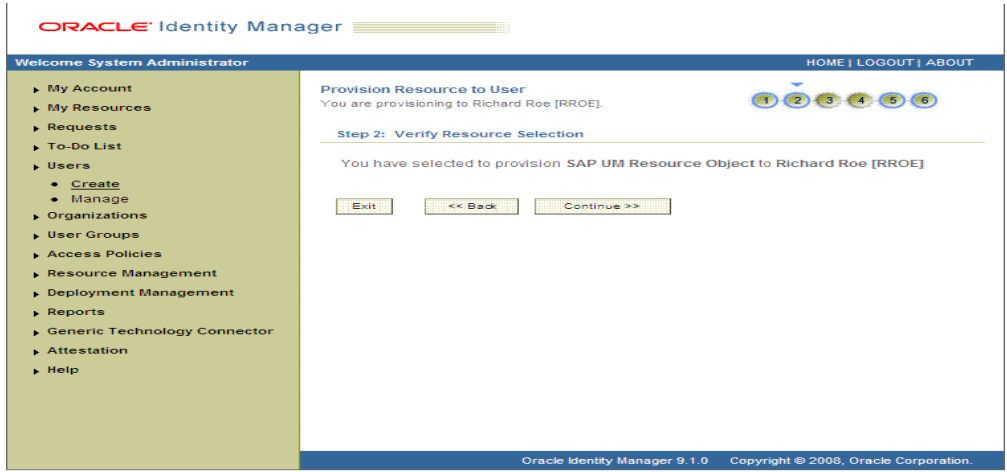

**9.** On the Step 5: Provide Process Data page for process data, enter the details of the account that you want to create on the target system and then click **Continue**. The following screenshot shows the user details added.

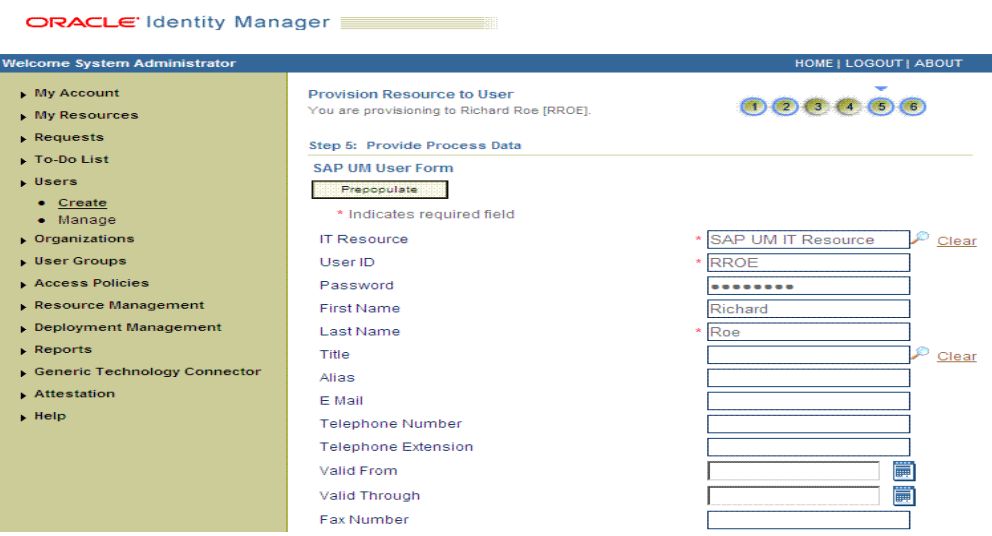

**10.** On the Step 5: Provide Process Data page for profile data, search for and select profiles for the user on the target system and then click **Continue**. The following screenshot shows this page.

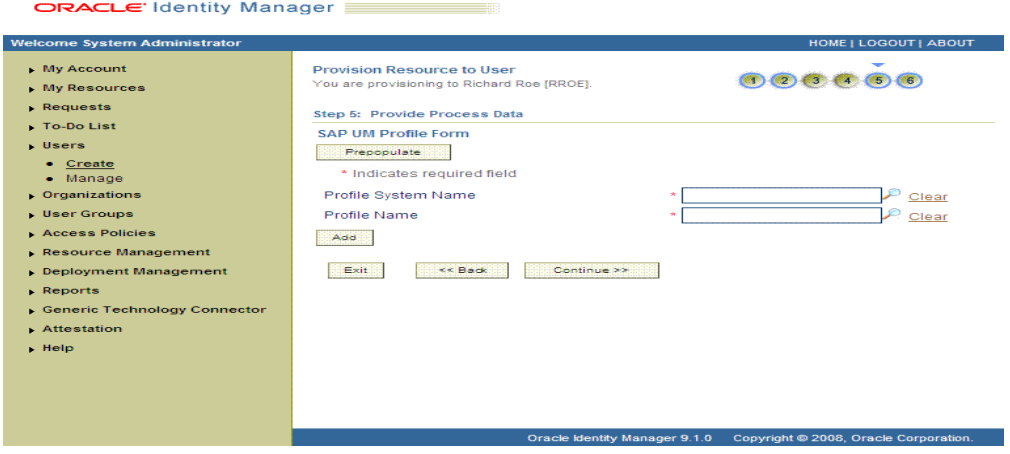

**11.** On the Step 5: Provide Process Data page for role data, search for and select roles for the user on the target system and then click **Continue**. The following screenshot shows this page.

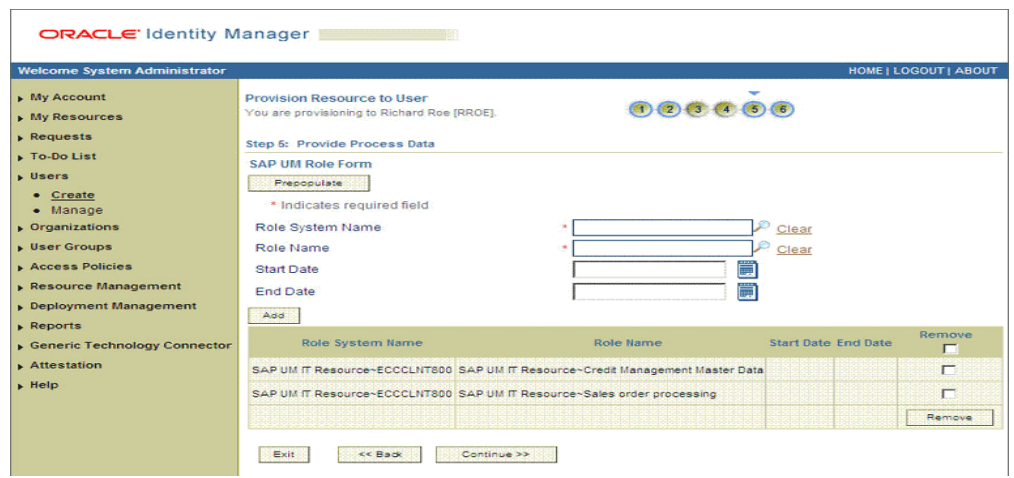

**12.** On the Step 6: Verify Process Data page, verify the data that you have provided and then click **Continue**. The following screenshot shows Step 6: Verify Process Data page.

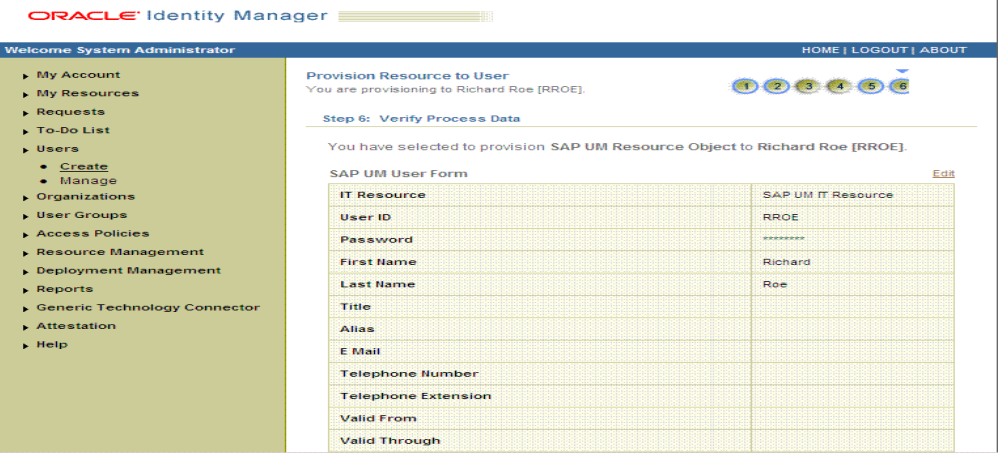

**13.** The "Provisioning has been initiated" message is displayed. Click **Back to User Resource Profile**. The Resource Profile page shows that the resource has been provisioned to the user.

The following screenshot shows this page:

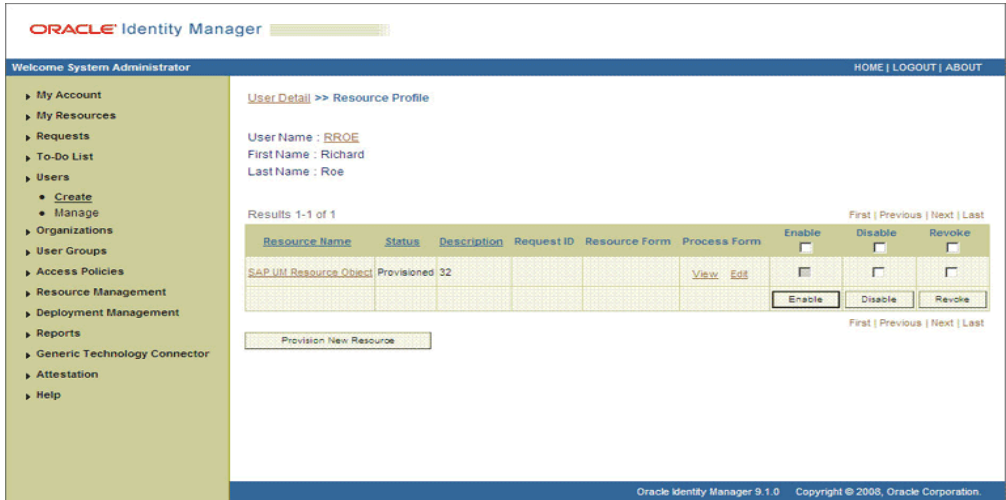

**14.** If you click the View link in the Process Form column, then the process form is displayed. The following screenshot shows this page:

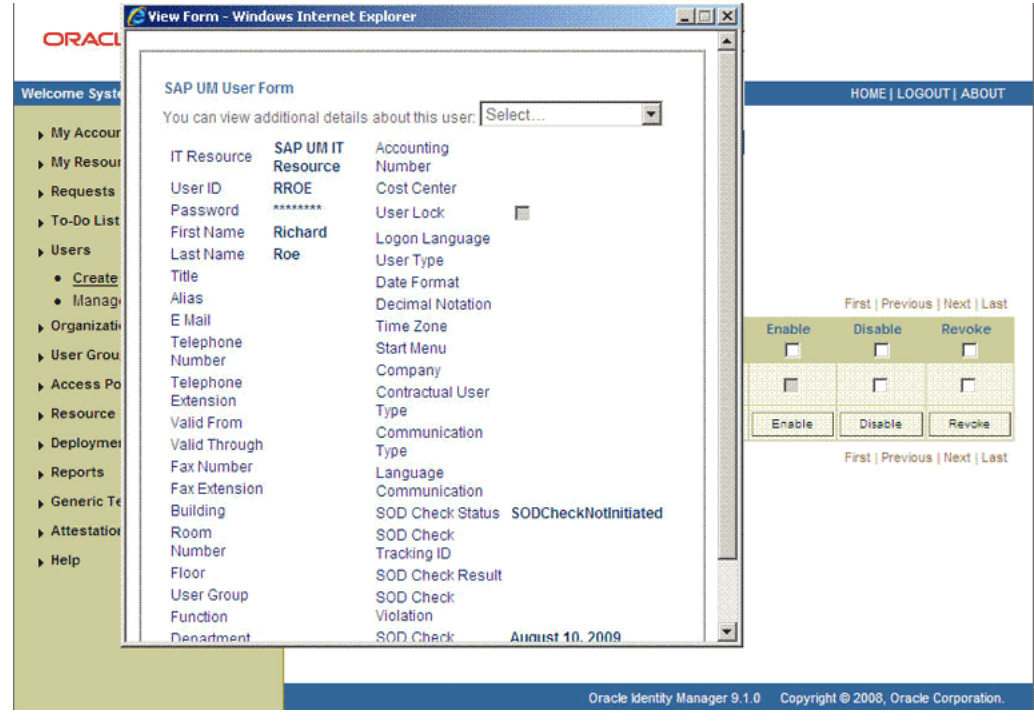

In this screenshot, the SOD Check Status field shows SODCheckNotInitiated. The value in this field can be SoDCheckNotInitiated, SoDCheckResultPending, or SoDCheckCompleted.

**15.** If you click the resource, then the Resource Provisioning Details page is displayed. The following screenshot shows this page:

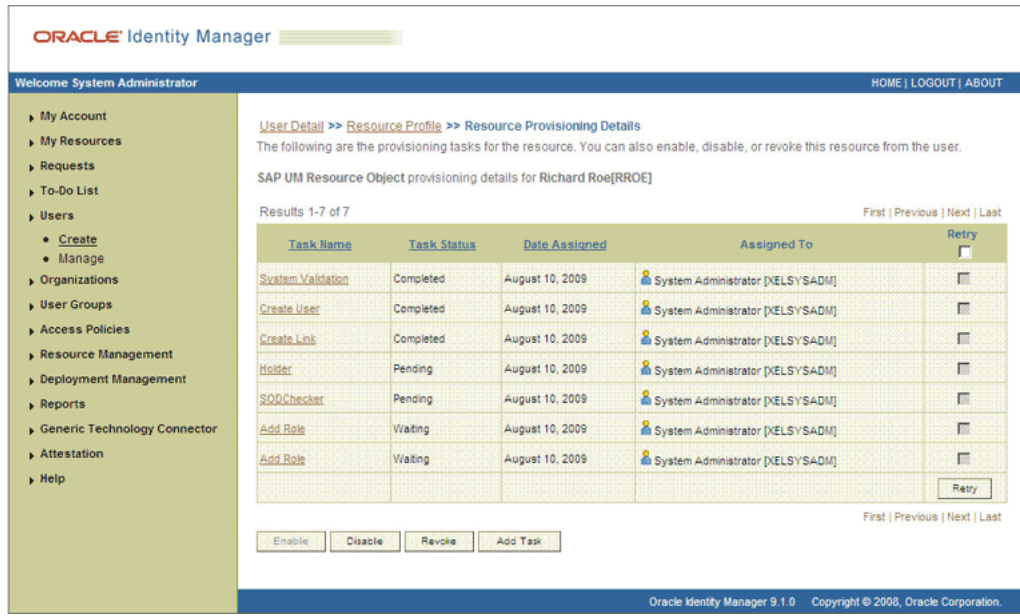

This page shows the details of the process tasks that were run. The Holder and SODChecker tasks are in the Pending state. These tasks will change state after the status of the SoD check is returned from the SoD engine. The Add User Role tasks correspond to the two roles selected for assignment to this user.

**16.** The SODCheckNotInitiated status in the SOD Check Status field indicates that SoD validation has not started. To start SoD validation, you must run the ResubmitUninitiatedProvisioningSODChecks scheduled task.

**Note:** SoD validation by SAP GRC is synchronous. The validation process returns a result as soon as it is completed. However, if the requested entitlement throws a large number of violations in policies defined on SAP GRC, then the process might take a long time to complete. If that happens, then Oracle Identity Manager might time out. The ResubmitUninitiatedProvisioningSODChecks scheduled task has been introduced to circumvent this issue.

The following screenshot shows the ResubmitUninitiatedProvisioningSODChecks scheduled task in the Design Console:

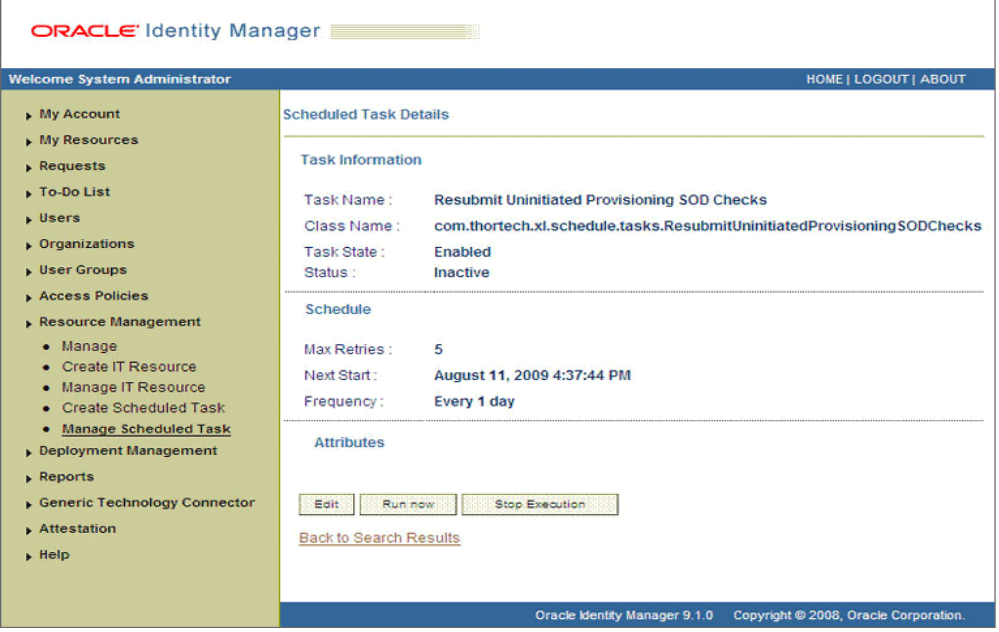

**17.** After the ResubmitUninitiatedProvisioningSODChecks scheduled task is run, the results of the SoD validation process are brought to Oracle Identity Manager. If you click the View link in the Process Form column, then the process form is displayed. The following screenshot shows this page:

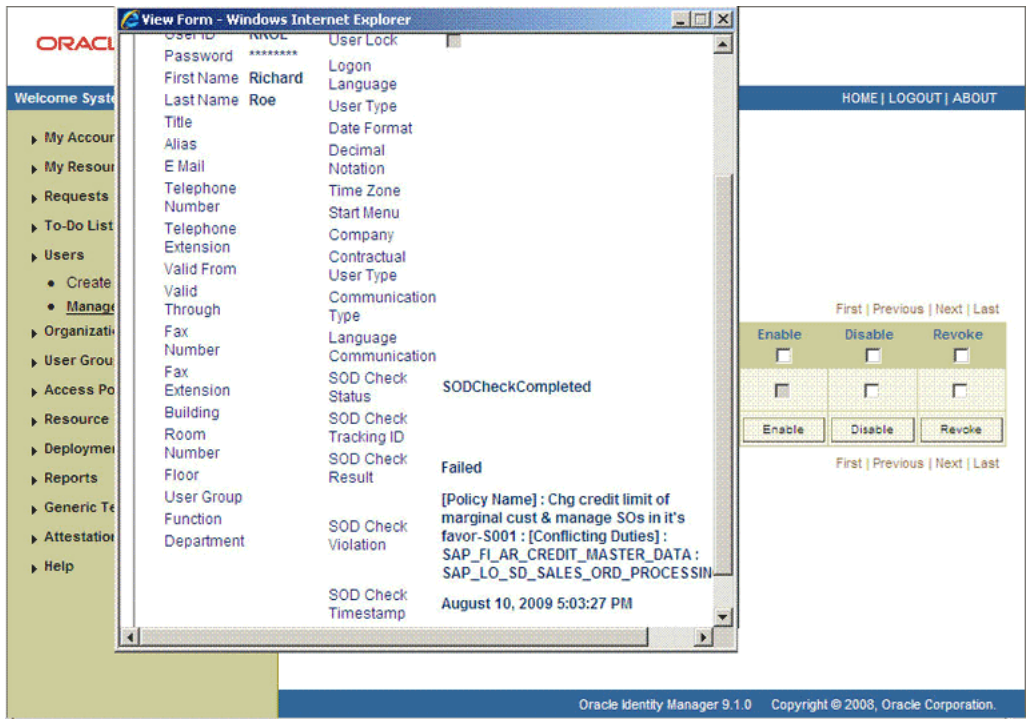

In this screenshot, the SOD Check Status field shows SoDCheckCompleted. Because a violation by the SoD engine in this particular example, the SoD Check Violation field shows the details of the violation.

In addition, the Resource Provisioning Details page shows the status of the SODChecker and Holder tasks as Completed.

The following screenshot shows this page:

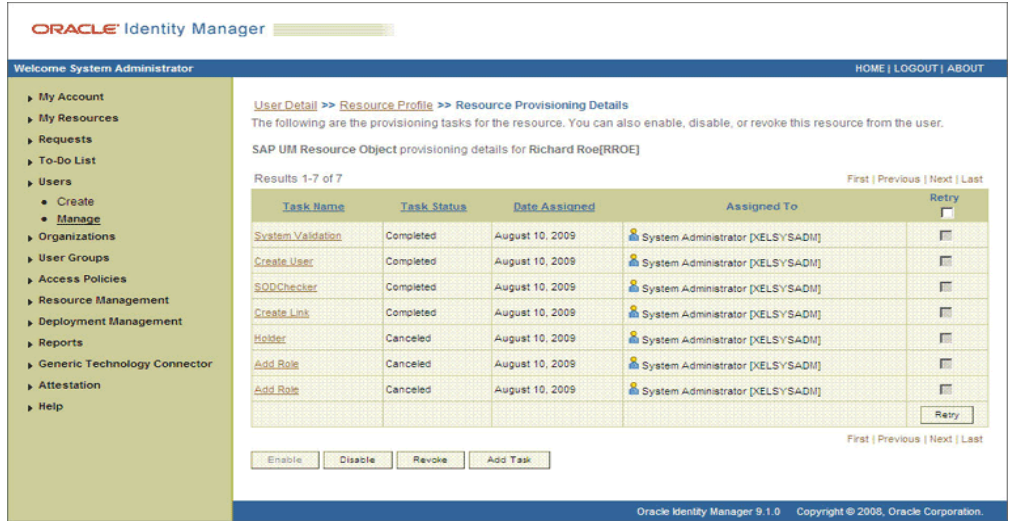

In this screenshot, the status of the Add User Role tasks is Canceled because the request failed the SoD validation process.

- **18.** As the administrator assigning a resource to a user, you can either end the process when a violation is detected or modify the assignment data and then resend it. To modify the assignment data, first click the **Edit** link in the Process Form column on the Resource Profile page.
- **19.** In the Edit Form window that is displayed, you can modify the role and profile data that you had selected earlier.

**Note:** To modify a set of entitlements In the Edit Form window, you must first remove all entitlements and then add the ones that you want to use.

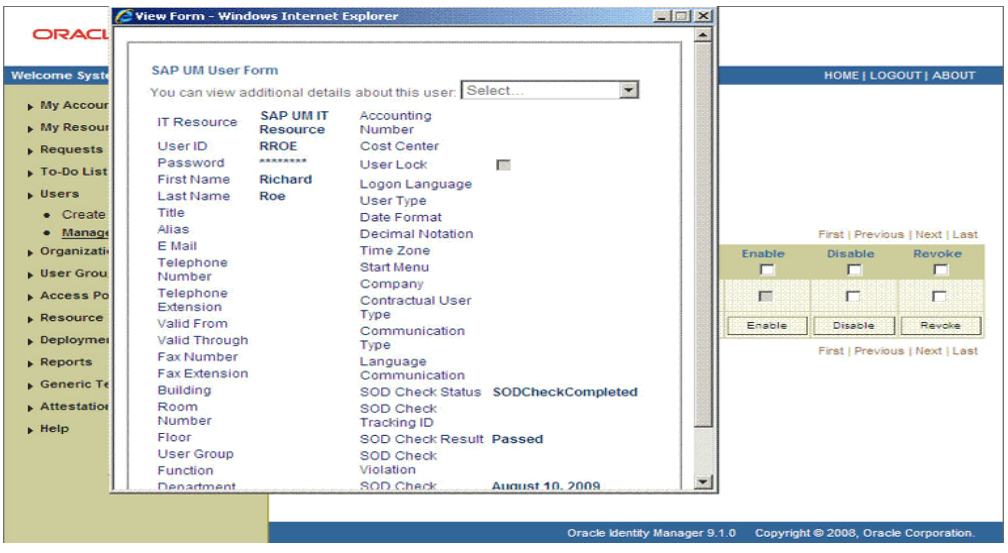

In the following screenshot, one of the roles selected earlier is marked for removal:

- **20.** Rerun the ResubmitUninitiatedProvisioningSODChecks scheduled task to initiate the SoD validation process.
- **21.** After the ResubmitUninitiatedProvisioningSODChecks scheduled task is run, the results of the SoD validation process are brought to Oracle Identity Manager. If you click the View link in the Process Form column, then the process form is displayed. The following screenshot shows this page:

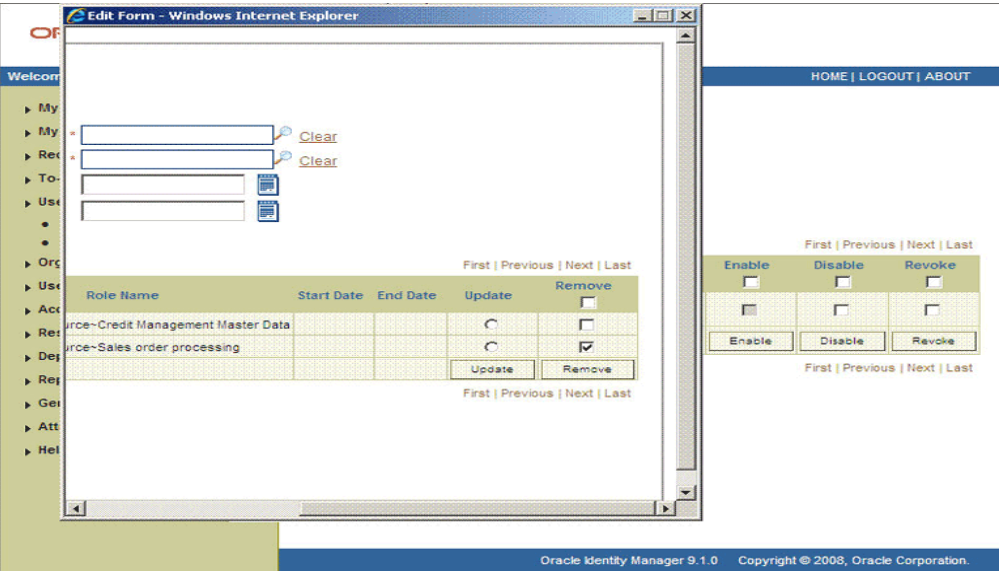

In this screenshot, the SOD Check Status field shows SoDCheckCompleted. Because no violation was detected by the SoD engine, the SoD Check Violation field shows Passed.

In addition, the Resource Provisioning Details page shows the status of the SODChecker and Holder tasks as Completed.

The following screenshot shows this page:

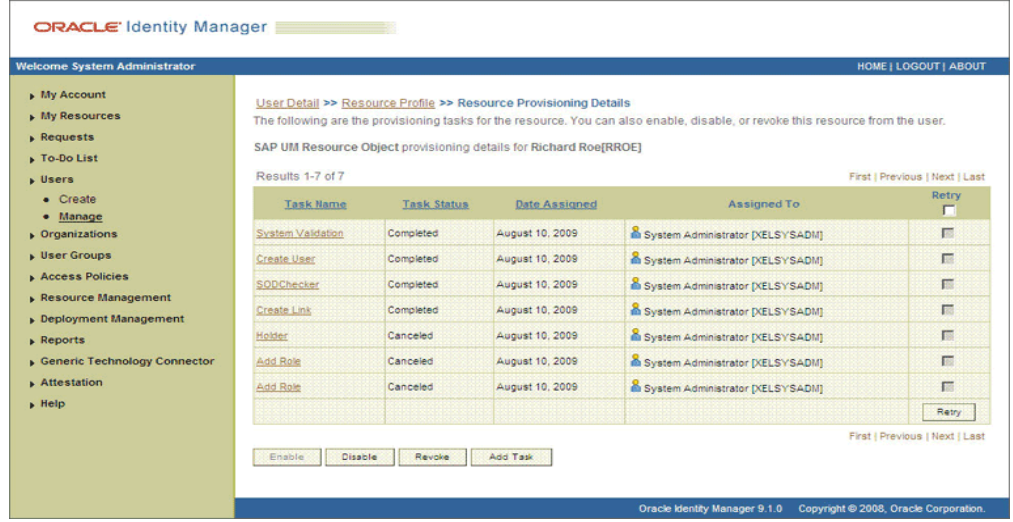

On the Resource Provisioning Details page, the state of the Add User Role task is Completed.

# <span id="page-141-0"></span>**3.7.4 Request-Based Provisioning in an SoD-Enabled Environment**

#### **See Also:** [Section 2.3.10, "Configuring SoD"](#page-97-0)

The request-based provisioning operation involves both end users and approvers. Typically, these approvers are in the management chain of the requesters. The request-based provisioning process described in this section covers steps to be performed by both entities.

In the example used in this section, the end user creates a request for two roles on the target system. The request clears the SoD validation process and is approved by the approver.

#### **End-User's Role in Request-Based Provisioning**

The following are types of request-based provisioning:

Request-based provisioning of accounts: OIM Users are created but not provisioned target system resources when they are created. Instead, the users themselves raise requests for provisioning accounts.

Request-based provisioning of entitlements: OIM Users who have been provisioned target system resources (either through direct or request-based provisioning) raise requests for provisioning entitlements.

The following steps are performed by the end user in a request-based provisioning operation:

**Note:** The procedure is almost the same for request-based provisioning of both accounts and entitlements. Differences have been called out in the following sequence of steps.

- **1.** Log in to the Administrative and User Console.
- **2.** Expand My Resources, and then click Request New Resources.
- **3.** On the Step 1: Provide resources page, use the Add button to select one of the following:
	- SAP UM Resource Object, if you want to create a request for a target system account
	- SAP UM Roles or SAP UM Profiles, if you want to create a request for an entitlement on the target system

The following screenshot shows the SAP UM Roles entitlement selected:

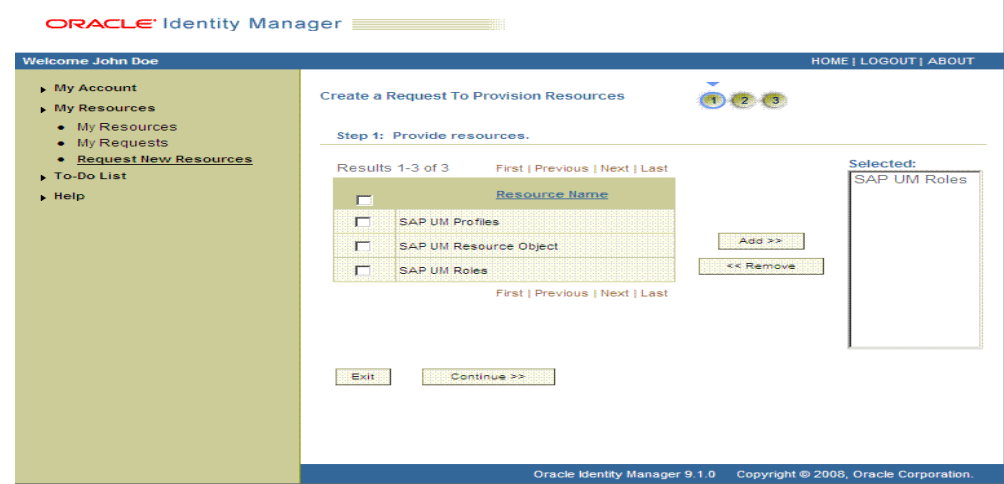

**4.** On the Step 2: Provide resource data page, click Continue.

The following screenshot shows this page:

ORACLE Identity Manager

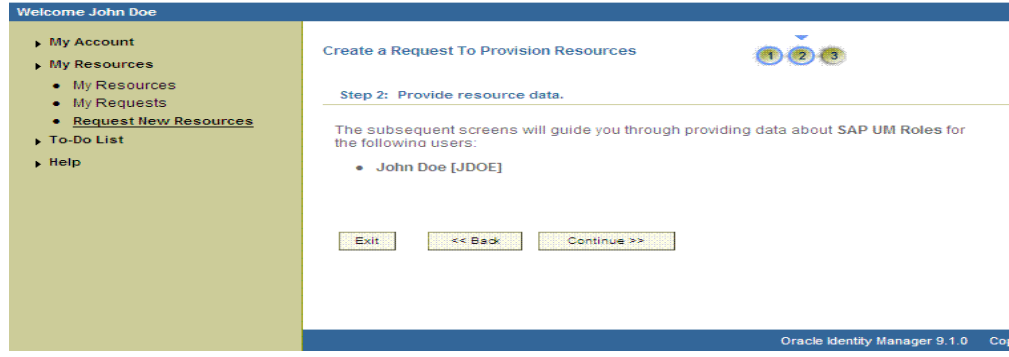

**5.** On the second Step 2: Provide resource data page, select the IT resource corresponding to the target system installation on which you want the selected entitlement.

The following screenshot shows this page:

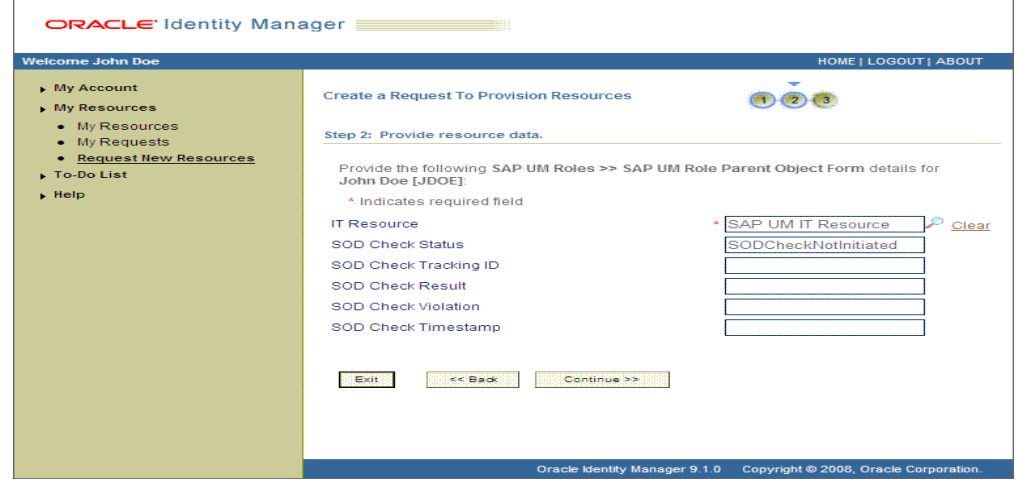

**6.** On the third Step 2: Provide resource data page, select the entitlements that you want to request.

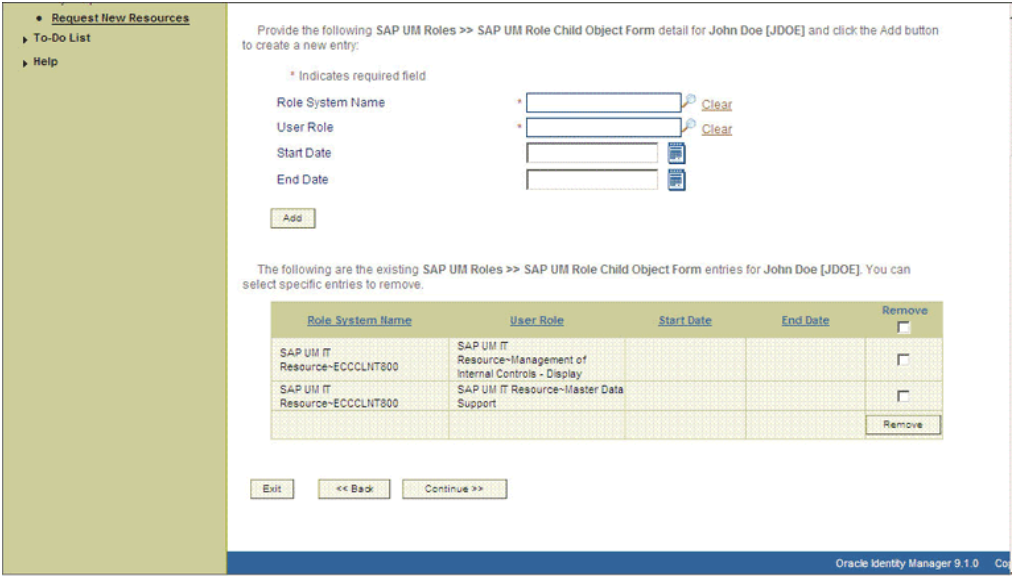

The following screenshot shows two roles selected on this page:

**7.** On the Step 3: Verify information page, review the information that you have provided and then submit the request.

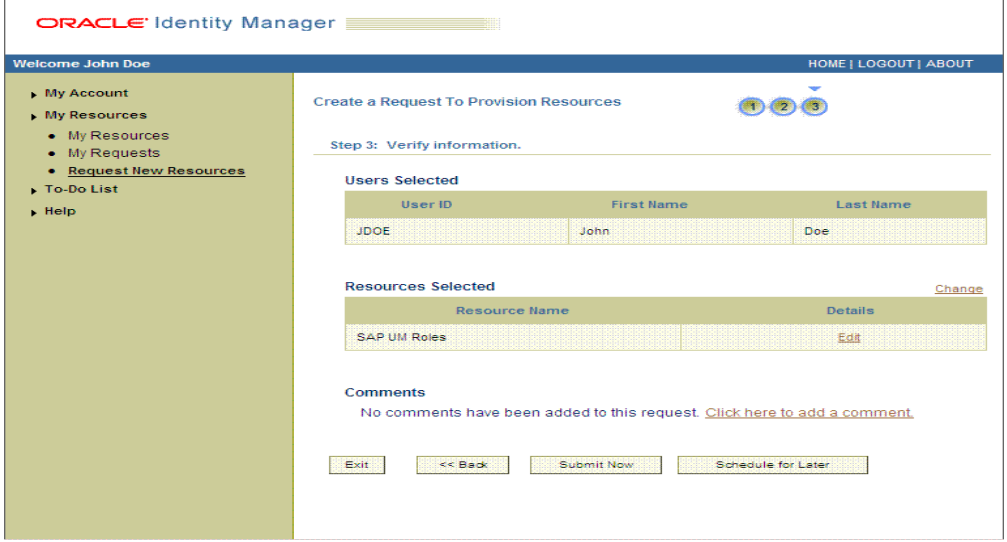

The following screenshot shows this page:

**8.** If you click Submit Now, then the Request Submitted page shows the request ID. The following screenshot shows this page:
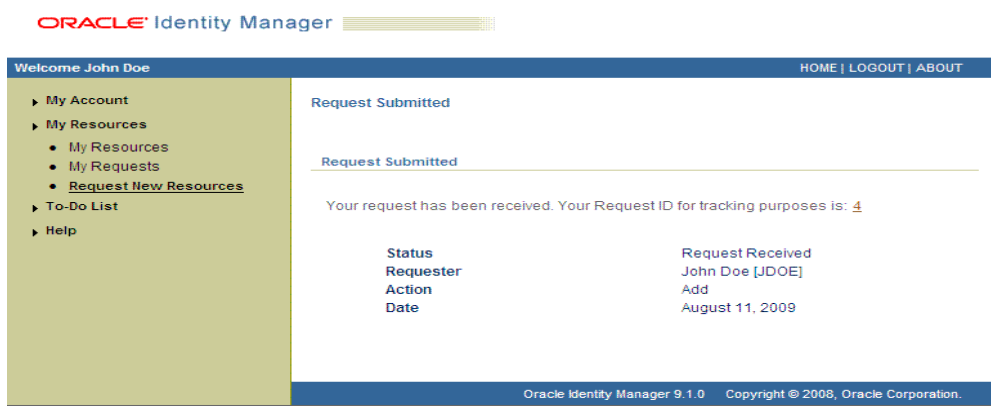

**9.** If you click the request ID, then the Request Details page is displayed.

The following screenshot shows this page:

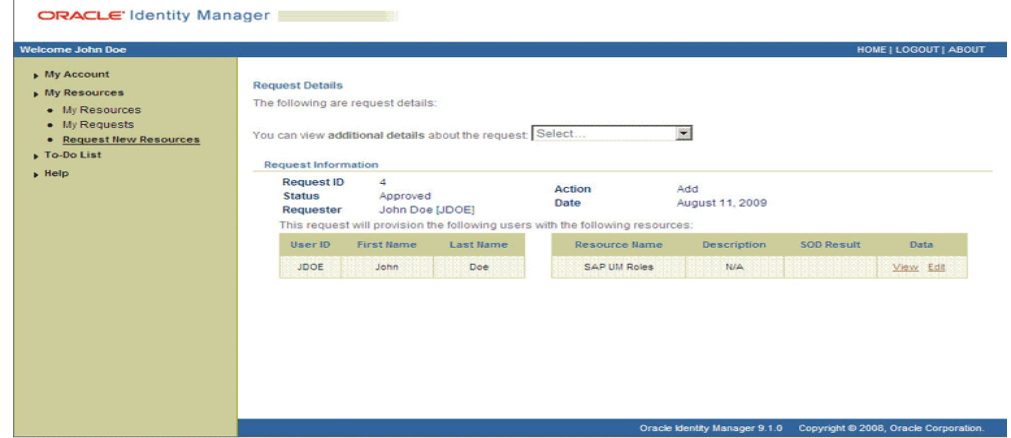

On the page displayed when you click View, the SOD Status field shows SODCheckNotInitiated. The value in this field can be SoDCheckNotInitiated, SoDCheckResultPending, or SoDCheckCompleted.

The following screenshot shows this page:

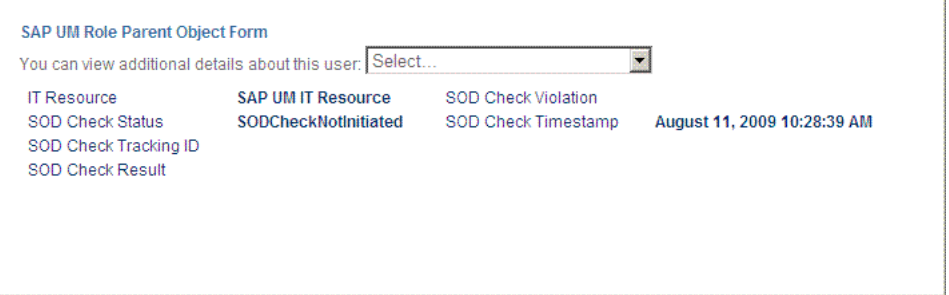

**10.** To view details of the approval, select Approval Tasks from the list at the top of the page. The Approval Tasks page is displayed. The following screenshot shows this page:

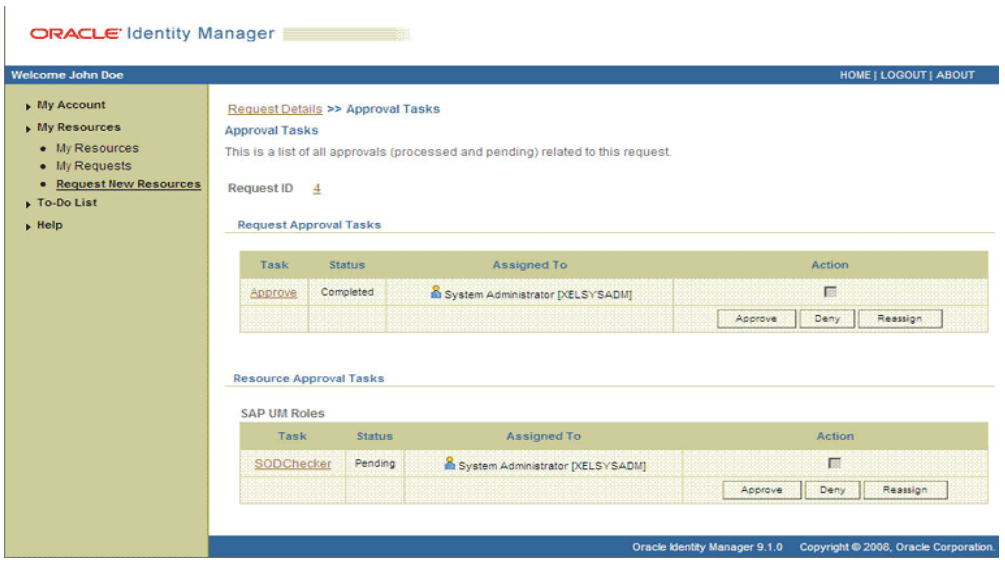

On this page, the status of the SODChecker task is Pending.

**11.** To initiate SoD validation of pending entitlement requests, an administrator must run the Resubmit Uninitiated Approval SOD Checks scheduled task. The following screenshots shows this scheduled task in the Design Console:

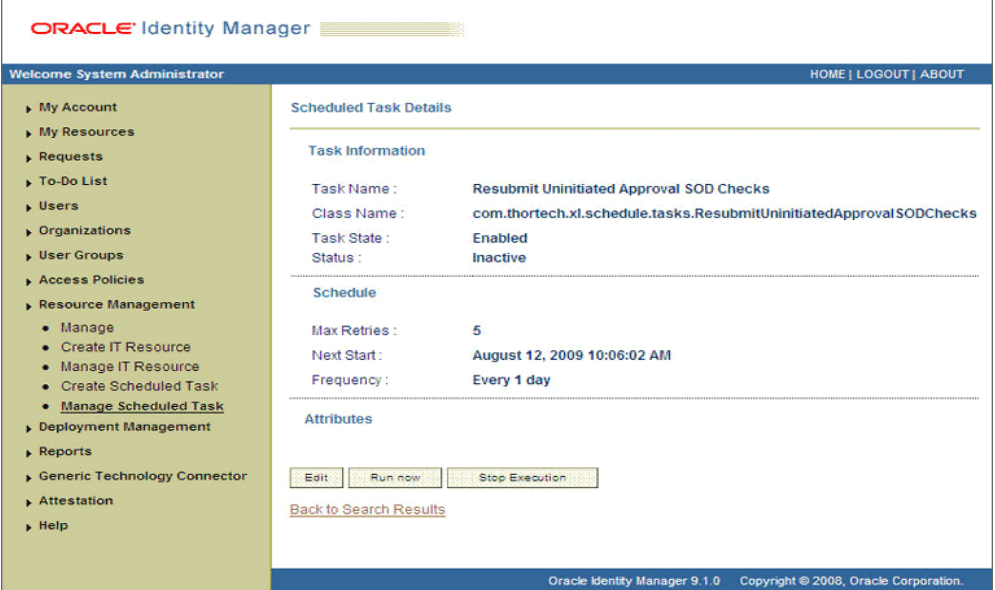

**12.** After the Resubmit Uninitiated Approval SOD Checks scheduled task is run, on the Approvals Task page, the status of the SODChecker task is Completed and the Approval task status is Pending. This page also shows details of the administrator who must now approve the request.

The following screenshot shows the Approvals Task page after the request passes the SoD validation process.

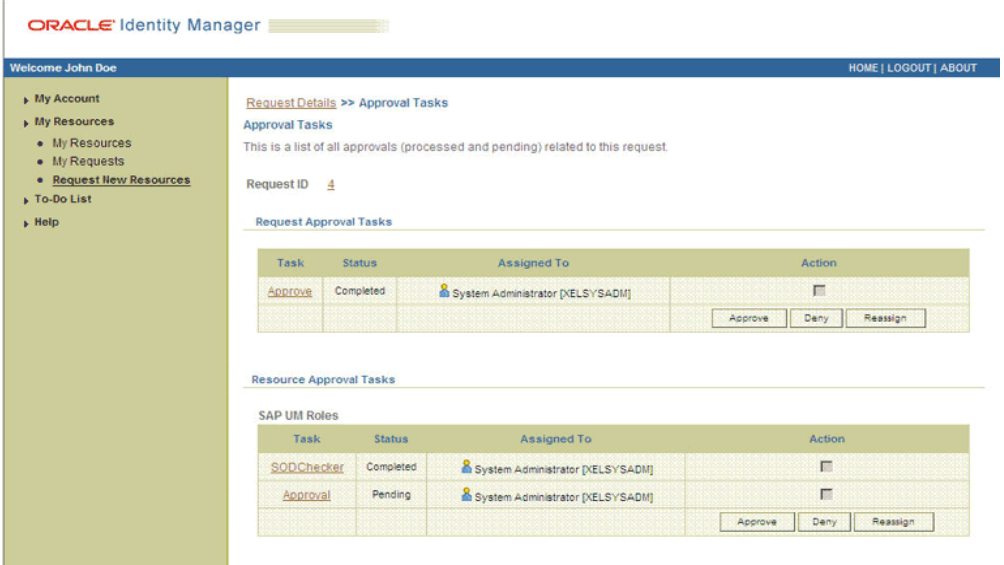

## **Approver's Role in Request-Based Provisioning**

This section discusses the role of the approver in a request-based provisioning operation.

The approver to whom the request is assigned can use the Pending Approvals feature to view details of the request.

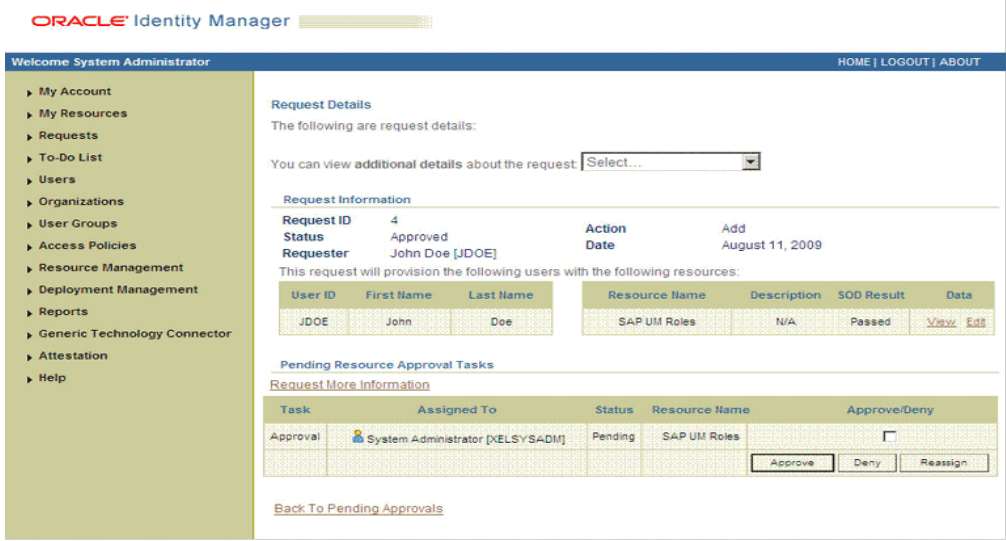

In addition, the approver can click the View link to view details of the SoD validation process.

The approver can decide whether to approve or deny the request, regardless of whether the SoD engine accepted or rejected the request. The approver can also modify entitlements in the request.

The following are steps that the approver can perform:

- **1.** As the approver, to edit and approve a request, click the Edit link.
- **2.** In the Edit Form window, select the entitlement request data that you want to modify from the list at the top of the window and then make the required change.

In the following screenshot, one of the roles that the requester had included in the request has been removed:

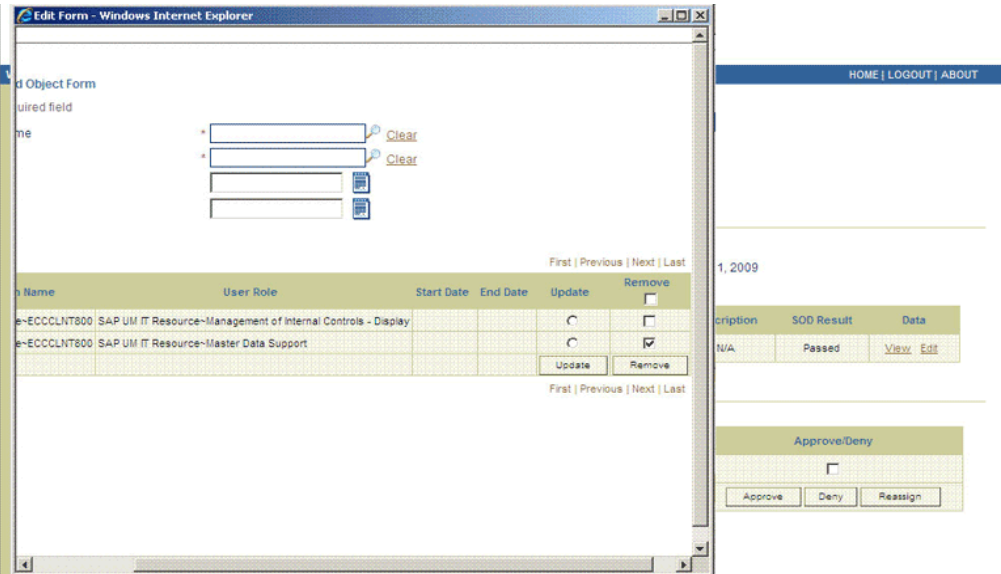

- **3.** Close the Edit Form window, select the check box for the task that you want to approve, and then click Approve.
- **4.** On the Confirmation page, click Confirm.

The following screenshot shows this page:

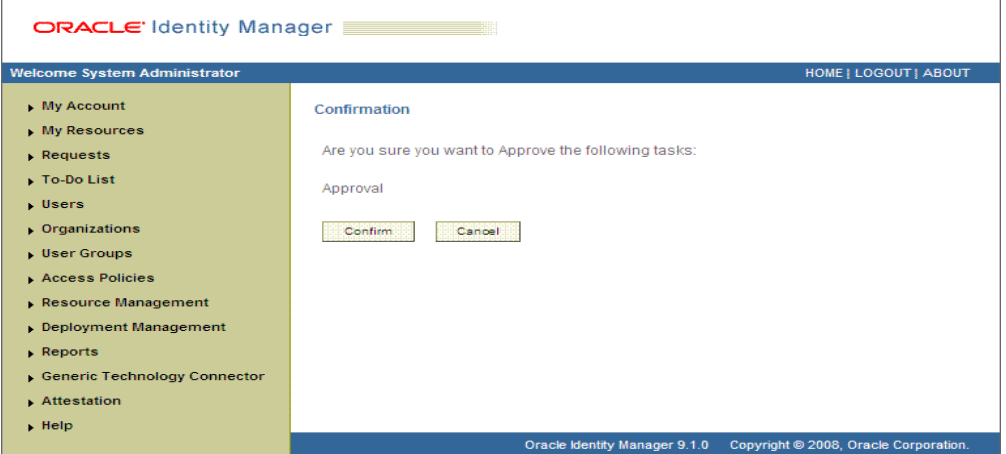

**5.** On the Request Details page, the SOD Status column shows SODCheckCompleted.

If you search for and open the requester's profile, the entitlements granted to the user are shown in the Provisioned state. This is shown in the following screenshot:

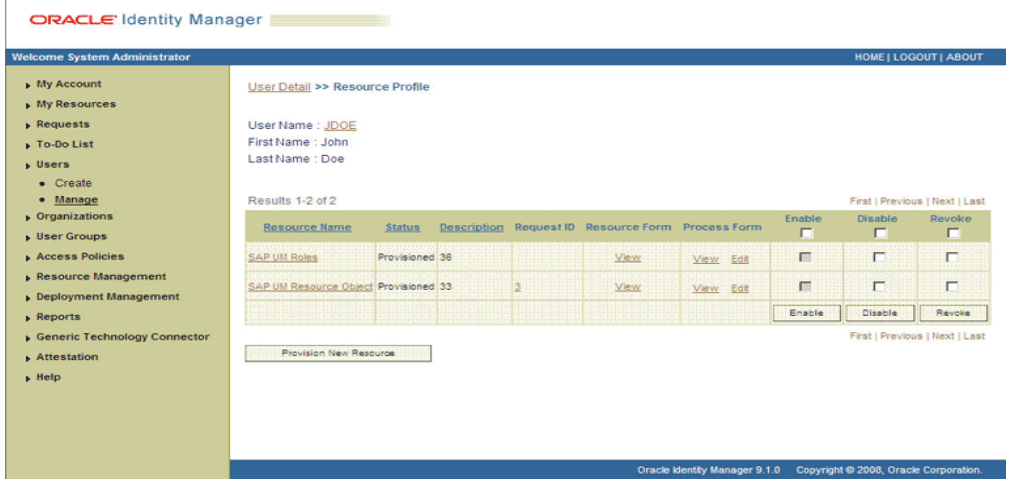

# **3.8 Switching Between SAP R/3 and SAP CUA Target Systems**

## **To switch target systems for reconciliation:**

**1.** If you are switching to SAP CUA, then set the value of the Is CUA Enabled entry to yes in the Lookup.SAP.UM.Configuration lookup definition. If you are switching to SAP R/3, then set the value to no.

See [Section 2.3.2, "Setting Up the Configuration Lookup Definition in Oracle](#page-62-0)  [Identity Manager"](#page-62-0) for more information.

- **2.** In the SAP User Management User Recon and SAP User Management Delete Recon scheduled tasks, set values for the following attributes:
	- IT Resource: Enter the name of the required IT resource.
	- Last Execution Timestamp: Enter 0 as the value of this attribute. Alternatively, if you have saved the time stamp value from the previous reconciliation run on the same target system, then you can enter that value in the Time Stamp attribute. See [Section 3.4.3, "Reconciliation Scheduled Tasks"](#page-123-0) for information about the scheduled task.

## **To switch target systems for provisioning:**

- **1.** If you are switching to SAP CUA, then set the value of the Is CUA Enabled entry to yes in the Lookup.SAP.UM.Configuration lookup definition. If you are switching to SAP R/3, then set the value to no.
- **2.** If you have configured the target system for SoD, then set the Is CUA Enabled entry in the Lookup.SAP.UM.SoDConfiguration lookup definition to yes or no depending on the target system that you want to use.
- **3.** In the SAP User Management Lookup Recon scheduled task, set values for the following attributes:
	- IT Resource: Enter the name of the required IT resource.
	- Lookup Name: Enter Lookup.SAP.CUA.LookupMappings if the target system is SAP CUA. Otherwise, enter Lookup.SAP.UM.LookupMappings.
- **4.** Run the SAP User Management Lookup Recon scheduled task.
- **5.** Start the provisioning operation on the Administrative and User Console by selecting the required IT resource.

# **3.9 Enabling and Disabling the SoD Feature**

See the "Segregation of Duties (SoD) in Oracle Identity Manager" chapter in *Oracle Identity Manager Tools Reference for Release 9.1.0.2* for information about enabling and disabling the SoD feature in Oracle Identity Manager.

# **3.10 Enabling and Disabling the Compliant User Provisioning Feature**

To enable or disable the Compliant User Provisioning feature of the connector:

Set one of the following values for the CUP request mode entry in the Lookup.SAP.UM.Configuration lookup definition:

Enter yes as the value of this entry to enable the Compliant User Provisioning feature.

Enter no to disable this feature.

If you are enabling Compliant User Provisioning, set yes as the value of the Password Disabled entry in the Lookup.SAP.UM.Configuration lookup definition.

See [Section 2.3.2.3, "Setting Values in the Lookup.SAP.UM.Configuration Lookup](#page-64-0)  [Definition"](#page-64-0) for information about setting values in this lookup definition.

# <sup>4</sup>**Extending the Functionality of the Connector**

This chapter discusses the following optional procedures:

- [Section 4.1, "Determining the Names of Target System Attributes"](#page-150-0)
- [Section 4.2, "Adding New Attributes for Reconciliation"](#page-156-0)
- Section 4.3, "Adding New Standard and Custom Multivalued Attributes for [Reconciliation"](#page-162-0)
- [Section 4.4, "Adding New Standard Attributes for Provisioning"](#page-168-0)
- Section 4.5, "Adding New Standard SAP GRC Compliant User Provisioning [Attributes for Provisioning"](#page-172-0)
- [Section 4.6, "Adding New Standard Multivalued Attributes for Provisioning"](#page-178-0)
- [Section 4.7, "Adding Custom Attributes for Provisioning"](#page-186-0)
- [Section 4.8, "Adding Custom Multivalued Attributes for Provisioning"](#page-189-0)
- Section 4.9, "Configuring Validation of Data During Reconciliation and [Provisioning"](#page-196-0)
- [Section 4.10, "Configuring Transformation of Data During User Reconciliation"](#page-198-0)
- Section 4.11, "Configuring Transformation of Data During Lookup Field [Synchronization"](#page-199-0)
- Section 4.12, "Configuring Synchronization of New Lookup Definitions with the [Target System"](#page-200-0)
- [Section 4.13, "Modifying Field Lengths on the Process Form"](#page-203-0)
- Section 4.14, "Configuring the Connector for Multiple Installations of the Target [System"](#page-204-0)

# <span id="page-150-0"></span>**4.1 Determining the Names of Target System Attributes**

This section describes the procedure to determine the names of standard target system attributes that you want to add for reconciliation or provisioning. These attributes can be single-valued or multivalued. The names that you determine are used to build values for the Decode column of the lookup definitions that hold attribute mappings. These lookup definitions and their corresponding Decode column formats are listed in the following table:

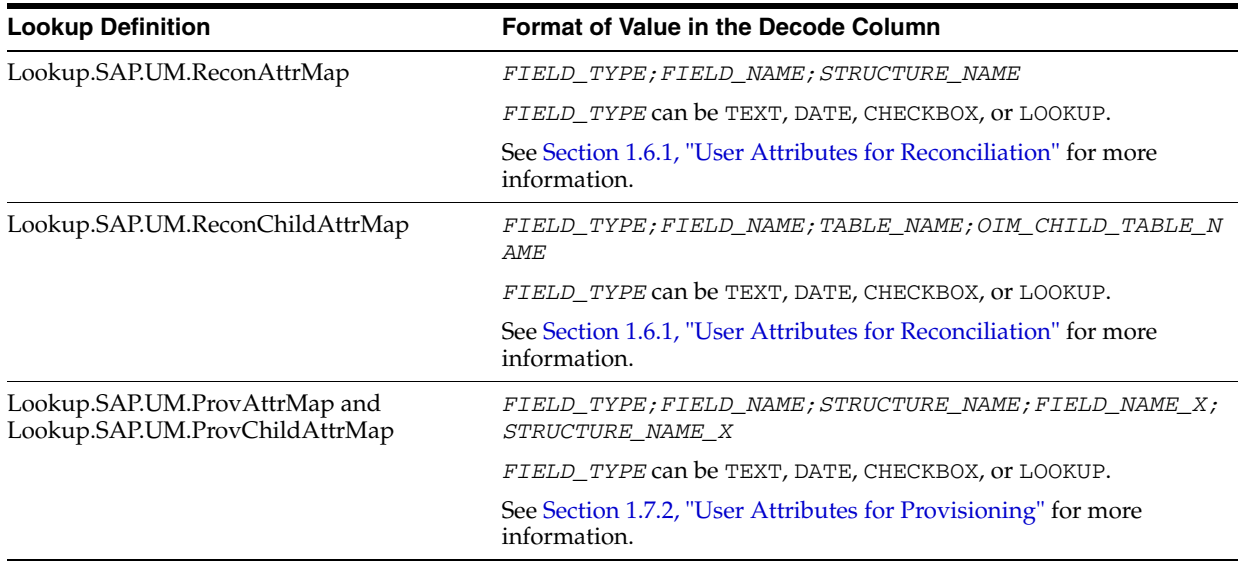

**Note:** You need not perform this procedure for custom attributes that you add on the target system. For custom attributes, the names are the same as those given in the custom BAPI that you create.

To determine the name of a target system attribute that you want to add for reconciliation or provisioning:

- **1.** Log in to the SAP system.
- **2.** Run transaction SU01.
- **3.** In the **User** field, enter the user ID of the target system account that you have created for connector operations. See [Section 2.1.2.1, "Creating a Target System](#page-51-0)  [User Account for Connector Operations"](#page-51-0) for more information.
- **4.** Click the Change icon.
- **5.** Click the tab on which the attribute that you want to add is displayed. For example, if you want to add the SNC Name attribute, click the **SNC** tab.
- **6.** In the field for the attribute that you want to add, enter a value. For example, enter a value in the SNC name field. The following screenshot shows this page:

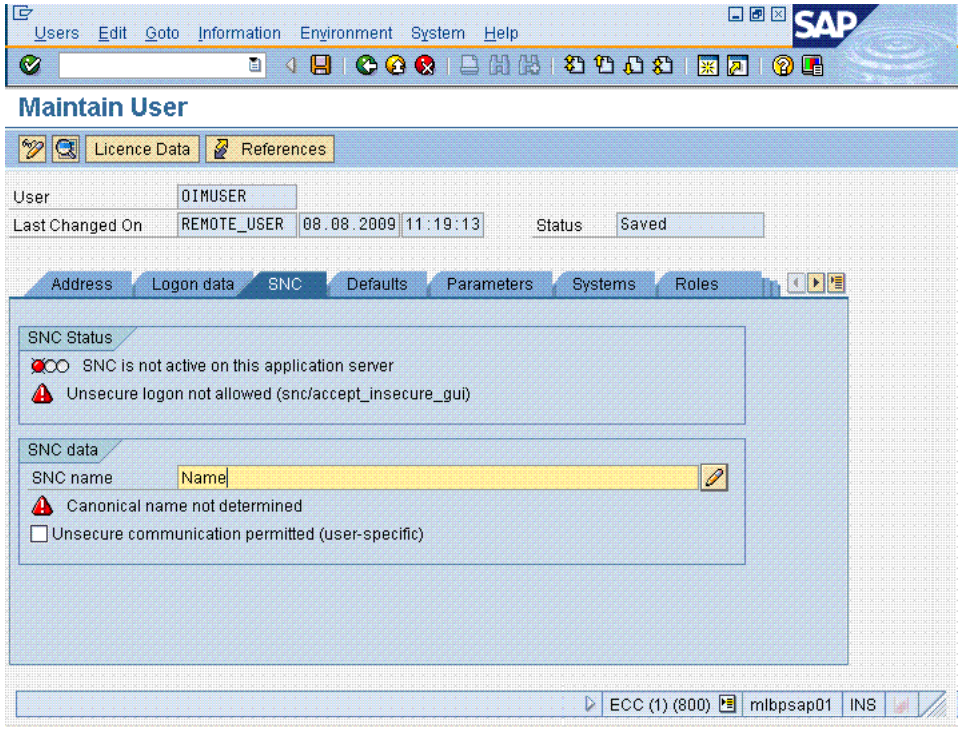

- **7.** Click the Save icon.
- **8.** Run transaction SE37. The following screenshot shows this page:

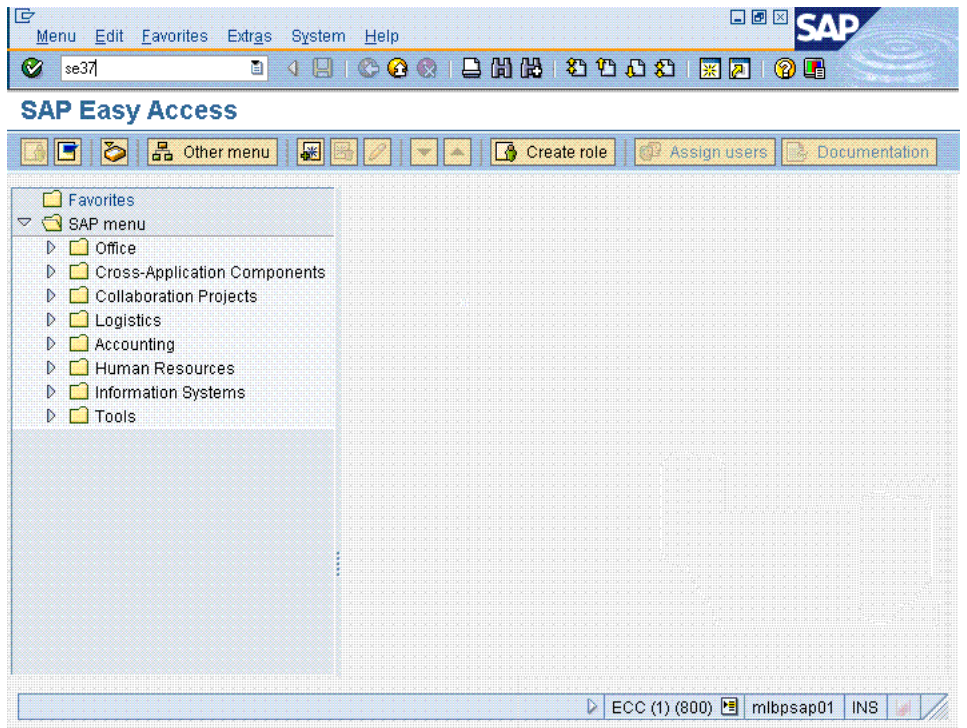

**9.** In the **Function Module** field, enter BAPI\_USER\_GET\_DETAIL. The following screenshot shows this page:

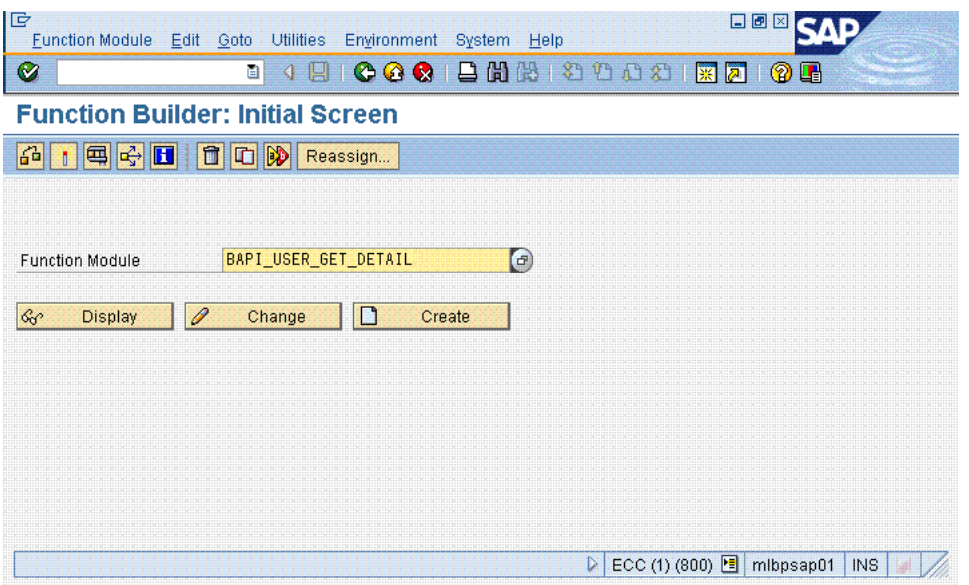

- **10.** Click the Test/Execute icon.
- **11.** In the USERNAME field, enter the user ID of the account described in [Section 2.1.2.1, "Creating a Target System User Account for Connector Operations"](#page-51-0).
- **12.** Click the Execute icon.

Single-valued attributes are listed in the Export parameters table. Similarly, multivalued attributes are listed in the Tables table.

**13.** For the attribute that you are adding, click the icon displayed in the Value column. The following screenshot shows this page:

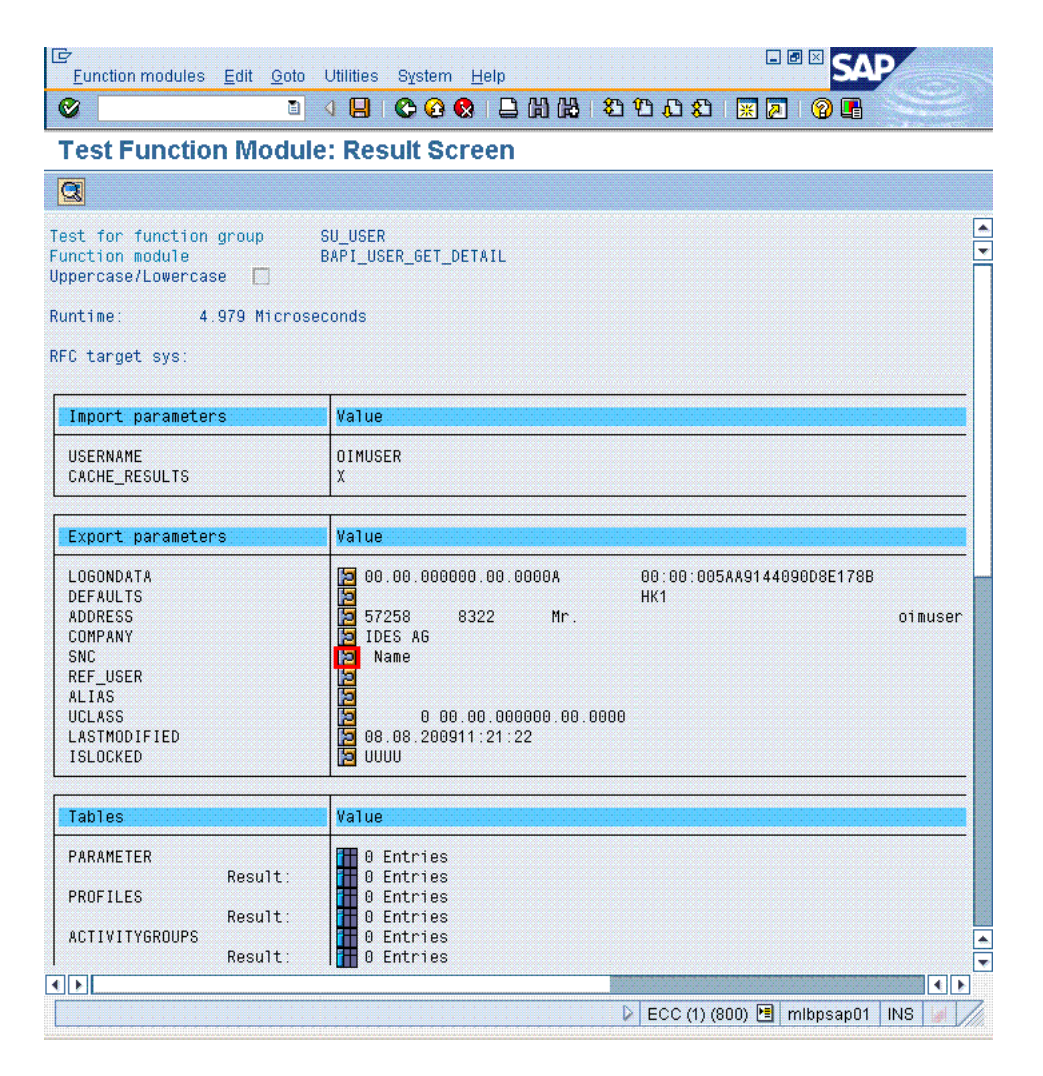

**14.** On the page that is displayed, click the Single Entry icon. The following screenshot shows this page:

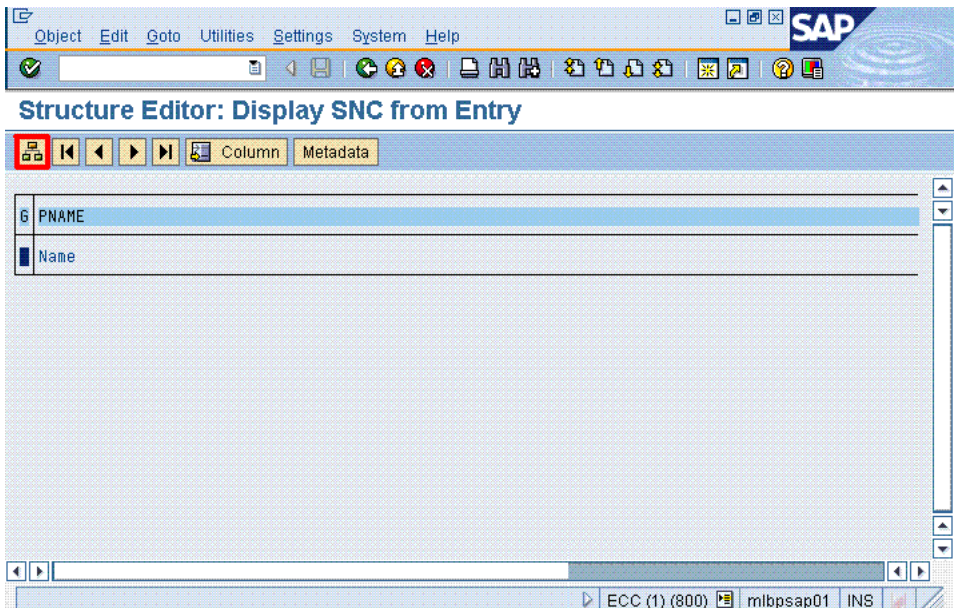

**15.** The target system name for the attribute is displayed along with the value that you entered. Write down the names of the attribute (*FIELD\_NAME*) and the structure (*STRUCTURE\_NAME*).

**Note:** The *FIELD\_NAME* and *STRUCTURE\_NAME* values can be used in the Decode value for both reconciliation and provisioning attribute mapping.

You must write down the names in the same case (uppercase or lowercase) as given on the target system. This is because the attribute names are case-sensitive.

The following screenshot shows this page:

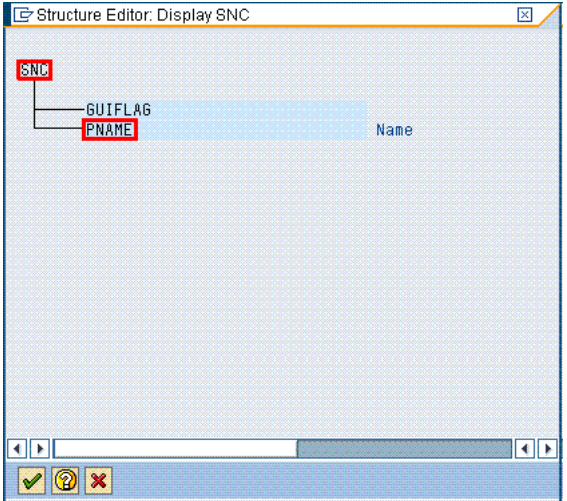

**16.** Using the values that you have written down, create the Decode column value for reconciliation. See the table at the start of this section for information about the required format of the Decode column.

**Note:** If you are going to add the attribute for provisioning, then perform the remaining steps of this procedure.

- **17.** To determine the names of the structureX and attributeX fields, which indicate that the attribute is ready for modification:
	- **a.** Run transaction SE37.
	- **b.** In the Function Module field, enter BAPI\_USER\_CHANGE.
	- **c.** Click the Test/Execute icon.
	- **d.** Click the icon in the Value column for the structureX containing the attributeX that you want to add.
	- **e.** Write down the names of attributeX (*FIELD\_NAME\_X*) and structureX (*STRUCTURE\_NAME\_X*).
- **18.** Using the values that you have written down, create the Decode column value for provisioning. See the table at the start of this section for information about the required format of the Decode column.

# <span id="page-156-0"></span>**4.2 Adding New Attributes for Reconciliation**

#### **Note:**

- You must ensure that new fields you add for reconciliation contain only string-format data. Binary fields must not be brought into Oracle Identity Manager natively.
- The procedure described in this section applies to both standard target system attributes and custom attributes that you create on the target system.
- If you want to add a multivalued field for reconciliation, then see ["Adding New Standard and Custom Multivalued Attributes for](#page-162-0)  [Reconciliation" on page 4-13.](#page-162-0)

By default, the attributes listed in [Table 1–4](#page-39-1) are mapped for reconciliation between Oracle Identity Manager and the target system. If required, you can add new attributes for reconciliation.

#### **Summary of the procedure to add a new attribute for reconciliation**

- **1.** Add the new attribute on the process form.
- **2.** Add the attribute to the list of reconciliation fields in the resource object.
- **3.** Create a reconciliation field mapping for the attribute in the process definition.
- **4.** If the new attribute is a standard attribute, create an entry for the field in the Lookup.SAP.UM.ReconAttrMap lookup definition.
- **5.** If the new attribute is a custom attribute, then create an entry in the Lookup.SAP.UM.CustomAttrMap lookup definition.
- **6.** If the new attribute is a check box, then create an entry in the Lookup.SAP.UM.ReconCheckBoxMapping lookup definition.

## **To add a new attribute for reconciliation:**

#### **Note:**

See *Oracle Identity Manager Design Console Guide* for detailed information about the steps of this procedure.

If you have already added an attribute for provisioning, then you need not repeat steps performed as part of that procedure.

- **1.** Log in to the Oracle Identity Manager Design Console.
- **2.** Add the new attribute on the process form as follows:
	- **a.** Expand **Development Tools**, and double-click **Form Designer**.
	- **b.** Search for and open the **UD\_SAP** process form.
	- **c.** Click **Create New Version**, and then click **Add**.
	- **d.** Enter the details of the field.

For example, if you are adding the SNC Name field, enter UD\_SAP\_SNCNAME in the Name field and then enter other details such as Variable Type, Length, Field Label, and Field Type.

**e.** Click the Save icon, and then click **Make Version Active.** The following screenshot shows the new field added to the process form:

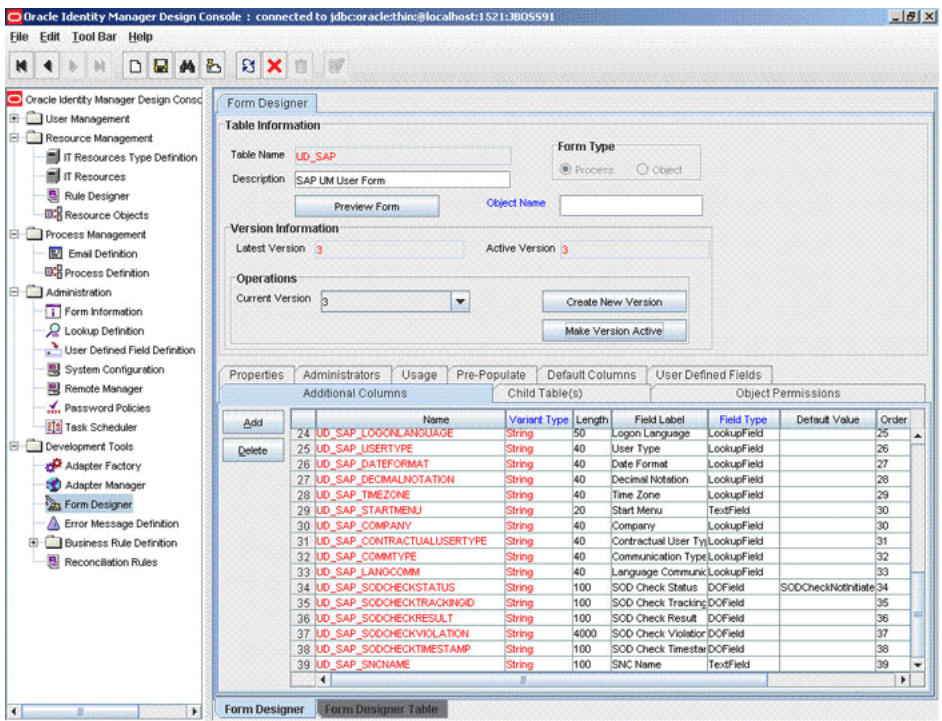

- **3.** Add the new attribute to the list of reconciliation fields in the resource object as follows:
	- **a.** Expand **Resource Management**, and double-click **Resource Objects**.
	- **b.** Search for and open the **SAP UM** resource object.
	- **c.** On the Object Reconciliation tab, click **Add Field**.
	- **d.** Enter the details of the field.

For example, enter SNC Name in the **Field Name** field and select **String** from the Field Type list.

Later in this procedure, you will enter the field name as the Code value of the entry that you create in the lookup definition for reconciliation.

**e.** Click the Save icon. The following screenshot shows the new reconciliation field added to the resource object:

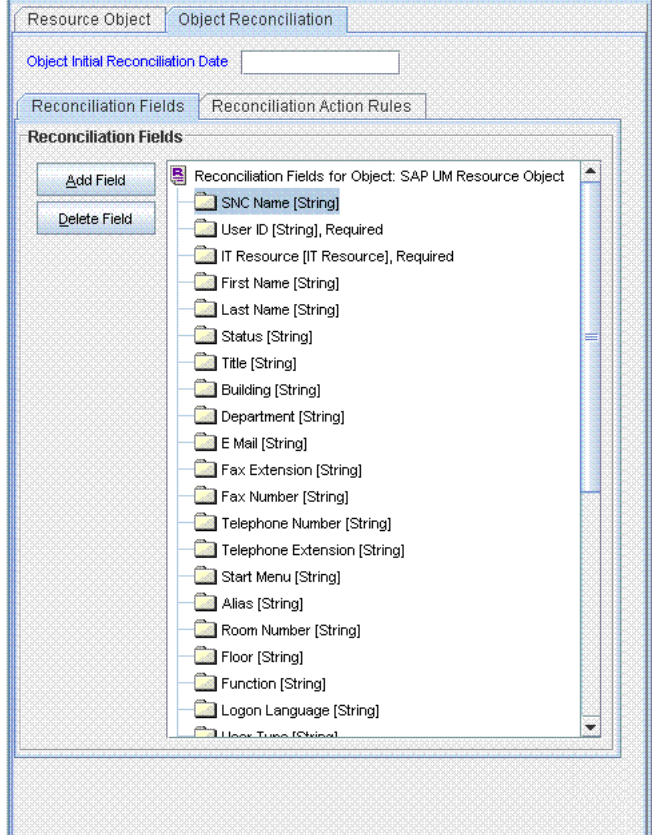

- **4.** Create a reconciliation field mapping for the new attribute in the process definition as follows:
	- **a.** Expand **Process Management**, and double-click **Process Definition**.
	- **b.** Search for and open the **SAP UM Process Form** process definition.
	- **c.** On the **Reconciliation Field Mappings** tab of the **SAP UM Process Form** process definition, click **Add Field Map**.
	- **d.** In the Field Name field, select the value for the field that you want to add.
	- **e.** Double-click the **Process Data Field** field, and then select **UD\_SAP\_SNCNAME**.
	- **f.** Click the Save icon. The following screenshot shows the new reconciliation field mapped to a process data field in the process definition:

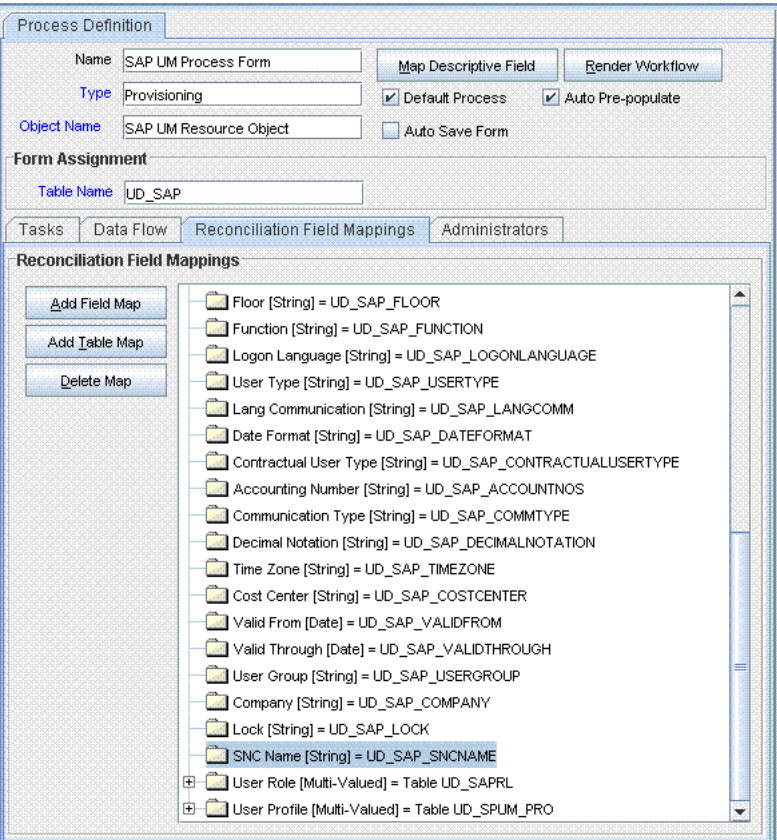

**5.** Create an entry for the field in the lookup definition for reconciliation as follows:

**Note:** Skip this step if you are adding a custom attribute.

- **a.** Expand **Administration**.
- **b.** Double-click **Lookup Definition.**
- **c.** Search for and open the Lookup.SAP.UM.ReconAttrMap lookup definition.

**Note:** For the target system fields, you must use the same case (uppercase or lowercase) as given on the target system. This is because the field names are case-sensitive.

**d.** Click **Add** and enter the Code Key and Decode values for the field. The Code Key value must be the name of the field in the resource object. The Decode value is what you determine by performing the procedure described in [Section 4.1, "Determining the Names of Target System Attributes".](#page-150-0)

For example, enter SNC Name in the **Code Key** field and then enter TEXT;PNAME;SNC in the **Decode** field.

**e.** Click the Save icon. The following screenshot shows the entry added to the lookup definition:

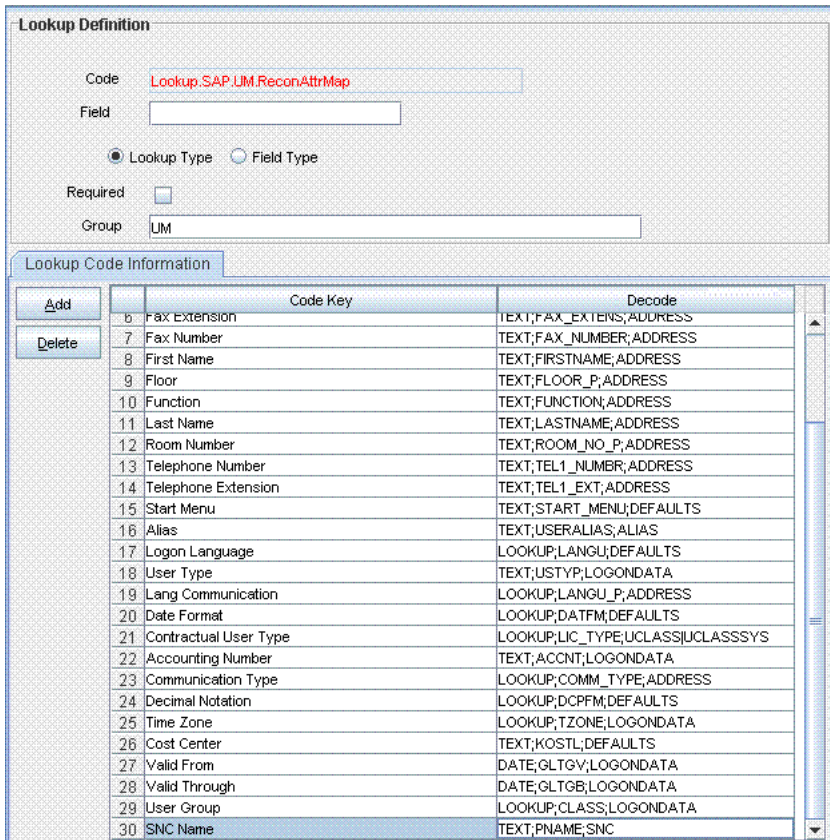

**6.** The target system allows you to create custom structures and tables that hold custom fields. If you are mapping a custom attribute for reconciliation, then create an entry for the attribute in the Lookup.SAP.UM.CustomAttrMap lookup definition as follows:

#### **Note:**

Skip this step if you are adding a standard attribute.

Only single-valued custom attributes can be mapped for reconciliation.

For a change in a custom attribute to be detected during incremental reconciliation, at least one standard attribute in the same record must be modified.

- In the Code Key column of the Lookup.SAP.UM.CustomAttrMap lookup definition, enter the name of the resource object field that you created for the custom attribute.
- In the Decode column of the lookup definition, enter a value in one of the following formats:
	- **–** If you want a custom BAPI to fetch values from this attribute, then: *CUSTOM\_BAPI\_NAME;FIELD\_TYPE;TABLE\_NAME;FIELD\_NAME;KEY\_USER\_ID\_FIELD*
	- **–** If you want a custom RFC table to fetch values from this attribute, then: RFC\_READ\_TABLE;*FIELD\_TYPE;TABLE\_NAME;FIELD\_NAME;KEY\_USER\_ID\_FIELD*

In these formats:

- **–** *CUSTOM\_BAPI\_NAME* is the name of the custom BAPI that you created for fetching values from the custom attribute.
- **–** *FIELD\_TYPE* is the type of data that is stored in the custom attribute. It can be TEXT, DATE, or CHECKBOX.
- **–** *TABLE\_NAME* is the name of the custom table that contains the attribute.
- **–** *FIELD\_NAME* is the name of the attribute in the custom table.
- **–** *KEY\_USER\_ID\_FIELD* is the attribute in the custom table that holds user ID values.

The following is a sample value for the Decode column:

ZBAPI\_CUSTFIELDS; TEXT; ZCUSTFIELDS; FIELD1; USERNAME

- **7.** Oracle Identity Manager stores the state of a check box as either 1 (selected) or 0 (deselected). In SAP, the state of check boxes is stored using different characters. If you are adding a check box attribute on the target system for reconciliation, then:
	- **a.** Search for and open the Lookup.SAP.UM.ReconCheckBoxMapping lookup definition.
	- **b.** If the attribute is a standard check box attribute, then create one of the entries given in the following table:

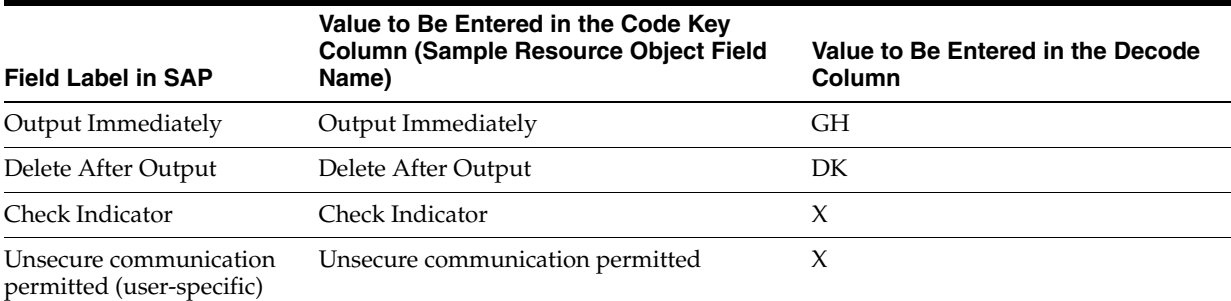

- **c.** If the attribute is a standard check box attribute, then create the following entry in the Lookup.SAP.UM.ReconCheckBoxMapping lookup definition:
	- **–** Code Key: Enter the name of the process form field that you created for the attribute.
	- **–** Decode: Enter the characters for representing the check box state when it is selected and deselected. For example, suppose you use X to represent the selected state of the check box and Y to represent the deselected state, then enter XY in the Decode column.
- **d.** Save and close the lookup definition.

# <span id="page-162-0"></span>**4.3 Adding New Standard and Custom Multivalued Attributes for Reconciliation**

## **Note:**

This section describes the procedure to add standard multivalued attributes of the target system for reconciliation. Addition of custom multivalued attributes is not supported.

You must ensure that new fields you add for reconciliation contain only string-format data. Binary fields must not be brought into Oracle Identity Manager natively.

By default, the multivalued attributes listed in [Table 1–5](#page-40-0) are mapped for reconciliation between Oracle Identity Manager and the target system. If required, you can add new multivalued fields for reconciliation.

## **Summary of the procedure to add a new multivalued attribute for reconciliation**

- **1.** Create a child form for the new multivalued attribute.
- **2.** Associate the child form with the parent form.
- **3.** Add the multivalued attribute to the list of reconciliation fields in the resource object.
- **4.** Create a reconciliation field mapping for the multivalued attribute.
- **5.** Create an entry for the multivalued attribute in the Lookup.SAP.UM.ReconChildAttrMap lookup definition.
- **6.** If the attribute is a custom multivalued attribute, then add it in Lookup.SAP.UM.CustomChildAttrMap lookup definition.

#### **To add a new multivalued attribute for reconciliation:**

- **1.** Log in to the Oracle Identity Manager Design Console.
- **2.** Create a child form for the multivalued attribute as follows:
	- **a.** Expand **Development Tools**.
	- **b.** Double-click **Form Designer**.
	- **c.** Create a form by specifying a table name and description, and then click the Save icon.
	- **d.** Click **Add** and enter the details of the attributes.
	- **e.** Click the Save icon and then click **Make Version Active.** The following screenshot shows the multivalued attributes added on a new form:

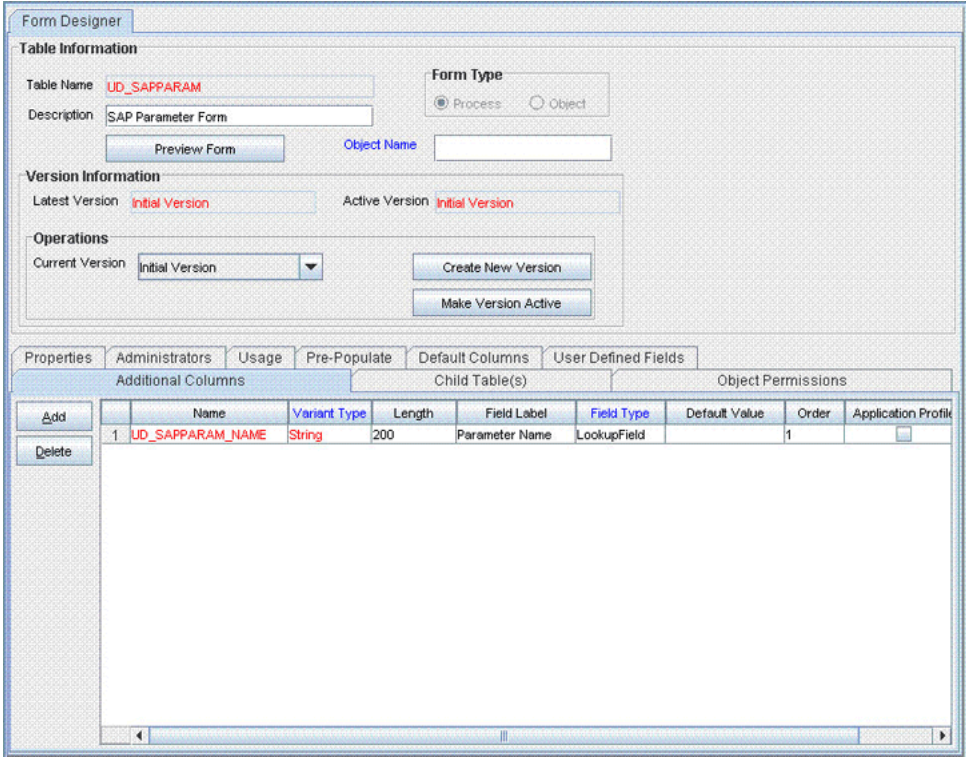

- **3.** Associate the child form with the process form as follows:
	- **a.** Search for and open the **UD\_SAP** process form.
	- **b.** Click **Create New Version**.
	- **c.** Click the **Child Table(s)** tab.
	- **d.** Click **Assign**.
	- **e.** In the Assign Child Tables dialog box, select the newly created child form, click the right arrow, and then click **OK**.
	- **f.** Click the Save icon and then click **Make Version Active.** The following screenshot shows the child form added to the process form:

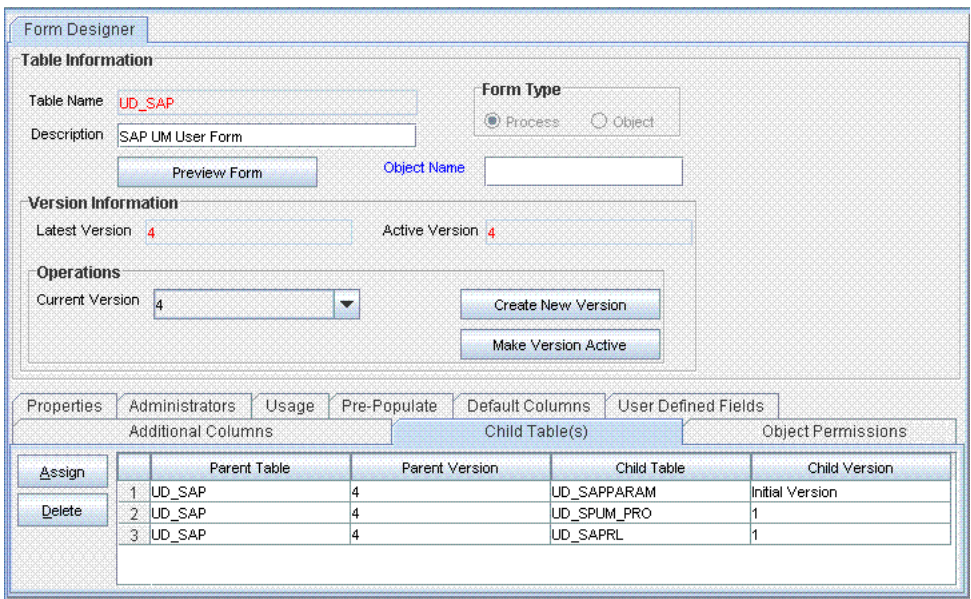

- **4.** Add the new multivalued attribute to the list of reconciliation fields in the resource object as follows:
	- **a.** Expand **Resource Management**.
	- **b.** Double-click **Resource Objects**.
	- **c.** Search for and open the **SAP UM** resource object.
	- **d.** On the Object Reconciliation tab, click **Add Field**.
	- **e.** In the Add Reconciliation Fields dialog box, enter the details of the field.

For example, enter User Parameter in the **Field Name** field and select **Multi Valued Attribute** from the Field Type list.

- **f.** Click the Save icon and then close the dialog box.
- **g.** Right-click the newly created attribute.
- **h.** Select **Define Property Fields**.
- **i.** In the Add Reconciliation Fields dialog box, enter the details of the newly created attribute.

For example, enter Parameter in the Field Name field and select **String** from the Field Type list.

**j.** Click the Save icon, and then close the dialog box. The following screenshot shows the new reconciliation field added in the resource object:

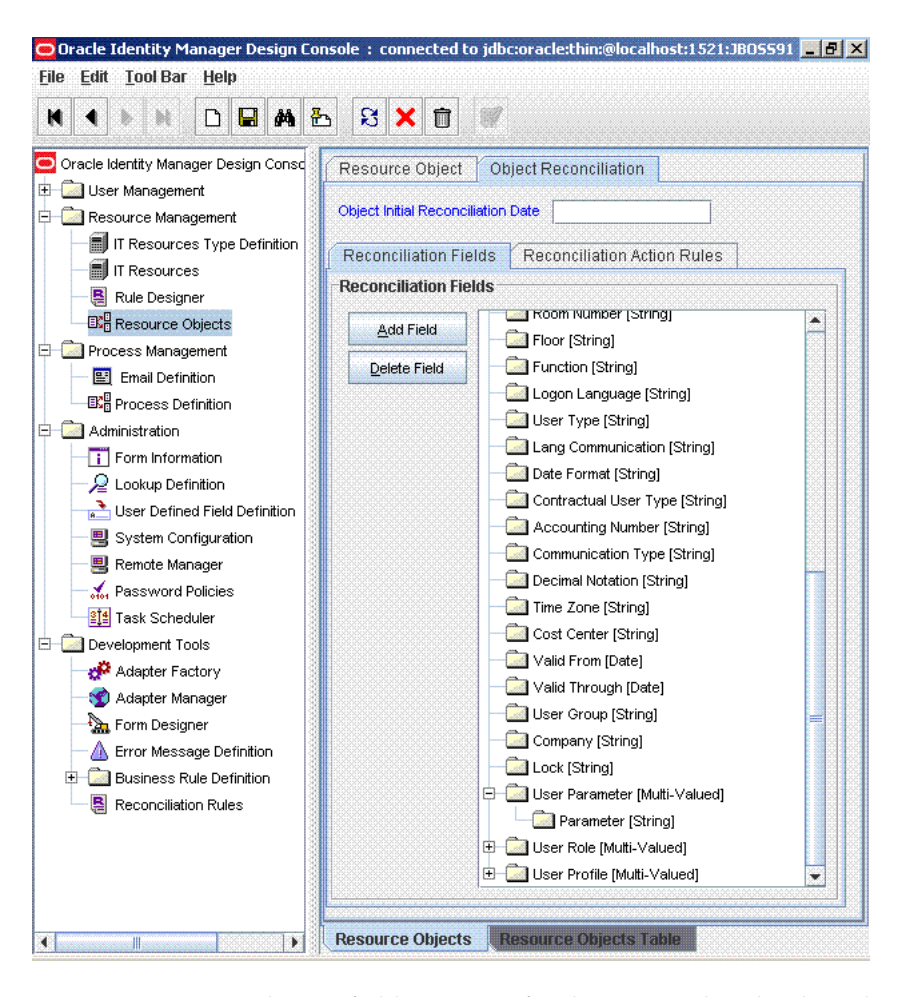

- **5.** Create a reconciliation field mapping for the new multivalued attribute in the process definition as follows:
	- **a.** Expand **Process Management**, and double-click **Process Definition**.
	- **b.** Search for and open the **SAP UM Process Form** process definition.
	- **c.** On the Reconciliation Field Mappings tab of the **SAP UM Process Form** process definition, click **Add Table Map**.
	- **d.** In the Add Reconciliation Table Mapping dialog box, select the attribute name and table name from the list, click the Save icon, and then close the dialog box.
	- **e.** Right-click the newly created attribute, and select **Define Property Field Map**.
	- **f.** In the Field Name field, select the value for the attribute that you want to add.
	- **g.** Double-click the Process Data Field field, and then select **UD\_SAPPARAM\_NAME**.
	- **h.** Select **Key Field for Reconciliation Field Matching** and click the Save icon. The following screenshot shows the new reconciliation field mapped to a process data field in the process definition:

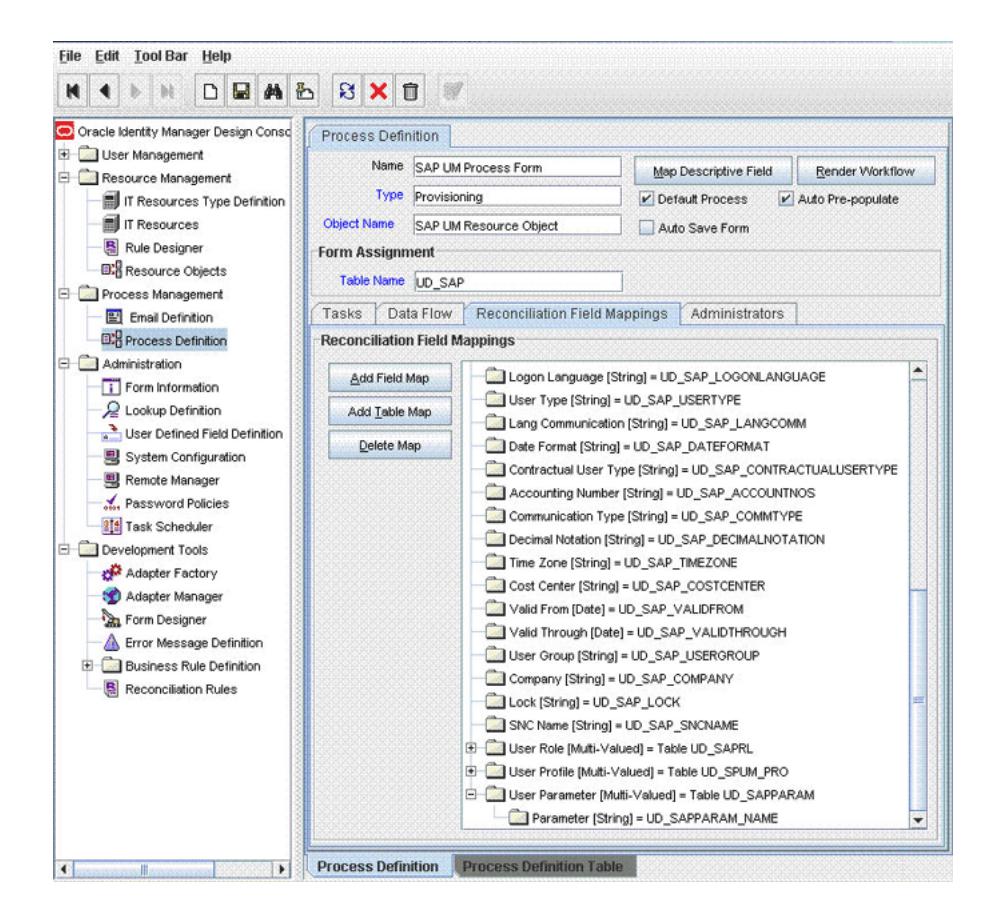

- **6.** Create an entry for the new multivalued attribute in the lookup definition for reconciliation as follows:
	- **a.** Expand **Administration**.
	- **b.** Double-click **Lookup Definition.**
	- **c.** Search for and open the **Lookup.SAP.UM.ReconChildAttrMap** lookup definition.

**Note:** For the target system fields, you must use the same case (uppercase or lowercase) as given on the target system. This is because the attribute names are case-sensitive.

**d.** Click **Add** and enter the Code Key and Decode values for the attribute, and then click the Save icon. The Code Key value must be the name of the field in the resource object. The Decode value is what you determine by performing the procedure described in [Section 4.1, "Determining the Names of Target](#page-150-0)  [System Attributes"](#page-150-0).

For example, enter Parameter in the Code Key field and then enter LOOKUP;PARID;PARAMETER;User parameter in the Decode field. The following screenshot shows the entry added to the lookup definition:

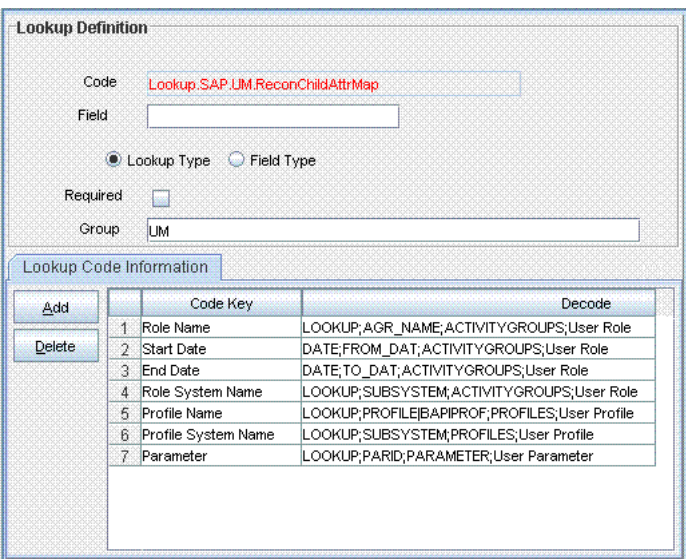

**7.** If the attribute is a custom multivalued attribute, then add it in Lookup.SAP.UM.CustomChildAttrMap lookup definition as follows:

> **Note:** For a change in a custom attribute to be detected during incremental reconciliation, at least one standard attribute in the same record must be modified.

- **a.** Expand **Administration**.
- **b.** Double-click **Lookup Definition.**
- **c.** Search for and open the **Lookup.SAP.UM.CustomChildAttrMap** lookup definition.
- **d.** Click **Add.**
- **e.** In the **Code Key** column, enter the name of the resource object field that you create for the custom attribute.
- **f.** In the **Decode** column of the lookup definition, enter a value in one of the following formats:

**Note:** For the target system fields, you must use the same case (uppercase or lowercase) as given on the target system. This is because the attribute names are case-sensitive.

If you want a custom BAPI to fetch values from this attribute, then enter a value in the following format:

*CUSTOM\_BAPI\_NAME*;*FIELD\_TYPE*;*TABLE\_NAME*;*FIELD\_NAME*;*KEY\_USER\_ID\_FIELD*;*CHILD\_T ABLE\_NAME*

If you want a custom RFC table to fetch values from this attribute, then enter a value in the following format:

*RFC\_READ\_TABLE*;*FIELD\_TYPE*;*TABLE\_NAME*;*FIELD\_NAME*;*KEY\_USER\_ID\_FIELD*;*CHILD\_TAB LE\_NAME*

In these formats:

- **–** *CUSTOM\_BAPI\_NAME* is the name of the custom BAPI that you created for fetching values from the custom attribute.
- **–** *FIELD\_TYPE* is the type of data that is stored in the custom attribute. It can be TEXT, DATE, or CHECKBOX.
- **–** *TABLE\_NAME* is the name of the custom table that contains the attribute.
- **–** *FIELD\_NAME* is the name of the attribute in the custom table.
- **–** *KEY\_USER\_ID\_FIELD* is the attribute in the custom table that holds user ID values.
- **–** *CHILD\_TABLE\_NAME* is the child table name of OIM

The following is a sample value for the Decode column:

ZBAPI\_CUSTFIELDS;TEXT;ZCUSTFIELDS;FIELD1;USERNAME;CustomFields

**g.** Click the Save icon.

# <span id="page-168-0"></span>**4.4 Adding New Standard Attributes for Provisioning**

By default, the attributes listed in [Table 1–8](#page-44-0) are mapped for provisioning between Oracle Identity Manager and the target system. If required, you can map additional attributes for provisioning.

**Note:** Perform the procedure described in this section only if you want to map standard target system attributes for provisioning. If you want to add a standard multivalued attribute for provisioning, then see [Section 4.6, "Adding New Standard Multivalued Attributes for](#page-178-0)  [Provisioning"](#page-178-0). If you want to add a custom attribute for provisioning, then see [Section 4.7, "Adding Custom Attributes for Provisioning"](#page-186-0).

#### **Summary of the procedure to add a new standard attribute for provisioning**

- **1.** Add the new standard attribute on the process form.
- **2.** Create an entry for the attribute in the Lookup.SAP.UM.ProvAttrMap lookup definition.
- **3.** If the attribute is a check box, then create an entry in the Lookup.SAP.UM.ProvCheckBoxMapping lookup definition.
- **4.** Create a task to enable update of the attribute during provisioning operations.

**To add a new standard attribute for provisioning:**

#### **Note:**

See *Oracle Identity Manager Design Console Guide* for detailed information about the steps of this procedure.

If you have already added an attribute for reconciliation, then you need not repeat steps performed as part of that procedure.

- **1.** Log in to the Oracle Identity Manager Design Console.
- **2.** Add the new standard attribute on the process form as follows:
- **a.** Expand **Development Tools**, and double-click **Form Designer**.
- **b.** Search for and open the **UD\_SAP** process form.
- **c.** Click **Create New Version**, and then click **Add**.
- **d.** Enter the details of the attribute.

For example, if you are adding the Room No field, enter UD\_SAP\_ROOM\_NO in the Name field, and then enter the rest of the details of this field.

**e.** Click the Save icon, and then click **Make Version Active.** The following screenshot shows the new field added to the process form:

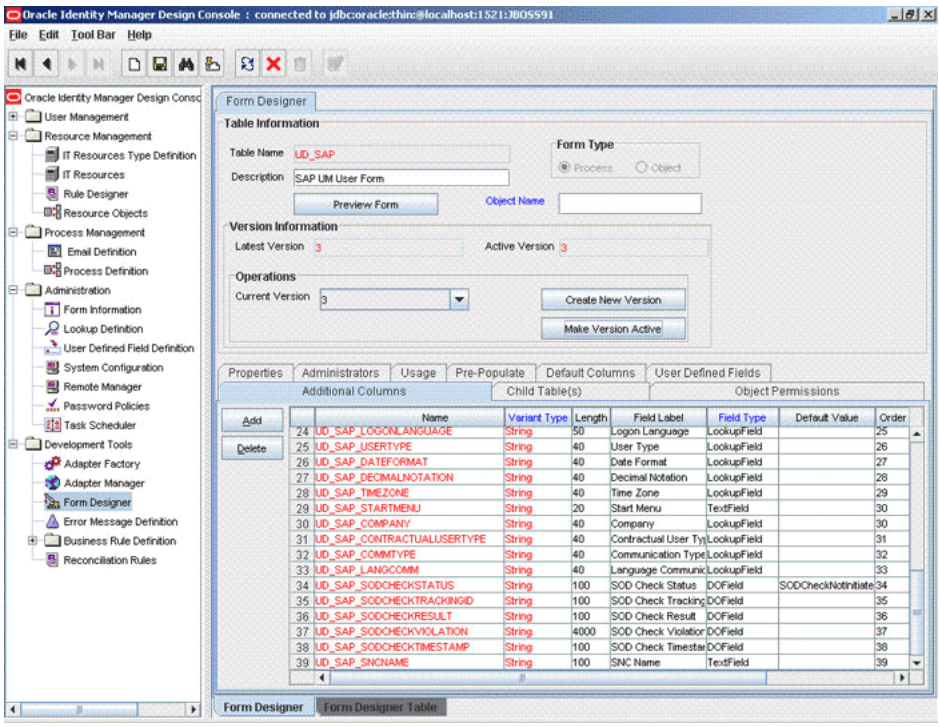

- <span id="page-169-0"></span>**3.** Create an entry for the attribute in the lookup definition for provisioning as follows:
	- **a.** Expand **Administration**.
	- **b.** Double-click **Lookup Definition.**
	- **c.** Search for and open the Lookup.SAP.UM.ProvAttrMap lookup definition.
	- **d.** Click **Add** and then enter the Code Key and Decode values for the attribute.

The Code Key value must be the name of the field on the process form. The Decode value is what you determine by performing the procedure described in [Section 4.1, "Determining the Names of Target System Attributes"](#page-150-0).

For example, enter Room Number in the **Code Key** column and then enter TEXT;ROOM\_NO\_P;ADDRESS;ROOM\_NO\_P;ADDRESSX in the **Decode** column. The following screenshot shows the entry added to the lookup definition:

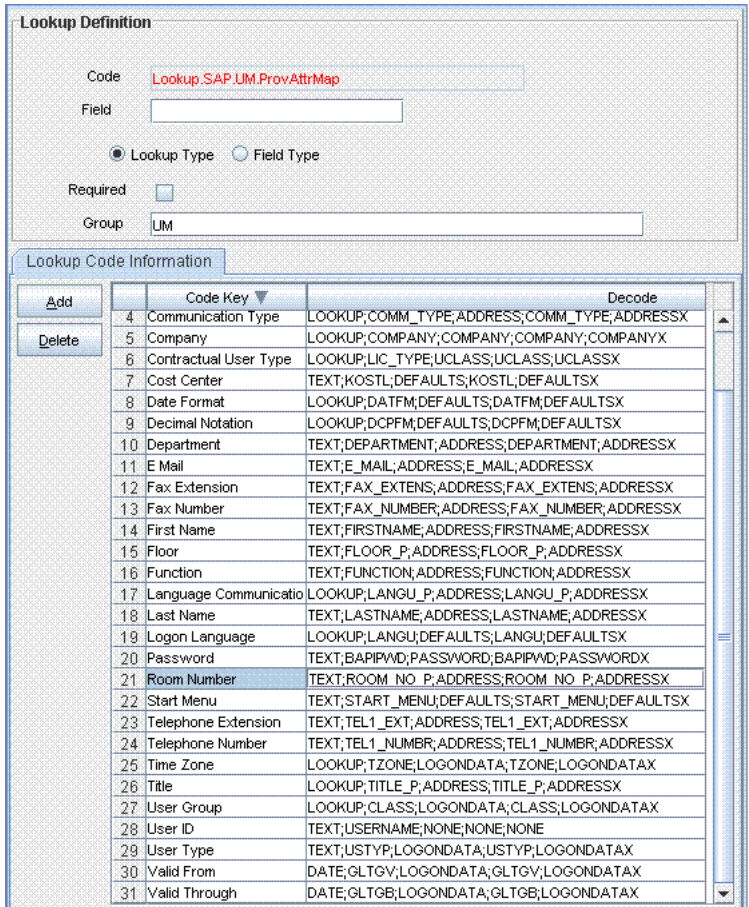

- **4.** Oracle Identity Manager stores the state of a check box as either 1 (selected) or 0 (deselected). In SAP, the state of check boxes is stored using different characters. If you are adding a check box attribute on the target system for provisioning, then:
	- **a.** Search for and open the Lookup.SAP.UM.ProvCheckBoxMapping lookup definition.
	- **b.** Depending on the check box that you want to add, create one of the entries given in the following table:

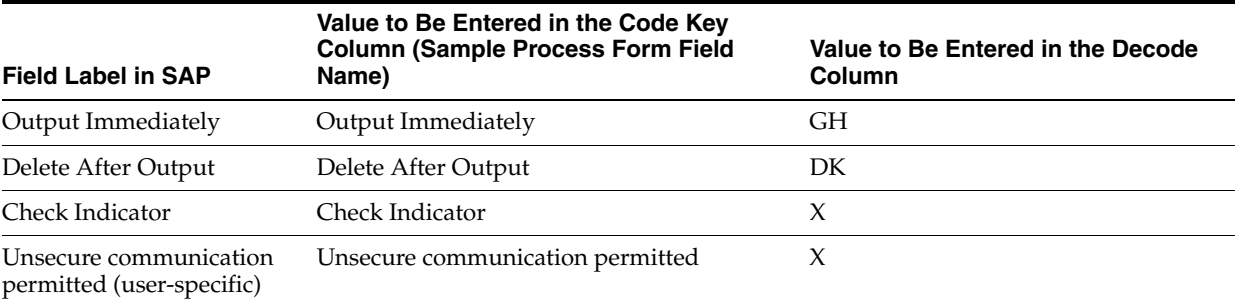

- **c.** Save and close the lookup definition.
- **5.** Create a task to enable update of the attribute during provisioning operations.

If you do not perform this procedure, then you will not be able to modify the value of the attribute after you set a value for it during the Create User provisioning operation.

To enable the update of the attribute during provisioning operations, add a process task for updating the attribute:

**See Also:** *Oracle Identity Manager Design Console Guide* for detailed information about these steps

- **a.** Expand **Process Management**, and double-click **Process Definition**.
- **b.** Search for and open the **SAP UM Process Form** process definition.
- **c.** Click **Add**.
- **d.** On the General tab of the Creating New Task dialog box, enter a name and description for the task and then select the following:

Conditional

Required for Completion

Allow Cancellation while Pending

Allow Multiple Instances

**e.** Click the Save icon. The following screenshot shows the new task added to the process definition:

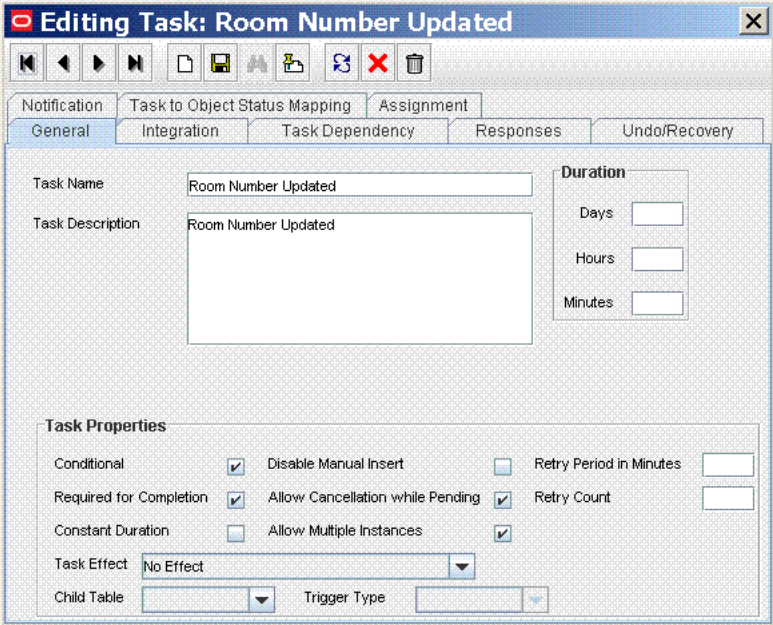

- **f.** On the Integration tab of the Creating New Task dialog box, click **Add**.
- **g.** In the Handler Selection dialog box, select **Adapter**, click **adpSAPUMODIFYUSER**, and then click the Save icon.

The list of adapter variables is displayed on the Integration tab. The following screenshot shows the list of adapter variables:

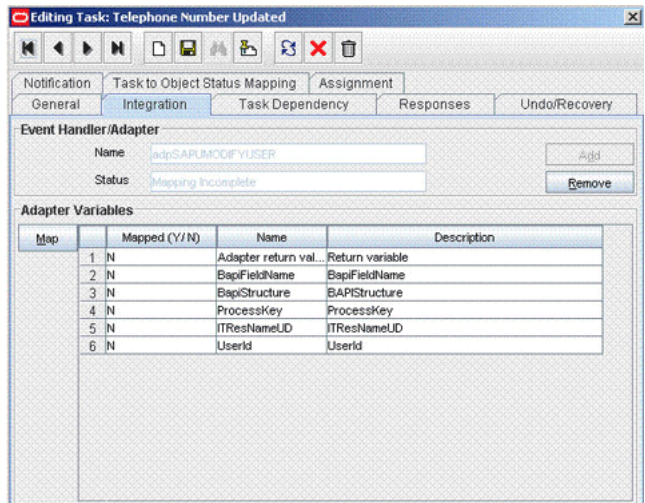

**h.** To create the mapping for the first adapter variable:

Double-click the number of the first row.

In the Edit Data Mapping for Variable dialog box, enter the following values:

**Variable Name:** Adapter return value

**Data Type:** Object

**Map To:** Response code

Click the Save icon.

**i.** To create mappings for the remaining adapter variables, use the data given in the following table:

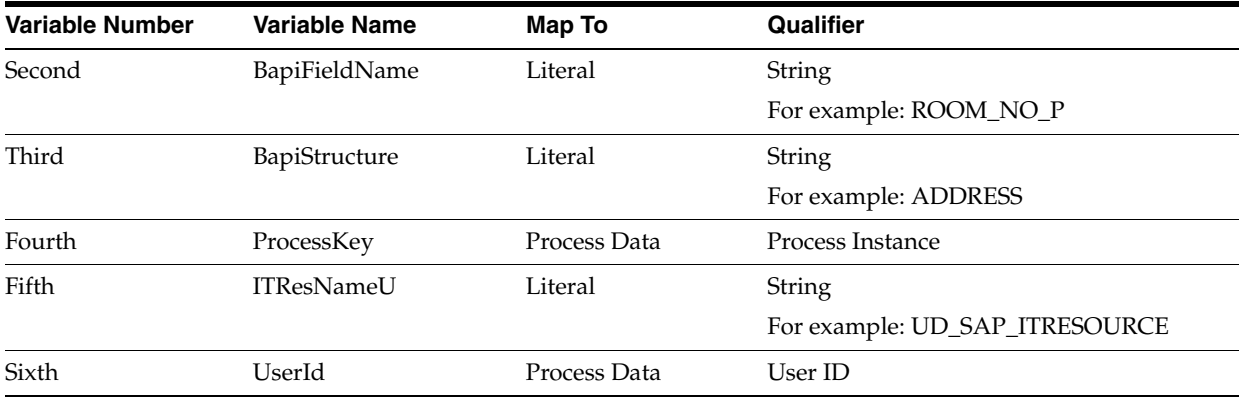

- **j.** Click the Save icon in the Editing Task dialog box, and then close the dialog box.
- **k.** Click the Save icon to save changes to the process definition.

# <span id="page-172-0"></span>**4.5 Adding New Standard SAP GRC Compliant User Provisioning Attributes for Provisioning**

By default, the attributes listed in [Table 1–10](#page-45-0) are mapped for sending requests from Oracle Identity Manager to SAP GRC Compliant User Provisioning. If required, you can map additional single-valued attributes.

**Note:** Perform the procedure described in this section only if you want to map additional standard Compliant User Provisioning attributes for requests sent from Oracle Identity Manager to Compliant User Provisioning.

## **Summary of the procedure to add a new SAP GRC Compliant User Provisioning attribute for provisioning**

- **1.** Determine the name of the attribute on Compliant User Provisioning.
- **2.** Add the attribute on the process form.
- **3.** Create an entry for the attribute in the Lookup.SAP.CUP.ProvAttrMap lookup definition.
- **4.** Create a task to enable update of the attribute during provisioning operations.

#### **To add a new SAP GRC Compliant User Provisioning attribute for provisioning:**

- <span id="page-173-0"></span>**1.** To determine the name of the attribute on Compliant User Provisioning:
	- **a.** In a browser, open the Web Services Navigator for SAP GRC Access Control.

The URL that you use to open the Web Services Navigator is of the following format:

http://*SERVER*:*PORT*/wsnavigator/enterwsdl.html

**b.** In the list of Web services that is displayed, search for and click the **SAPGRC\_AC\_IDM\_SUBMITREQUEST** Web service.

The following screenshot shows this page:

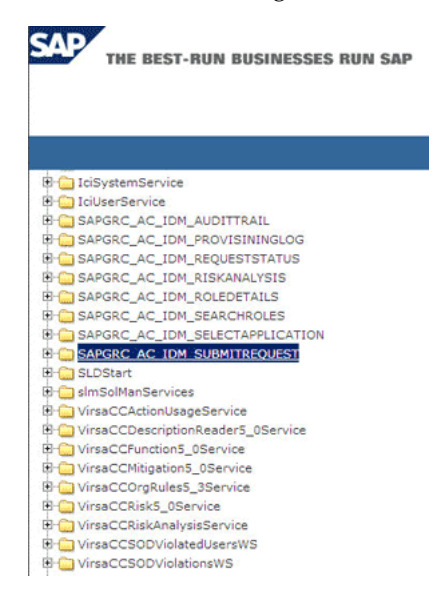

- **c.** Click the **Test** option on the menu bar.
- **d.** Click the **getSubmitRequest (test.types.p2.GetSubmitRequest parameters)** operation.

The following screenshot shows this page:

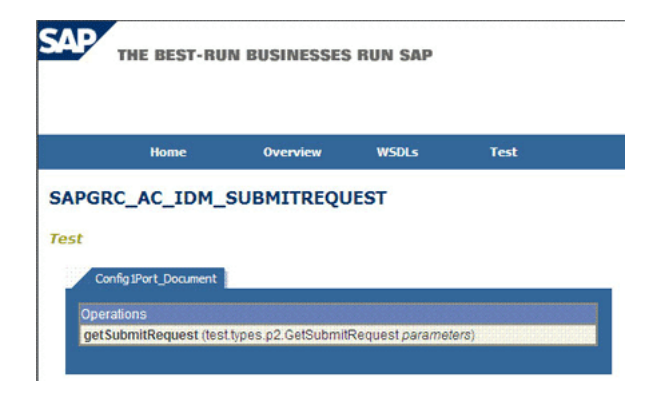

- **e.** From the list of attributes that is displayed, copy the name of the attribute that you want to add. Do not copy the data type of the attribute. For example, copy telephone.
- **2.** Log in to the Oracle Identity Manager Design Console.

**Note:** See *Oracle Identity Manager Design Console Guide* for detailed information about the steps of this procedure

- **3.** If the attribute does not already exist on the process form, then add it on the process form as follows:
	- **a.** Expand Development Tools, and double-click Form Designer.
	- **b.** Search for and open the UD\_SAP process form.
	- **c.** Click Create New Version, and then click Add.
	- **d.** Enter the details of the attribute.

For example, if you are adding the Telephone field, enter UD\_SAP\_TELEPHONE in the Name field, and then enter the rest of the details of this field.

The following screenshot shows this page:

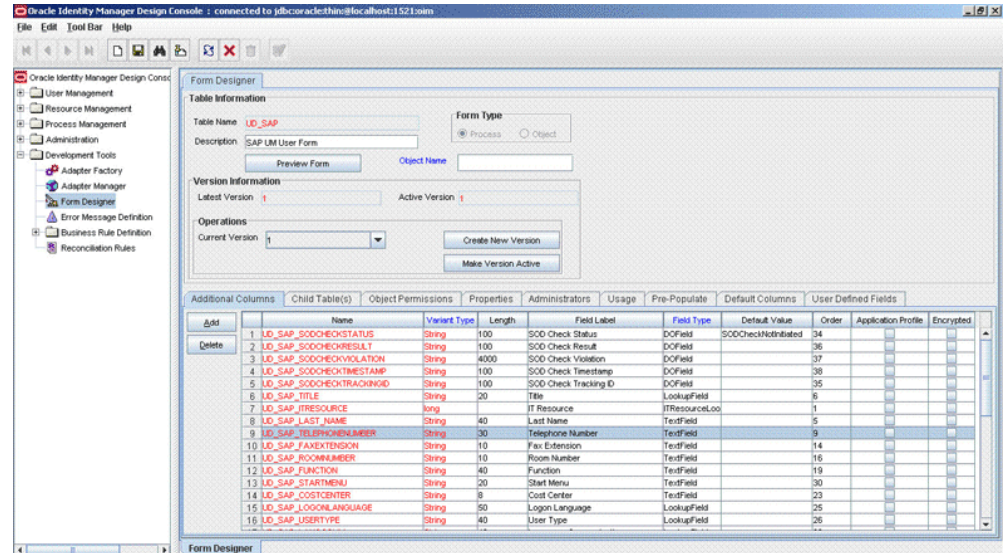

- **e.** Click the Save icon, and then click **Make Version Active**. The following screenshot shows the new field added to the process form:
- **4.** Create an entry for the attribute in the Lookup.SAP.CUP.ProvAttrMap lookup definition as follows:
	- **a.** Expand Administration.
	- **b.** Double-click Lookup Definition.
	- **c.** Search for and open the Lookup.SAP.CUP.ProvAttrMap lookup definition.
	- **d.** Click Add and then enter the Code Key and Decode values for the attribute.

The Code Key value must be the name of the field on the process form. The Decode value is in the following format:

*FIELD\_NAME;FIELD\_TYPE;STANDARD\_OR\_CUSTOM;BAPI\_FIELD\_NAME;MANDATORY\_OR\_NONE*

In this format:

- **–** *FIELD\_TYPE* can be TEXT or DATE.
- **–** *FIELD\_NAME* is the name of the attribute. You determine this name by performing the procedure described in Step [1](#page-173-0).
- **–** *STANDARD\_OR\_CUSTOM* is used to specify whether the attribute is a standard or custom on SAP GRC Compliant User Provisioning.
- **–** *BAPI\_FIELD\_NAME* is the BAPI name of the field added in the Lookup.SAP.UM.ProvAttrMap lookup definition when you performed Step [3](#page-169-0) of [Section 4.4, "Adding New Standard Attributes for Provisioning."](#page-168-0) If the attribute that you are adding exists only on SAP GRC Compliant User Provisioning and not on the target system, then enter NONE as the value of *BAPI\_FIELD\_NAME*.
- **–** *MANDATORY\_OR\_NONE* is used to specify whether the attribute is a mandatory or nonmandatory attribute in the request submitted to SAP GRC Compliant User Provisioning.

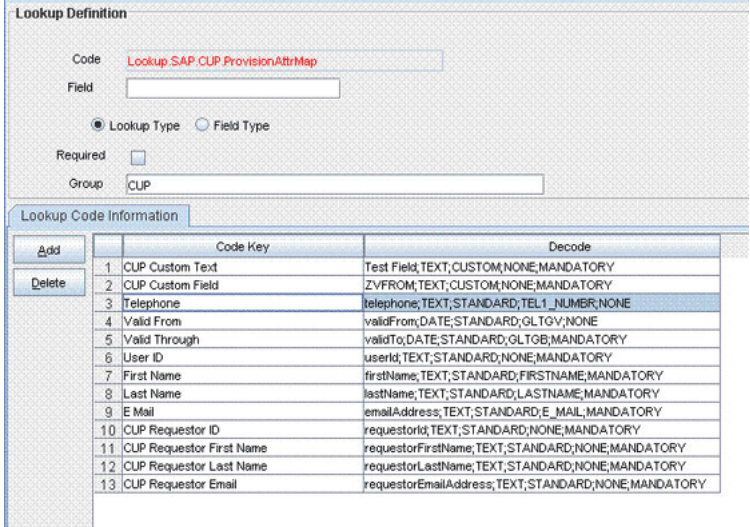

The following screenshot shows this page:

**5.** Create a process task to enable update of the attribute during provisioning operations if the following conditions are true:

- The task does not already exist.
- This attribute exists on both SAP GRC Compliant User Provisioning and the target system.

**Note:** If you do not perform this procedure, then you will not be able to modify the value of the attribute after you set a value for it during the Create User provisioning operation.

To enable the update of the attribute during provisioning operations, add a process task for updating the attribute:

**See Also:** *Oracle Identity Manager Design Console Guide* for detailed information about these steps

- **a.** Expand **Process Management**, and double-click **Process Definition**.
- **b.** Search for and open the **SAP UM Process Form** process definition.
- **c.** Click **Add**.
- **d.** On the General tab of the Creating New Task dialog box, enter a name and description for the task and then select the following:

Conditional

Required for Completion

Allow Cancellation while Pending

Allow Multiple Instances

**e.** Click the Save icon. The following screenshot shows the new task added to the process definition:

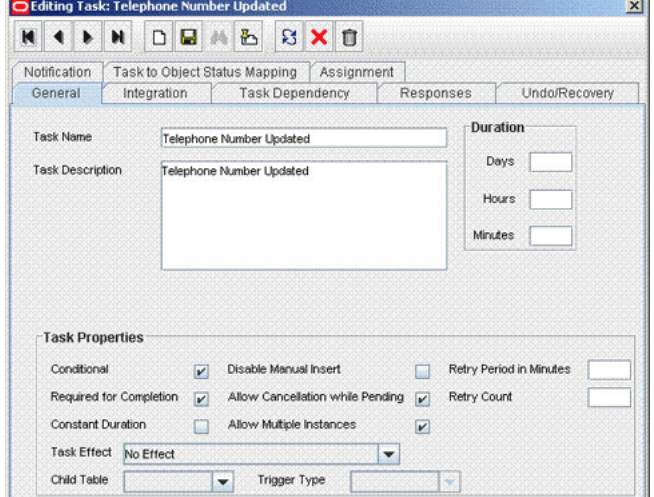

- **f.** On the Integration tab of the Creating New Task dialog box, click **Add**.
- **g.** In the Handler Selection dialog box, select **Adapter**, click **adpSAPUMODIFYUSER**, and then click the Save icon.

The list of adapter variables is displayed on the Integration tab. The following screenshot shows the list of adapter variables:

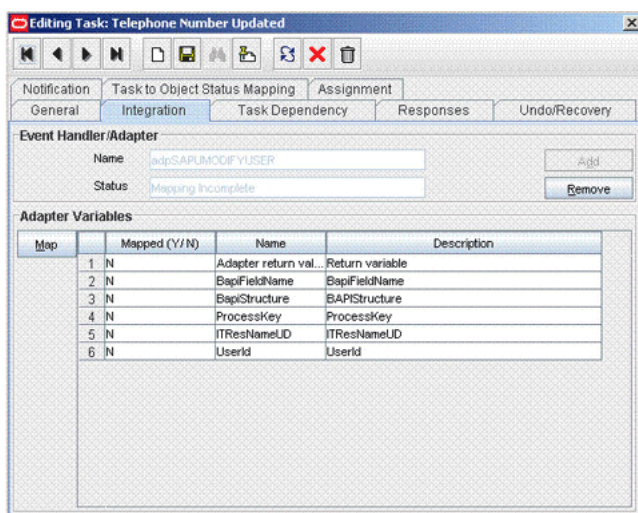

**h.** To create the mapping for the first adapter variable:

Double-click the number of the first row.

In the Edit Data Mapping for Variable dialog box, enter the following values:

**Variable Name:** Adapter return value

**Data Type:** Object

**Map To:** Response code

Click the Save icon.

**i.** To create mappings for the remaining adapter variables, use the data given in the following table:

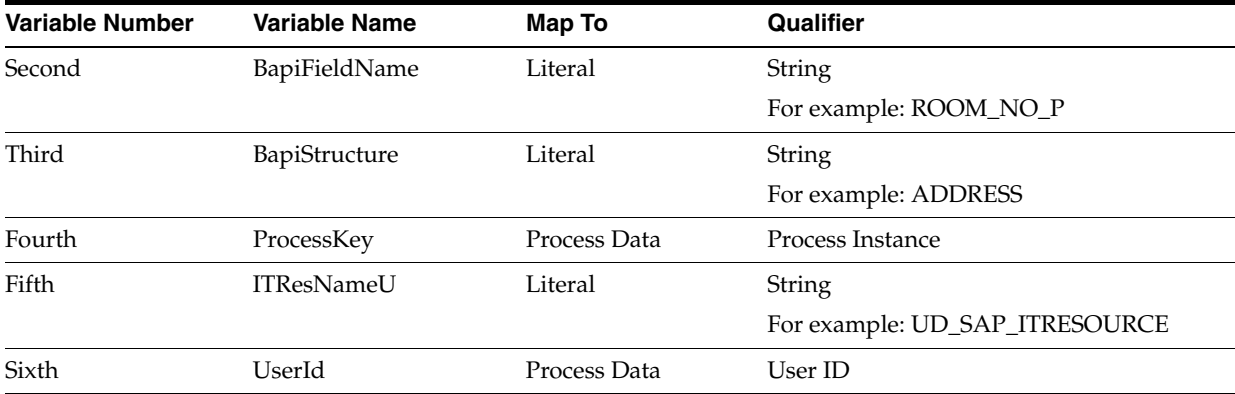

**j.** Click the Save icon in the Editing Task dialog box, and then close the dialog box.

**k.** Click the Save icon to save changes to the process definition.

# <span id="page-178-0"></span>**4.6 Adding New Standard Multivalued Attributes for Provisioning**

**Note:** This section describes the procedure to add standard multivalued attributes of the target system for provisioning. Addition of custom multivalued attributes is not supported.

By default, the multivalued attributes listed in [Table 1–9](#page-45-1) are mapped for provisioning between Oracle Identity Manager and the target system. If required, you can add new multivalued fields for provisioning.

## **Summary of the procedure to add a new multivalued attribute for provisioning**

- **1.** Create a child form for the new multivalued attribute.
- **2.** Associate the child form with the process form.
- **3.** Create an entry for the attribute in the Lookup.SAP.UM.ProvChildAttrMap lookup definition.
- **4.** Create tasks for adding, modifying, and deleting values of the attribute during provisioning operations.

#### **To add a new multivalued attribute for provisioning:**

## **Note:**

See *Oracle Identity Manager Design Console Guide* for detailed information about the steps of this procedure.

If you have already added a multivalued attribute for reconciliation, then you need not repeat steps performed as part of that procedure.

- **1.** Log in to the Oracle Identity Manager Design Console.
- **2.** Create a child form for the new multivalued attribute as follows:
	- **a.** Expand **Development Tools**, and then double-click **Form Designer**.
	- **b.** In the **Table Name** field, enter a name for the child table. For example, enter UD\_USR\_PARAM.
	- **c.** In the **Description** field, enter a description for the child form.
	- **d.** In the Form Type region, select **Process**.
	- **e.** Click the Save icon.
	- **f.** On the Additional Columns tab, click **Add**.
	- **g.** In the Name column, enter a name for the attribute.
	- **h.** Enter values in the remaining columns, and then click the Save icon.
	- **i.** If you want to add more fields, then click **Add** and enter values for each field.
- **3.** Associate the child form with the process form as follows:

**Note:** Only the most basic instructions to create a child form are given in this section. See *Oracle Identity Manager Design Console Guide* for detailed instructions.

- **a.** Search for and open the **UD\_SAP** form.
- **b.** Click **Create New Version**.
- **c.** Enter a version name, and then click the Save icon.
- **d.** From the **Current Version** list, select the version that you created.
- **e.** On the Child Tables tab, click **Assign**.
- **f.** From the list on the left, select the child table and then move it to the list on the right. Then, click **OK**.
- **g.** Click **Make Version Active**.
- **4.** Create an entry for the attribute in the lookup definition for multivalued attribute provisioning as follows:
	- **a.** Expand **Administration**, and double-click **Lookup Definition**.
	- **b.** Search for and open the **Lookup.SAP.UM.ProvChildAttrMap** lookup definition.
	- **c.** Click **Add** and then enter the Code Key and Decode values for the attribute.

The Code Key value must be the name of the field on the process form. The Decode value is what you determine by performing the procedure described in [Section 4.1, "Determining the Names of Target System Attributes"](#page-150-0).

For example, suppose you want to add the Parameters child table, which has two attributes: Parameter ID and Parameter Value. For these attributes, you can create the following Decode entries:

```
LOOKUP;PARID;PARAMETER;PARID;PARAMETERX
TEXT;PARVA;PARAMETER;PARVA;PARAMETERX
```
The following screenshot shows the entry added to the lookup definition:

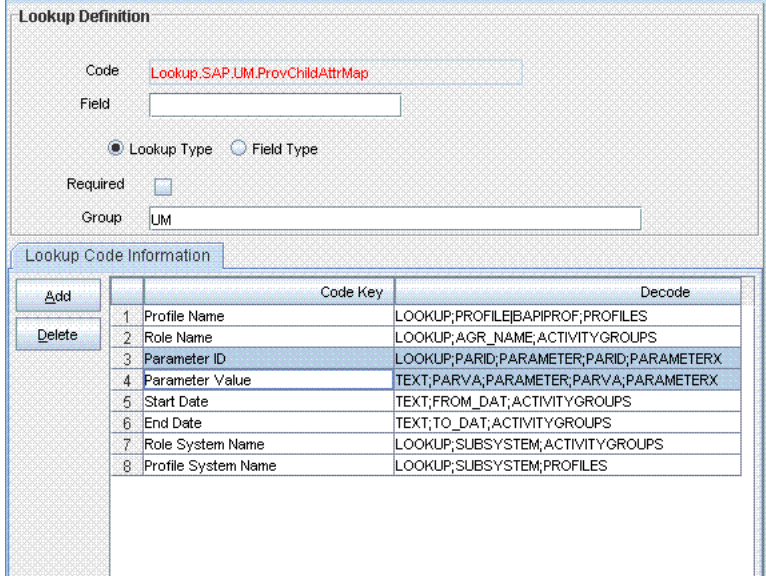

- **5.** Expand **Process Management**, and double-click **Process Definition**.
- **6.** Search for and open the **SAP UM Process Form** process definition.
- **7.** In the process definition, create a process task for adding values in the attribute:
- **a.** Click **Add**.
- **b.** On the General tab of the Creating New Task dialog box, enter a name and description for the task and then select the following:

Conditional

Required for Completion

Allow Cancellation while Pending

Allow Multiple Instances

- **c.** From the **Child Table** list, select the child table name.
- **d.** From the **Trigger Type** list, select **Insert**.
- **e.** Click the Save icon. The following screenshot shows the new task added to the process definition:

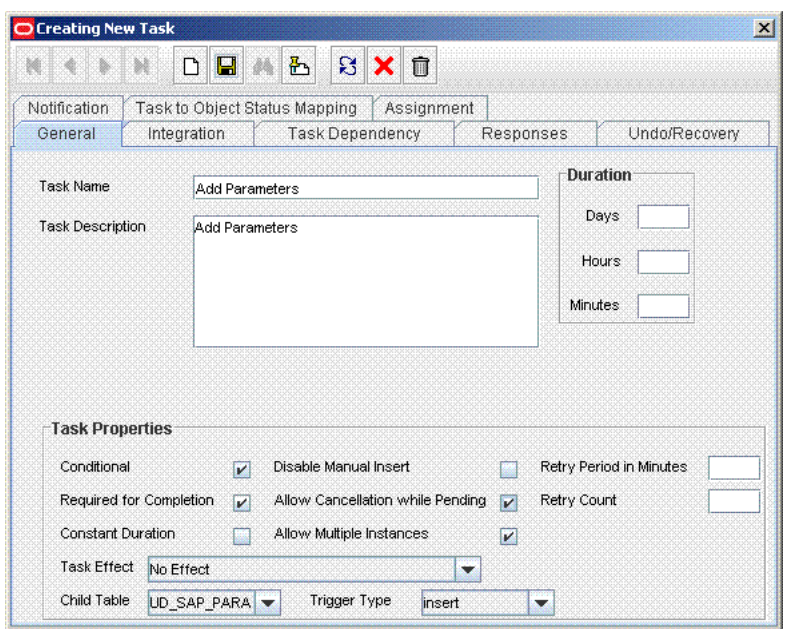

- **f.** On the Integration tab of the Creating New Task dialog box, click **Add**.
- **g.** In the Handler Selection dialog box, select **Adapter**, click **adpSAPUAddMultiValueData**, and then click the Save icon.

The list of adapter variables is displayed on the Integration tab. The following screenshot shows the list of adapter variables:

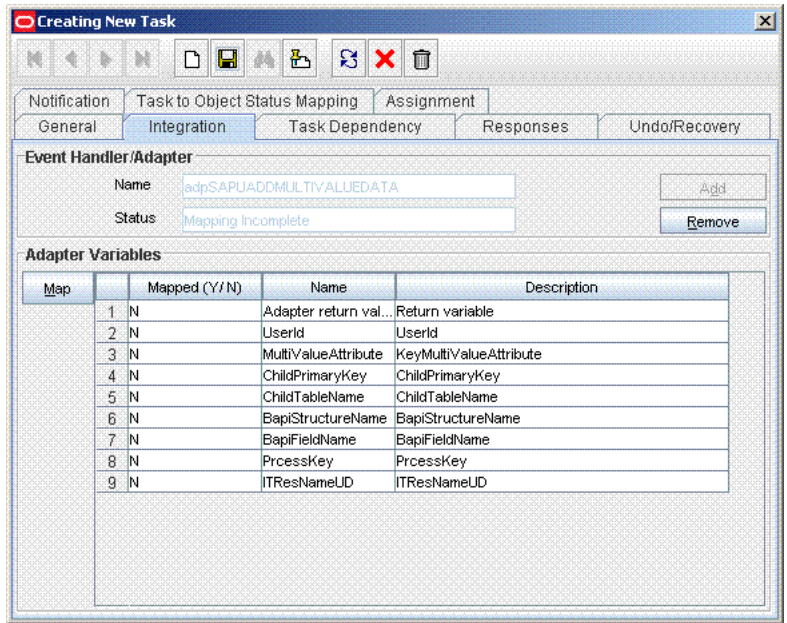

**h.** To create the mapping for the first adapter variable:

Double-click the number of the first row.

In the Edit Data Mapping for Variable dialog box, enter the following values:

**Variable Name:** Adapter return value

**Data Type:** Object

**Map To:** Response code

Click the Save icon.

**i.** To create mappings for the remaining adapter variables, use the data given in the following table:

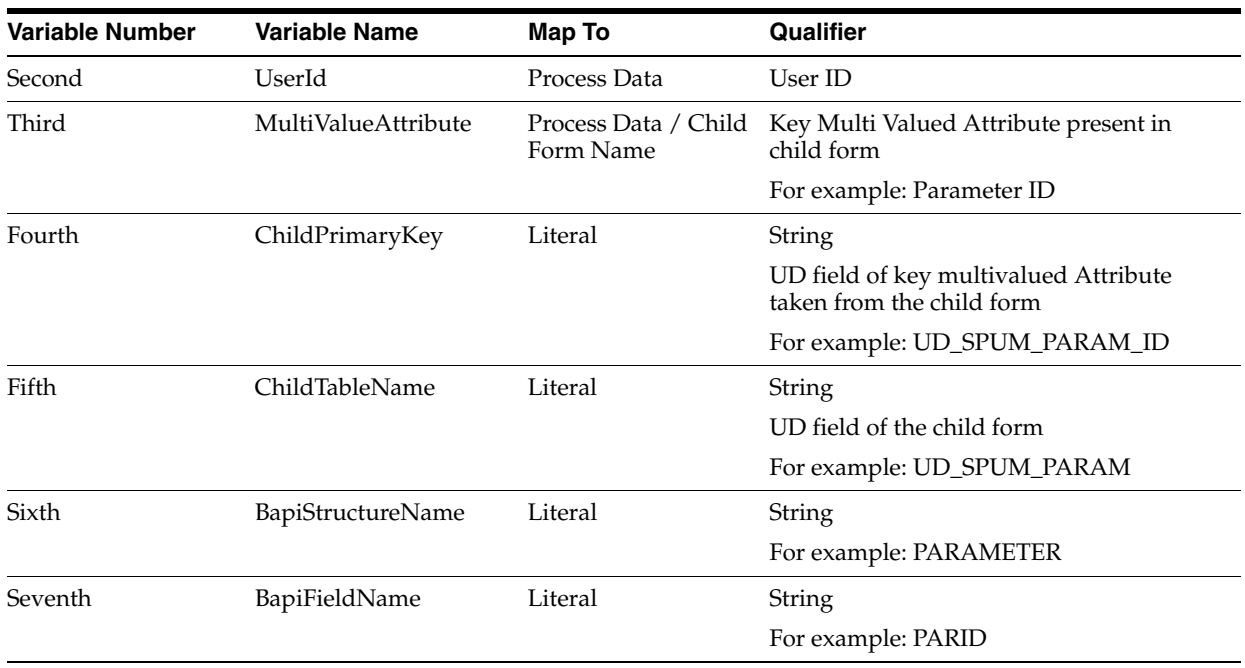

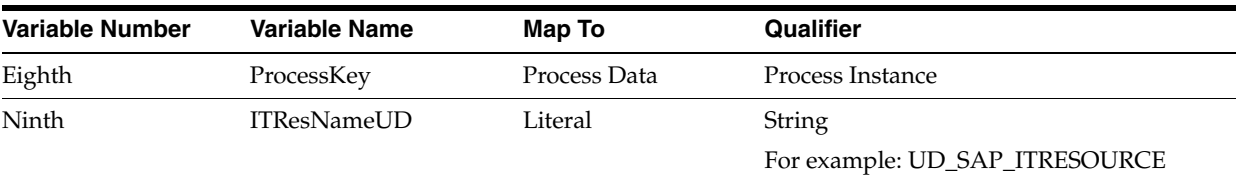

- **j.** Click the Save icon in the Editing Task dialog box, and then close the dialog box.
- **k.** Click the Save icon to save changes to the process definition.
- **8.** To enable updates of the multiValued attribute during provisioning operations, create a process task in the process definition as follows:
	- **a.** Click **Add**.
	- **b.** On the General tab of the Creating New Task dialog box, enter a name and description for the task and then select the following:

Conditional

Required for Completion

Allow Cancellation while Pending

Allow Multiple Instances

- **c.** From the **Child Table** list, select the child table name.
- **d.** From the **Trigger Type** list, select **Update**.
- **e.** Click **the Save icon**. The following screenshot shows the new task added to the process definition:

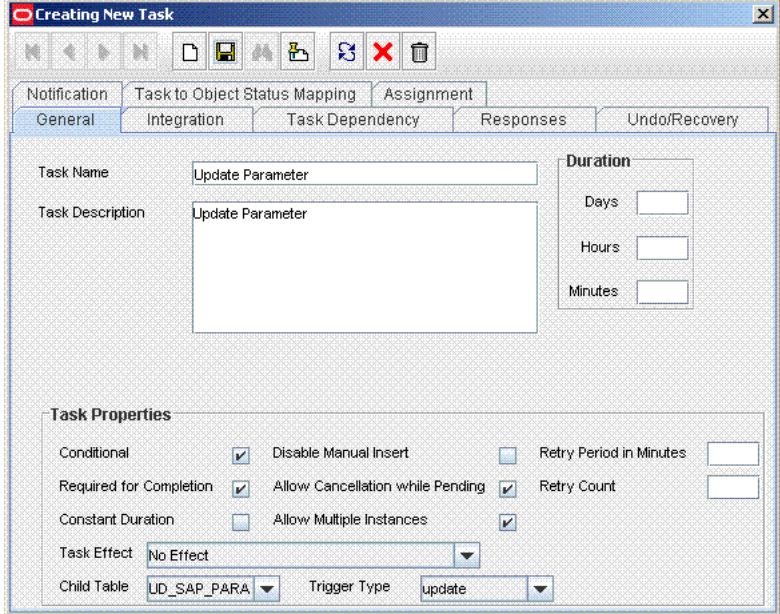

- **f.** On the Integration tab of the Creating New Task dialog box, click **Add**.
- **g.** In the Handler Selection dialog box, select **Adapter**, click **adpSAPUUpdateMultiValueData**, and then click the Save icon.

The list of adapter variables is displayed on the Integration tab. The following screenshot shows the list of adapter variables:

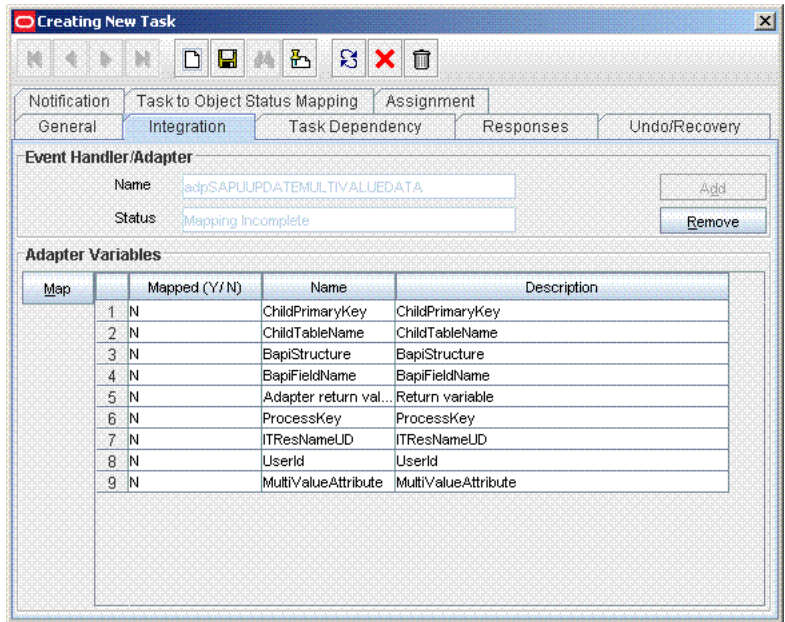

**h.** To create the mapping for the first adapter variable:

Double-click the number of the first row.

In the Edit Data Mapping for Variable dialog box, enter the following values:

**Variable Name:** Adapter return value

**Data Type:** Object

**Map To:** Response code

Click the Save icon.

**i.** To create mappings for the remaining adapter variables, use the data given in the following table:

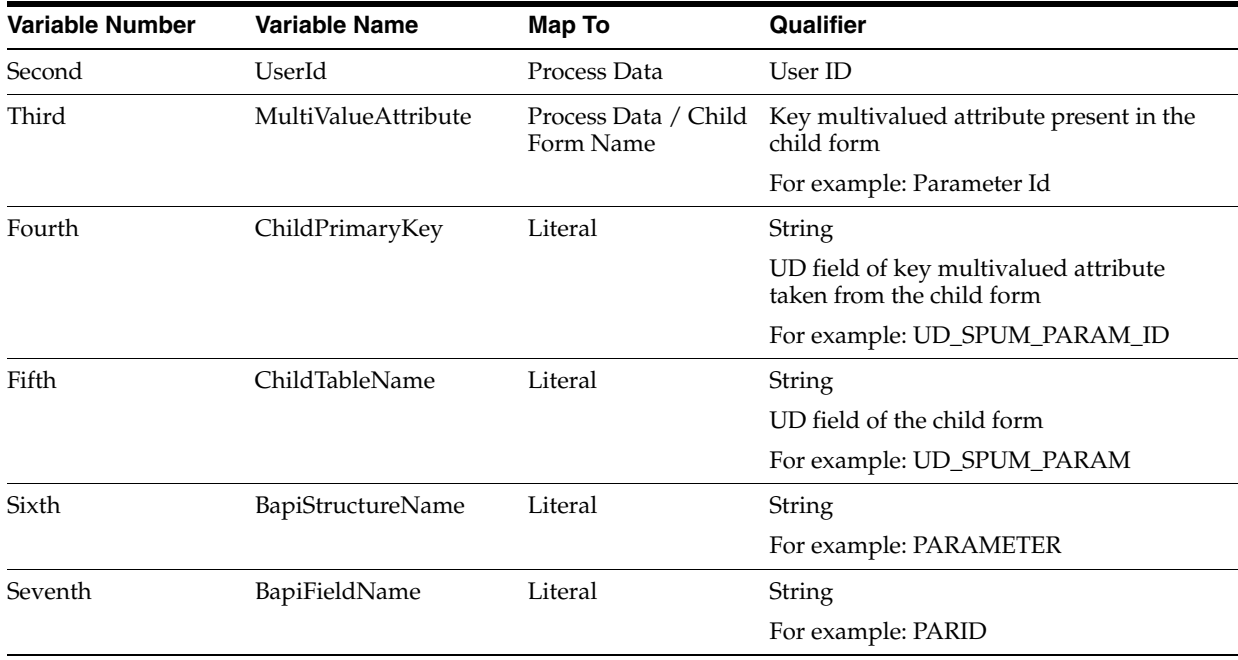

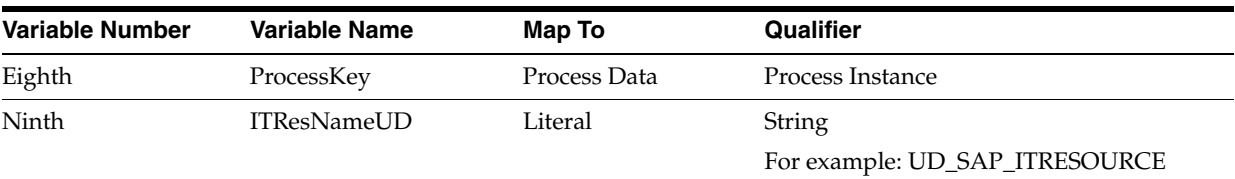

- **j.** Click the Save icon in the Editing Task dialog box, and then close the dialog box.
- **k.** Click the Save icon to save changes to the process definition.
- **9.** In the process definition, create a process task to delete values in the attribute:
	- **a.** Click **Add**.
	- **b.** On the General tab of the Creating New Task dialog box, enter a name and description for the task and then select the following:

Conditional

Required for Completion

Allow Cancellation while Pending

Allow Multiple Instances

- **c.** From the **Child Table** list, select the child table name.
- **d.** From the **Trigger Type** list, select **Delete**.
- **e.** Click the Save icon. The following screenshot shows the new task added to the process definition:

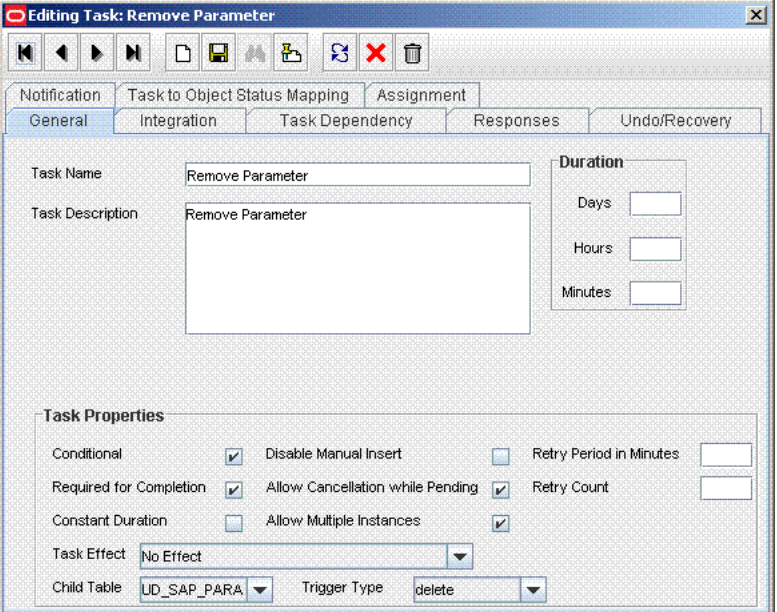

- **f.** On the Integration tab of the Creating New Task dialog box, click **Add**.
- **g.** In the Handler Selection dialog box, select **Adapter**, click **adpSAPURemoveMultiValueData**, and then click the Save icon.

The list of adapter variables is displayed on the Integration tab. The following screenshot shows the list of adapter variables:

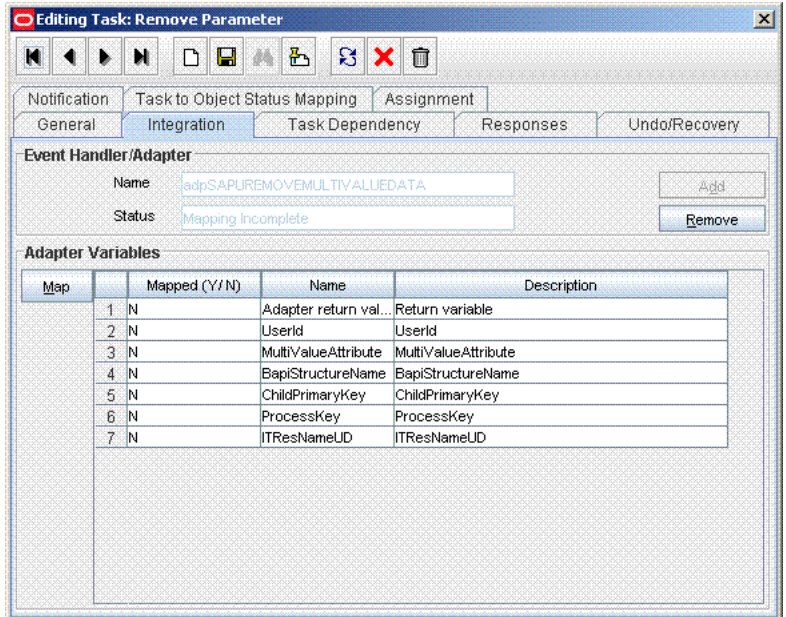

**h.** To create the mapping for the first adapter variable:

Double-click the number of the first row.

In the Edit Data Mapping for Variable dialog box, enter the following values:

**Variable Name:** Adapter return value

**Data Type:** Object

**Map To:** Response code

Click the Save icon.

**i.** To create mappings for the remaining adapter variables, use the data given in the following table:

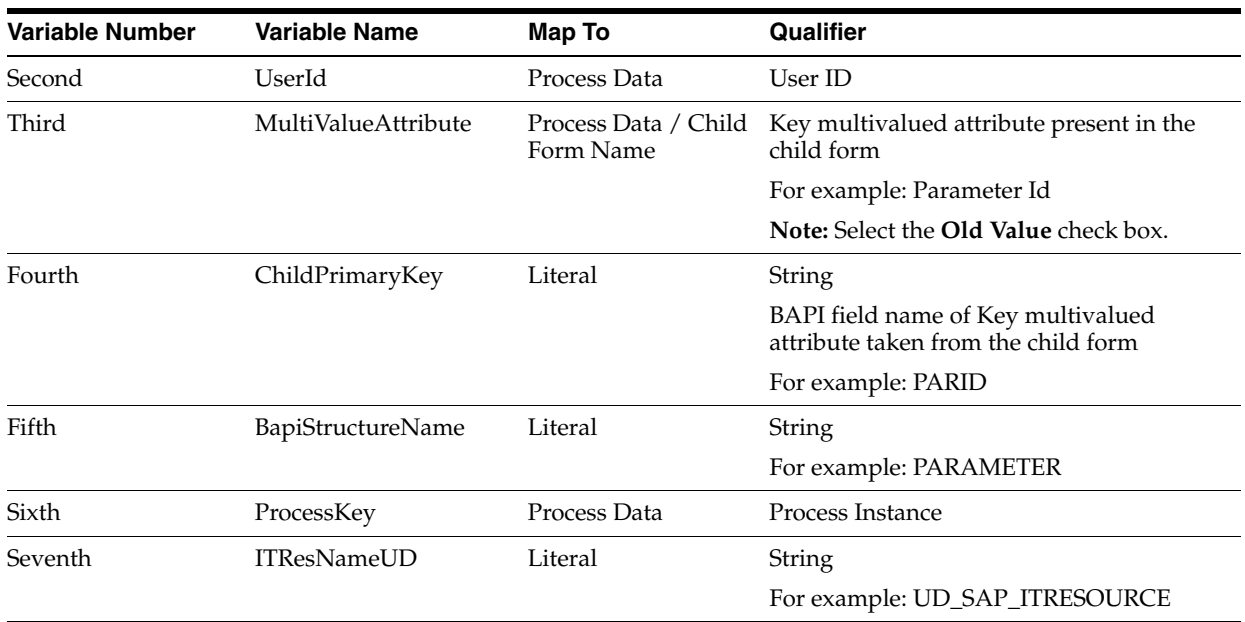

- **j.** Click the Save icon in the Editing Task dialog box, and then close the dialog box.
- **k.** Click the Save icon to save changes to the process definition.
- **10.** Save the changes to the process definition.

### **4.7 Adding Custom Attributes for Provisioning**

By default, the attributes listed in [Table 1–8](#page-44-0) are mapped for provisioning between Oracle Identity Manager and the target system. If required, you can map additional attributes for provisioning.

**Note:** Perform the procedure described in this section only if you want map for provisioning custom attributes that you add on the target system. If you want to add standard target system attributes for provisioning, then see [Section 4.4, "Adding New Standard Attributes](#page-168-0)  [for Provisioning"](#page-168-0)

#### **Summary of the procedure to add a custom attribute for provisioning**

- **1.** Add the custom attribute on the process form.
- **2.** If the attribute is a check box, then create an entry in the Lookup.SAP.UM.ReconCheckBoxMapping lookup definition.
- **3.** Create a task to enable update of the attribute during provisioning operations.

**To add a custom attribute for provisioning:**

#### **Note:**

See *Oracle Identity Manager Design Console Guide* for detailed information about the steps of this procedure.

If you have already added a custom attribute for reconciliation, then you need not repeat steps performed as part of that procedure.

- **1.** Log in to the Oracle Identity Manager Design Console.
- **2.** Add the custom attribute on the process form as follows:
	- **a.** Expand **Development Tools**.
	- **b.** Double-click **Form Designer.**
	- **c.** Search for and open the **UD\_SAP** process form.
	- **d.** Click **Create New Version**, and then click **Add**.
	- **e.** Enter the details of the attribute.

For example, if you are adding the Job Description field, enter UD\_SAP\_JOB\_DESC in the Name field, and then enter the rest of the details of this field.

**f.** Click the Save icon and then click **Make Version Active.** The following screenshot shows the new field added to the process form:

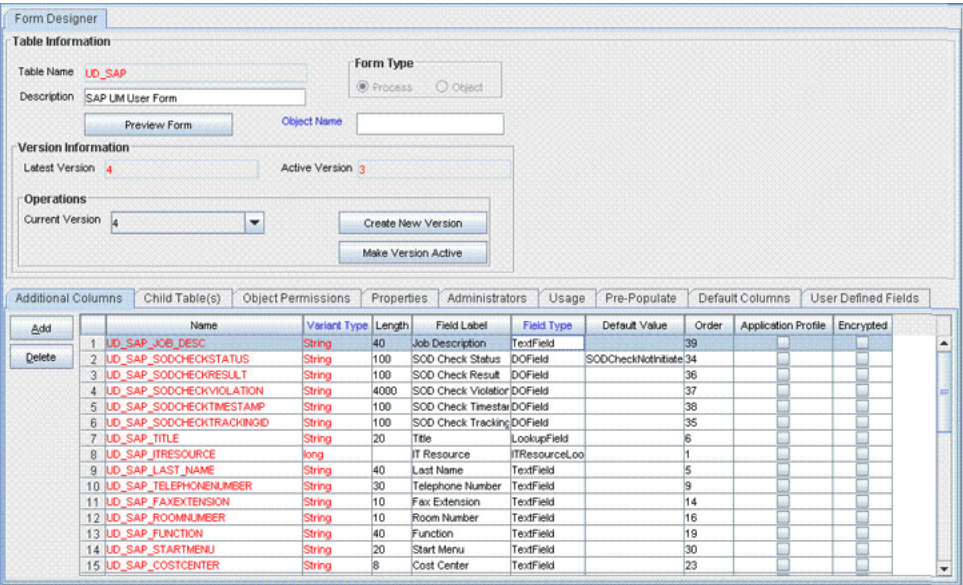

- **3.** Oracle Identity Manager stores the state of a check box as either 1 (selected) or 0 (deselected). In SAP, the state of check boxes is stored using different characters. If you are adding a check box attribute on the target system for provisioning, then:
	- **a.** Search for and open the Lookup.SAP.UM.ProvCheckBoxMapping lookup definition.
	- **b.** Create the following entry in this lookup definition:
		- **–** Code Key: Enter the name of the process form field that you created for the attribute.
		- **–** Decode: Enter the characters for representing the check box state when it is selected and deselected. For example, suppose you use X to represent the selected state of the check box and Y to represent the deselected state, then enter XY in the Decode column.
	- **c.** Save and close the lookup definition.
- **4.** Create a task to enable setting of and updates to the custom attribute during provisioning operations.

To enable the update of the attribute during provisioning operations, add a process task for updating the attribute:

**See Also:** *Oracle Identity Manager Design Console Guide* for detailed information about these steps

- **a.** Expand **Process Management**, and double-click **Process Definition**.
- **b.** Search for and open the **SAP UM Process Form** process definition.
- **c.** Click **Add**.
- **d.** On the General tab of the Creating New Task dialog box, enter a name and description for the task and then select the following:

Conditional

Required for Completion

Allow Cancellation while Pending

Allow Multiple Instances

**e.** Click the Save icon. The following screenshot shows the new task added to the process definition:

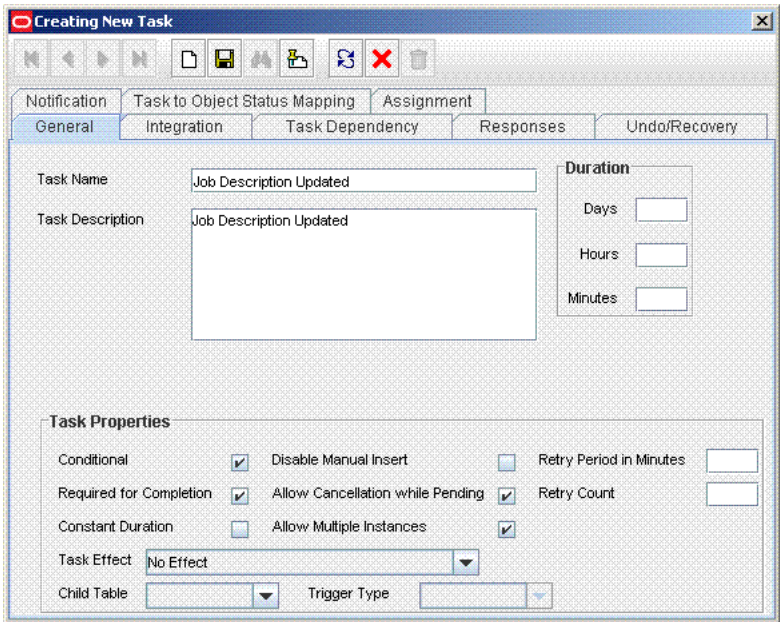

- **f.** On the Integration tab of the Creating New Task dialog box, click **Add**.
- **g.** In the Handler Selection dialog box, select **Adapter**, click **adpSAPUCustomAttrModify**, and then click the Save icon.

The list of adapter variables is displayed on the Integration tab. The following screenshot shows the list of adapter variables:

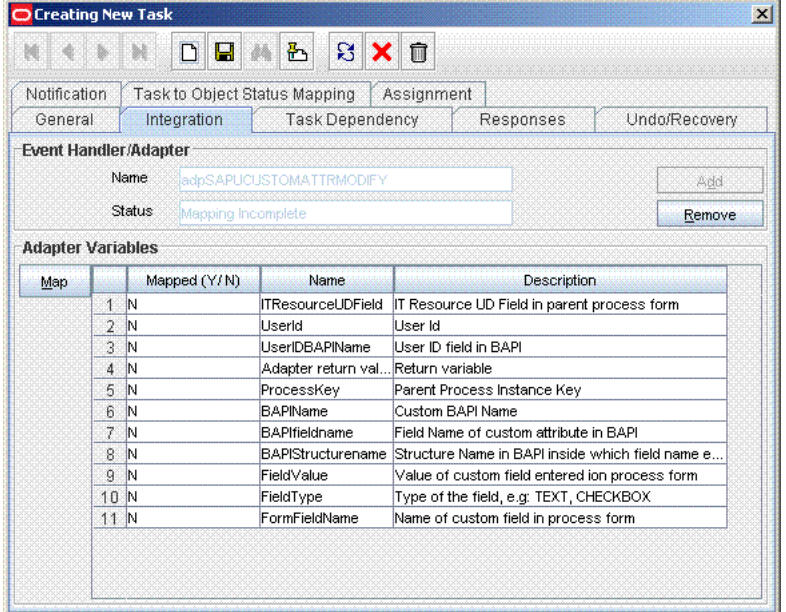

**h.** To create the mapping for the first adapter variable: Double-click the number of the first row.

In the Edit Data Mapping for Variable dialog box, enter the following values:

**Variable Name:** Adapter return value

**Data Type:** Object

**Map To:** Response code

Click the Save icon.

**i.** To create mappings for the remaining adapter variables, use the data given in the following table:

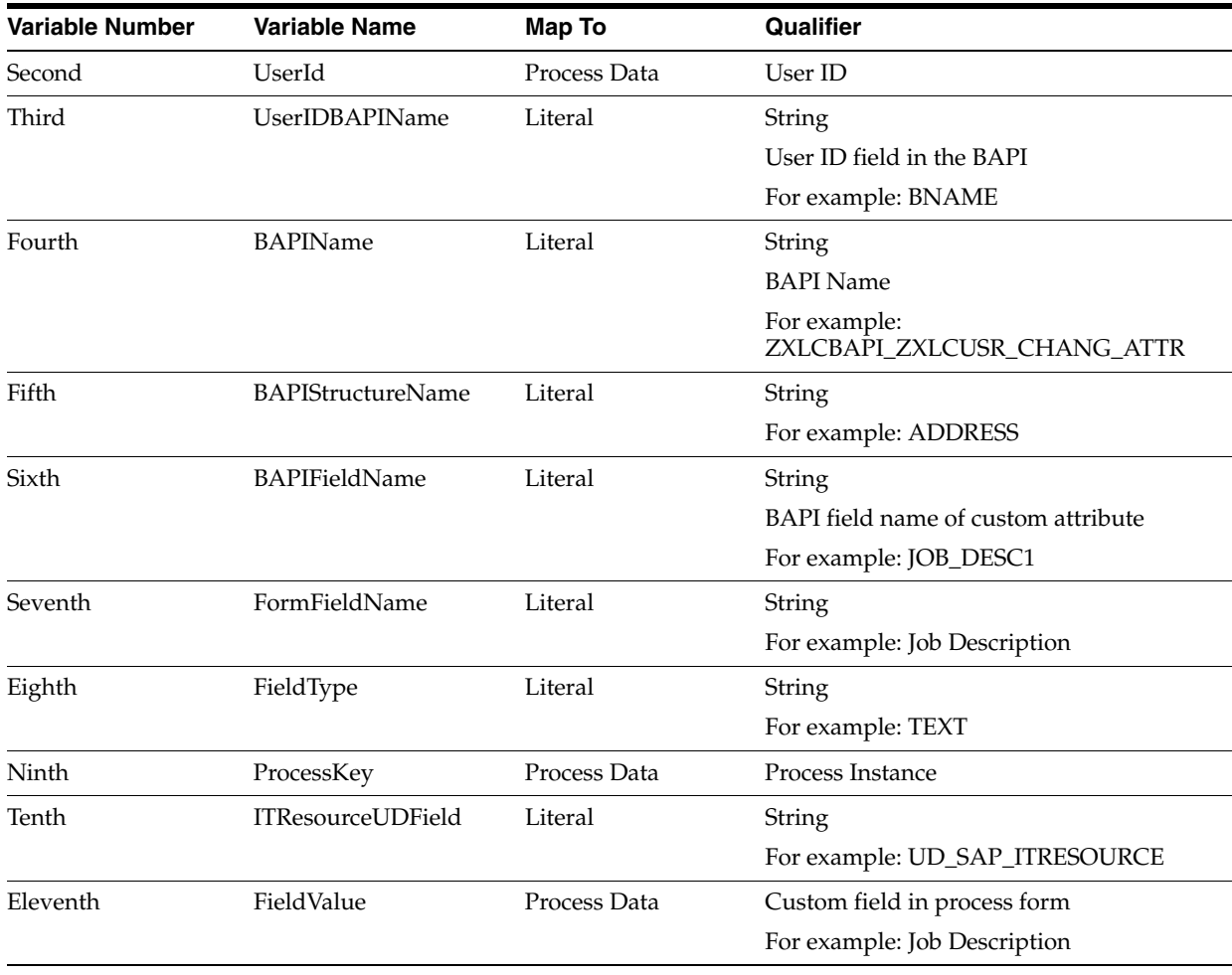

- **j.** Click the Save icon in the Editing Task dialog box, and then close the dialog box.
- **k.** Click the Save icon to save changes to the process definition.

### **4.8 Adding Custom Multivalued Attributes for Provisioning**

By default, the attributes listed in [Table 1–8](#page-44-0) are mapped for provisioning between Oracle Identity Manager and the target system. If required, you can map additional attributes for provisioning.

**Note:** Perform the procedure described in this section only if you want to map for provisioning custom multivalued attributes that you add on the target system.

#### **Summary of the procedure to add a new multivalued attribute for provisioning**

- **1.** Create a child form for the new multivalued attribute.
- **2.** Associate the child form with the process form.
- **3.** Create an entry for the attribute in the Lookup.SAP.UM.ProvChildAttrMap lookup definition.
- **4.** Create tasks for adding and deleting values of the new multivalued attribute during provisioning operations.

#### **To add a custom multivalued attribute for provisioning:**

**Note:** See *Oracle Identity Manager Design Console Guide* for detailed information about the steps of this procedure.

If you have already added a custom multivalued attribute form for reconciliation, then you need not repeat steps performed as part of that procedure.

- **1.** Log in to the Oracle Identity Manager Design Console.
- **2.** Add the custom attribute on the process form as follows:
	- **a.** Expand **Development Tools**.
	- **b.** Double-click **Form Designer.**
	- **c.** Click **Create New Form**, enter the form name (for example, UD\_SAP\_STRUCT) and then click the Save icon.
	- **d.** To add a column, click **Add**.
	- **e.** Enter the details of the attribute.

For example, if you are adding the Structural Role field, enter UD\_SAP\_STRUCT\_ROLE in the Name field, and then enter the rest of the details of this field.

Click the Save icon, and then click **Make Version Active**. The following screenshot shows the new field added to the process form:

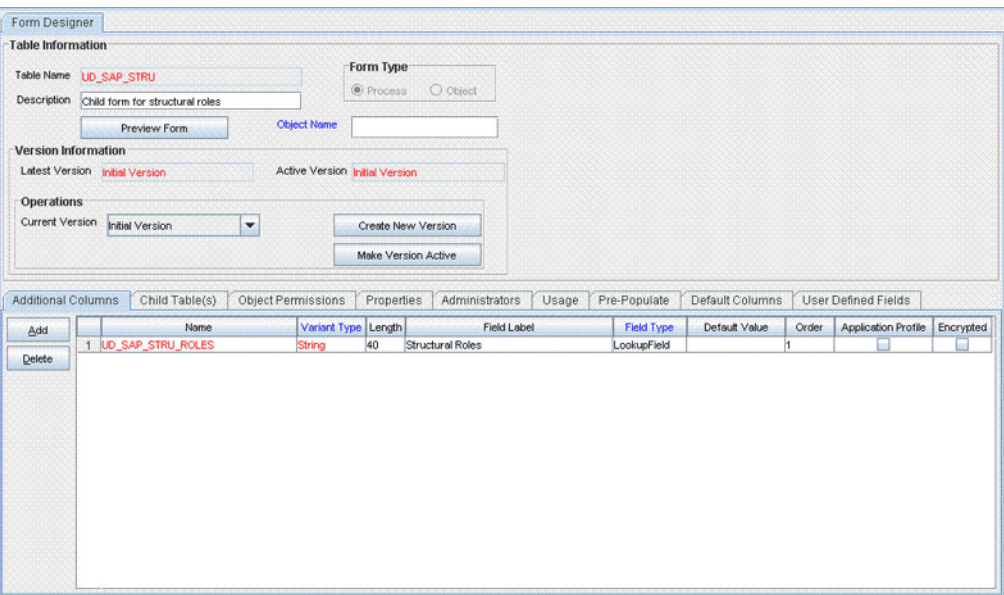

**3.** Associate the child form with the process form as follows:

**Note:** Only basic instructions to create a child form are given in this section. See *Oracle Identity Manager Design Console Guide* for detailed instructions.

- **a.** Search for and open the **UD\_SAP** form.
- **b.** Click **Create New Version**.
- **c.** Enter a version name, and then click the Save icon.
- **d.** From the **Current Version** list, select the version that you created.
- **e.** On the Child Tables tab, click **Assign**.
- **f.** From the list on the left, select the child table and then move it to the list on the right. Then, click **OK**.
- **g.** Click **Make Version Active**.
- **4.** Create an entry for the attribute in the lookup definition for multivalued attribute provisioning as follows:
	- **a.** Expand **Administration**, and double-click **Lookup Definition**.
	- **b.** Search for and open the **Lookup.SAP.UM.ProvChildAttrMap** lookup definition.
	- **c.** Click **Add**, and then enter the Code Key and Decode values for the attribute.

The Code Key value must be the name of the field on the process form. The Decode value is what you determine by performing the procedure described in [Section 4.1, "Determining the Names of Target System Attributes."](#page-150-0)

For example, suppose you want to add the Structural Roles child table, which has one attribute: Structural Roles. For this attribute, you create the following Decode entries:

LOOKUP;STRUCT;STRUCT\_ROL

The following screenshot shows the entry added to the lookup definition:

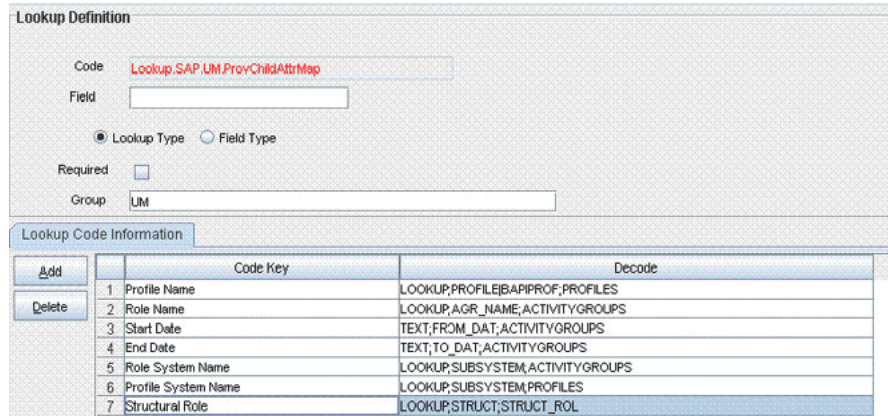

- **5.** Expand **Process Management**, and double-click **Process Definition**.
- **6.** Search for and open the **SAP UM Process Form** process definition.
- **7.** In the process definition, create a process task for adding values in the attribute:
	- **a.** Click **Add**.
	- **b.** On the General tab of the Creating New Task dialog box, enter a name and description for the task and then select the following:

Conditional

Required for Completion

Allow Cancellation while Pending

Allow Multiple Instances

- **c.** From the **Child Table** list, select the child table name.
- **d.** From the Trigger Type list, select **Insert**.
- **e.** Click the Save icon. The following screenshot shows the new task added to the process definition:

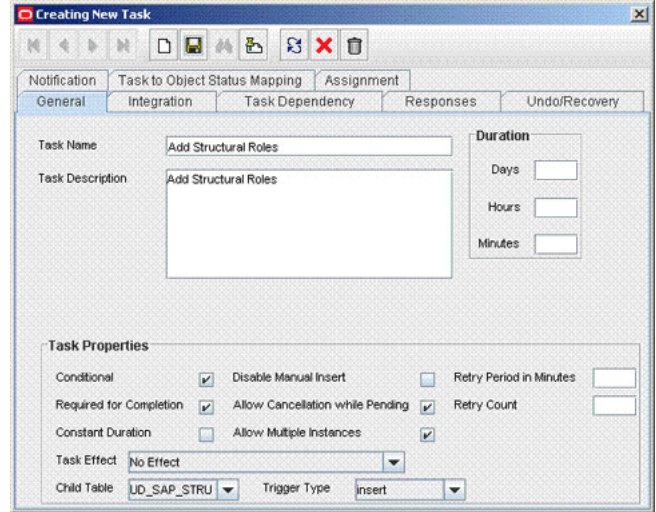

**f.** On the Integration tab of the Creating New Task dialog box, click **Add**.

**g.** In the Handler Selection dialog box, select **Adapter**, click **adpSAPUAddCustomMultiValueData**, and then click the Save icon.

The list of adapter variables is displayed on the Integration tab. The following screenshot shows the list of adapter variables:

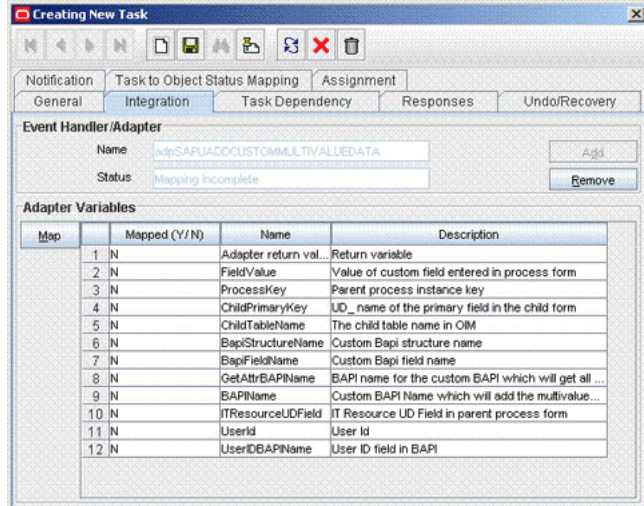

**h.** To create the mapping for the first adapter variable:

Double-click the number of the first row.

In the Edit Data Mapping for Variable dialog box, enter the following values:

Variable Name: Adapter return value

Data Type: Object

Map To: Response code

Click the Save icon.

**i.** To create mappings for the remaining adapter variables, use the data given in the following table:

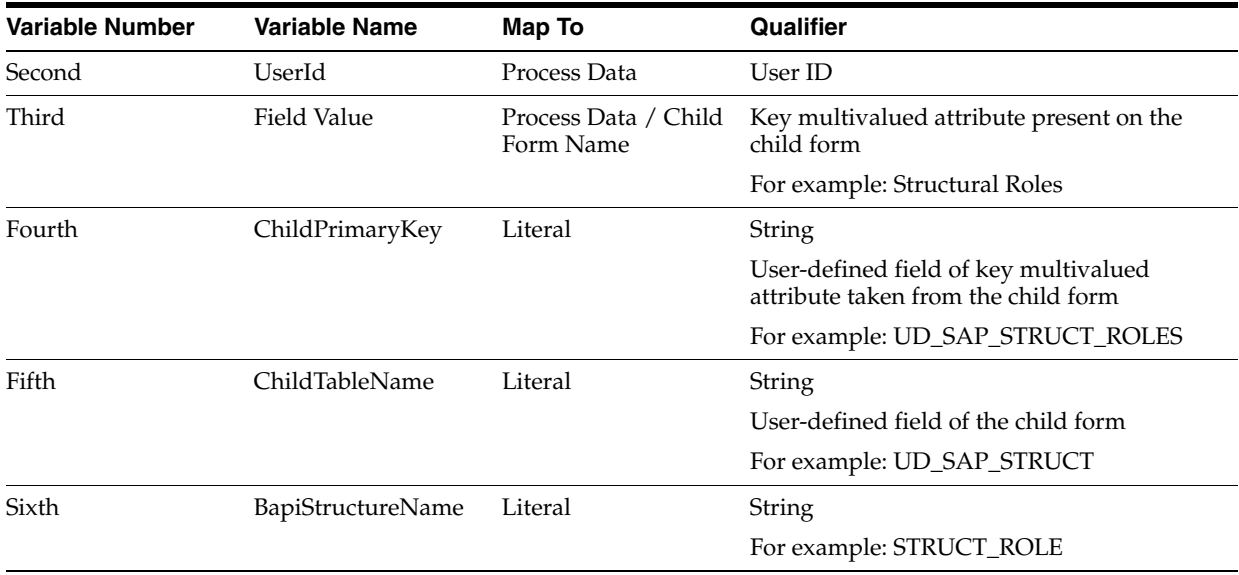

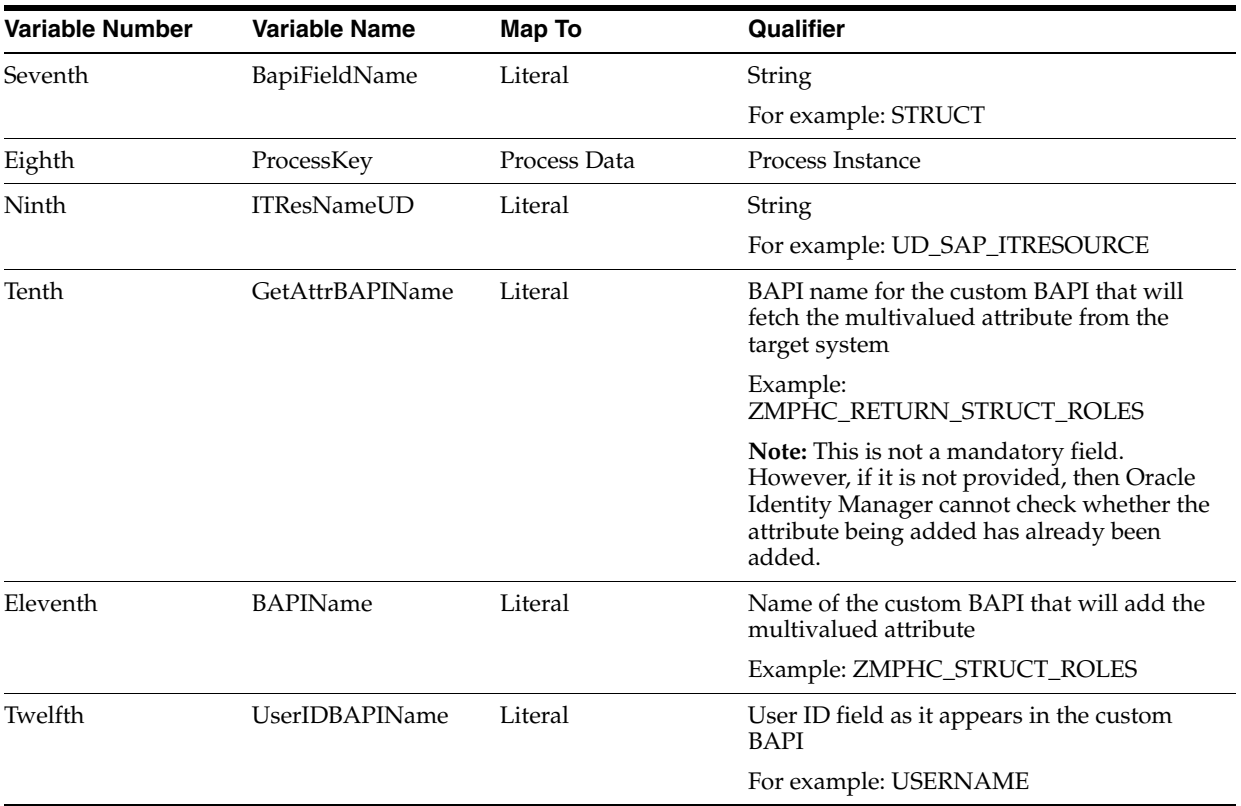

- **j.** Click the Save icon in the Editing Task dialog box, and then close the dialog box.
- **k.** Click the Save icon to save the changes to the process definition.
- **8.** In the process definition, create a process task to delete values in the attribute:
	- **a.** Click **Add**.
	- **b.** On the General tab of the Creating New Task dialog box, enter a name and description for the task and then select the following:

Conditional

Required for Completion

Allow Cancellation while Pending

Allow Multiple Instances

- **c.** From the **Child Table** list, select the child table name.
- **d.** From the Trigger Type list, select **Delete**.
- **e.** Click the Save icon. The following screenshot shows the new task added to the process definition:

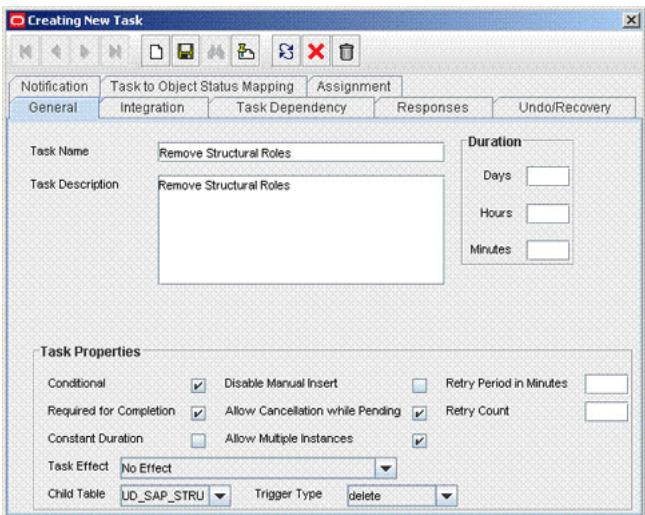

- **f.** On the Integration tab of the Creating New Task dialog box, click **Add**.
- **g.** In the Handler Selection dialog box, select **Adapter**, click **adpSAPURemoveMultiValueData**, and then click the Save icon.

The list of adapter variables is displayed on the Integration tab. The following screenshot shows the list of adapter variables:

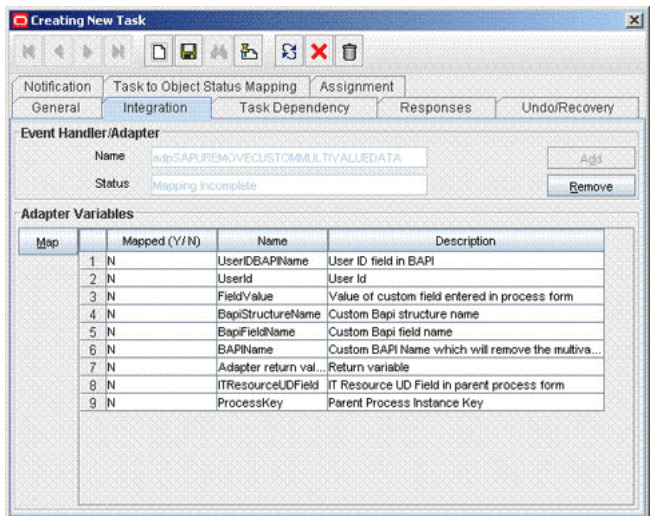

**h.** To create the mapping for the first adapter variable:

Double-click the number of the first row.

In the Edit Data Mapping for Variable dialog box, enter the following values:

Variable Name: Adapter return value

Data Type: Object

Map To: Response code

Click the Save icon.

**i.** To create mappings for the remaining adapter variables, use the data given in the following table:

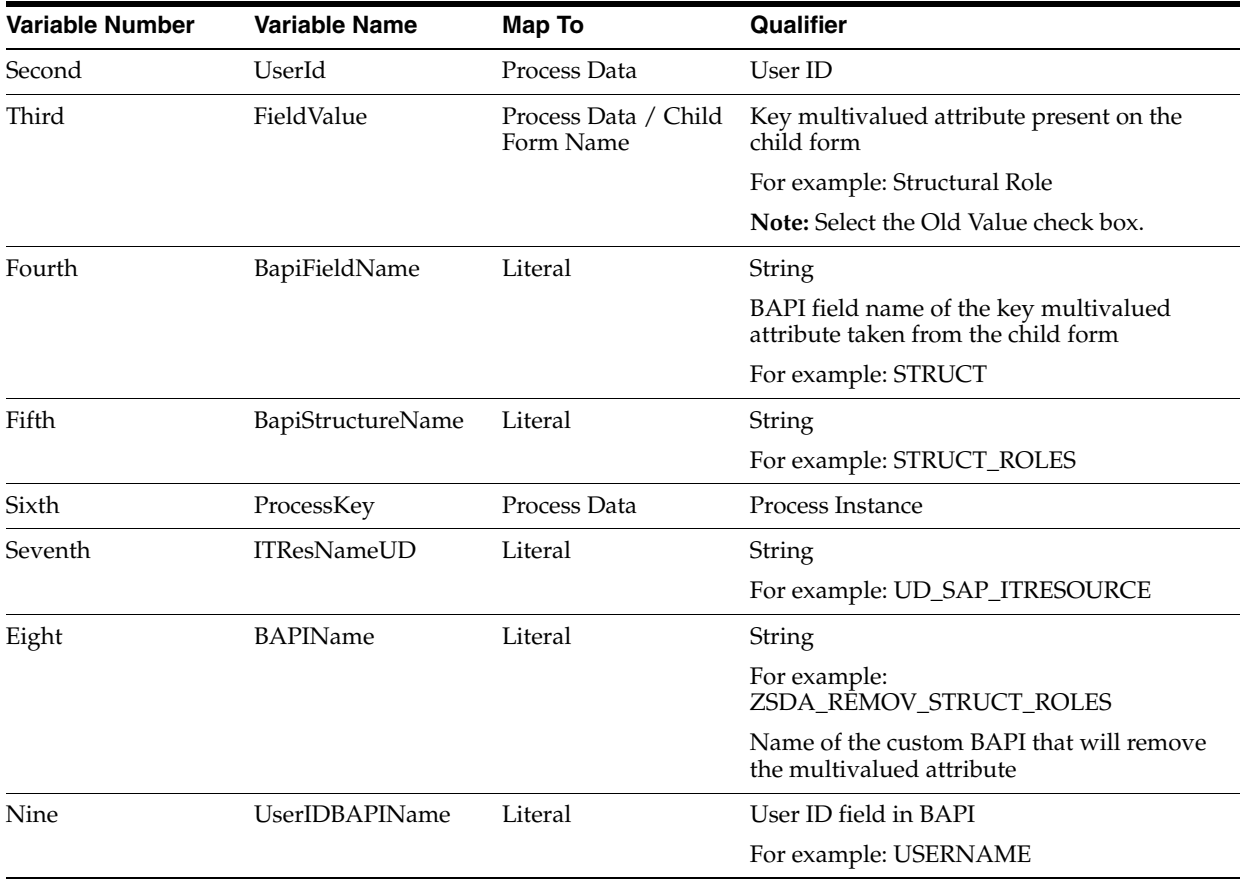

**j.** Click the Save icon in the Editing Task dialog box, and then close the dialog box.

**9.** Save the changes to the process definition.

### **4.9 Configuring Validation of Data During Reconciliation and Provisioning**

You can configure validation of reconciled and provisioned single-valued data according to your requirements. For example, you can validate data fetched from the First Name attribute to ensure that it does not contain the number sign (#). In addition, you can validate data entered in the First Name field on the process form so that the number sign (#) is not sent to the target system during provisioning operations.

For data that fails the validation check, the following message is displayed or recorded in the log file:

Value returned for field FIELD NAME is false.

**Note:** This feature cannot be applied to the Locked/Unlocked status attribute of the target system.

To configure validation of data:

**1.** Write code that implements the required validation logic in a Java class.

This validation class must implement the oracle.iam.connectors.common.validate.Validator interface and the validate method.

**See Also:** The Javadocs shipped with the connector for more information about this interface

The following sample validation class checks if the value in the First Name attribute contains the number sign (#):

```
public boolean validate(HashMap hmUserDetails,
              HashMap hmEntitlementDetails, String field) {
 /*
          * You must write code to validate attributes. Parent
          * data values can be fetched by using hmUserDetails.get(field)
          * For child data values, loop through the
         * ArrayList/Vector fetched by hmEntitlementDetails.get("Child Table")
          * Depending on the outcome of the validation operation, 
          * the code must return true or false.
          */
         /*
          * In this sample code, the value "false" is returned if the field
          * contains the number sign (#). Otherwise, the value "true" is
          * returned.
          */
            boolean valid=true;
            String sFirstName=(String) hmUserDetails.get(field);
           for(int i=0;i<sFirstName.length();i++){
             if (sFirstName.charAt(i) == '#') {
                    valid=false; 
                    break;
 } 
 }
            return valid;
       }
```
- **2.** Create a JAR file to hold the Java class.
- **3.** Copy the JAR file into the JavaTasks or ScheduleTask directory.
- **4.** If you created the Java class for validating a process form field for reconciliation, then:
	- **a.** Log in to the Design Console.
	- **b.** Search for and open the **Lookup.SAP.UM.ReconValidation** lookup definition.
	- **c.** In the Code Key, enter the resource object field name. In the Decode, enter the class name.
	- **d.** Save the changes to the lookup definition.
	- **e.** Search for and open the **Lookup.SAP.UM.Configuration** lookup definition.
	- **f.** Set the value of the **Use Validation For Recon** entry to yes.
	- **g.** Save the changes to the lookup definition.
- **5.** If you created the Java class for validating a process form field for provisioning, then:
	- **a.** Log in to the Design Console.
	- **b.** Search for and open the **Lookup.SAP.UM.ProvValidation** lookup definition.
- **c.** In the **Code Key** column, enter the process form field name. In the **Decode** column, enter the class name.
- **d.** Save the changes to the lookup definition.
- **e.** Search for and open the **Lookup.SAP.UM.Configuration** lookup definition.
- **f.** Set the value of the **Use Validation For Prov** entry to yes.
- **g.** Save the changes to the lookup definition.

### **4.10 Configuring Transformation of Data During User Reconciliation**

You can configure transformation of reconciled single-valued user data according to your requirements. For example, you can use First Name and Last Name values to create a value for the Full Name field in Oracle Identity Manager.

**Note:** This feature cannot be applied to the Locked/Unlocked status attribute of the target system.

To configure transformation of single-valued user data fetched during reconciliation:

**1.** Write code that implements the required transformation logic in a Java class.

This transformation class must implement the oracle.iam.connectors.common.transform.Transformation interface and the transform method.

**See Also:** The Javadocs shipped with the connector for more information about this interface

The following sample transformation class creates a value for the Full Name attribute by using values fetched from the First Name and Last Name attributes of the target system:

package oracle.iam.connectors.common.transform;

import java.util.HashMap;

public class TransformAttribute implements Transformation {

 /\* Description:Abstract method for transforming the attributes

param hmUserDetails<String,Object>

HashMap containing parent data details

param hmEntitlementDetails <String,Object>

HashMap containing child data details

 \*/ public Object transform(HashMap hmUserDetails, HashMap hmEntitlementDetails,String sField) { /\* \* You must write code to transform the attributes. Parent data attribute values can be fetched by

```
 using hmUserDetails.get("Field Name").
```

```
 *To fetch child data values, loop through the
        * ArrayList/Vector fetched by hmEntitlementDetails.get("Child 
Table")
        * Return the transformed attribute.
        */
       String sFirstName= (String)hmUserDetails.get("First Name");
       String sLastName= (String)hmUserDetails.get("Last Name");
       String sFullName=sFirstName+"."+sLastName;
       return sFullName;
 }
}
```
- **2.** Create a JAR file to hold the Java class.
- **3.** Copy the JAR file into the JavaTasks or ScheduleTask directory.
- **4.** If you created the Java class for transforming a process form field for reconciliation, then:
	- **a.** Log in to the Design Console.
	- **b.** Search for and open the **Lookup.SAP.UM.ReconTransformation** lookup definition.
	- **c.** In the **Code Key** column, enter the resource object field name. In the **Decode** column, enter the class name.
	- **d.** Save the changes to the lookup definition.
	- **e.** Search for and open the **Lookup.SAP.UM.Configuration** lookup definition.
	- **f.** Set the value of the **Use Transformation For Recon** entry to yes.
	- **g.** Save the changes to the lookup definition.

### **4.11 Configuring Transformation of Data During Lookup Field Synchronization**

You can configure transformation of lookup field data synchronized from the target system.

To configure transformation of lookup field data fetched during lookup field synchronization:

**1.** Write code that implements the required transformation logic in a Java class.

This transformation class must implement the oracle.iam.connectors.common.transform.Transformation interface and the transform method.

**See Also:** The Javadocs shipped with the connector for more information about this interface

- **2.** Create a JAR file to hold the Java class.
- **3.** Copy the JAR file into the JavaTasks or ScheduleTask directory.
- **4.** Run lookup field synchronization for the lookup definition containing the lookup field that you want to transform. See [Section 3.2, "Scheduled Task for Lookup Field](#page-121-0)  [Synchronization"](#page-121-0) for more information.
- <span id="page-199-0"></span>**5.** Open the lookup definition in the Design Console, and copy the Code Key value for the entry whose Decode value you want to transform.
- **6.** Search for and open the **Lookup.SAP.UM.LookupReconTransformation** lookup definition.
- **7.** In the **Code Key** column, enter the Code Key string that you copy by performing Step [5.](#page-199-0) In the **Decode** column, enter the class name.
- **8.** Save the changes to the lookup definition.
- **9.** Search for and open the **Lookup.SAP.UM.Configuration** lookup definition.
- **10.** Set the value of the **Use Transformation For Lookup Recon** entry to yes.
- **11.** Save the changes to the lookup definition.

### **4.12 Configuring Synchronization of New Lookup Definitions with the Target System**

[Table 1–2](#page-33-0) lists the lookup definitions that are synchronized with the target system. If you want to add to this list of lookup definitions, then:

**Note:** See *Oracle Identity Manager Design Console Guide* for detailed information about the steps of this procedure.

To configure synchronization of a new lookup definition with the target system:

- **1.** Create the lookup definition in Oracle Identity Manager
- **2.** Add the lookup definition to the process form.
- **3.** Create an entry for the new lookup definition in the Lookup.SAP.UM.LookupMappings or Lookup.SAP.CUA.LookupMappings lookup definition.

In the Code Key column of this lookup definition, enter a name for the new lookup definition.

In the Decode column, create an entry in the following format:

BAPI\_HELPVALUES\_GET;*METHOD\_NAME;PARAMETER\_NAME;FIELD\_NAME;FIELDNAME\_VALUE\_FOR\_C ODEKEY;FIELDNAME\_VALUE\_FOR\_DECODE*

In this format:

- **–** *METHOD\_NAME* is the name of the method.
- **–** *PARAMETER\_NAME* is the name of the parameter.
- **–** *FIELD\_NAME* is the name of the field.
- **–** *FIELDNAME\_VALUE\_FOR\_CODEKEY* is the name of the field from which the Code Key column on Oracle Identity Manager is to be populated.
- **–** *FIELDNAME\_VALUE\_FOR\_DECODE* is the name of the field from which the Decode column on Oracle Identity Manager is to be populated.

To determine the Decode value:

**Note:** The sample values given in this procedure are from existing values mapped for lookup field synchronization. When you perform this procedure, replace these sample values with values for the lookup definition that you want to synchronize.

- **a.** Log in to the target system.
- **b.** Run transaction SE37.
- **c.** In the Function Module field, enter BAPI\_HELPVALUES\_GET and then click the Test/Execute icon.
- **d.** In the **OBJTYPE** field, enter USER.
- **e.** In the **METHOD** field, enter the name of the BAPI method. For example, enter GETDETAIL. This is the replacement for *METHOD\_NAME*.
- **f.** In the **PARAMETER** field, enter the name of the parameter. For example, enter ADDRESS. This is the replacement for *PARAMETER\_NAME*.
- **g.** In the **FIELD** field, enter the name of the field. For example, enter COMM\_TYPE. This is the replacement for *FIELD\_NAME*.

The following screenshot shows this page:

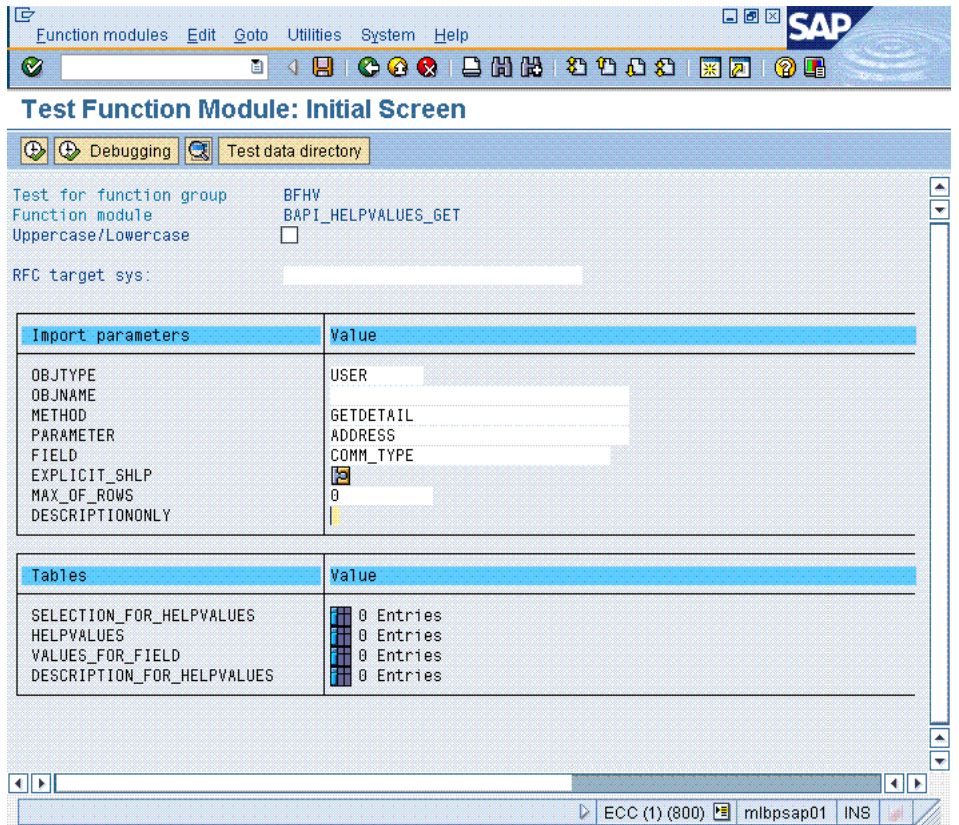

- **h.** Click the Execute icon.
- **i.** In the table that is displayed, click the icon to display the entries in the DESCRIPTION\_FOR\_HELPVALUES column.

The following screenshot shows this page:

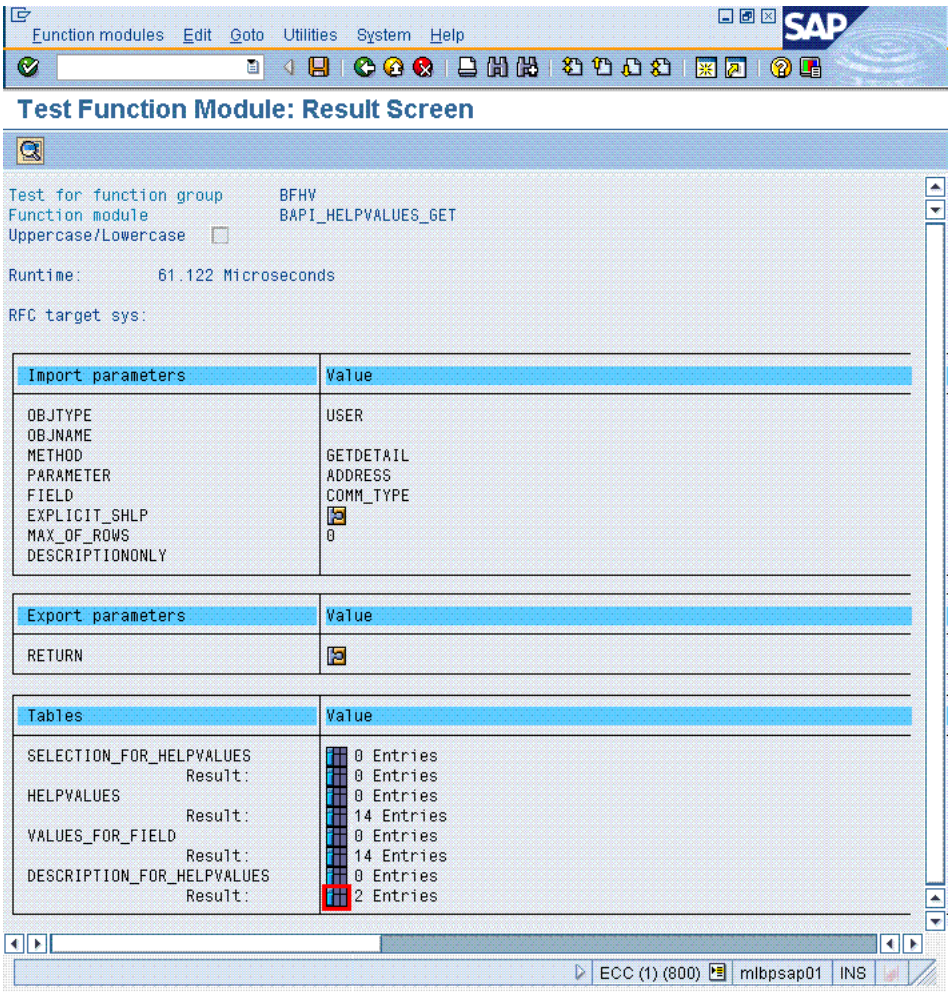

**j.** In the FIELDNAME column of the table that is displayed, copy the contents of the first row. For the COMM\_TYPE example, this value is COMM\_TYPE. This is the replacement for *FIELDNAME\_VALUE\_FOR\_CODEKEY*.

In the FIELDNAME column of the table that is displayed, copy the contents of the second row. For the COMM\_TYPE example, the second value is COMM\_TEXT. This is the replacement for *FIELDNAME\_VALUE\_FOR\_DECODE*.

The following screenshot shows this page:

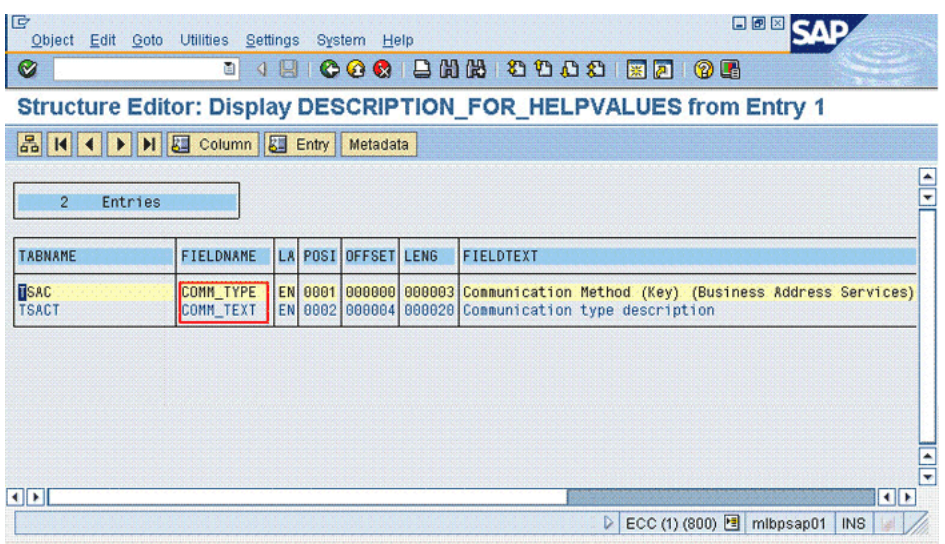

For the sample values given in this procedure, the Decode entry that you would create is as follows:

BAPI\_HELPVALUES\_GET;GETDETAIL;ADDRESS;COMM\_TYPE;COMM\_TYPE;COMM\_TEXT

# **4.13 Modifying Field Lengths on the Process Form**

You might want to modify the lengths of fields (attributes) on the process form. For example, if you use the Japanese locale, then you might want to increase the lengths of process form fields to accommodate multibyte data from the target system.

**Note:** On mySAP ERP 2005 (ECC 6.0 running on WAS 7.0), the default length of the password field is 40 characters. The default length of the password field on the process form is 8 characters. If you are using mySAP ERP 2005, then you must increase the length of the password field on the process form.

If you want to modify the length of a field on the process form, then:

- **1.** Log in to the Design Console.
- **2.** Expand **Development Tools**, and double-click **Form Designer**.
- **3.** Search for and open the **UD\_SAP** process form.
- **4.** Click **Create New Version**.
- **5.** Enter a label for the new version, click the Save icon, and then close the dialog box.
- **6.** From the **Current Version** list, select the version that you create.
- **7.** Modify the length of the required field.
- **8.** Click the Save icon.
- **9.** Click **Make Version Active**.

## **4.14 Configuring the Connector for Multiple Installations of the Target System**

You might want to configure the connector for multiple installations of the target system. The following example illustrates this requirement:

The London and New York offices of Example Multinational Inc. have their own installations of the target system. The company has recently installed Oracle Identity Manager, and they want to configure Oracle Identity Manager to link all the installations of the target system.

To meet the requirement posed by such a scenario, you can create copies of connector objects, such as the IT resource and resource object.

The decision to create a copy of a connector object might be based on a requirement. For example, an IT resource can hold connection information for one target system installation. Therefore, it is mandatory to create a copy of the IT resource for each target system installation.

With some other connector objects, you do not need to create copies at all. For example, a single attribute-mapping lookup definition can be used for all installations of the target system.

All connector objects are linked. For example, a scheduled task holds the name of the IT resource. Similarly, the IT resource holds the name of the configuration lookup definition, Lookup.SAP.UM.Configuration. If you create a copy of an object, then you must specify the name of the copy in associated connector objects. [Table 4–1](#page-205-0) lists associations between connector objects whose copies can be created and the other objects that reference these objects. When you create a copy of a connector object, use this information to change the associations of that object with other objects.

**Note:** On a particular Oracle Identity Manager installation, if you create a copy of a connector object, then you must set a unique name for it.

| <b>Connector Object Name</b>           |                                                                               | <b>Referenced By</b>                                              | <b>Comments on Creating a Copy</b>                                                                                                    |
|----------------------------------------|-------------------------------------------------------------------------------|-------------------------------------------------------------------|----------------------------------------------------------------------------------------------------|
| IT resource                            | <b>SAP UM IT</b><br>Resource                                                  | <b>SAP User</b><br>Management User<br>Recon (scheduled<br>task)   | Create a copy of the IT resource.<br>See Section 2.3.12, "Configuring the IT Resource" for<br>more information.                                                                                                    |
|                                        |                                                                               | <b>SAP User</b><br>Management Delete<br>Recon (scheduled<br>task) |                                                                                                    |
|                                        |                                                                               | <b>SAP User</b><br>Management<br>Lookup Recon<br>(scheduled task) |                                                                                                    |
| Resource object                        | <b>SAP UM</b><br>Resource Object                                              | <b>SAP User</b><br>Management User<br>Recon (scheduled<br>task)   | It is optional to create a copy of the resource object.<br>If you are reconciling the same set of attributes from<br>all installations of the target system, then you need<br>not create a copy of the resource object. In other<br>words, create copies of the resource object only if |
|                                        |                                                                               | <b>SAP User</b><br>Management Delete                              | there are differences in attributes between the<br>various installations of the target system.                                                                                                    |
|                                        |                                                                               | Recon (scheduled<br>task)                                         | See Section 3.4.3, "Reconciliation Scheduled Tasks"                                                                                                    |
|                                        |                                                                               | <b>SAP User</b><br>Management<br>Lookup Recon<br>(scheduled task) | for more information.                                                                                                    |
| Process definition                     | <b>SAP UM Process</b><br>Form                                                 | <b>NA</b>                                                         | Create copies of this process definition only if there<br>are difference in attributes between the installations<br>of the target system.                                                                                                    |
| Attribute Mapping<br>Lookup Definition | Lookup.SAP.UM. NA<br>ProvAttrMap                                              |                                                                   | Create copies of this lookup definition only if you<br>want to use a different set of configuration values<br>for the various installations of the target system.                                                                                                    |
|                                        | Lookup.SAP.UM.<br>ProvChildAttrM                                              |                                                                   | See the following sections for more information:                                                                                                    |
|                                        | ap<br>Lookup.SAP.UM.                                                          |                                                                   | Section 1.6, "Connector Objects Used During<br>Reconciliation"                                                                                                    |
|                                        | ReconAttrMap<br>Lookup.SAP.UM.<br>ReconChildAttr<br>Map                       |                                                                   | Section 1.7, "Connector Objects Used During<br>Provisioning"                                                                                                    |
| Process form                           | UD_SAP                                                                        | NA                                                                | It is optional to create a copy of a process form. If<br>you are provisioning different sets of attributes,<br>then you need to create a copy of this connector<br>object.                                                                                                    |
| Configuration<br>lookup definition     | Lookup.SAP.UM.<br>Configuration                                               | <b>SAP UM IT Resource</b><br>(IT resource)                        | Create copies of this lookup definition only if you<br>want to use a different set of configuration values<br>for the various installations of the target system.                                                                                                    |
|                                        |                                                                               |                                                                   | See Section 2.3.2, "Setting Up the Configuration<br>Lookup Definition in Oracle Identity Manager" for<br>more information.                                                                                                    |
| Lookup mappings<br>lookup definitions  | Lookup.SAP.UM.<br>LookupMapping<br>s<br>Lookup.SAP.CU<br>A.LookupMappi<br>ngs | <b>SAP User</b><br>Management<br>Lookup Recon<br>(scheduled task) | Create copies of these lookup definition only if you<br>want to use a different set of lookup mappings for<br>the various installations of the target system.                                                                                                    |

<span id="page-205-0"></span>*Table 4–1 Connector Objects and Their Associations*

#### **When you configure reconciliation:**

To reconcile data from a particular target system installation, specify the name of the IT resource for that target system installation as the value of the scheduled task attribute that holds the IT resource name. For example, you enter the name of the IT resource as the value of the IT resource attribute of the SAP HRMS User Recon scheduled task.

#### **When you perform provisioning operations:**

When you use the Administrative and User Console to perform provisioning, you can specify the IT resource corresponding to the target system installation to which you want to provision the user.

#### **4.14.1 Enabling the Dependent Lookup Fields Feature**

When you perform a provisioning operation, lookup fields on the Administrative and User Console allow you to select values from lists. Some of these lookup fields are populated with values copied from the target system.

In earlier releases of the connector, if you had multiple installations of the target system, then entries in the lookup field were linked with the target system installation from which the entries were copied. This allowed you to select lookup field values that were specific to the target system installation on which the provisioning operation was to be performed.

For release 9.1.2 of the connector, the Dependent Lookup Fields feature is disabled by default. You can enable this feature after you deploy the Oracle Identity Manager release 9.1.0.2 bundle patch that addresses Bug 9181280.

**Note:** The bundle patch that addressed Bug 9181280 had not been released at the time of release of this connector.

To enable the Dependent Lookup Fields feature after you deploy the bundle patch that addresses Bug 9181280, you must make changes in the forms listed in [Table 4–2.](#page-207-0) This table lists the forms, the lookup fields on the forms, and the lookup query that you must use for each lookup field. The procedure is described after the table.

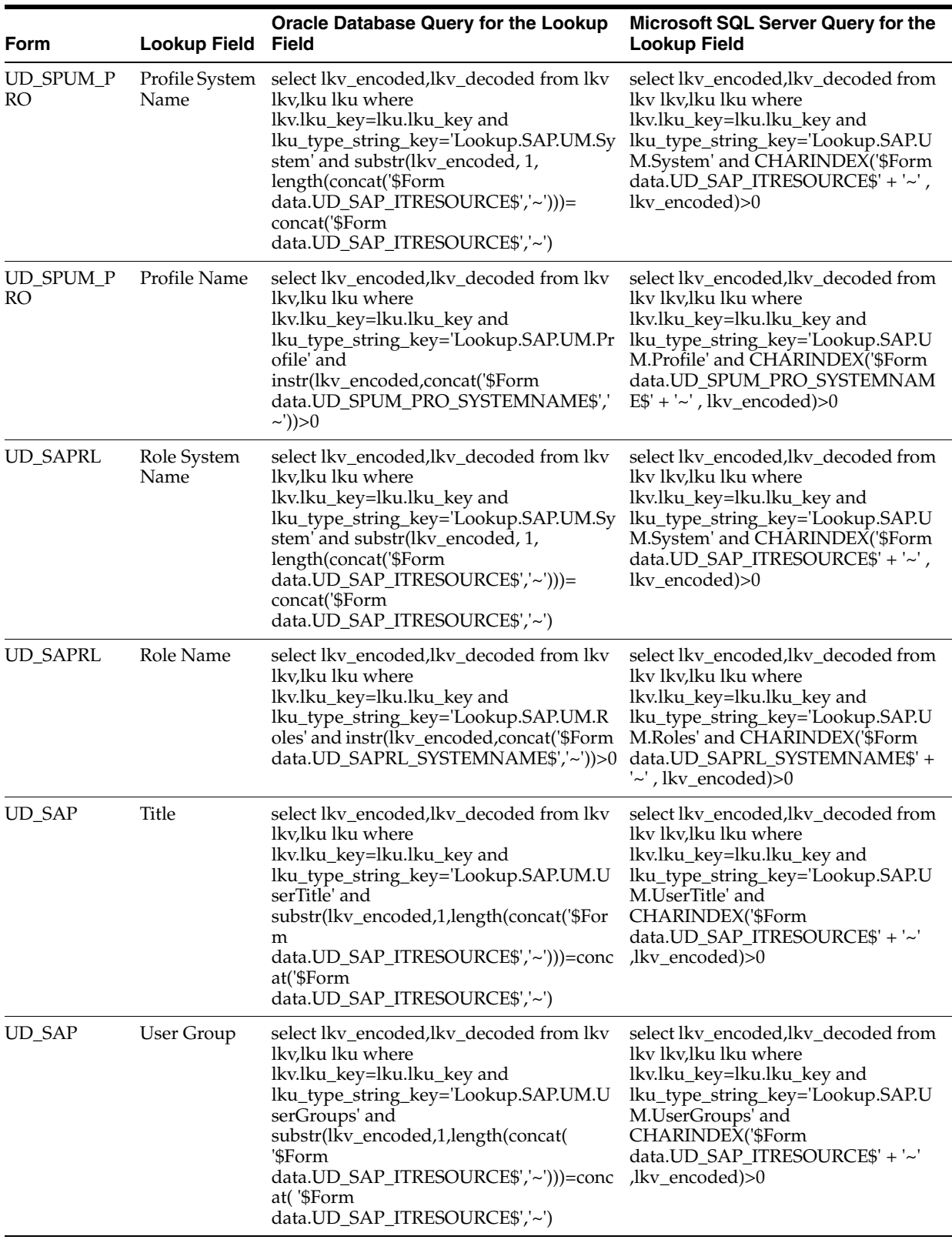

<span id="page-207-0"></span>*Table 4–2 SQL Queries for Lookup Fields*

| Form   | <b>Lookup Field</b> | <b>Oracle Database Query for the Lookup</b><br>Field                                                                                                    | Microsoft SQL Server Query for the<br><b>Lookup Field</b>                                                                                                    |
|--------|---------------------|----------------------------------------------------------------------------------------------------|----------------------------------------------------------------------------------------------------|
| UD_SAP | Logon<br>Language   | select lkv_encoded,lkv_decoded from lkv<br>lkv,lku lku where<br>lkv.lku_key=lku.lku_key and<br>lku_type_string_key='Lookup.SAP.UM.La lku_type_string_key='Lookup.SAP.U<br>ngComm' and<br>substr(lkv_encoded,1,length(concat(<br>'\$Form<br>data.UD_SAP_ITRESOURCE\$','~')))=conc<br>at('\$Form<br>data.UD_SAP_ITRESOURCE\$','~') | select lkv_encoded,lkv_decoded from<br>lkv lkv,lku lku where<br>lkv.lku_key=lku.lku_key and<br>M.LangComm' and<br>CHARINDEX('\$Form<br>data.UD_SAP_ITRESOURCE\$' + '~'<br>lkv_encoded)>0                                                   |
| UD_SAP | Date Format         | select lkv_encoded,lkv_decoded from lkv<br>lkv,lku lku where<br>lkv.lku_key=lku.lku_key and<br>lku_type_string_key='Lookup.SAP.UM.D<br>ateFormat' and<br>substr(lkv_encoded,1,length(concat(<br>'\$Form<br>data.UD_SAP_ITRESOURCE\$','~')))=conc<br>at('\$Form<br>data.UD_SAP_ITRESOURCE\$','~')                                 | select lkv_encoded,lkv_decoded from<br>lkv lkv,lku lku where<br>lkv.lku_key=lku.lku_key and<br>lku_type_string_key='Lookup.SAP.U<br>M.DateFormat' and<br>CHARINDEX('\$Form<br>data.UD_SAP_ITRESOURCE\$' + '~'<br>$,lkv\_encoded) > 0$      |
| UD_SAP | Decimal<br>Notation | select lkv_encoded,lkv_decoded from lkv<br>lkv,lku lku where<br>lkv.lku_key=lku.lku_key and<br>lku_type_string_key='Lookup.SAP.UM.D<br>ecimalNotation' and<br>substr(lkv_encoded,1,length(concat(<br>'\$Form<br>data.UD_SAP_ITRESOURCE\$','~')))=conc<br>at('\$Form<br>data.UD_SAP_ITRESOURCE\$','~')                            | select lkv_encoded,lkv_decoded from<br>lkv lkv,lku lku where<br>lkv.lku_key=lku.lku_key and<br>lku_type_string_key='Lookup.SAP.U<br>M.DecimalNotation' and<br>CHARINDEX('\$Form<br>data.UD_SAP_ITRESOURCE\$' + '~'<br>$,lkv\_encoded) > 0$ |
| UD_SAP | Time Zone           | select lkv_encoded,lkv_decoded from lkv<br>lkv,lku lku where<br>lkv.lku_key=lku.lku_key and<br>lku_type_string_key='Lookup.SAP.UM.Ti<br>meZone' and<br>substr(lkv_encoded,1,length(concat(<br>'\$Form<br>data.UD_SAP_ITRESOURCE\$','~')))=conc<br>at('\$Form<br>data.UD_SAP_ITRESOURCE\$','~')                                   | select lkv_encoded,lkv_decoded from<br>lkv lkv,lku lku where<br>lkv.lku_key=lku.lku_key and<br>lku_type_string_key='Lookup.SAP.U<br>M.TimeZone' and<br>CHARINDEX('\$Form<br>data.UD_SAP_ITRESOURCE\$' + '~'<br>$,lkv\_encoded) > 0$        |
| UD_SAP | Company             | select lkv_encoded,lkv_decoded from lkv<br>lkv,lku lku where<br>lkv.lku_key=lku.lku_key and<br>lku_type_string_key='Lookup.SAP.UM.C<br>ompany' and<br>substr(lkv_encoded,1,length(concat(<br>'\$Form<br>data.UD_SAP_ITRESOURCE\$','~')))=conc<br>at('\$Form<br>data.UD_SAP_ITRESOURCE\$','~')                                    | select lkv_encoded,lkv_decoded from<br>lkv lkv,lku lku where<br>lkv.lku_key=lku.lku_key and<br>lku_type_string_key='Lookup.SAP.U<br>M.Company' and<br>CHARINDEX('\$Form<br>data.UD_SAP_ITRESOURCE\$' + '~'<br>$lkv$ encoded) $>0$          |

*Table 4–2 (Cont.) SQL Queries for Lookup Fields*

| Form                         | <b>Lookup Field</b>           | <b>Oracle Database Query for the Lookup</b><br>Field                                                                                                    | <b>Microsoft SQL Server Query for the</b><br><b>Lookup Field</b>                                                                                                    |
|------------------------------|-------------------------------|----------------------------------------------------------------------------------------------------|----------------------------------------------------------------------------------------------------|
| UD_SAP                       | Contractual<br>User Type      | select lkv_encoded,lkv_decoded from lkv<br>lkv,lku lku where<br>lkv.lku_key=lku.lku_key and<br>lku_type_string_key='Lookup.SAP.UM.C<br>ontractualUserType' and<br>substr(lkv_encoded,1,length(concat(<br>'\$Form<br>data.UD_SAP_ITRESOURCE\$','~')))=conc<br>at('\$Form<br>data.UD_SAP_ITRESOURCE\$','~')                        | select lkv_encoded,lkv_decoded from<br>lkv lkv,lku lku where<br>lkv.lku_key=lku.lku_key and<br>lku_type_string_key='Lookup.SAP.U<br>M.ContractualUserType' and<br>CHARINDEX('\$Form<br>data.UD_SAP_ITRESOURCE\$' + '~'<br>lkv_encoded)>0, |
| UD_SAP                       | Communicati<br>on Type        | select lkv_encoded,lkv_decoded from lkv<br>lkv,lku lku where<br>lkv.lku_key=lku.lku_key and<br>lku_type_string_key='Lookup.SAP.UM.C<br>ommType' and<br>substr(lkv_encoded,1,length(concat(<br>'\$Form<br>data.UD_SAP_ITRESOURCE\$','~')))=conc<br>at('\$Form<br>data.UD_SAP_ITRESOURCE\$','~')                                   | select lkv_encoded,lkv_decoded from<br>lkv lkv,lku lku where<br>lkv.lku_key=lku.lku_key and<br>lku_type_string_key='Lookup.SAP.U<br>M.CommType' and<br>CHARINDEX('\$Form<br>data.UD_SAP_ITRESOURCE\$' + '~'<br>lkv_encoded)>0,            |
| UD_SAP                       | Language<br>Communicati<br>on | select lkv_encoded,lkv_decoded from lkv<br>lkv,lku lku where<br>lkv.lku_key=lku.lku_key and<br>lku_type_string_key='Lookup.SAP.UM.La lku_type_string_key='Lookup.SAP.U<br>ngComm' and<br>substr(lkv_encoded,1,length(concat(<br>'\$Form<br>data.UD_SAP_ITRESOURCE\$','~')))=conc<br>at('\$Form<br>data.UD_SAP_ITRESOURCE\$','~') | select lkv_encoded,lkv_decoded from<br>lkv lkv,lku lku where<br>lkv.lku_key=lku.lku_key and<br>M.LangComm' and<br>CHARINDEX('\$Form<br>data.UD_SAP_ITRESOURCE\$' + '~'<br>lkv_encoded)>0,                                                 |
| UD_SAPPRO_<br>О              | Profile System<br>Name        | select lkv_encoded,lkv_decoded from lkv<br>lkv,lku lku where<br>lkv.lku_key=lku.lku_key and<br>lku_type_string_key='Lookup.SAP.UM.Sy<br>stem' and substr(lkv_encoded, 1,<br>length(concat('\$Form<br>data.UD_SAP_O_ITRESOURCE\$','~')))=<br>concat('\$Form<br>data.UD_SAP_O_ITRESOURCE\$','~')                                   | select lkv_encoded,lkv_decoded from<br>lkv lkv,lku lku where<br>lkv.lku_key=lku.lku_key and<br>lku_type_string_key='Lookup.SAP.U<br>M.System' and CHARINDEX('\$Form<br>data. UD_SAP_O_ITRESOURCE\$' +<br>$\sim$ ', lkv_encoded)>0         |
| UD_SAPPRO_ Profile Name<br>О |                               | select lkv_encoded,lkv_decoded from lkv<br>lkv,lku lku where<br>lkv.lku_key=lku.lku_key and<br>lku_type_string_key='Lookup.SAP.UM.Pr<br>ofile' and<br>instr(lkv_encoded,concat('\$Form<br>data.UD_SPUM_PRO_O_SYSTEMNAME<br>$\frac{\gamma}{2}$ , '~')) > 0                                                                        | select lkv_encoded,lkv_decoded from<br>lkv lkv,lku lku where<br>lkv.lku_key=lku.lku_key and<br>lku_type_string_key='Lookup.SAP.U<br>M.Profile' and CHARINDEX('\$Form<br>data.<br>UD_SPUM_PRO_O_SYSTEMNAME\$<br>' + '~' , lkv_encoded)>0   |
| UD_SAPRL_O Role System       | Name                          | select lkv_encoded,lkv_decoded from lkv<br>lkv,lku lku where<br>lkv.lku_key=lku.lku_key and<br>lku_type_string_key='Lookup.SAP.UM.Sy<br>stem' and substr(lkv_encoded, 1,<br>length(concat('\$Form<br>data.UD_SAP_O_ITRESOURCE\$','~')))=<br>concat('\$Form<br>data.UD_SAP_O_ITRESOURCE\$','~')                                   | select lkv_encoded,lkv_decoded from<br>lkv lkv,lku lku where<br>lkv.lku_key=lku.lku_key and<br>lku_type_string_key='Lookup.SAP.U<br>M.System' and CHARINDEX('\$Form<br>data.UD_SAP_O_ITRESOURCE\$' +<br>$\sim$ ', lkv_encoded)>0          |

*Table 4–2 (Cont.) SQL Queries for Lookup Fields*

| Form                 | <b>Lookup Field</b> | <b>Oracle Database Query for the Lookup</b><br>Field                                                                                                    | <b>Microsoft SQL Server Query for the</b><br><b>Lookup Field</b>                                                                                                    |
|----------------------|---------------------|----------------------------------------------------------------------------------------------------|----------------------------------------------------------------------------------------------------|
| UD_SAPRL_O Role Name |                     | select lkv_encoded,lkv_decoded from lkv<br>lkv,lku lku where<br>lkv.lku_key=lku.lku_key and<br>lku_type_string_key='Lookup.SAP.UM.R<br>oles' and instr(lkv_encoded,concat('\$Form<br>data.UD_SAPRL_O_SYSTEMNAME\$','~')<br>>0                                                                                                    | select lkv_encoded,lkv_decoded from<br>lkv lkv,lku lku where<br>lkv.lku_key=lku.lku_key and<br>lku_type_string_key='Lookup.SAP.U<br>M.Roles' and CHARINDEX('\$Form<br>data.UD_SAPRL_O_SYSTEMNAME\$<br>' + '~' , lkv_encoded)>0               |
| UD_SAP_O             | Title               | select lkv_encoded,lkv_decoded from lkv<br>lkv,lku lku where<br>lkv.lku_key=lku.lku_key and<br>lku_type_string_key='Lookup.SAP.UM.U<br>serTitle' and<br>substr(lkv_encoded,1,length(concat('\$For<br>m<br>data.UD_SAP_O_ITRESOURCE\$','~')))=c<br>oncat('\$Form<br>data.UD_SAP_O_ITRESOURCE\$','~')                                  | select lkv_encoded,lkv_decoded from<br>lkv lkv,lku lku where<br>lkv.lku_key=lku.lku_key and<br>lku_type_string_key='Lookup.SAP.U<br>M.UserTitle' and<br>CHARINDEX('\$Form<br>data.UD_SAP_O_ITRESOURCE\$' +<br>$'$ ~',lkv_encoded)>0          |
| UD_SAP_O             | User Group          | select lkv_encoded,lkv_decoded from lkv<br>lkv,lku lku where<br>lkv.lku_key=lku.lku_key and<br>lku_type_string_key='Lookup.SAP.UM.U<br>serGroups' and<br>substr(lkv_encoded,1,length(concat(<br>'\$Form<br>data.UD_SAP_O_ITRESOURCE\$','~')))=c<br>oncat('\$Form<br>data.UD_SAP_O_ITRESOURCE\$','~')                                 | select lkv_encoded,lkv_decoded from<br>lkv lkv,lku lku where<br>lkv.lku_key=lku.lku_key and<br>lku_type_string_key='Lookup.SAP.U<br>M.UserGroups' and<br>CHARINDEX('\$Form<br>data.UD_SAP_O_ITRESOURCE\$' +<br>$'$ ~',lkv_encoded)>0         |
| UD_SAP_O             | Logon<br>Language   | select lkv_encoded,lkv_decoded from lkv<br>lkv,lku lku where<br>lkv.lku_key=lku.lku_key and<br>lku_type_string_key='Lookup.SAP.UM.La lku_type_string_key='Lookup.SAP.U<br>ngComm' and<br>substr(lkv_encoded,1,length(concat(<br>'\$Form<br>data.UD_SAP_O_ITRESOURCE\$','~')))=c<br>oncat('\$Form<br>data.UD_SAP_O_ITRESOURCE\$','~') | select lkv_encoded,lkv_decoded from<br>lkv lkv,lku lku where<br>lkv.lku_key=lku.lku_key and<br>M.LangComm' and<br>CHARINDEX('\$Form<br>data.UD_SAP_O_ITRESOURCE\$' +<br>'~',lkv_encoded)>0                                                   |
| UD_SAP_O             | Date Format         | select lkv_encoded,lkv_decoded from lkv<br>lkv,lku lku where<br>lkv.lku_key=lku.lku_key and<br>lku_type_string_key='Lookup.SAP.UM.D<br>ateFormat' and<br>substr(lkv_encoded,1,length(concat(<br>'\$Form<br>data.UD_SAP_O_ITRESOURCE\$','~')))=c<br>oncat('\$Form<br>data.UD_SAP_O_ITRESOURCE\$','~')                                 | select lkv_encoded,lkv_decoded from<br>lkv lkv,lku lku where<br>lkv.lku_key=lku.lku_key and<br>lku_type_string_key='Lookup.SAP.U<br>M.DateFormat' and<br>CHARINDEX('\$Form<br>data.UD_SAP_O_ITRESOURCE\$' +<br>$\sim$ ', lkv_encoded)>0      |
| UD_SAP_O             | Decimal<br>Notation | select lkv_encoded,lkv_decoded from lkv<br>lkv,lku lku where<br>lkv.lku_key=lku.lku_key and<br>lku_type_string_key='Lookup.SAP.UM.D<br>ecimalNotation' and<br>substr(lkv_encoded,1,length(concat(<br>'\$Form<br>data.UD_SAP_O_ITRESOURCE\$','~')))=c<br>oncat('\$Form<br>data.UD_SAP_O_ITRESOURCE\$','~')                            | select lkv_encoded,lkv_decoded from<br>lkv lkv,lku lku where<br>lkv.lku_key=lku.lku_key and<br>lku_type_string_key='Lookup.SAP.U<br>M.DecimalNotation' and<br>CHARINDEX('\$Form<br>data.UD_SAP_O_ITRESOURCE\$' +<br>$'\sim$ ',lkv_encoded)>0 |

*Table 4–2 (Cont.) SQL Queries for Lookup Fields*

*Table 4–2 (Cont.) SQL Queries for Lookup Fields*

| <b>Form</b> | <b>Lookup Field</b>           | <b>Oracle Database Query for the Lookup</b><br>Field                                                                                                    | Microsoft SQL Server Query for the<br><b>Lookup Field</b>                                                                                                    |
|-------------|-------------------------------|----------------------------------------------------------------------------------------------------|----------------------------------------------------------------------------------------------------|
| UD_SAP_O    | Time Zone                     | select lkv_encoded,lkv_decoded from lkv<br>lkv,lku lku where<br>lkv.lku_key=lku.lku_key and<br>lku_type_string_key='Lookup.SAP.UM.Ti<br>meZone' and<br>substr(lkv_encoded,1,length(concat(<br>'\$Form<br>data.UD_SAP_O_ITRESOURCE\$','~')))=c<br>oncat('\$Form<br>data.UD_SAP_O_ITRESOURCE\$','~')                                   | select lkv_encoded,lkv_decoded from<br>lkv lkv,lku lku where<br>lkv.lku_key=lku.lku_key and<br>lku_type_string_key='Lookup.SAP.U<br>M.TimeZone' and<br>CHARINDEX('\$Form<br>data.UD_SAP_O_ITRESOURCE\$' +<br>$'$ ~',lkv_encoded)>0               |
| UD_SAP_O    | Company                       | select lkv_encoded,lkv_decoded from lkv<br>lkv,lku lku where<br>lkv.lku_key=lku.lku_key and<br>lku_type_string_key='Lookup.SAP.UM.C<br>ompany' and<br>substr(lkv_encoded,1,length(concat(<br>'\$Form<br>data.UD_SAP_O_ITRESOURCE\$','~')))=c<br>oncat('\$Form<br>data.UD_SAP_O_ITRESOURCE\$','~')                                    | select lkv_encoded,lkv_decoded from<br>lkv lkv,lku lku where<br>lkv.lku_key=lku.lku_key and<br>lku_type_string_key='Lookup.SAP.U<br>M.Company' and<br>CHARINDEX('\$Form<br>data.UD_SAP_O_ITRESOURCE\$' +<br>$'\sim$ ',lkv_encoded)>0             |
| UD_SAP_O    | Contractual<br>User Type      | select lkv_encoded,lkv_decoded from lkv<br>lkv,lku lku where<br>lkv.lku_key=lku.lku_key and<br>lku_type_string_key='Lookup.SAP.UM.C<br>ontractualUserType' and<br>substr(lkv_encoded,1,length(concat(<br>'\$Form<br>data.UD_SAP_O_ITRESOURCE\$','~')))=c<br>oncat('\$Form<br>data.UD_SAP_O_ITRESOURCE\$','~')                        | select lkv_encoded,lkv_decoded from<br>lkv lkv,lku lku where<br>lkv.lku_key=lku.lku_key and<br>lku_type_string_key='Lookup.SAP.U<br>M.ContractualUserType' and<br>CHARINDEX('\$Form<br>data.UD_SAP_O_ITRESOURCE\$' +<br>$'\sim$ ',lkv_encoded)>0 |
| UD_SAP_O    | Communicati<br>on Type        | select lkv_encoded,lkv_decoded from lkv<br>lkv,lku lku where<br>lkv.lku_key=lku.lku_key and<br>lku_type_string_key='Lookup.SAP.UM.C<br>ommType' and<br>substr(lkv_encoded,1,length(concat(<br>'\$Form<br>data.UD_SAP_O_ITRESOURCE\$','~')))=c<br>oncat('\$Form<br>data.UD_SAP_O_ITRESOURCE\$','~')                                   | select lkv_encoded,lkv_decoded from<br>lkv lkv,lku lku where<br>lkv.lku_key=lku.lku_key and<br>lku_type_string_key='Lookup.SAP.U<br>M.CommType' and<br>CHARINDEX('\$Form<br>data.UD_SAP_O_ITRESOURCE\$' +<br>$'\sim$ ',lkv_encoded)>0            |
| UD_SAP_O    | Language<br>Communicati<br>on | select lkv_encoded,lkv_decoded from lkv<br>lkv,lku lku where<br>lkv.lku_key=lku.lku_key and<br>lku_type_string_key='Lookup.SAP.UM.La lku_type_string_key='Lookup.SAP.U<br>ngComm' and<br>substr(lkv_encoded,1,length(concat(<br>'\$Form<br>data.UD_SAP_O_ITRESOURCE\$','~')))=c<br>oncat('\$Form<br>data.UD_SAP_O_ITRESOURCE\$','~') | select lkv_encoded,lkv_decoded from<br>lkv lkv,lku lku where<br>lkv.lku_key=lku.lku_key and<br>M.LangComm' and<br>CHARINDEX('\$Form<br>data.UD_SAP_O_ITRESOURCE\$' +<br>$'$ ~',lkv_encoded)>0                                                    |

| <b>Form</b>                             | <b>Lookup Field</b>    | <b>Oracle Database Query for the Lookup</b><br>Field                                                                                                    | Microsoft SQL Server Query for the<br><b>Lookup Field</b>                                                                                                    |
|-----------------------------------------|------------------------|----------------------------------------------------------------------------------------------------|----------------------------------------------------------------------------------------------------|
| UD_SPUMRC<br>$\overline{\mathrm{O}}$    | Role System<br>Name    | select lkv_encoded,lkv_decoded from lkv<br>lkv,lku lku where<br>lkv.lku_key=lku.lku_key and<br>lku_type_string_key='Lookup.SAP.UM.Sy lku_type_string_key='Lookup.SAP.U<br>stem' and substr(lkv_encoded, 1,<br>length(concat('\$Form<br>data.UD_SPUMRP_O_SERVER\$','~')))=co<br>ncat('\$Form<br>data.UD_SPUMRP_O_SERVER\$','~') | select lkv_encoded,lkv_decoded from<br>lkv lkv,lku lku where<br>lkv.lku_key=lku.lku_key and<br>M.System' and CHARINDEX('\$Form<br>data.UD_SPUMRP_O_SERVER\$'+'~'<br>, lkv_encoded)>0                                                                       |
| <b>UD_SPUMRC</b><br>$\overline{\Omega}$ | User Role              | select lkv_encoded,lkv_decoded from lkv<br>lkv,lku lku where<br>lkv.lku_key=lku.lku_key and<br>lku_type_string_key='Lookup.SAP.UM.R<br>oles' and instr(lkv_encoded,concat('\$Form<br>data.UD_SPUMRC_O_SYSTEMNAME\$','<br>$\sim$ '))>0                                                                                          | select lkv_encoded,lkv_decoded from<br>lky lky,lku lku where<br>lkv.lku_key=lku.lku_key and<br>lku_type_string_key='Lookup.SAP.U<br>M.Roles' and CHARINDEX('\$Form<br>data.UD_SPUMRC_O_SYSTEMNAM<br>$E$' + '~'.$ , lkv_encoded)>0                          |
| <b>UD_SPUMPC</b><br>$\circ$             | Profile System<br>Name | select lkv_encoded,lkv_decoded from lkv<br>lkv,lku lku where<br>lkv.lku_key=lku.lku_key and<br>lku_type_string_key='Lookup.SAP.UM.Sy lku_type_string_key='Lookup.SAP.U<br>stem' and substr(lkv_encoded, 1,<br>length(concat('\$Form<br>data.UD_SPUMPP_O_SERVER\$','~')))=co<br>ncat('\$Form<br>data.UD_SPUMPP_O_SERVER\$','~') | select lkv_encoded,lkv_decoded from<br>lkv lkv,lku lku where<br>lkv.lku_key=lku.lku_key and<br>M.System' and CHARINDEX('\$Form<br>data.UD_SPUMPP_O_SERVER\$' + '~'<br>, lkv_encoded)>0                                                                     |
| <b>UD_SPUMPC</b><br>$\circ$             | Profile Name           | select lkv_encoded,lkv_decoded from lkv<br>lkv,lku lku where<br>lkv.lku_key=lku.lku_key and<br>lku_type_string_key='Lookup.SAP.UM.Pr lku_type_string_key='Lookup.SAP.U<br>ofile' and<br>instr(lkv_encoded,concat('\$Form<br>data.UD_SPUMPC_O_SYSTEMNAME\$','<br>$\sim$ '))>0                                                   | select lkv_encoded,lkv_decoded from<br>lky lky,lku lku where<br>lkv.lku_key=lku.lku_key and<br>M.Profile' and CHARINDEX('\$Form<br>data.UD_SPUMPC_O_SYSTEMNAM<br>$E$' + '~'.$ , lkv_encoded)>0                                                             |
| <b>UD_SPUMRC</b><br>$\mathbb{P}$        | User Role              | select lkv_encoded,lkv_decoded from lkv<br>lkv,lku lku where<br>lkv.lku_key=lku.lku_key and<br>lku_type_string_key='Lookup.SAP.UM.Sy lku_type_string_key='Lookup.SAP.U<br>stem' and substr(lkv_encoded, 1,<br>length(concat('\$Form<br>data.UD_SPUMRP_P_SERVER\$','~')))=co<br>ncat('\$Form<br>data.UD_SPUMRP_P_SERVER\$','~') | select lkv_encoded,lkv_decoded from<br>lky lky,lku lku where<br>lkv.lku_key=lku.lku_key and<br>M.System' and CHARINDEX((select<br>CONVERT(varchar,svr_key) from<br>svr where svr_name='\$Form<br>data.UD_SPUMRP_P_SERVER\$') +<br>$'\sim$ ',lkv_encoded)>0 |

*Table 4–2 (Cont.) SQL Queries for Lookup Fields*

| Form                             | <b>Lookup Field</b>    | <b>Oracle Database Query for the Lookup</b><br>Field                                                                                                    | Microsoft SQL Server Query for the<br><b>Lookup Field</b>                                                                                                    |
|----------------------------------|------------------------|----------------------------------------------------------------------------------------------------|----------------------------------------------------------------------------------------------------|
| <b>UD SPUMRC</b><br>$\mathbb{P}$ | Role System<br>Name    | select lkv_encoded,lkv_decoded from lkv<br>lkv,lku lku where<br>lkv.lku_key=lku.lku_key and<br>lku_type_string_key='Lookup.SAP.UM.R<br>oles' and instr(lkv_encoded,concat('\$Form<br>data.UD_SPUMRC_P_SYSTEMNAME\$','<br>$\sim$ '))>0                                                        | select lkv_encoded,lkv_decoded from<br>lky lky,lku lku where<br>lkv.lku_key=lku.lku_key and<br>lku_type_string_key='Lookup.SAP.U<br>M.Roles' and CHARINDEX((select<br>CONVERT(varchar,svr_key) from<br>svr where svr_name='\$Form<br>data.UD_SPUMRC_P_SYSTEMNAM<br>$E$') + '~'.'$ , lkv_encoded) > 0     |
| UD_SPUMPC<br>$\Box$ P            | Profile System<br>Name | select lkv_encoded,lkv_decoded from lkv<br>lkv,lku lku where<br>lkv.lku_key=lku.lku_key and<br>lku_type_string_key='Lookup.SAP.UM.Sy<br>stem' and substr(lkv_encoded, 1,<br>length(concat('\$Form<br>data.UD_SPUMPP_P_SERVER\$','~')))=co<br>ncat('\$Form<br>data.UD_SPUMPP_P_SERVER\$','~') | select lkv_encoded,lkv_decoded from<br>lky lky,lku lku where<br>lkv.lku_key=lku.lku_key and<br>lku_type_string_key='Lookup.SAP.U<br>M.System' and CHARINDEX((select<br>CONVERT(varchar,svr_key) from<br>svr where svr_name='\$Form<br>data.UD_SPUMPP_P_SERVER\$') + '~'<br>$lkv$ encoded) $>0$           |
| <b>UD_SPUMPC</b><br>P            | Profile Name           | select lkv_encoded,lkv_decoded from lkv<br>lkv,lku lku where<br>lkv.lku_key=lku.lku_key and<br>lku_type_string_key='Lookup.SAP.UM.Pr<br>ofile' and<br>instr(lkv_encoded,concat('\$Form<br>data.UD_SPUMPC_P_SYSTEMNAME\$','<br>$\sim$ '))>0                                                   | select lkv_encoded,lkv_decoded from<br>lky lky,lku lku where<br>lkv.lku_key=lku.lku_key and<br>lku_type_string_key='Lookup.SAP.U<br>M.Profile' and CHARINDEX((select)<br>CONVERT(varchar,svr_key) from<br>svr where svr_name='\$Form<br>data.UD_SPUMPC_P_SYSTEMNAM<br>$E$\prime$ ) + '~' ,lkv_encoded)>0 |

*Table 4–2 (Cont.) SQL Queries for Lookup Fields*

To enable lookup fields on each form:

**Note:** You must enable lookup fields in the order given in [Table 4–2.](#page-207-0)

- **1.** On the Design Console, expand **Development Tools** and double-click **Form Designer**.
- **2.** Search for and open the form. For example, open the UD\_SAP form.
- **3.** Click **Create New Version**, enter a new version number, and then save the version.
- **4.** From the **Current Version** list, select the version that you created.
- **5.** Open the **Properties** tab, and expand **Components**.
- <span id="page-213-0"></span>**6.** Add properties for each lookup field on the form as follows:
	- **a.** Select the **Lookup Code** property, and then click **Delete Property**.
	- **b.** Select the first lookup field on the form, and then click **Add Property**. For example, select Profile System Name on the UD\_SAP form.
	- **c.** In the Add Property dialog box:

From the Property Name list, select **Lookup Column Name**.

In the **Property Value** field, enter lkv\_encoded.

Click the Save icon, and then close the dialog box.

**d.** Select the lookup field, and then click **Add Property**.

- **e.** In the Add Property dialog box: From the Property Name list, select **Column Names**. In the **Property Value** field, enter lkv\_encoded. Click the Save icon, and then close the dialog box.
- **f.** Select the lookup field, and then click **Add Property**.
- **g.** In the Add Property dialog box: From the Property Name list, select **Column Widths**. In the **Property Value** field, enter 234.
- **h.** Select the lookup field, and then click **Add Property**.
- **i.** In the Add Property dialog box: From the Property Name list, select **Column Captions**. In the **Property Value** field, enter lkv\_decoded. Click the Save icon, and then close the dialog box.
- **j.** Select the lookup field, and then click **Add Property**.
- **k.** In the Add Property dialog box: From the Property Name list, select **Lookup Query**. In the Property Value field, enter the query given in [Table 4–2](#page-207-0). Click the Save icon, and then close the dialog box.
- **7.** Repeat Step [6](#page-213-0) for each lookup field on the form.
- **8.** Click the Save icon to save the changes to the form.
- **9.** Click **Make Version Active**.
# <sup>5</sup> **Known Issues**

<span id="page-216-1"></span>The following are known issues associated with this release of the connector:

■ **Bug 7207232**

Some Asian languages use multibyte character sets. If the character limit for fields on the target system is specified in bytes, then the number of Asian-language characters that you can enter in a particular field may be less than the number of English-language characters that you can enter in the same field. The following example illustrates this point:

Suppose you can enter 50 characters of English in the User Last Name field of the target system. If you have configured the target system for the Japanese language, then you would not be able to enter more than 25 characters in the same field.

See [Section 4.13, "Modifying Field Lengths on the Process Form"](#page-203-0) for information about working around this issue.

■ **Bug 8670307**

<span id="page-216-2"></span><span id="page-216-0"></span>If you enable connection pooling, then custom entries created in the Lookup.SAP.UM.ITResourceMapping lookup definition do not take effect.

# **Standard BAPIs Used During Connector Operations**

<span id="page-218-2"></span>Standard BAPIs used during connector operations can be categorized as follows:

- [Section A.1, "Standard BAPIs Used on Both SAP R/3 and SAP CUA"](#page-218-0)
- [Section A.2, "Standard BAPIs Used on SAP R/3"](#page-218-1)
- [Section A.3, "Standard BAPIs Used on SAP CUA"](#page-219-0)

# <span id="page-218-0"></span>**A.1 Standard BAPIs Used on Both SAP R/3 and SAP CUA**

The following standard BAPIs are used during connector operations on both SAP R/3 and SAP CUA:

- BAPI\_HELPVALUES\_GET: Fetches lookup definition values
- BAPI\_USER\_GET\_DETAIL: Fetches account details
- RFC\_READ\_TABLE: Queries the USR02 table for first-time reconciliation
- BAPI\_USER\_CREATE1: Creates accounts on the target system
- BAPI\_USER\_DELETE: Deletes accounts on the target system
- BAPI\_USER\_LOCK: Locks accounts
- BAPI\_USER\_UNLOCK: Unlocks accounts
- BAPI\_USER\_CHANGE: Modifies account details, also resets the password
- SUSR\_USER\_CHANGE\_PASSWORD\_RFC: Changes the password, so that user does not have change the password on first logon
- BAPI\_USER\_EXISTENCE\_CHECK: Checks whether a user exists
- RFC\_READ\_TABLE: Queries the USH04 table to fetch deleted accounts during reconciliation

# <span id="page-218-1"></span>**A.2 Standard BAPIs Used on SAP R/3**

The following standard BAPI is used during connector operations on SAP R/3:

RFC\_READ\_TABLE: Queries the USR04 table for incremental reconciliation, and queries the USH02 table for fetching the account lock status

# <span id="page-219-0"></span>**A.3 Standard BAPIs Used on SAP CUA**

The following standard BAPI is used during connector operations on SAP CUA:

- RFC\_READ\_TABLE: Fetches lookup definition values for roles, profiles, and child systems
- BAPI\_USER\_LOCACTGROUPS\_READ: Fetches details of roles assigned to the user
- BAPI\_USER\_LOCPROFILES\_READ: Fetches details of profiles assigned to the user
- RFC\_READ\_TABLE: Queries the USZBVSYS table during incremental reconciliation and queries the USH02 table for fetching the account lock status

# **Index**

### **A**

[additional files, 1-2](#page-19-0) [Administrative and User Console, 2-21,](#page-68-0) [2-31,](#page-78-0) [2-35](#page-82-0) [approver role, request-based provisioning, 3-27](#page-146-0) [architecture, 1-3](#page-20-0) [attributes, adding new, 4-7](#page-156-0)

#### **B**

[BAPIs, 1-4,](#page-21-0) [1-7,](#page-24-0) [1-16,](#page-33-0) [3-12,](#page-131-0) [4-2,](#page-151-0) [4-3,](#page-152-0) [4-11,](#page-160-0) [4-26,](#page-175-0) [4-40,](#page-189-0)  [4-44,](#page-193-0) [4-47,](#page-196-0) [4-51,](#page-200-0) [A-1](#page-218-2) [batched reconciliation, 1-13,](#page-30-0) [3-5,](#page-124-0) [3-6](#page-125-0)

### **C**

[certified components, 1-1](#page-18-0) [certified languages, 1-2](#page-19-1) [changing input locale, 2-26](#page-73-0) [clearing server cache, 2-26](#page-73-1) [Compliant User Provisioning feature, 1-2,](#page-19-2) [1-5,](#page-22-0) [1-6,](#page-23-0)  [1-9,](#page-26-0) [1-10,](#page-27-0) [1-11,](#page-28-0) [1-13,](#page-30-1) [1-18,](#page-35-0) [1-19,](#page-36-0) [1-20,](#page-37-0) [1-28,](#page-45-0) [2-2,](#page-49-0)  [2-18,](#page-65-0) [2-19,](#page-66-0) [2-30,](#page-77-0) [3-6,](#page-125-1) [3-7,](#page-126-0) [3-8,](#page-127-0) [3-10,](#page-129-0) [3-30,](#page-149-0) [4-23](#page-172-0) [components, certified, 1-1](#page-18-0) [configuring connector, 3-1](#page-120-0) [connection pooling, 1-15,](#page-32-0) [2-65,](#page-112-0) [2-66,](#page-113-0) [2-68,](#page-115-0) [5-1](#page-216-0) [connector architecture, 1-3](#page-20-0) [connector features, 1-11](#page-28-1) [connector files and directories, 2-1](#page-48-0) [connector functionality, extending, 4-1](#page-150-0) [Connector Installer, 2-11](#page-58-0) [connector release number, determining, 2-2](#page-49-1) [connector, configuring, 3-1](#page-120-0) [custom multivalued target system attributes, 4-13,](#page-162-0)  [4-40](#page-189-1) [custom target system attributes, 1-12,](#page-29-0) [4-7,](#page-156-1) [4-37](#page-186-0)

#### **D**

[dependent lookup fields, 4-57](#page-206-0) [determining release number of connector, 2-2](#page-49-1) [direct provisioning, 1-3,](#page-20-1) [1-5,](#page-22-1) [1-6,](#page-23-1) [1-7,](#page-24-1) [2-11,](#page-58-1) [2-20,](#page-67-0) [2-21,](#page-68-1)  [2-31,](#page-78-1) [2-34,](#page-81-0) [2-35,](#page-82-1) [3-11,](#page-130-0) [3-12](#page-131-1) [disabling accounts, 1-13,](#page-30-2) [1-26](#page-43-0) [disabling SoD, 2-54](#page-101-0)

## **E**

[enabling accounts, 1-13,](#page-30-2) [1-26](#page-43-1) [enabling logging, 2-27](#page-74-0) [enabling SoD, 2-57](#page-104-0) [exclusion list, 1-14,](#page-31-0) [1-19,](#page-36-1) [2-18,](#page-65-1) [2-29](#page-76-0) [extending connector functionality, 4-1](#page-150-0) [external code files, 1-2](#page-19-0)

### **F**

[features of connector, 1-11](#page-28-1) [field mappings, 4-54](#page-203-1) files [additional, 1-2](#page-19-0) [external code, 1-2](#page-19-0) *[See also](#page-19-0)* XML files [filtered reconciliation, 1-13,](#page-30-3) [3-3](#page-122-0) [full reconciliation, 1-13,](#page-30-4) [3-2](#page-121-0)

## **G**

[globalization features, 1-2](#page-19-1)

#### **I**

[incremental reconciliation, 1-13,](#page-30-4) [3-2](#page-121-0) [input locale, changing, 2-26](#page-73-0) [installation, 2-11](#page-58-0) [installing connector, 2-1,](#page-48-1) [2-11](#page-58-0) [issues, 5-1](#page-216-1) [IT resources, 2-62](#page-109-0) [IT resources, parameters, 2-62](#page-109-0)

#### **L**

[limitations, 5-1](#page-216-1) [limited reconciliation, 1-13,](#page-30-3) [3-3](#page-122-0) [logging enabling, 2-27](#page-74-0) [logon group, 1-15,](#page-32-1) [2-63](#page-110-0) [lookup field synchronization, 1-16,](#page-33-1) [1-18,](#page-35-1) [3-2](#page-121-1) [lookup fields, 1-16,](#page-33-1) [1-18,](#page-35-1) [3-2](#page-121-1) [Lookup.SAP.CUA.LookupMappings, 1-16,](#page-33-2) [1-19,](#page-36-2)  [2-29,](#page-76-1) [3-2,](#page-121-2) [3-29,](#page-148-0) [4-51](#page-200-1) [Lookup.SAP.CUP.Configuration, 1-18,](#page-35-2) [2-18,](#page-65-0) [2-42,](#page-89-0)  [2-48](#page-95-0) [Lookup.SAP.CUP.Constants, 1-19,](#page-36-0) [2-48,](#page-95-1) [3-7](#page-126-1)

- [Lookup.SAP.CUP.ProvisionAttrMap, 1-8,](#page-25-0) [1-20,](#page-37-0) [2-50](#page-97-0)
- [Lookup.SAP.CUP.ProvisionRoleAttrMap, 1-8,](#page-25-1) [1-20,](#page-37-1)  [1-28,](#page-45-1) [2-48](#page-95-2)
- [Lookup.SAP.UM.CommType, 1-16,](#page-33-3) [4-60,](#page-209-0) [4-62](#page-211-0)
- [Lookup.SAP.UM.Company, 1-16,](#page-33-4) [4-59,](#page-208-0) [4-62](#page-211-1)
- [Lookup.SAP.UM.Configuration, 1-14,](#page-31-1) [1-18,](#page-35-3) [2-15,](#page-62-0)  [2-17,](#page-64-0) [2-40,](#page-87-0) [2-67,](#page-114-0) [3-7,](#page-126-2) [3-29,](#page-148-1) [3-30,](#page-149-1) [4-48,](#page-197-0) [4-49,](#page-198-0) [4-50,](#page-199-0)  [4-51](#page-200-2)
- [Lookup.SAP.UM.Constants, 1-18,](#page-35-4) [2-18](#page-65-2)
- [Lookup.SAP.UM.ContractualUserType, 1-16,](#page-33-5) [2-30,](#page-77-1)  [4-60,](#page-209-1) [4-62](#page-211-2)
- [Lookup.SAP.UM.CustomAttrMap, 1-21,](#page-38-0) [2-18,](#page-65-3) [4-7,](#page-156-2)  [4-11](#page-160-1)
- [Lookup.SAP.UM.CustomChildAttrMap, 1-21](#page-38-1)
- [Lookup.SAP.UM.DateFormat, 1-16,](#page-33-6) [4-59,](#page-208-1) [4-61](#page-210-0)
- [Lookup.SAP.UM.DecimalNotation, 1-16,](#page-33-7) [4-59,](#page-208-2) [4-61](#page-210-1)
- [Lookup.SAP.UM.ExclusionList, 1-19,](#page-36-1) [2-18,](#page-65-1) [2-29](#page-76-0)
- [Lookup.SAP.UM.ITResourceMapping, 1-19,](#page-36-3) [2-19,](#page-66-1)  [2-64,](#page-111-0) [2-65,](#page-112-1) [5-1](#page-216-2)
- [Lookup.SAP.UM.LangComm, 1-17](#page-34-0)
- [Lookup.SAP.UM.LookupMappings, 1-16,](#page-33-2) [1-19,](#page-36-2) [2-29,](#page-76-1)  [3-2,](#page-121-2) [4-51](#page-200-1)
- [Lookup.SAP.UM.LookupReconTransformation, 1-19](#page-36-4) [,](#page-36-4) [2-19,](#page-66-2) [2-70,](#page-117-0) [4-51](#page-200-3)
- [Lookup.SAP.UM.Parameter, 1-17](#page-34-1)
- [Lookup.SAP.UM.Profile, 1-17,](#page-34-2) [2-30,](#page-77-2) [4-58,](#page-207-0) [4-60,](#page-209-2) [4-63,](#page-212-0)  [4-64](#page-213-0)
- [Lookup.SAP.UM.ProfileChildformMappings, 1-21,](#page-38-2)  [2-52](#page-99-0)
- [Lookup.SAP.UM.ProvAttrMap, 1-19,](#page-36-5) [1-26,](#page-43-2) [2-19,](#page-66-3)  [4-19,](#page-168-0) [4-20,](#page-169-0) [4-26](#page-175-1)
- [Lookup.SAP.UM.ProvCheckBoxMapping, 1-20,](#page-37-2)  [2-18,](#page-65-4) [4-19,](#page-168-1) [4-21,](#page-170-0) [4-38](#page-187-0)
- [Lookup.SAP.UM.ProvChildAttrMap, 1-20,](#page-37-3) [1-27,](#page-44-0)  [2-19,](#page-66-4) [4-2,](#page-151-1) [4-29,](#page-178-0) [4-30,](#page-179-0) [4-41,](#page-190-0) [4-42](#page-191-0)
- [Lookup.SAP.UM.ProvValidation, 1-20,](#page-37-4) [2-20,](#page-67-1) [4-48](#page-197-1)
- [Lookup.SAP.UM.ReconAttrMap, 1-20,](#page-37-5) [1-22,](#page-39-0) [3-3,](#page-122-1) [3-4,](#page-123-0)  [3-5,](#page-124-1) [4-2,](#page-151-2) [4-7,](#page-156-3) [4-10](#page-159-0)
- [Lookup.SAP.UM.ReconCheckBoxMapping, 1-21,](#page-38-3)  [2-18,](#page-65-5) [4-7,](#page-156-4) [4-12,](#page-161-0) [4-37](#page-186-1)
- [Lookup.SAP.UM.ReconChildAttrMap, 1-20,](#page-37-6) [1-23,](#page-40-0)  [3-5,](#page-124-2) [4-2,](#page-151-3) [4-13,](#page-162-1) [4-17](#page-166-0)
- [Lookup.SAP.UM.ReconTransformation, 2-19,](#page-66-5) [4-50](#page-199-1)
- [Lookup.SAP.UM.ReconTransformationtransformatio](#page-38-4) n, 1-21
- [Lookup.SAP.UM.ReconValidation, 1-21,](#page-38-5) [2-20,](#page-67-2) [4-48](#page-197-2)
- [Lookup.SAP.UM.RoleChildformMappings, 1-21,](#page-38-6)  [2-52](#page-99-1)
- [Lookup.SAP.UM.Roles, 1-17,](#page-34-3) [2-30,](#page-77-3) [4-58,](#page-207-1) [4-61,](#page-210-2) [4-63,](#page-212-1)  [4-64](#page-213-1)
- [Lookup.SAP.UM.SoDConfiguration, 1-21,](#page-38-7) [2-51,](#page-98-0) [2-68](#page-115-1)
- [Lookup.SAP.UM.System, 1-17,](#page-34-4) [2-52,](#page-99-2) [2-54,](#page-101-1) [4-58,](#page-207-2) [4-60,](#page-209-3)  [4-63,](#page-212-2) [4-64](#page-213-2)
- [Lookup.SAP.UM.TimeZone, 1-17,](#page-34-5) [4-59,](#page-208-3) [4-62](#page-211-3)
- [Lookup.SAP.UM.UserGroups, 1-17,](#page-34-6) [4-58,](#page-207-3) [4-61](#page-210-3)
- [Lookup.SAP.UM.UserTitle, 1-17,](#page-34-7) [4-58,](#page-207-4) [4-61](#page-210-4)

#### **M**

[multilanguage support, 1-2](#page-19-1)

[multivalued attributes, 4-13](#page-162-0)

#### **O**

[Oracle Identity Manager Administrative and User](#page-68-0)  [Console, 2-21,](#page-68-0) [2-31,](#page-78-0) [2-35](#page-82-0) [Oracle Identity Manager certified releases, 1-2](#page-19-3)

#### **P**

[parameters of IT resources, 2-62](#page-109-0) [password field, 1-8,](#page-25-2) [1-14,](#page-31-2) [1-26,](#page-43-3) [1-27,](#page-44-1) [2-17,](#page-64-1) [2-18,](#page-65-6) [2-19,](#page-66-6)  [2-40,](#page-87-1) [2-67](#page-114-1) [postinstallation, 2-14](#page-61-0) [preinstallation, 2-1](#page-48-1) provisioning [direct provisioning, 3-12](#page-131-2) [fields, 1-25](#page-42-0) [identity fields, 1-26](#page-43-2) [module, 1-25](#page-42-0) [provisioning triggered by policy changes, 3-11](#page-130-1) [request-based, 3-11](#page-130-2) [request-based provisioning, 2-20,](#page-67-3) [2-34](#page-81-1) [user provisioning, 1-26](#page-43-4) [user provisioning functions, 1-26](#page-43-5)

#### **R**

[reconciliation, 1-1,](#page-18-1) [1-21,](#page-38-8) [1-24](#page-41-0) [adding new attributes, 4-7](#page-156-0) [batched, 1-13](#page-30-0) [full, 1-13,](#page-30-4) [3-2](#page-121-0) [incremental, 1-13,](#page-30-4) [3-2](#page-121-0) [reconciliation action rules, 1-24](#page-41-1) [reconciliation rule, 1-23](#page-40-1) [reconciliation, user attributes, 1-22](#page-39-0) [release number of connector, determining, 2-2](#page-49-1) [request-based provisioning, 1-3,](#page-20-2) [1-5,](#page-22-2) [1-6,](#page-23-2) [1-7,](#page-24-2) [2-2,](#page-49-2)  [2-11,](#page-58-2) [2-20,](#page-67-3) [2-21,](#page-68-2) [2-24,](#page-71-0) [2-31,](#page-78-2) [2-34,](#page-81-1) [2-35,](#page-82-2) [2-38,](#page-85-0) [2-66,](#page-113-1)  [3-11,](#page-130-2) [3-22,](#page-141-0) [3-27](#page-146-0)

#### **S**

- [SAP CUA, 1-1,](#page-18-2) [1-2,](#page-19-4) [1-3,](#page-20-3) [1-11,](#page-28-2) [1-12,](#page-29-1) [1-14,](#page-31-3) [1-18,](#page-35-5) [2-15,](#page-62-1)  [2-18,](#page-65-7) [2-51,](#page-98-1) [2-67,](#page-114-2) [2-68,](#page-115-2) [3-2,](#page-121-3) [3-29](#page-148-2)
- [SAP GRC, 1-12,](#page-29-2) [2-50,](#page-97-1) [3-12,](#page-131-3) [3-18](#page-137-0)
- [SAP GRC Compliant User Provisioning, 1-2,](#page-19-2) [1-5,](#page-22-0) [1-6,](#page-23-0)  [1-9,](#page-26-0) [1-10,](#page-27-0) [1-11,](#page-28-0) [1-13,](#page-30-1) [2-30,](#page-77-0) [3-7,](#page-126-0) [3-10,](#page-129-0) [4-23](#page-172-0)
- [SAP GRC Risk Analysis and Remediation, 1-2,](#page-19-5) [1-5,](#page-22-3)  [1-7,](#page-24-3) [1-9,](#page-26-0) [1-10,](#page-27-0) [2-50,](#page-97-2) [2-68](#page-115-1)
- [SAP GRC, configuring, 2-50](#page-97-1)
- [SAP HRMS, 1-11,](#page-28-2) [1-14,](#page-31-3) [1-26,](#page-43-6) [2-15,](#page-62-1) [2-19](#page-66-7)
- [SAP JCo, 1-2,](#page-19-6) [1-15,](#page-32-2) [1-19,](#page-36-6) [2-9,](#page-56-0) [2-19,](#page-66-1) [2-59,](#page-106-0) [2-63,](#page-110-1) [2-64](#page-111-1)
- [SAP R/3, 1-1,](#page-18-2) [1-2,](#page-19-4) [1-3,](#page-20-4) [1-11,](#page-28-2) [1-12,](#page-29-1) [1-14,](#page-31-3) [1-17,](#page-34-8) [1-18,](#page-35-5)  [2-15,](#page-62-1) [2-18,](#page-65-7) [2-51,](#page-98-1) [2-67,](#page-114-2) [2-68,](#page-115-2) [3-2,](#page-121-2) [3-29](#page-148-2)
- scheduled tasks
- [defining, 3-8](#page-127-1)
- [user reconciliation, 3-4](#page-123-1)
- [server cache, clearing, 2-26](#page-73-1)
- [SNC, 1-14,](#page-31-4) [2-15,](#page-62-2) [2-59](#page-106-1) [configuring, parameters, 2-61](#page-108-0)

[prerequisites, 2-59](#page-106-2) [security package, installing, 2-60](#page-107-0) [SoD engine, 2-50](#page-97-1) [SoD feature, 1-2,](#page-19-5) [1-5,](#page-22-3) [1-7,](#page-24-3) [1-9,](#page-26-0) [1-10,](#page-27-0) [1-12,](#page-29-3) [1-21,](#page-38-9) [2-50,](#page-97-2)  [2-51,](#page-98-0) [2-68,](#page-115-1) [3-11,](#page-130-3) [3-29,](#page-148-3) [3-30](#page-149-2) [SoD, disabling, 2-54](#page-101-0) [SoD, enabling, 2-57](#page-104-0) [SoD-enabled environment, 3-12,](#page-131-4) [3-22](#page-141-0) [direct provisioning, 3-12](#page-131-1) [provisioning process, overview, 3-12](#page-131-4) [request-based provisioning, 3-22](#page-141-0) [SSL, configuring for SoD validation, 2-40,](#page-87-2) [2-54](#page-101-2) [standard multivalued target system attributes, 4-13,](#page-162-0)  [4-29](#page-178-1) [standard target system attributes, 1-12,](#page-29-0) [4-1,](#page-150-1) [4-7,](#page-156-1) [4-11,](#page-160-2)  [4-12,](#page-161-1) [4-19](#page-168-2)

## **T**

[target resource reconciliation, 1-21](#page-38-10) [multivalued attributes, 4-13](#page-162-0) [reconciliation action rules, 1-24](#page-41-2) [target system user account, 2-4](#page-51-0) [target system, multiple installations, 4-55](#page-204-0) [target systems, certified, 1-2](#page-19-7) [transformation, 1-15,](#page-32-3) [1-16,](#page-33-8) [2-19,](#page-66-5) [2-20,](#page-67-4) [4-49,](#page-198-1) [4-50](#page-199-2)

### **U**

[user reconciliation scheduled task, 3-4](#page-123-1)

#### **V**

[validation, 1-15,](#page-32-3) [1-16,](#page-33-8) [1-21,](#page-38-5) [4-47](#page-196-1)